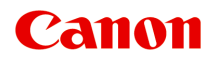

# **MG3500 series Online handleiding**

Lees dit eerst Nuttige functies die beschikbaar zijn op het apparaat Overzicht van het apparaat

# **Inhoud**

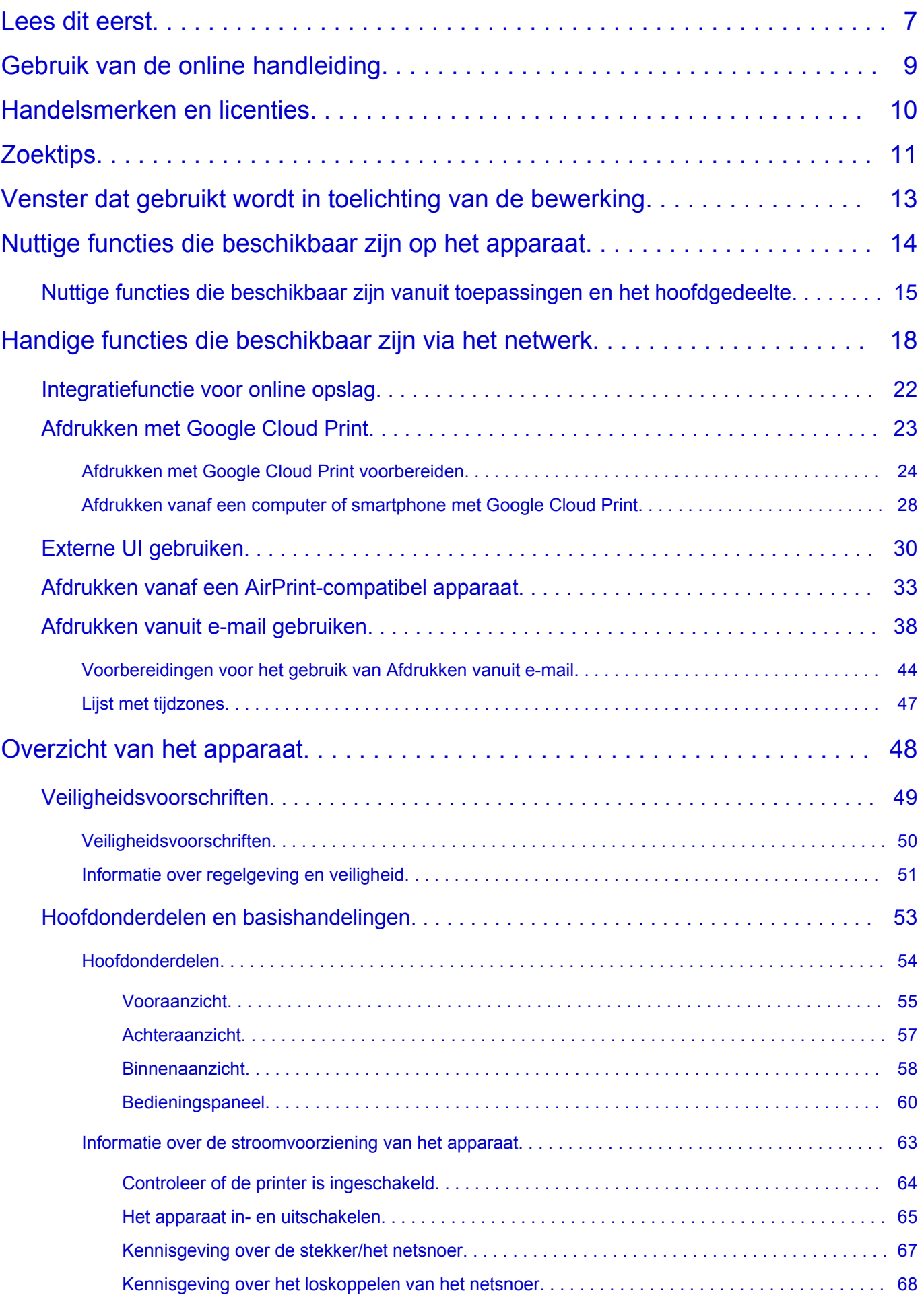

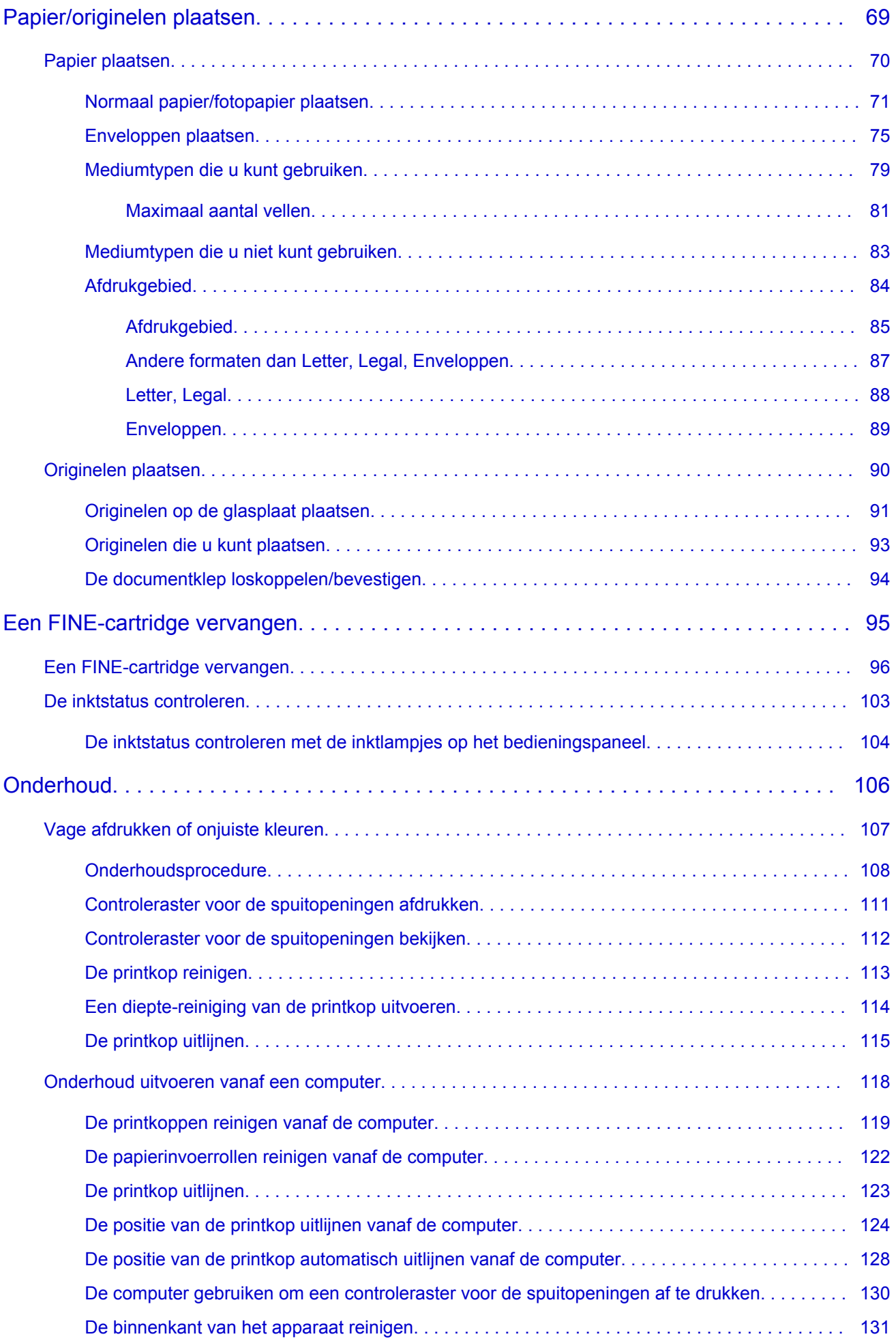

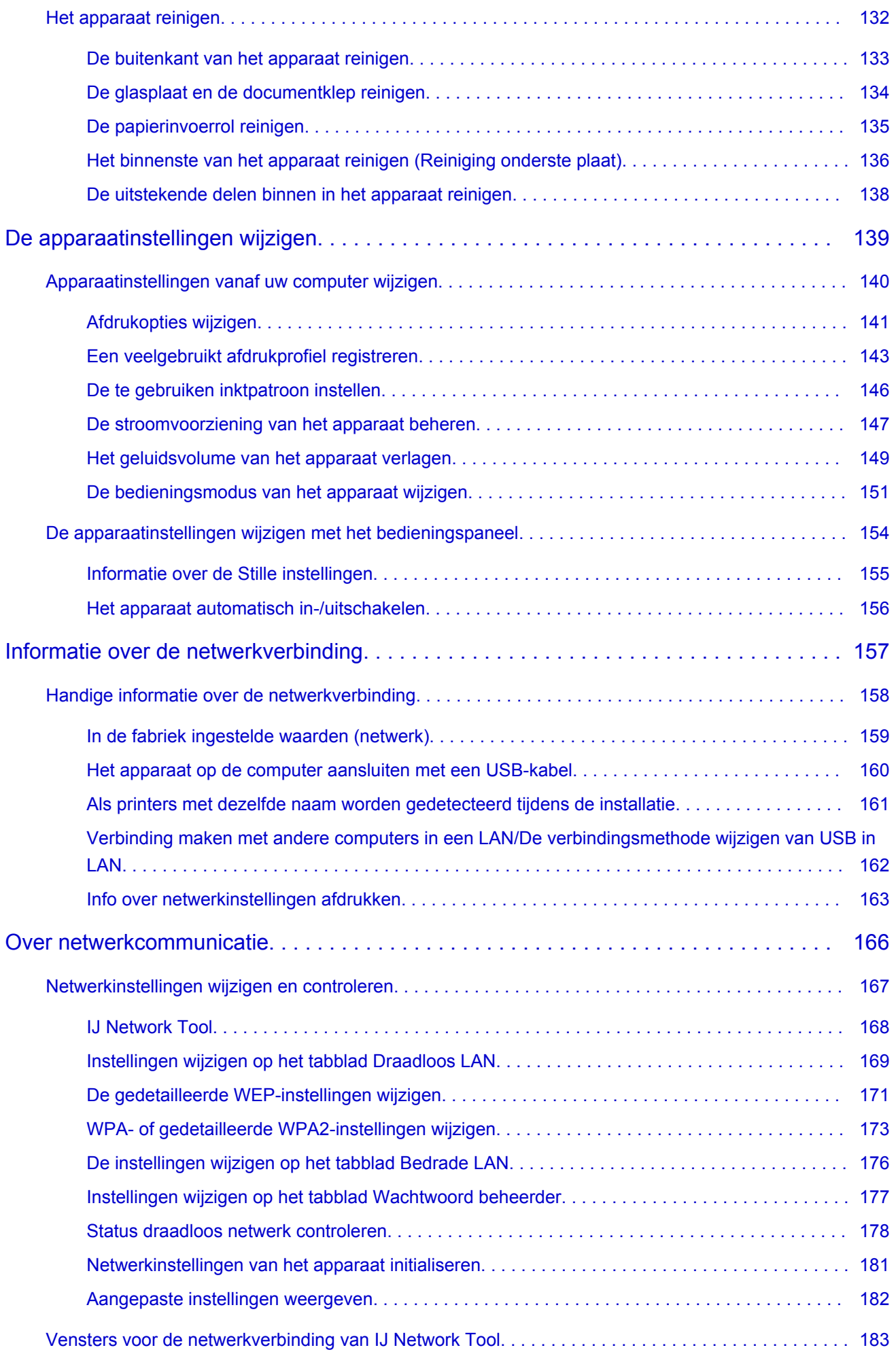

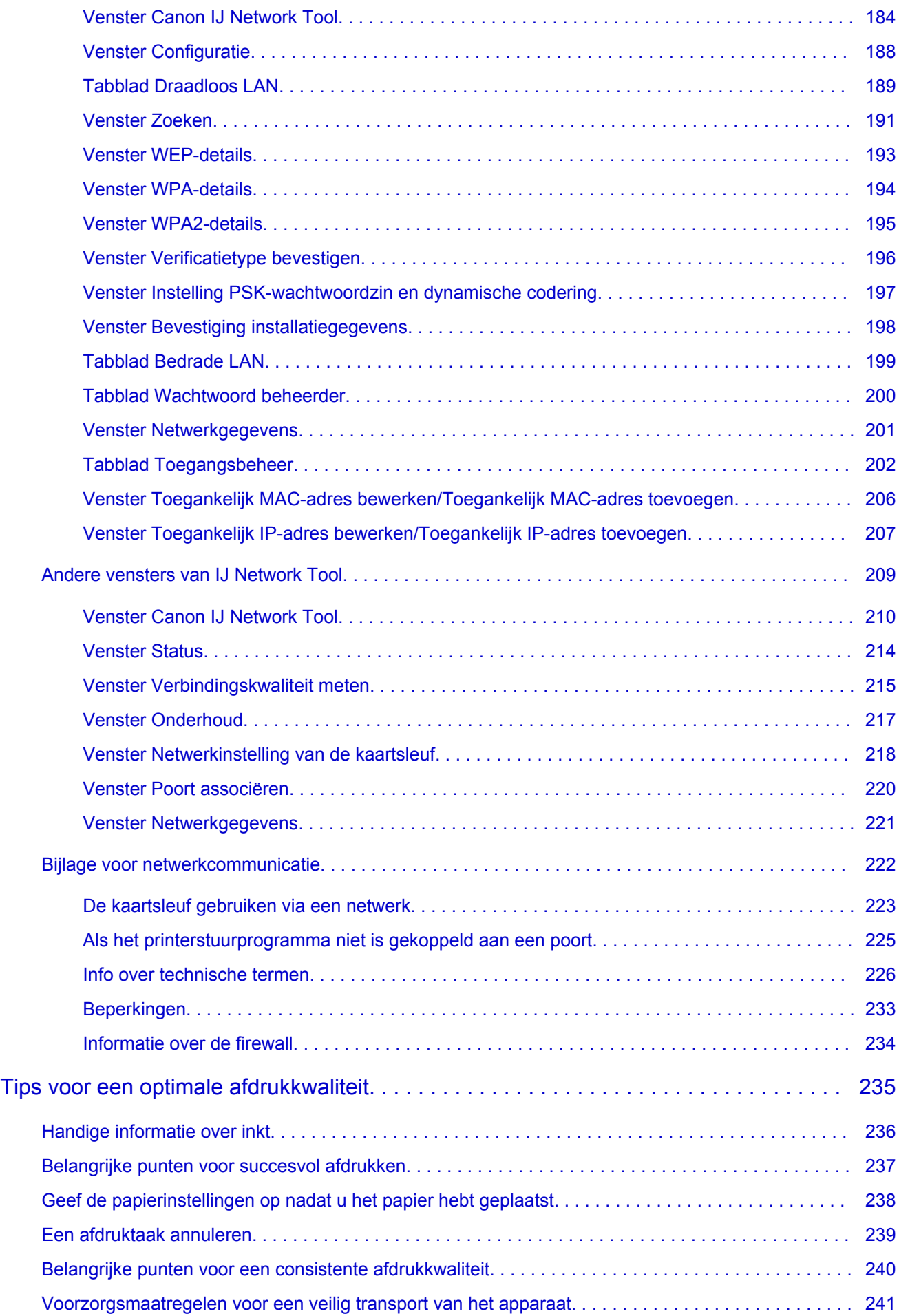

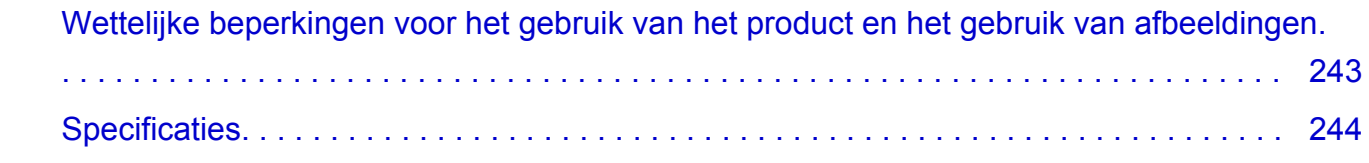

# <span id="page-6-0"></span>**Lees dit eerst**

- **→** Opmerkingen over het gebruik van de online handleiding
- **Afdrukinstructies**

### **Opmerkingen over het gebruik van de online handleiding**

- Het is verboden tekst, foto's of afbeeldingen die zijn gepubliceerd in de *Online handleiding* (hierna ´deze handleiding´ genaamd), deels of geheel te reproduceren, af te leiden of te kopiëren.
- In principe kan Canon de inhoud van deze handleiding wijzigen of verwijderen zonder voorafgaande kennisgeving aan de klanten. Daarnaast kan Canon de publicatie van deze handleiding worden uitgesteld of gestopt vanwege dwingende redenen. Canon is niet aansprakelijk voor schade die wordt geleden door klanten als gevolg van het wijzigen of verwijderen van informatie in deze handleiding, of het uitstellen of stopzetten van de publicatie van deze handleiding.
- Hoewel de inhoud van deze handleiding met uiterste zorg is samengesteld, wordt u verzocht om contact op te nemen met het ondersteuningscentrum als u verkeerde of onvolledige informatie aantreft.
- In principe zijn de beschrijvingen in deze handleiding gebaseerd op het product ten tijde van de oorspronkelijke verkoop.
- Deze handleiding bevat niet alle handleidingen van alle producten die worden verkocht door Canon. Indien u een product gebruikt dat niet wordt beschreven in deze handleiding, raadpleegt u de handleiding die is geleverd bij het product.

## **Afdrukinstructies**

Gebruik de afdrukfunctie van uw webbrowser om deze handleiding af te drukken.

Voer de onderstaande stappen uit als u de achtergrondkleuren en -afbeeldingen wilt afdrukken.

### **DESP** Opmerking

- In Windows 8 drukt u af vanaf de bureaubladversie.
- **In Internet Explorer 9 of 10**
	- 1. Selecteer (Extra) > **Afdrukken (Print)** > **Pagina-instelling... (Page setup...)**.
	- 2. Schakel het selectievakje **Achtergrondkleuren en -afbeeldingen afdrukken (Print Background Colors and Images)** in.
- **In Internet Explorer 8**
	- 1. Druk op de Alt-toets om de menu's weer te geven. U kunt ook **Extra (Tools)** > **Werkbalken (Toolbars)** > **Menubalk (Menu Bar)** selecteren om de menu's weer te geven.
	- 2. Selecteer **Pagina-instelling... (Page Setup...)** in het menu **Bestand (File)**.
	- 3. Schakel het selectievakje **Achtergrondkleuren en -afbeeldingen afdrukken (Print Background Colors and Images)** in.
- **In Mozilla Firefox**
	- 1. Druk op de Alt-toets om de menu's weer te geven. U kunt ook klikken op **Firefox** en daarna **Menubalk (Menu Bar)** selecteren via de pijl rechts van **Opties (Options)** om de menu's weer te geven.
	- 2. Selecteer **Pagina-instelling... (Page Setup...)** in het menu **Bestand (File)**.

3. Schakel het selectievakje **Achtergrond afdrukken (kleuren en afbeeldingen) (Print Background (colors & images))** bij **Opmaak en opties (Format & Options)** in.

# <span id="page-8-0"></span>**Gebruik van de online handleiding**

# **Symbolen in dit document**

### **A** Waarschuwing

Instructies die u moet volgen om te voorkomen dat er als gevolg van een onjuiste bediening van het apparaat gevaarlijke situaties ontstaan die mogelijk tot ernstig lichamelijk letsel of zelfs de dood kunnen leiden. Deze instructies zijn essentieel voor een veilige werking van het apparaat.

### **Let op**

Instructies die u moet volgen om lichamelijk letsel of materiële schade als gevolg van een onjuiste bediening van het apparaat te voorkomen. Deze instructies zijn essentieel voor een veilige werking van het apparaat.

### **Belangrijk**

Instructies met belangrijke informatie. Lees deze instructies om schade en letsel of een onjuist gebruik van het product te voorkomen.

### **DE** Opmerking

Instructies inclusief opmerkingen bij handelingen en extra toelichtingen.

### **MBasis**

Instructies betreffende de basishandelingen van uw product.

### **DESP** Opmerking

• De pictogrammen hangen af van uw product.

## **Gebruikers van aanraakgevoelige apparaten**

Voor handelingen via aanraking vervangt u 'klikken met de rechtermuisknop' in dit document door de handeling die is ingesteld in het besturingssysteem. Als de handeling voor uw besturingssysteem bijvoorbeeld is ingesteld op 'aanraken en vasthouden', vervangt u 'klikken met de rechtermuisknop' door 'aanraken en vasthouden'.

# <span id="page-9-0"></span>**Handelsmerken en licenties**

- Microsoft is een gedeponeerd handelsmerk van Microsoft Corporation.
- Windows is een handelsmerk of gedeponeerd handelsmerk van Microsoft Corporation in de Verenigde Staten en/of andere landen.
- Windows Vista is een handelsmerk of gedeponeerd handelsmerk van Microsoft Corporation in de Verenigde Staten en/of andere landen.
- Internet Explorer is een handelsmerk of gedeponeerd handelsmerk van Microsoft Corporation in de Verenigde Staten en/of andere landen.
- Mac, Mac OS, AirPort, Safari, Bonjour, iPad, iPhone en iPod touch zijn handelsmerken van Apple Inc., gedeponeerd in de V.S. en andere landen. AirPrint en het AirPrint-logo zijn handelsmerken van Apple Inc.
- IOS is een handelsmerk of gedeponeerd handelsmerk van Cisco in de Verenigde Staten en/of andere landen, en wordt gebruikt onder licentie.
- Google Cloud Print, Google Chrome, Android en Google Play zijn gedeponeerde handelsmerken of handelsmerken van Google Inc.
- Adobe, Photoshop, Photoshop Elements, Lightroom, Adobe RGB en Adobe RGB (1998) zijn gedeponeerde handelsmerken of handelsmerken van Adobe Systems Incorporated in de Verenigde Staten en/of andere landen.
- Photo Rag is een handelsmerk van Hahnemühle FineArt GmbH.
- Bluetooth is een handelsmerk van Bluetooth SIG, Inc., V.S. en gebruiksrecht van dit product is verleend aan Canon Inc..
- Alle andere bedrijfsnamen en producten die in dit document worden genoemd, zijn mogelijk handelsmerken of gedeponeerde handelsmerken van hun respectieve bedrijven.

### **DESP** Opmerking

• De officiële naam van Windows Vista is Microsoft Windows Vista-besturingssysteem.

Typ trefwoorden in het zoekvenster en klik op Q (Zoeken).

U kunt zoeken naar doelpagina's in deze handleiding.

Voorbeeld: '(modelnaam van uw product) papier plaatsen', '(modelnaam van uw product) 1000'

# <span id="page-10-0"></span>**Zoektips**

U kunt in het zoekvenster trefwoorden invoeren om te zoeken naar doelpagina's.

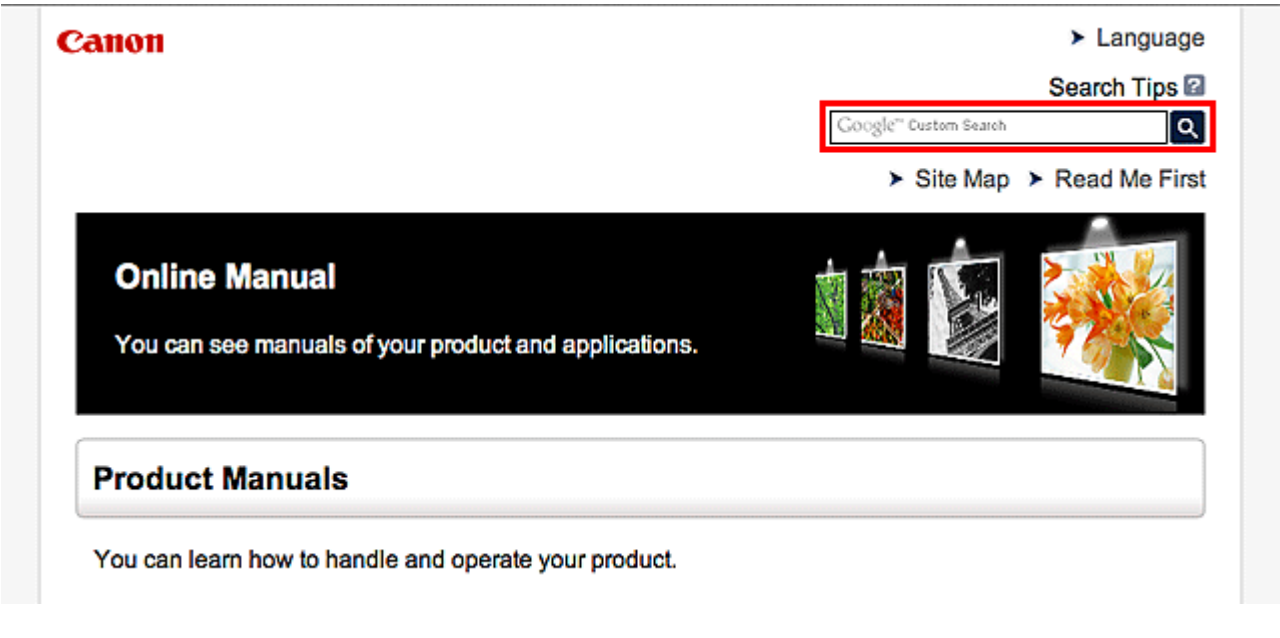

## **DESP** Opmerking

• Het weergegeven scherm kan verschillen.

#### • **Zoeken naar functies**

U kunt doelpagina's makkelijk vinden door de modelnaam van het product in te voeren, plus een trefwoord voor de functie waarover u informatie zoekt.

Voorbeeld: als u wilt weten hoe u papier moet plaatsen Voer in het zoekvenster ´(modelnaam van uw product) papier plaatsen´ in en voer een zoekopdracht uit

#### • **Fouten oplossen**

U kunt nauwkeurigere zoekresultaten verkrijgen door de modelnaam en de ondersteuningscode van het model in te voeren.

Voorbeeld: als de volgende foutmelding verschijnt Voer in het zoekvenster ´(modelnaam van uw product) 1000´ in en voer een zoekopdracht uit

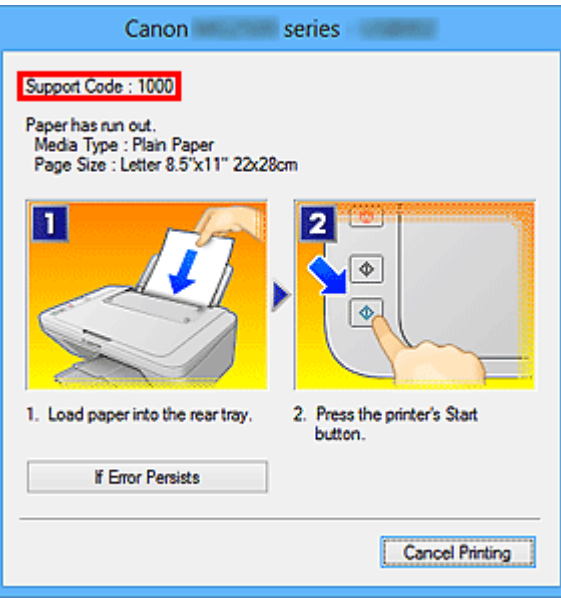

## **DE** Opmerking

• Het weergegeven scherm hangt af van uw product.

#### • **Zoeken naar toepassingsfuncties**

U kunt doelpagina's makkelijk vinden door de naam van de toepassing in te voeren, plus een trefwoord voor de functie waarover u informatie zoekt.

Voorbeeld: als u wilt weten hoe u collages kunt afdrukken met My Image Garden Voer in het zoekvenster "My Image Garden collage" in en voer een zoekopdracht uit

#### • **Zoeken naar referentiepagina's**

U kunt zoeken naar referentiepagina's in deze handleiding door de modelnaam en een paginatitel in te voeren.

U kunt referentiepagina's makkelijker vinden door ook de functienaam in te voeren.

Voorbeeld: als u de pagina wilt bekijken waarnaar wordt verwezen in de volgende zin van een scanprocedure

Raadpleeg voor meer informatie het tabblad Kleurinstellingen voor uw model vanuit de startpagina van de *Online handleiding*.

Voer in het zoekvenster '(modelnaam van uw product) scannen tabblad Kleurinstellingen' in en voer een zoekopdracht uit

# <span id="page-12-0"></span>**Venster dat gebruikt wordt in toelichting van de bewerking**

In deze handleiding worden de meeste bewerkingen beschreven aan de hand van vensters die worden weergegeven wanneer Windows 8 operating system (hierna Windows 8 genoemd) wordt gebruikt.

# <span id="page-13-0"></span>**Nuttige functies die beschikbaar zijn op het apparaat**

De volgende nuttige functies zijn beschikbaar op het apparaat. Ervaar een aangename fotografiebeleving door de verschillende functies te gebruiken.

[Nuttige functies die beschikbaar zijn vanuit toepassingen en het hoofdgedeelte](#page-14-0)

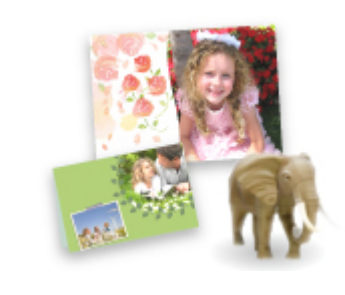

[U kunt verschillende items, zoals collages, eenvoudig maken of](#page-14-0) fantastische afdrukmaterialen downloaden en afdrukken.

[Handige functies die beschikbaar zijn via het netwerk](#page-17-0)

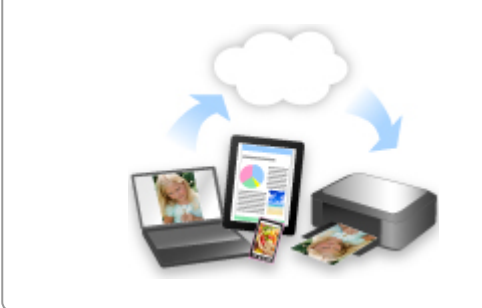

[U kunt op een handigere manier afdrukken door middel van integratie met](#page-17-0) smartphones en andere apparaten of met webservices.

# <span id="page-14-0"></span>**Nuttige functies die beschikbaar zijn vanuit toepassingen en het hoofdgedeelte**

Op het apparaat zijn de volgende nuttige functies beschikbaar vanuit toepassingen en het hoofdgedeelte.

- Eenvoudig foto's afdrukken
- [Inhoud downloaden](#page-15-0)

## **Eenvoudig foto's afdrukken met een toepassing**

### **Eenvoudig afbeeldingen ordenen**

In My Image Garden kunt u de namen van personen en gebeurtenissen bij foto's opslaan. U kunt foto's eenvoudig ordenen, omdat u deze niet alleen per map kunt weergeven, maar ook per agenda, gebeurtenis en persoon. Hierdoor kunt u de doelfoto's eenvoudig vinden als u er later naar zoekt.

<Agendaweergave>

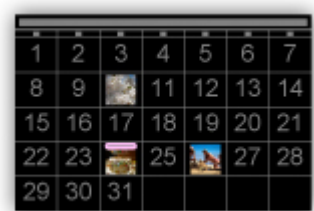

<Personenweergave>

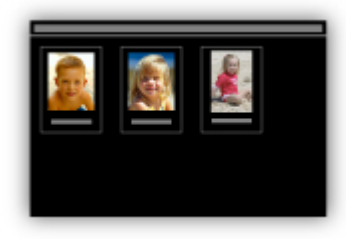

### **Aanbevolen items in een diapresentatie weergeven**

Op basis van de informatie die bij foto's is opgeslagen, worden met Quick Menu automatisch de foto's op uw computer geselecteerd en aanbevolen items gemaakt, zoals collages en kaarten. De gemaakte items worden in een diapresentatie weergegeven.

<span id="page-15-0"></span>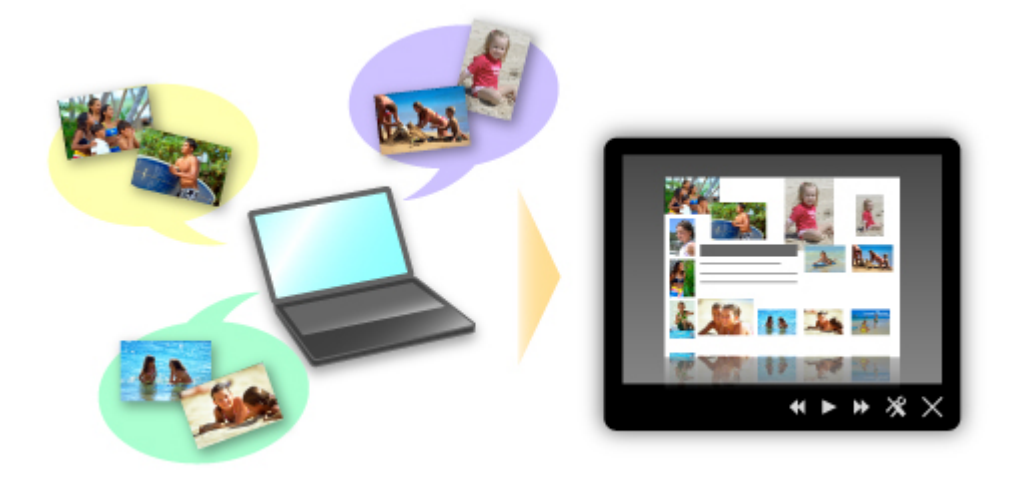

Als er een item is dat u bevalt, kunt u dit eenvoudig in slechts twee stappen afdrukken.

- 1. Selecteer in Afbeeldingsweergave van Quick Menu het item dat u wilt afdrukken.
- 2. Druk het item af met My Image Garden.

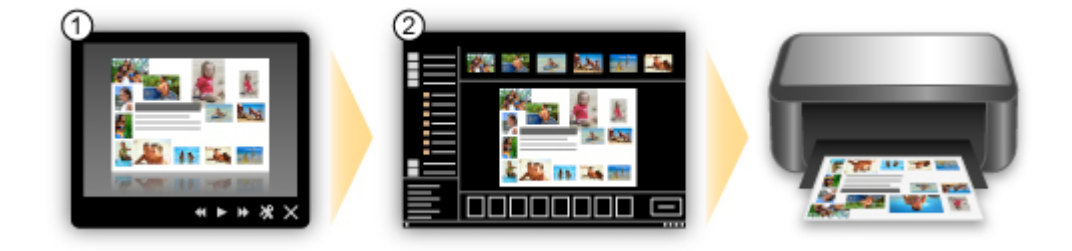

## **Automatisch foto's plaatsen**

U kunt eenvoudig schitterende items maken, omdat de geselecteerde foto's automatisch op thema worden geplaatst.

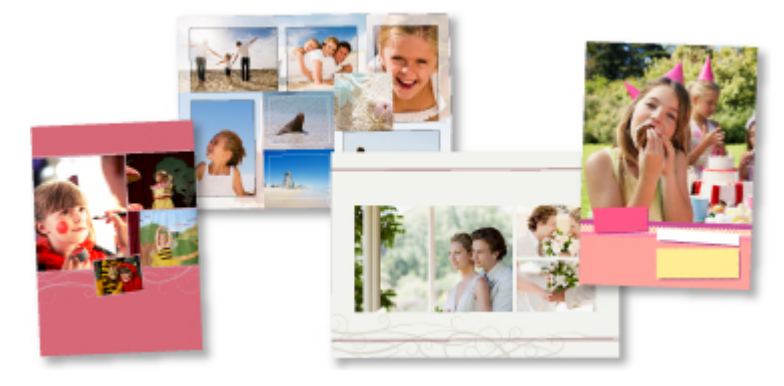

## **Diverse andere functies**

My Image Garden biedt een groot aantal andere nuttige functies.

Raadpleeg 'De mogelijkheden van My Image Garden' voor meer informatie.

# **Allerlei inhoudmateriaal downloaden**

### **CREATIVE PARK**

Dit is een 'afdrukmateriaalsite' waar u gratis al het afdrukmateriaal kunt downloaden. U vindt hier verschillende soorten inhoud, zoals kaarten voor diverse gelegenheden en modellen die u kunt maken door papieren onderdelen in elkaar te zetten. Alles is eenvoudig toegankelijk via Quick Menu.

# **CREATIVE PARK PREMIUM**

Dit is een service waar klanten die een model gebruiken dat premium inhoud ondersteunt, exclusief afdrukmateriaal kunnen downloaden.

U kunt premium inhoud eenvoudig downloaden via My Image Garden. Premium inhoud die u hebt gedownload, kunt u rechtstreeks afdrukken met My Image Garden.

Als u premium inhoud wilt downloaden, zorg dat voor alle kleuren originele Canon-inkttanks/ inktpatronen zijn geïnstalleerd in een ondersteunde printer.

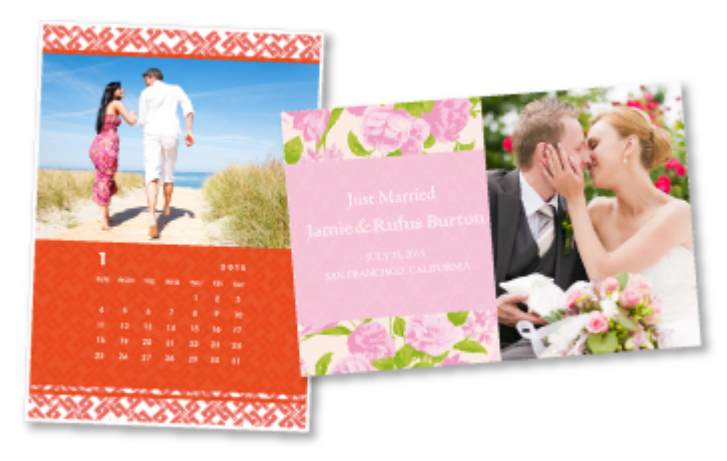

# **DD** Opmerking

• De ontwerpen van premium inhoud op deze pagina kunnen zonder voorafgaande kennisgeving worden gewijzigd.

# <span id="page-17-0"></span>**Handige functies die beschikbaar zijn via het netwerk**

De volgende nuttige functies zijn beschikbaar op het apparaat.

Ervaar een nog aangenamere fotografiebeleving door de verschillende functies te gebruiken.

- Apps gebruiken vanuit verschillende omgevingen via PIXMA Cloud Link
- Gescande afbeeldingen uploaden naar internet
- Gegevens op internet eenvoudig afdrukken
- [Afdrukken met Google Cloud Print](#page-18-0)
- [Rechtstreeks afdrukken vanaf een iPad, iPhone](#page-18-0) of iPod touch
- [De printer beheren vanaf een externe locatie met Externe UI \(Remote UI\)](#page-19-0)
- **►** [Eenvoudig afdrukken door e-mail te verzenden vanaf uw computer of smartphone](#page-19-0)
- **E** [Eenvoudig afdrukken vanaf een smartphone met PIXMA Printing Solutions](#page-19-0)
- **★ [Afdrukken met Windows RT](#page-19-0)**

## **Apps gebruiken vanuit verschillende omgevingen via PIXMA Cloud Link**

Met PIXMA Cloud Link hebt u toegang tot toepassingen die deze service ondersteunen en kunt u deze rechtstreeks gebruiken zonder tussenkomst van een computer. U kunt niet alleen foto's en documenten afdrukken vanuit diverse toepassingen, maar ook toepassingen registreren en beheren.

Raadpleeg 'PIXMA Cloud Link gebruiken' voor meer informatie.

# **Gescande afbeeldingen eenvoudig uploaden naar internet**

Als u Evernote of Dropbox gebruikt op uw computer, kunt u gescande afbeeldingen eenvoudig uploaden naar internet. U kunt geüploade afbeeldingen gebruiken van andere computers, smartphones enzovoort.

Zie '[Integratiefunctie voor online opslag'](#page-21-0) voor meer informatie.

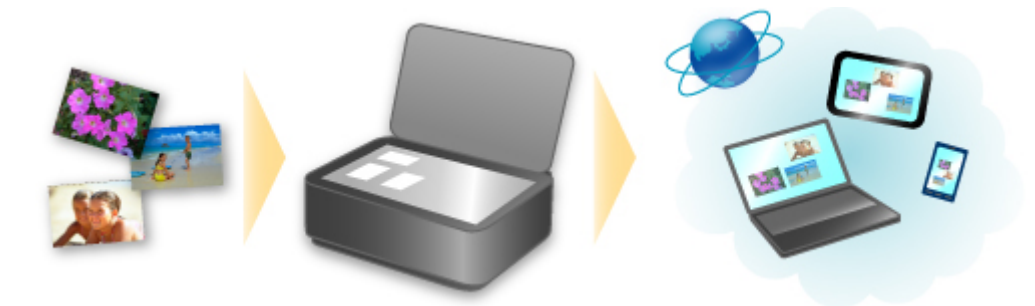

# **Foto's op fotodeelservices of websjabloonformulieren gemakkelijk afdrukken met het apparaat**

U kunt foto's op fotodeelservices of sjabloonformulieren op internet rechtstreeks afdrukken zonder dat u een computer nodig hebt.

#### • **Foto's uit onlinealbums afdrukken**

U kunt via het apparaat toegang krijgen tot fotodeelservices op internet en foto's in online albums (zoals Picasa-webalbums) rechtstreeks afdrukken terwijl u deze op het printerscherm bekijkt.

### <span id="page-18-0"></span>• **Sjabloonformulieren van internet afdrukken**

Canon biedt op internet diverse sjabloonformulieren, onder andere voor feestdagen en kalenders. U kunt uw favoriete sjabloonformulieren op elk gewenst moment downloaden en afdrukken, zo vaak als u wilt. U hoeft alleen het apparaat maar te gebruiken.

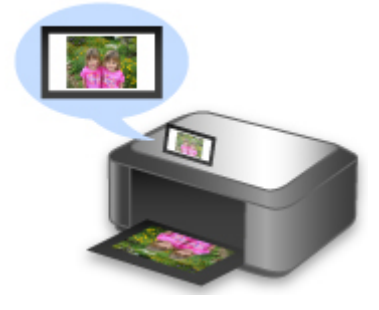

# **Afdrukken in verschillende omgevingen met Google Cloud Print**

Het apparaat is compatibel met Google Cloud Print (Google Cloud Print is een service die wordt aangeboden door Google Inc.).

Met Google Cloud Print kunt u vanaf elke locatie afdrukken met toepassingen of services die Google Cloud Print ondersteunen.

Raadpleeg '[Afdrukken met Google Cloud Print](#page-22-0)' voor meer informatie.

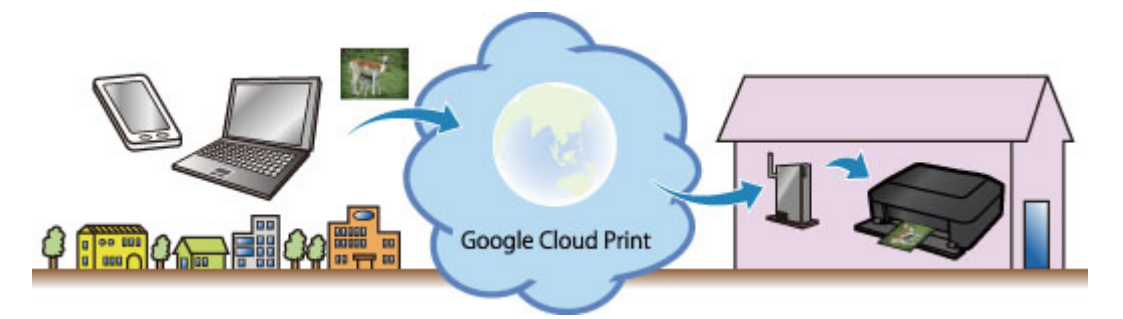

# **Rechtstreeks afdrukken vanaf een iPad, iPhone of iPod touch met Apple AirPrint**

Het apparaat is compatibel met de functie AirPrint van Apple iOS-apparaten.

U kunt rechtstreeks e-mails, foto's, webpagina's, enzovoort, afdrukken vanaf de iPad, iPhone of iPod touch naar het apparaat via een draadloos LAN.

Zie '[Afdrukken vanaf een AirPrint-compatibel apparaat](#page-32-0)' voor meer informatie.

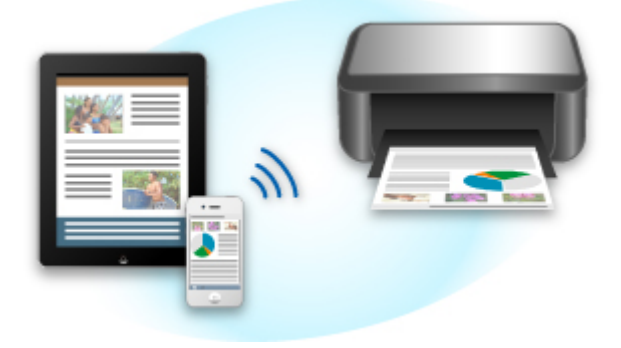

# <span id="page-19-0"></span>**De printer beheren vanaf een externe locatie met Externe UI (Remote UI)**

Met **Externe UI (Remote UI)** kunt u dit apparaat instellen, de apparaatstatus controleren en zelfs onderhoud uitvoeren vanaf een computer of smartphone.

Aangezien u deze service kunt gebruiken vanaf een externe locatie via het netwerk, kunt u de printerinformatie zelfs controleren als u niet in de buurt van de printer bent.

Raadpleeg '[Externe UI gebruiken](#page-29-0)' voor meer informatie.

# **Eenvoudig afdrukken door e-mail te verzenden vanaf uw computer of smartphone**

Met **Afdrukken vanuit e-mail (Print from E-mail)** kunt u foto's of documenten die op uw computer of smartphone zijn opgeslagen, gemakkelijk afdrukken door ze bij een e-mail te voegen.

U kunt gemakkelijk afdrukken vanaf uw vakantiebestemming of wanneer u onderweg bent. U kunt zelfs vrienden en familie op de printer laten afdrukken door de printer van tevoren in te stellen.

Raadpleeg '[Afdrukken vanuit e-mail gebruiken](#page-37-0)' voor meer informatie.

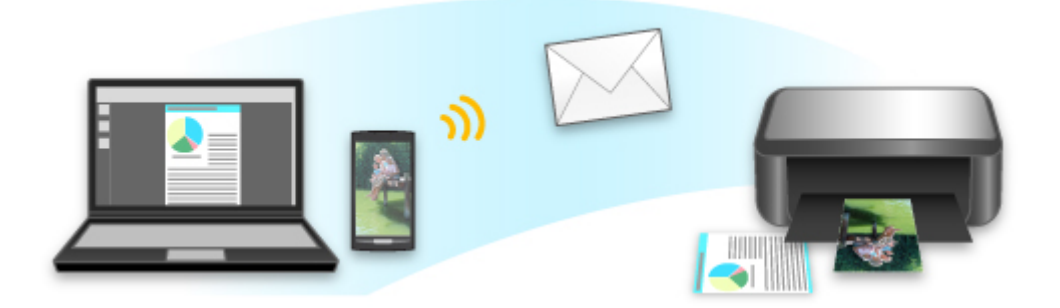

# **Eenvoudig afdrukken vanaf een smartphone met PIXMA Printing Solutions**

Gebruik PIXMA Printing Solutions om foto's die u op een smartphone hebt opgeslagen eenvoudig draadloos af te drukken.

U kunt ook gescande gegevens (PDF of JPEG) rechtstreeks op een smartphone ontvangen zonder een computer te gebruiken.

U kunt PIXMA Printing Solutions downloaden via de App Store en Google Play.

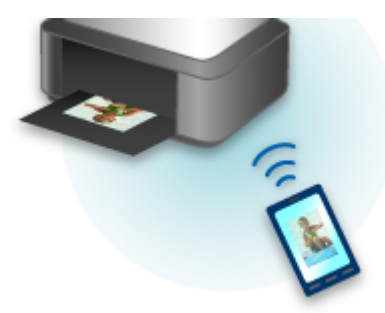

# **Afdrukken met Windows RT**

Als u Windows RT gebruikt, kunt u gemakkelijk afdrukken door dit apparaat eenvoudig met een netwerk te verbinden.

Klik hier voor meer informatie over de netwerkverbinding.

Nadat de verbinding is voltooid, wordt de software Canon Inkjet Print Utility, waarmee u uitgebreide afdrukinstellingen kunt opgeven, automatisch gedownload.

Met Canon Inkjet Print Utility kunt u de printerstatus controleren en uitgebreide afdrukinstellingen opgeven. (De beschikbare functies hangen af van de gebruiksomgeving en de verbindingsmethode.)

# <span id="page-21-0"></span>**Integratiefunctie voor online opslag**

Het apparaat kan worden geïntegreerd met online opslagservices zoals Evernote.

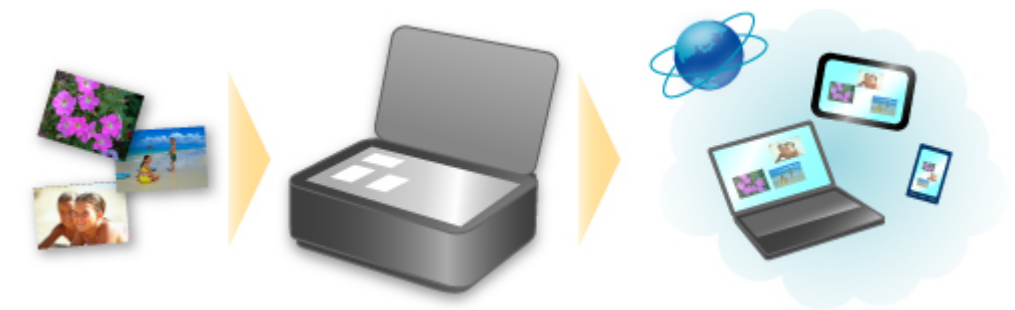

# **Integratie met het online notitieprogramma 'Evernote'**

Als een Evernote-clienttoepassing op uw computer is geïnstalleerd, kunt u gescande afbeeldingen importeren in de toepassing en uploaden naar de server van Evernote.

Vanaf bijvoorbeeld andere computers of smartphones kan door de geüploade afbeeldingen worden gebladerd.

Als u Evernote wilt gebruiken, moet u een account aanmaken. Raadpleeg de pagina 'Account aanmaken (Create Account)' van Evernote voor het aanmaken van een account.

#### • **Settings**

Selecteer in het dialoogvenster Instellingen van IJ Scan Utility het item dat u wilt instellen en selecteer vervolgens Evernote voor **Naar een toepassing sturen (Send to an application)** in **Instellingen voor de toepassing (Application Settings)**.

Raadpleeg voor meer informatie 'Dialoogvenster Instellingen' voor uw model vanuit de startpagina van de *Online handleiding*.

### **Belangrijk**

• De servicefuncties van Evernote kunnen zonder voorafgaande kennisgeving worden gewijzigd of beëindigd.

# <span id="page-22-0"></span>**Afdrukken met Google Cloud Print**

Het apparaat is compatibel met Google Cloud Print™ (Google Cloud Print is een service die wordt aangeboden door Google Inc.).

Met Google Cloud Print kunt u vanaf elke locatie afdrukken met toepassingen of services die Google Cloud Print ondersteunen.

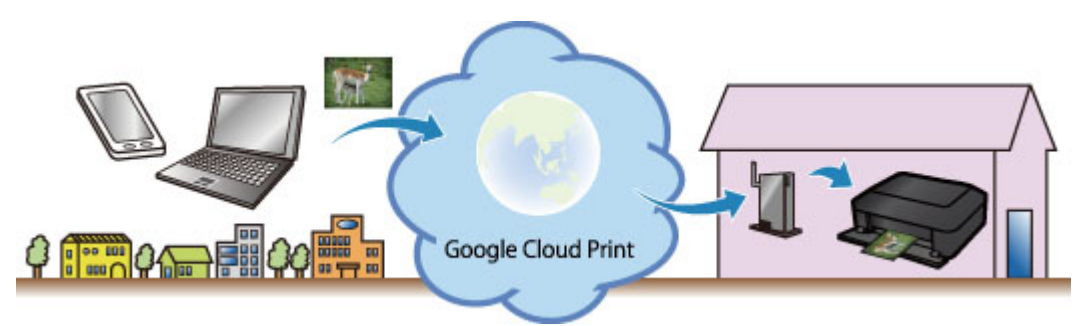

- 1. [Afdrukken met Google Cloud Print voorbereiden](#page-23-0)
- 2. [Afdrukken vanaf een computer of smartphone met Google Cloud Print](#page-27-0)

### **Belangrijk**

- Een LAN-verbinding met het apparaat en een internetverbinding zijn vereist om het apparaat te registreren en om af te drukken met Google Cloud Print. Aan de internetverbinding zijn de gebruikelijke kosten verbonden.
- Deze functie is mogelijk niet beschikbaar, afhankelijk van het land of de regio waar u woont.

# <span id="page-23-0"></span>**Afdrukken met Google Cloud Print voorbereiden**

Als u wilt afdrukken met Google Cloud Print, hebt u een Google-account nodig en moet u het apparaat eerst registreren bij Google Cloud Print.

**Een Google-account maken** 

Als u al een Google-account hebt, moet u het apparaat registreren.

 $\rightarrow$  **Het apparaat registreren bij Google Cloud Print** 

### **Een Google-account maken**

Zorg eerst dat u een Google-account hebt zodat u het apparaat kunt registreren bij Google Cloud Print.

Ga naar Google Cloud Print met de webbrowser op een computer of het mobiele apparaat en geef de gevraagde gegevens op.

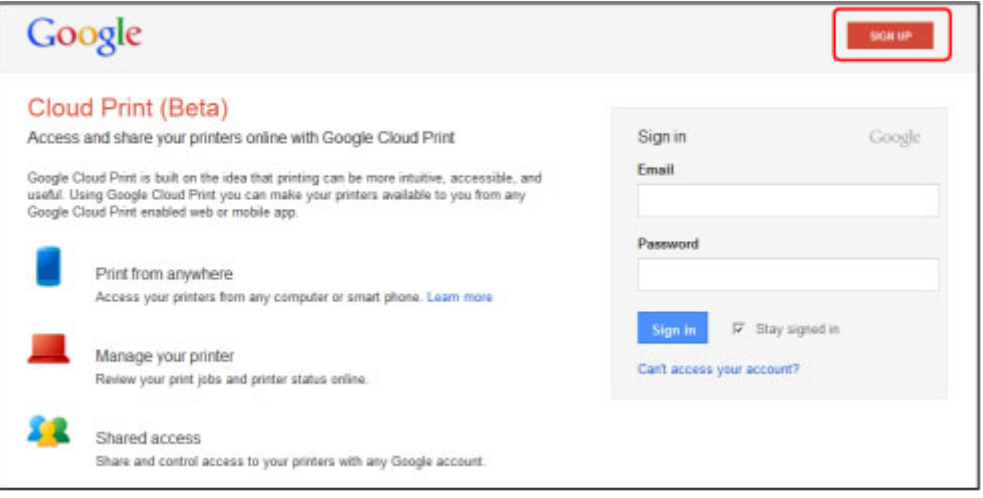

\* Het bovenstaande scherm kan zonder voorafgaande kennisgeving worden gewijzigd.

# **Het apparaat registreren bij Google Cloud Print**

Registreer het apparaat bij Google Cloud Print.

De verificatieprocedure via een webbrowser op een computer of een mobiel apparaat is vereist tijdens de registratie. Aangezien de verificatie-URL wordt afgedrukt door het apparaat terwijl het verificatieproces wordt uitgevoerd, moet u een vel normaal papier van A4- of Letter-formaat voorbereiden.

### **Belangrijk**

- Een LAN-verbinding met het apparaat en een internetverbinding zijn vereist om het apparaat te registreren en om af te drukken met Google Cloud Print. Aan de internetverbinding zijn de gebruikelijke kosten verbonden.
- Als de eigenaar van het apparaat verandert, [verwijdert u het apparaat](#page-25-0) uit Google Cloud Print.
- 1. Zorg dat het apparaat is ingeschakeld.

## **Als de printer een LCD-monitor heeft**

2. Geef het startscherm weer.

3. Selecteer **Instellen (Setup)**.

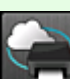

4. Selecteer **Webservice instellen (Web service setup)** ->

**Webserviceverbinding instellen (Web service connection setup)** -> **Google Cloud Print instellen (Google Cloud Print setup)** -> **Registreren bij Google Cloud Print (Register with Google Cloud Print)**.

### **DESP** Opmerking

- Als u het apparaat al hebt geregistreerd bij Google Cloud Print, wordt een bevestigingbericht weergegeven waarin u wordt gevraagd het apparaat opnieuw te registreren.
- 5. Wanneer het bevestigingsbericht over het registeren van het apparaat wordt weergegeven, selecteert u **Ja (Yes)**.
- 6. Selecteer een weergavetaal in het scherm met afdrukinstellingen van Google Cloud Print.

Het bevestigingsbericht over het afdrukken van de verificatie-URL wordt weergegeven.

7. Plaats normaal papier van A4- of Letter-formaat en selecteer OK.

De verificatie-URL wordt afgedrukt.

- 8. Controleer of de verificatie-URL is afgedrukt en selecteer **Ja (Yes)**.
- 9. Voer het verificatieproces uit met een webbrowser op een computer of een mobiel apparaat.

Ga naar de URL met een webbrowser op een computer of een mobiel apparaat en voer het verificatieproces uit aan de hand van de instructies op het scherm.

### **DESPENDING**

• Voer het verificatieproces uit met het Google-account dat u van tevoren hebt aangemaakt.

## 10. Wanneer het bericht dat de registratie is voltooid wordt weergegeven op het LCDscherm van het apparaat, selecteert u OK.

Als het verificatieproces correct is voltooid, worden de registratie-items weergegeven. Nadat het verificatieproces correct is voltooid, [kunt u de gegevens afdrukken met Google Cloud Print](#page-27-0). Als het verificatieproces niet correct is voltooid en een foutbericht wordt weergegeven, selecteert u OK. Als het bevestigingsbericht over het afdrukken van de verificatie-URL wordt weergegeven, drukt u de verificatie-URL af en voert u vervolgens het verificatieproces opnieuw uit op de computer.

# <span id="page-25-0"></span>**Als de printer geen LCD-monitor heeft**

- 2. [Start Externe UI](#page-29-0)
- 3. Selecteer **Google Cloud Print instellen (Google Cloud Print setup)** -> **Registreren bij Google Cloud Print (Register with Google Cloud Print)**
	- **DESP** Opmerking
		- Als u het apparaat al hebt geregistreerd bij Google Cloud Print, wordt een bevestigingbericht weergegeven waarin u wordt gevraagd het apparaat opnieuw te registreren.
- 4. Wanneer het bevestigingsbericht over het registeren van het apparaat wordt weergegeven, selecteert u **Ja (Yes)**.
- 5. Selecteer de weergavetaal in de afdrukinstellingen van Google Cloud Print en selecteer daarna **Verificatie (Authentication)**.
- 6. Wanneer het bericht over het voltooien van de registratie wordt weergegeven, selecteert u OK.

# **Het apparaat verwijderen uit Google Cloud Print**

Als de eigenaar van het apparaat verandert of als u het apparaat opnieuw wilt registreren, verwijdert u het apparaat uit Google Cloud Print door de onderstaande procedure te volgen.

1. Zorg dat het apparaat is ingeschakeld.

## **Als de printer een LCD-monitor heeft**

2. Geef het startscherm weer.

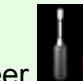

3. Selecteer **Instellen (Setup)**.

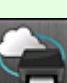

- 4. Selecteer **Webservice instellen (Web service setup)** -> **Webserviceverbinding instellen (Web service connection setup)** -> **Google Cloud Print instellen (Google Cloud Print setup)** -> **Verwijder uit Google Cloud Print (Delete from Google Cloud Print)**.
- 5. Wanneer het bevestigingsbericht over het verwijderen van het apparaat wordt weergegeven, selecteert u **Ja (Yes)**.

# **Als de printer geen LCD-monitor heeft**

## 2. [Start Externe UI](#page-29-0)

- 3. Selecteer **Google Cloud Print instellen (Google Cloud Print setup)** -> **Verwijder uit Google Cloud Print (Delete from Google Cloud Print)**.
- 4. Wanneer het bevestigingsbericht over het verwijderen van het apparaat wordt weergegeven, selecteert u **Ja (Yes)**.

# <span id="page-27-0"></span>**Afdrukken vanaf een computer of smartphone met Google Cloud Print**

Wanneer u afrukgegevens verzendt met Google Cloud Print, ontvangt het apparaat deze gegevens en worden ze automatisch afgedrukt als het apparaat is ingeschakeld.

Wanneer u afdrukt vanaf een computer, smartphone of ander apparaat met Google Cloud Print, moet u tevoren papier plaatsen in het apparaat.

# **De afdrukgegevens verzenden met Google Cloud Print**

1. Zorg dat het apparaat is ingeschakeld.

### **DESP** Opmerking

- Als u de afdrukgegevens wilt verzenden vanaf een externe locatie, schakelt u het apparaat van tevoren in.
- 2. Druk af vanaf de computer of smartphone.

De onderstaande afbeelding toont een voorbeeld van afdrukken vanuit een webbrowser die communiceert met Google Cloud Print. Het uiterlijk van het scherm hangt af van de toepassingen of services die Google Cloud Print ondersteunen.

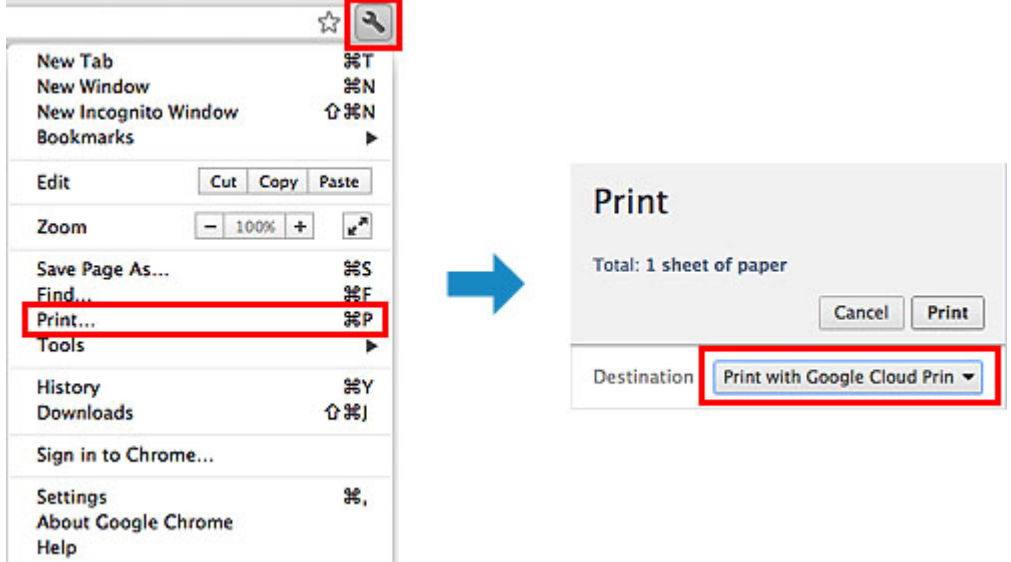

Wanneer de voorbereiding voor het afdrukken met Google Cloud Print is voltooid en het apparaat is ingeschakeld, ontvangt het apparaat de afdrukgegevens en worden deze automatisch afgedrukt.

## **DESP** Opmerking

- Afhankelijk van de communicatiestatus kan het enige tijd duren om de afdrukgegevens af te drukken of ontvangt het apparaat de afdrukgegevens mogelijk niet.
- Wanneer u afdrukt met Google Cloud Print, kan het afdrukken worden geannuleerd, afhankelijk van de status van het apparaat, bijvoorbeeld wanneer het apparaat in gebruik is of wanneer er een fout optreedt. Als u wilt doorgaan met afdrukken, controleert u de status van het apparaat en drukt u vervolgens nogmaals af met Google Cloud Print.
- Voor afdrukinstellingen:
- Als u een ander mediumtype dan normaal papier selecteert of als u een ander papierformaat dan A4/Letter/B5/A5 selecteert, worden de afdrukgegevens enkelzijdig afgedrukt, ook al hebt u dubbelzijdig afdrukken geselecteerd. (\* Het papierformaat hangt af van het model van uw printer. Voor informatie over ondersteunde papierformaten gaat u naar de startpagina van de *Online handleiding* en raadpleegt u 'Automatisch dubbelzijdig afdrukken mislukt' voor uw model.)
- Als u normaal papier hebt geselecteerd als mediumtype of B5/A5 als papierformaat, worden de afdrukgegevens afgedrukt met een marge, ook al hebt u afdrukken zonder marges geselecteerd.
- De afdruk kan afwijken van het afdrukvoorbeeld, afhankelijk van de afdrukgegevens.
- Afhankelijk van het apparaat dat de afdrukgegevens verzendt, kunt u mogelijk geen afdrukinstellingen selecteren wanneer u de afdrukgegevens verzendt met Google Cloud Print.

# **Als u rechtstreeks wilt afdrukken vanuit Google Cloud Print**

Als het apparaat de afdrukgegevens niet kan ontvangen of als u direct wilt beginnen met afdrukken, kunt u controleren of er een afdruktaak in Google Cloud Print aanwezig is en het afdrukken handmatig starten.

Voer de volgende stappen uit.

### **Belangrijk**

- Deze functie is mogelijk niet beschikbaar, afhankelijk het printermodel.
- 1. Zorg dat het apparaat is ingeschakeld.
- 2. Geef het startscherm weer.

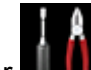

- 3. Selecteer **Instellen (Setup)**.
- 4. Selecteer **Webserviceaanvraag (Web service inquiry)**.

### **DESPENDING**

- Als u het apparaat niet bij Google Cloud Print hebt geregistreerd, wordt **Webserviceaanvraag (Web service inquiry)** niet weergegeven. [Registreer het apparaat](#page-23-0) bij Google Cloud Print.
- 5. Selecteer **Afdrukken bij Google Cloud Print (Print from Google Cloud Print)**.

Er wordt een bevestigingsvenster ter controle weergegeven.

6. Selecteer **Ja (Yes)**.

Als de afrukgegevens aanwezig zijn, ontvangt het apparaat deze gegevens en worden ze afgedrukt.

# <span id="page-29-0"></span>**Externe UI gebruiken**

Met deze service kunt u printergegevens controleren en nuttige functies uitvoeren vanaf een computer of smartphone.

U kunt ook de handige webservices van Canon gebruiken.

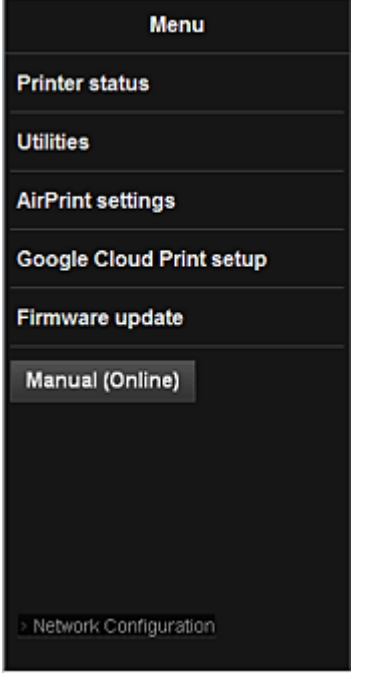

### **Het IP-adres van de printer controleren**

Voor het gebruik van deze service moet u eerst het IP-adres van dit apparaat controleren via het bedieningspaneel van het apparaat.

### **Belangrijk**

- Voordat u het IP-adres van dit apparaat kunt controleren of de **Externe UI (Remote UI)** kunt gebruiken, moet u ervoor zorgen dat het apparaat met het LAN is verbonden en dat het LAN is verbonden met internet. Houd er rekening mee dat alle kosten van de internetverbinding voor rekening van de klant zijn.
- 1. Controleer of het apparaat is ingeschakeld

### **Als de printer een LCD-monitor heeft**

2. Selecteer **Instellen (Setup)** -> **Apparaatinstellingen (Device settings)** - > **LAN-instellingen (LAN settings)** -> **LAN-instellingen bevestigen (Confirm LAN settings)** -> **Lijst instellingen draadl. LAN (WLAN setting list)** of **Lijst LANinstellingen (LAN setting list)** vanuit het startvenster. Controleer vervolgens het IPadres in het weergegeven venster.

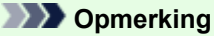

• Als u het IP-adres wilt afdrukken, plaatst u één vel normaal papier van A4- of Letter-formaat.

Selecteer daarna achtereenvolgens **Instellen (Setup)** ->

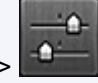

**Apparaatinstellingen (Device settings)** -> **LAN-instellingen (LAN settings)** -> **LANinstellingen bevestigen (Confirm LAN settings)** -> **LAN-details afdrukken (Print LAN details)** vanuit het startvenster.

# **Als de printer geen LCD-monitor heeft**

- 2. Plaats één veel normaal papier van A4- of Letter-formaat
- 3. Houd de knop **Stoppen (Stop)** ingedrukt totdat het **Alarm**-lampje 15 keer knippert
- 4. Laat de knop los

De informatie over de netwerkinstellingen wordt afgedrukt.

# **De Externe UI (Remote UI) starten**

Typ in de webbrowser het IPv4-adres dat werd weergegeven op de LCD-monitor van het apparaat. De **Externe UI (Remote UI)** wordt gestart.

1. Open de webbrowser op uw computer, smartphone of tablet en voer de volgende URL in:

http:// <IP-adres van printer>

Vervang '<IP-adres van printer>' door het IP-adres dat u hebt gecontroleerd in 'Het IP-adres van de printer controleren'.

### 2. De **Externe UI (Remote UI)** starten

De **Externe UI (Remote UI)** wordt gestart en het hoofdvenster wordt weergegeven.

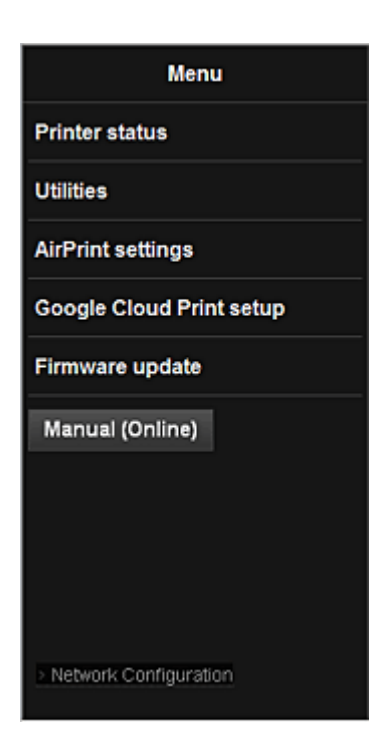

#### **Prtrstatus (Printer status)**

Deze functie geeft printergegevens weer, zoals de resterende hoeveelheid inkt, de status en gedetailleerde foutgegevens.

U kunt ook naar een site gaan waar u inkt kunt kopen of naar een ondersteuningspagina en webservices gebruiken.

#### **Hulpprogramma's (Utilities)**

Met deze functie kunt u de handige functies van het apparaat, zoals reiniging, instellen en uitvoeren.

#### **AirPrint-inst. (AirPrint settings)**

Met deze functie kunt u de instellingen voor Apple AirPrint opgeven, zoals positie-informatie.

#### **Google Cloud Print instellen (Google Cloud Print setup)**

Met deze functie kunt u het apparaat registreren bij Google Cloud Print of het apparaat verwijderen.

#### **Firmware bijwerken (Firmware update)**

Met deze functie kunt u een firmware-update uitvoeren en de versie controleren.

#### **Handleiding (online) (Manual (Online))**

Deze functie geeft de *Online handleiding* weer.

#### **Network Configuration**

Deze functie geeft de netwerkinstellingen weer.

# <span id="page-32-0"></span>**Afdrukken vanaf een AirPrint-compatibel apparaat**

In dit document wordt uitgelegd hoe u met AirPrint draadloos afdrukt vanaf uw iPad, iPhone of iPod touch op een Canon-printer.

Met AirPrint kunt u direct vanaf uw Apple-apparaat foto's, e-mails, internetpagina's en documenten met uw printer afdrukken, zonder een besturingsbestand te hoeven installeren.

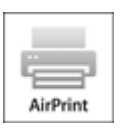

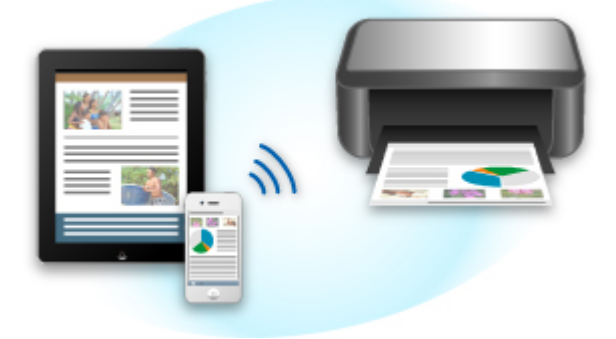

# **Controleer uw omgeving**

Controleer eerst uw omgeving.

• **Gebruiksomgeving van AirPrint**

Om AirPrint te gebruiken, hebt u een van de volgende Apple-apparaten nodig, met daarop de nieuwste versie van iOS:

- iPad (alle modellen)
- iPhone (3GS of hoger)
- iPod touch (3e generatie of later)

#### • **Netwerkomgeving**

Het Apple-apparaat (iPad, iPhone of iPod touch) en deze printer moeten zijn verbonden met hetzelfde Wi-Fi-netwerk.

## **Afdrukken met AirPrint**

- 1. Controleer of deze printer is ingeschakeld en verbinding heeft met het LAN.
- 2. Raak vanuit de app op uw Apple-apparaat het bedieningspictogram in het optiemenu aan.

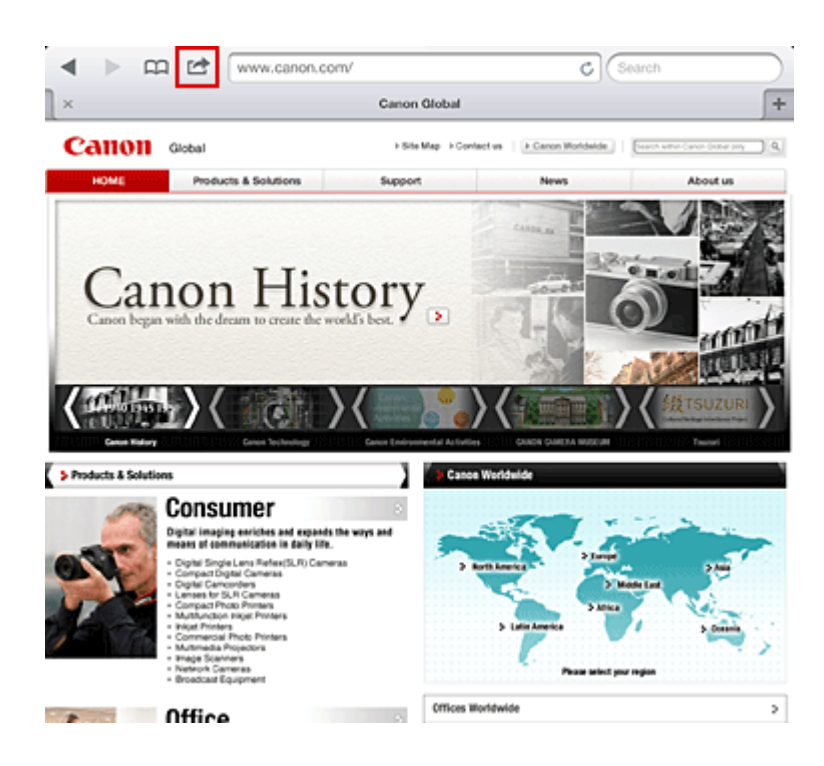

3. Raak in het optiemenu **Afdrukken (Print)** aan.

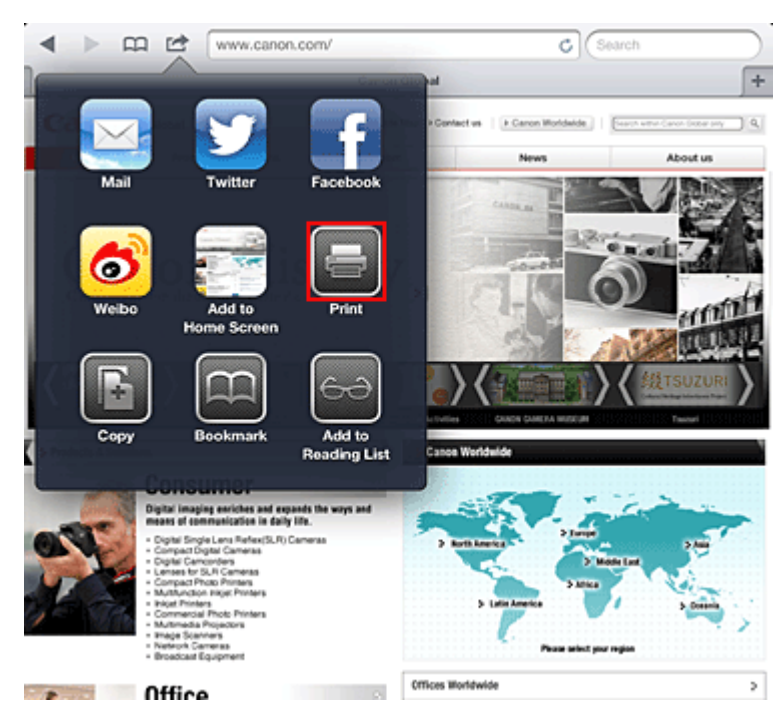

4. Selecteer in de **Printeropties (Printer Options)** het model dat u gebruikt.

### **Belangrijk**

• Niet alle apps ondersteunen AirPrint. Daarom wordt **Printeropties (Printer Options)** mogelijk niet weergegeven. Als u vanuit een app de printeropties niet kunt gebruiken, kunt u niet afdrukken vanuit die app.

#### **Department**

• De printeropties kunnen verschillen, afhankelijk van de app en het gebruikte model. Normaliter worden onder de printeropties de volgende vier opties weergegeven wanneer u **Afdrukken (Print)** aanraakt en een modelnaam selecteert:

- Printer: selecteer een model dat op uw draadloze LAN kan worden gebruikt.
- Exemplaren: geef het aantal af te drukken exemplaren op.
- Dubbelzijdig afdrukken: als het model dubbelzijdig afdrukken ondersteunt, kunt u **Aan (On)** of **Uit (Off)** selecteren.
- Bereik: het paginabereik kan alleen worden gebruikt bij bepaalde apps en bestandsindelingen (zoals PDF-bestanden).
- 5. Klik voor **1 kopie (1 Copy)** op **+** of **-** om het aantal vereiste kopieën in te stellen.
- 6. Klik voor **Dubbelzijdig afdrukken (Duplex Printing)** op **Aan (On)** om dubbelzijdig afdrukken in te schakelen of op **Uit (Off)** om de functie uit te schakelen.
- 7. Wanneer u een bestandsindeling met meerdere pagina's afdrukt, zoals een PDF-bestand, klikt u op **Bereik (Range)** en vervolgens op **Alle pagina's (All Pages)** of selecteert u het af te drukken paginabereik.

### 8. Raak **Afdrukken (Print)** aan.

Bij het afdrukken worden de opgegeven instellingen gebruikt.

### **Papierformaat**

Bij AirPrint wordt het papierformaat automatisch geselecteerd op basis van de app die op het Appleapparaat wordt gebruikt en de regio waarin AirPrint wordt gebruikt.

Wanneer de foto-app van Apple wordt gebruikt, is L het standaardpapierformaat in Japan en 4"x6" of KG in andere landen en regio's.

Wanneer documenten worden afgedrukt vanuit de app Safari van Apple, is het standaardpapierformaat Letter in de V.S. en A4 en Japan en Europa.

### **Belangrijk**

• Uw app ondersteunt mogelijk andere papierformaten.

### **De afdrukstatus controleren**

Tijdens het afdrukken wordt het pictogram **Afdrukken (Print)** weergegeven in de lijst met recent gebruikte apps. Aan de hand van dit pictogram kunt u de voortgang van de afdruk controleren.

Druk tweemaal op de knop **HOME** op uw Apple-apparaat om de lijst met recent gebruikte apps weer te geven. Het pictogram **Afdrukken (Print)** wordt weergegeven aan de onderkant van het **HOME** scherm.

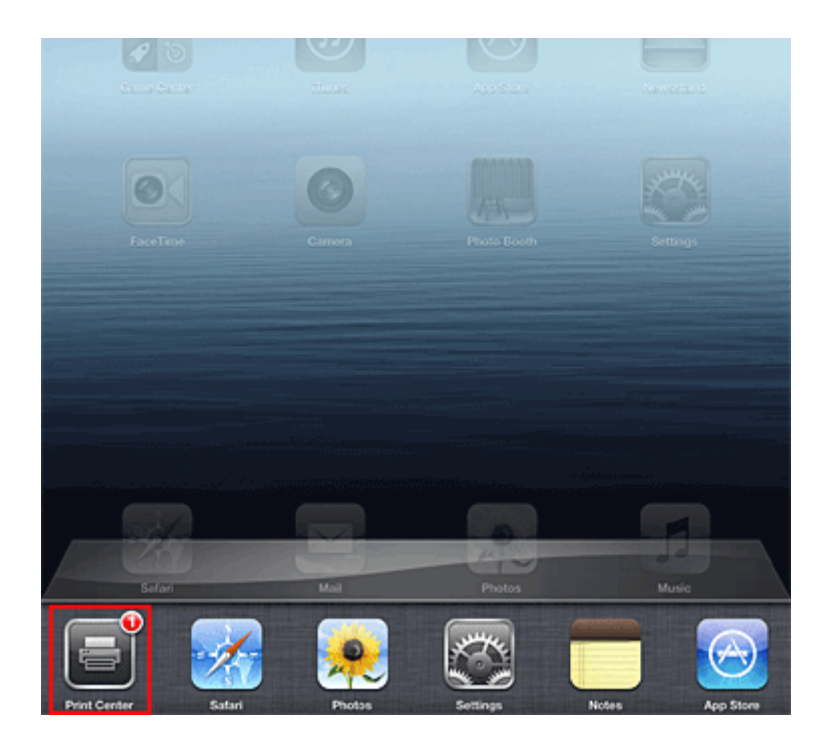

# **Een afdruktaak verwijderen**

Afdruktaken kunnen met AirPrint op de volgende twee manieren worden verwijderd:

• Vanaf het apparaat: als uw printer een LCD-monitor heeft, gebruikt u het bedieningspaneel om de afdruktaak te annuleren.

Als uw printer geen LCD-monitor heeft, drukt u op de knop **Stoppen (Stop)** op het apparaat om de afdruktaak te annuleren.

• Vanaf een Apple-apparaat: druk twee keer op de **HOME**-knop op het Apple-apparaat. Raak het pictogram **Afdrukken (Print)** aan en geef de lijst met afdruktaken weer. Raak de te annuleren afdruktaak aan en raak vervolgens **Afdrukken annuleren (Cancel Print)** aan.

# **AirPrint Problemen oplossen**

Wordt het document niet afgedrukt, controleer dan het volgende:

- 1. Controleer of de printer is ingeschakeld. Is de printer ingeschakeld, schakel deze dan uit en weer in en controleer vervolgens of het probleem is opgelost.
- 2. Controleer of de printer via een LAN-verbinding is aangesloten op hetzelfde netwerksubnet als het apparaat waarop iOS is geïnstalleerd.
- 3. Controleer of de printer voldoende papier en inkt heeft.
- 4. Als uw printer een LCD-monitor heeft, controleert u of er geen foutbericht wordt weergegeven op de LCD-monitor.

Houdt het probleem aan, gebruikt dan het printerbesturingsbestand op uw computer om te controleren of het bestand normaal via de printer kan worden afgedrukt.

Kan het document niet worden afgedrukt, raadpleeg dan de *Online handleiding* voor uw model.
#### **Opmerking**

- Wanneer u de printer aanzet kan het een aantal minuten duren voordat de printer via een draadloze LAN-verbinding kan communiceren. Zorg ervoor dat de printer met het draadloze LAN is verbonden en probeer vervolgens af te drukken.
- Is Bonjour op de printer uitgeschakeld, dan kan AirPrint niet worden gebruikt. Controleer de LANinstellingen van de printer en schakel Bonjour in.

#### **DD** Opmerking

• De vensters die in de uitleg worden weergegeven, kunnen afwijken van de vensters die door uw Apple-product of -app worden weergegeven.

## **Afdrukken vanuit e-mail gebruiken**

Met **Afdrukken vanuit e-mail (Print from E-mail)** kunt u bijlagen gemakkelijk afdrukken. U hoeft enkel een foto of document op uw computer of smartphone bij te voegen en de e-mail met het bijgevoegde bestand te verzenden.

U kunt gemakkelijk afdrukken vanaf een andere locatie, zoals uw vakantiebestemming. Ook uw familie en vrienden kunnen afdrukken wanneer ze zich van tevoren registreren.

U kunt **Afdrukken vanuit e-mail (Print from E-mail)** gebruiken op elke Canon-printer die de service ondersteunt.

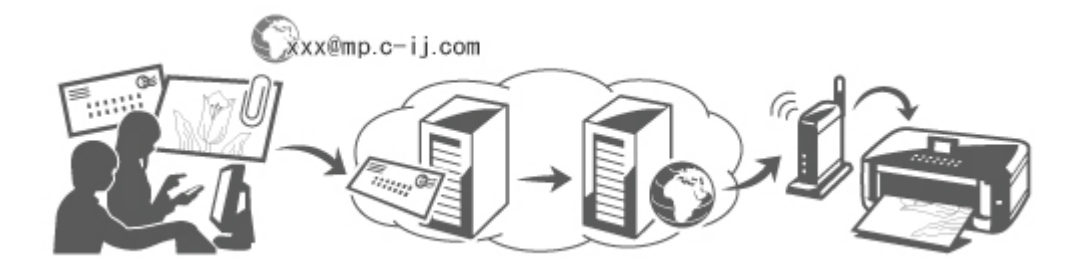

### **Controleer uw omgeving**

Controleer eerst uw omgeving.

• **Netwerkomgeving**

Dit product moet zijn verbonden met een LAN met een internetverbinding.

#### **Belangrijk**

- De kosten van de internetverbinding zijn voor rekening van de gebruiker.
- Deze functie is mogelijk niet beschikbaar in sommige landen/regio's.
- Deze functie is mogelijk niet beschikbaar, afhankelijk het printermodel.

#### • **Versie van de printersoftware (firmware)**

Als de versie van de printerfirmware lager is dan versie 2.000, moet u een firmware-update uitvoeren. U kunt de firmware-update uitvoeren vanuit **Externe UI (Remote UI)** of vanaf de printer. Als u de update wilt uitvoeren vanuit **Externe UI (Remote UI)**, raadpleegt u [Instructies voor het](#page-29-0) [gebruik van Externe UI.](#page-29-0)

Als u de update wilt uitvoeren vanaf de printer, gaat u naar de startpagina van de *Online handleiding* en raadpleegt u het document 'Firmware-update' voor uw printermodel.

### **Voorbereidingen voor het gebruik van Afdrukken vanuit e-mail (Print from E-mail)**

Als u **Afdrukken vanuit e-mail (Print from E-mail)** wilt gebruiken, moet u de printer registreren door gegevens over de printereigenaar op te geven.

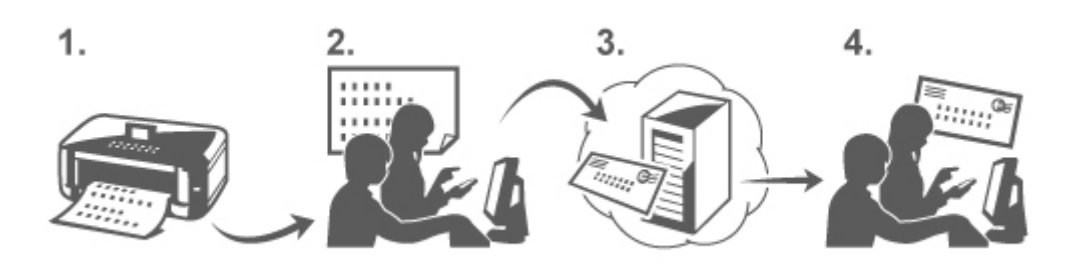

- 1. Druk de URL van de pagina voor printerregistratie en de pincode af
- 2. Ga naar de afgedrukte URL en geef het e-mailadres van de eigenaar en andere vereiste gegevens op
- 3. Controleer of een e-mail is verzonden naar het opgegeven e-mailadres
- 4. Ga naar de URL in de e-mail en voltooi de printerregistratie

#### **DESP** Opmerking

- Het e-mailadres dat op het scherm wordt weergegeven wanneer u de registratie hebt voltooid, wordt alleen gebruikt voor de functie **Afdrukken vanuit e-mail (Print from E-mail)**.
- **★ [Klik hier voor meer informatie over de registratieprocedure](#page-43-0)**

#### **Afdrukken vanaf een computer of smartphone**

1. Bereid een bestand voor dat u wilt afdrukken

Hieronder ziet u de bestandsindelingen, het aantal bestanden en de bestandsgrootte die deze afdrukfunctie ondersteunt.

Ondersteunde bestandsindelingen

- Adobe PDF-bestanden
- JPEG-bestanden

#### **Belangrijk**

- Alleen bestanden die bij een e-mail zijn gevoegd kunnen worden afgedrukt. E-mailberichten kunnen niet worden afgedrukt.
- Gecodeerde Adobe PDF-bestanden, bestanden met wachtwoordbeveiliging en bestanden waarvoor afdrukken is uitgeschakeld kunnen niet worden afgedrukt.
- Bestanden die zijn bijgevoegd als gecomprimeerde bestanden kunnen niet worden afgedrukt.
- Andere bestanden dan Adobe PDF-bestanden en JPEG-bestanden kunnen niet worden afgedrukt.

Aantal bestanden en ondersteunde bestandsgrootten

- Maximaal 10 bijgevoegde bestanden kunnen worden afgedrukt.
- De maximumgrootte van een e-mail met bijlagen is 5 MB.

#### <span id="page-39-0"></span>**DESP** Opmerking

- De grootte van een e-mail wordt bepaald door de volledige grootte van het verzonden bestand, inclusief het e-mailbericht en de koptekst.
	- Daarom kan een bijlage soms niet worden afgedrukt, ook al is de bijlage zelf kleiner dan 5 MB.
- Als een bijgevoegd JPEG-bestand kleiner is dan 10 KB, kan het bestand niet worden afgedrukt.
- 2. Voeg een bestand dat u wilt afdrukken vanaf uw pc of smartphone bij de e-mail en stuur deze naar het e-mailadres voor afdrukken

Controleer het printeradres door een van de volgende handelingen uit te voeren via het bedieningspaneel van het apparaat:

• Geef het startvenster weer via het bedieningspaneel van het apparaat en selecteer

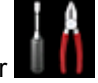

**Instellen (Setup)** -> **Webservice instellen (Web service setup)** -> **Webserviceverbinding instellen (Web service connection setup)** -> **Afdrukken vanuit e-mail instellen (Print from E-mail setup)** -> **Adres voor afdrukk. controleren (Check address for printing)**.

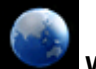

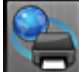

• Selecteer **Webservice (Web service)** -> **Webservice instellen (Web service setup)** -> **Cloudinstellingen (Cloud settings)** -> **Afdrukken vanuit e-mail instellen (Print from E-mail setup)** -> **Adres voor afdrukk. controleren (Check address for printing)** via het bedieningspaneel van het apparaat.

#### **Belangrijk**

• U kunt de service niet gebruiken wanneer onderhoud wordt uitgevoerd aan de service.

#### **De service gebruiken met meer dan één persoon**

Als u wilt dat meerdere gebruikers deze functie kunnen gebruiken, moet u die gebruikers (anderen dan de printereigenaar) registreren als leden.

- 1. De printereigenaar gebruikt zijn/haar pc of smartphone om naar de aanmeldings-URL van de service (https://pr.mp.c-ij.com/po) te gaan en meld zich aan
- 2. Selecteer de naam van de printer waaraan u het lid wilt toevoegen. Klik op **Lidinstellingen (Member Settings)** -> **Toevoegen (Add)** om het e-mailadres van het lid in te voeren en klik op **Registreren (Register)**

Een URL van de pagina voor lidregistratie wordt verzonden naar het e-mailadres van het zojuist geregistreerde lid.

3. Het geregistreerde lid gaat naar de URL in de e-mail en voltooit de registratie

U kunt deze service gebruiken vanaf het geregistreerde e-mailadres.

#### **DEX** Opmerking

• U kunt maximaal 500 leden registreren.

### **Afdrukken vanuit e-mail (Print from E-mail) Problemen oplossen**

- $\rightarrow$  Het document wordt niet afgedrukt
- [Als u zich niet kunt registreren bij de service of de service niet kunt verwijderen](#page-41-0)
- [Als u niet kunt afdrukken nadat de printer is gerepareerd](#page-41-0)

### **Het document wordt niet afgedrukt**

Wordt het document niet afgedrukt, controleer dan het volgende:

- Controleer of de printer is ingeschakeld. Als de printer is ingeschakeld, schakelt u deze uit en weer in en controleert u vervolgens of het probleem is opgelost.
- Controleer of de printer is verbonden met het netwerk.
- Controleer of de printer is verbonden met een LAN en of het LAN een internetverbinding heeft.
- Kijk of er een foutbericht wordt weergegeven op de LCD-monitor van de printer. Als het probleem aanhoudt, gebruikt u het printerstuurprogramma op de computer om af te drukken en te controleren of het bestand normaal met de printer kan worden afgedrukt. Als het document niet kan worden afgedrukt, raadpleegt u de schermhandleiding (bedieningsinstructies) bij de printer.
- Controleer of het bestand dat bij de e-mail is gevoegd een Adobe PDF-bestand of een JPEG-bestand is.
- Controleer of het e-mailadres waarnaar de e-mail is verzonden correct is. Controleer het printeradres door een van de volgende handelingen uit te voeren via het bedieningspaneel van het apparaat:
	- Geef het startvenster weer via het bedieningspaneel van het apparaat en selecteer

**Instellen (Setup)** -> **Webservice instellen (Web service setup)** -> **Webserviceverbinding instellen (Web service connection setup)** -> **Afdrukken vanuit e-mail instellen (Print from E-mail setup)** -> **Adres voor afdrukk. controleren (Check address for printing)**.

◦ Selecteer **Webservice (Web service)** -> **Webservice instellen (Web service setup)** -> **Cloudinstellingen (Cloud settings)** -> **Afdrukken vanuit e-mail instellen (Print from E-mail setup)** -> **Adres voor afdrukk. controleren (Check address for printing)** via het bedieningspaneel van het apparaat.

- Controleer of het e-mailadres van de gebruiker is geregistreerd voor gebruik van deze service. Om de foutdetails te controleren, moet de printereigenaar naar de aanmeldings-URL (https://pr.mp.cij.com/po) gaan.
- Klik in het scherm **Afdrukstatus (Print Status)** op **Ga naar het scherm met de afdrukgeschiedenis (Go to Print History Screen)** en controleer de geschiedenis van verzonden taken. Hier kunt u de foutdetails controleren.

Om de foutdetails te controleren, moet de printereigenaar naar de aanmeldings-URL (https://pr.mp.cij.com/po) gaan.

#### <span id="page-41-0"></span>**DD** Opmerking

• Bij een draadloze LAN-verbinding kan het enkele minuten duren voordat communicatie mogelijk is nadat de printer is ingeschakeld. Controleer of de printer is verbonden met het draadloze LAN en probeer vervolgens af te drukken.

## **Als u zich niet kunt registreren bij de service of de service niet kunt verwijderen**

Als u zich niet kunt registreren bij de service

- Als het bericht 'Kan niet registreren bij "Afdrukken vanuit e-mail".' wordt weergegeven op het bedieningspaneel van de printer, is de registratie bij **Afdrukken vanuit e-mail (Print from E-mail)** mogelijk niet op tijd voltooid. Selecteer **OK** om het foutbericht te wissen en begin opnieuw vanaf het begin.
- Controleer of de firmware van de printer is bijgewerkt.

Als u de URL om de registratie te voltooien niet per e-mail ontvangt

• Er is mogelijk een onjuist e-mailadres opgegeven. Wacht ongeveer 30 minuten en gebruik het bedieningspaneel van de printer om de URL voor printerregistratie en de pincode af te drukken. Voer de registratie daarna opnieuw uit vanaf het begin.

Als u de service niet kunt verwijderen

- Als het bericht 'Kan geen verbinding maken met "Afdrukken vanuit e-mail". Alleen de gegevens op de printer zijn verwijderd.' wordt weergegeven op het bedieningspaneel van de printer, konden de registratiegegevens bij de service mogelijk niet worden verwijderd, ook al zijn de gegevens van **Afdrukken vanuit e-mail (Print from E-mail)** op dit apparaat wel verwijderd. Selecteer **OK** om het foutbericht te wissen en ga daarna naar de aanmeldings-URL van de service (https://pr.mp.c-ij.com/po) om de gegevens over de printerregistratie te verwijderen.
- Als de gegevens voor **Afdrukken vanuit e-mail (Print from E-mail)** die op de printer zijn opgeslagen niet kunnen worden verwijderd, ook al zijn de registratiegegevens van de service verwijderd, verwijdert u de registratiegegevens via **Opheffing van registratie van geregistreerde printer(s) (Deregistration of Registered Printer(s))** door een van de volgende stappen uit te voeren:
	- Geef het startvenster weer via het bedieningspaneel van het apparaat en selecteer

**Instellen (Setup)** -> **Webservice instellen (Web service setup)** -> **Webserviceverbinding instellen (Web service connection setup)** -> **Afdrukken vanuit e-mail instellen (Print from E-mail setup)** -> **Opheffing van registratie van geregistreerde printer(s) (Deregistration of Registered Printer(s))**.

◦ Selecteer **Webservice (Web service)** -> **Webservice instellen (Web service setup)** -> **Cloudinstellingen (Cloud settings)** -> **Afdrukken vanuit e-mail instellen (Print from E-mail setup)** -> **Opheffing van registratie van geregistreerde printer(s) (Deregistration of Registered Printer(s))** via het bedieningspaneel van het apparaat.

### **Als u niet kunt afdrukken nadat de printer is gerepareerd**

Registreer de printer en de printereigenaar opnieuw

• Als de printer wordt gerepareerd, worden alle geregistreerde gegevens verwijderd en kan **Afdrukken vanuit e-mail (Print from E-mail)** niet meer worden gebruikt.

Als u deze service opnieuw wilt gebruiken, moet u de printer en de printereigenaar opnieuw registreren.

Raadpleeg '[Voorbereidingen voor het gebruik van Afdrukken vanuit e-mail](#page-43-0)' voor meer informatie over deze procedure.

Als andere gebruikers dan de eigenaar waren geregistreerd als lid, voert u de registratie opnieuw uit vanaf [hier.](#page-39-0)

### **Handelsmerken**

- Windows is een handelsmerk of gedeponeerd handelsmerk van Microsoft Corporation in de Verenigde Staten en/of andere landen.
- Windows Vista is een handelsmerk of gedeponeerd handelsmerk van Microsoft Corporation in de Verenigde Staten en/of andere landen.
- Mac OS, Bonjour, iPad, iPhone, iPod touch en Safari zijn handelsmerken van Apple Inc., gedeponeerd in de V.S. en andere landen. AirPrint en het AirPrint-logo zijn handelsmerken van Apple Inc.
- IOS is een handelsmerk of gedeponeerd handelsmerk van Cisco in de Verenigde Staten en/of andere landen, en wordt gebruikt onder licentie.
- Alle andere bedrijfsnamen en producten die in dit document worden genoemd, zijn mogelijk handelsmerken of gedeponeerde handelsmerken van hun respectieve bedrijven.

## <span id="page-43-0"></span>**Voorbereidingen voor het gebruik van Afdrukken vanuit e-mail**

Als u deze service wilt gebruiken om een foto of document af te drukken, moet u de onderstaande stappen uitvoeren en het apparaat registreren.

### **De URL van de pagina voor printerregistratie en de pincode afdrukken**

Eerst moet u de URL van de pagina voor printerregistratie en de pincode afdrukken. Controleer of het apparaat voldoende inkt bevat en druk daarna af via het bedieningspaneel van het apparaat.

1. Controleer of het apparaat is verbonden met het netwerk

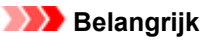

- Dit product moet zijn verbonden met een LAN met een internetverbinding.
- 2. Geef de startpagina weer via het bedieningspaneel van het apparaat en selecteer **Printer registreren (Register printer)** door een van de volgende stappen uit te voeren:
	- Geef het startvenster weer via het bedieningspaneel van het apparaat en selecteer

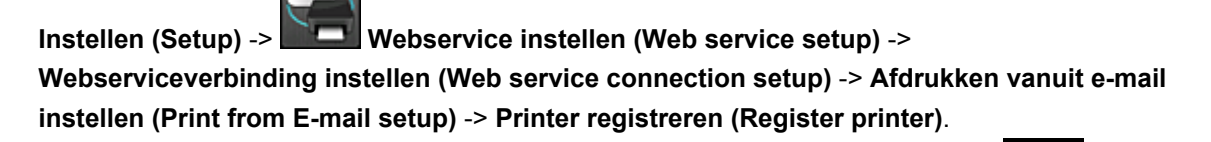

• Geef het startvenster weer via het bedieningspaneel van het apparaat en selecteer

**Webservice (Web service)** -> **Webservice instellen (Web service setup)** -> **Cloudinstellingen (Cloud settings)** -> **Afdrukken vanuit e-mail instellen (Print from E-mail setup)** -> **Printer registreren (Register printer)**.

3. Volg de aanwijzingen op het scherm en druk de URL voor printerregistratie en de pincode af

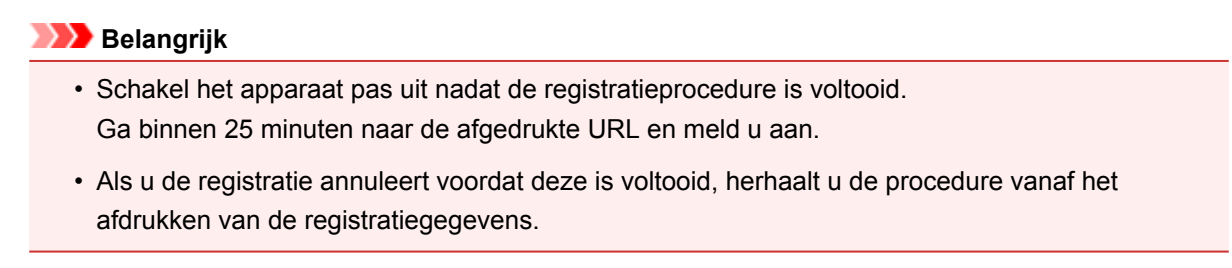

## **Naar de afgedrukte URL gaan en het e-mailadres van de eigenaar en andere vereiste gegevens invoeren**

Vervolgens voert u het e-mailadres van de eigenaar en andere vereiste gegevens in.

1. Ga in de webbrowser van een pc naar de afgedrukte URL en klik op **Aanmelden (Log In)**

2. Selecteer **Akkoord (Agree)** in het venster met de gebruiksovereenkomst

#### **Belangrijk**

- Als u **Akkoord (Agree)** niet selecteert in het venster met de gebruiksovereenkomst, kunt u zich niet registreren als eigenaar van de printer.
- 3. Voer het e-mailadres van de printereigenaar in en klik op **Volgende (Next)**

#### **Belangrijk**

- Een e-mail met de vereiste informatie om de registratie te voltooien worden verzonden naar het opgegeven e-mailadres van de printereigenaar.
- Als domeinspecifieke ontvangst is ingesteld, wijzigt u de instelling zodat e-mail van 'info@mp.cij.com' kan worden ontvangen.

#### **DESP** Opmerking

• Het e-mailadres van de printereigenaar kan niet worden gewijzigd nadat de printereigenaar is geregistreerd.

Als u het e-mailadres wilt wijzigen, verwijdert u de registratie van de geregistreerde printer en registreert u de printereigenaar opnieuw met het nieuwe e-mailadres. In dit geval worden alle eerder geregistreerde gegevens verwijderd.

- Wanneer het afdrukken of serviceonderhoud begint, wordt automatisch een melding verzonden naar het geregistreerde e-mailadres.
- 4. Geef de onderstaande gegevens op in het venster **Registratie printereigenaar (Printer Owner Registration)** en klik op **Volgende (Next)**

#### **Gebruikersnaam (User Name)**

Geef een naam op.

De ingevoerde naam wordt weergegeven tijdens het aanmelden.

#### **Belangrijk**

• U kunt maximaal 30 tekens invoeren.

#### **Taal (Language)**

Selecteer de taal die u gebruikt.

De geselecteerde taal wordt gebruikt voor e-mailmeldingen, zoals wanneer het afdrukken begint.

#### **Tijdzone (Time Zone)**

Raadpleeg [dit gedeelte](#page-46-0) en selecteer de standaardtijd van de stad die het dichtst ligt bij de regio waar u woont.

#### **Notatie datum/tijd (Date/Time Display Format)**

Selecteer de gewenste notatie. De geselecteerde notatie wordt toegepast op de datum-/tijdinformatie in de schermen en e-mailmeldingen van deze service.

#### **Zomertijd (Daylight Saving Time)**

Deze instelling wordt gecombineerd met de instelling **Tijdzone (Time Zone)** en toegepast op de datum-/tijdinformatie in de schermen en e-mailmeldingen van deze service.

Als u **AAN (ON)** selecteert, wordt 1 uur opgeteld bij de instelling **Tijdzone (Time Zone)** wanneer de datum-/tijdinformatie wordt weergegeven.

#### 5. Geef de **Printernaam (Printer Name)** op in het venster **Printerregistratie (Printer Registration)** en klik op **Bevestigen (Confirm)**

Voer de gewenste naam in waarmee u de printer kunt identificeren.

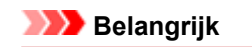

• U kunt maximaal 30 tekens invoeren.

6. Controleer de registratiegegevens in het venster **Registratie eigenaar bevestigen (Confirm Owner Registration)** en klik daarna op **Registreren (Register)**

Er wordt een tijdelijk wachtwoord weergegeven.

#### **Belangrijk**

• Het tijdelijke wachtwoord dat wordt weergegeven, staat niet in de verzonden e-mail. Noteer het tijdelijke wachtwoord daarom voordat u het scherm sluit.

#### **Controleren of een e-mail is verzonden naar het opgegeven e-mailadres**

Een URL voor het voltooien van de registratie is verzonden naar het e-mailadres van de geregistreerde printereigenaar.

#### **Naar de URL in de e-mail gaan en de printerregistratie voltooien**

1. Ga naar de URL in de e-mail

#### **Belangrijk**

- U moet de registratie binnen 30 minuten voltooien.
- 2. Voer het geregistreerde e-mailadres van de printereigenaar en het tijdelijke wachtwoord in en klik op **Aanmelden (Log In)**
- 3. Stel het gewenste wachtwoord in en klik op **Registreren (Register)**

Wanneer het instellen van het wachtwoord is voltooid, worden het e-mailadres van de printer en de URL van de service weergegeven en is de printerregistratie voltooid.

#### **Belangrijk**

- Wanneer u het wachtwoord invoert, gelden de volgende beperkingen voor de gebruikte tekens.
	- Stel een wachtwoord in van 8 of meer tekens.
	- U mag enkel-byte hoofdletters, enkel-byte kleine letters en enkel-byte cijfers gebruiken.
	- Combineer in het wachtwoord alle verschillende soorten tekens die mogen worden gebruikt.
- Het weergegeven e-mailadres van de printer en de URL van de aanmeldingspagina worden niet verzonden. Noteer daarom het e-mailadres van de printer en de URL van de aanmeldingspagina voordat u het scherm sluit.

# <span id="page-46-0"></span>**Lijst met tijdzones**

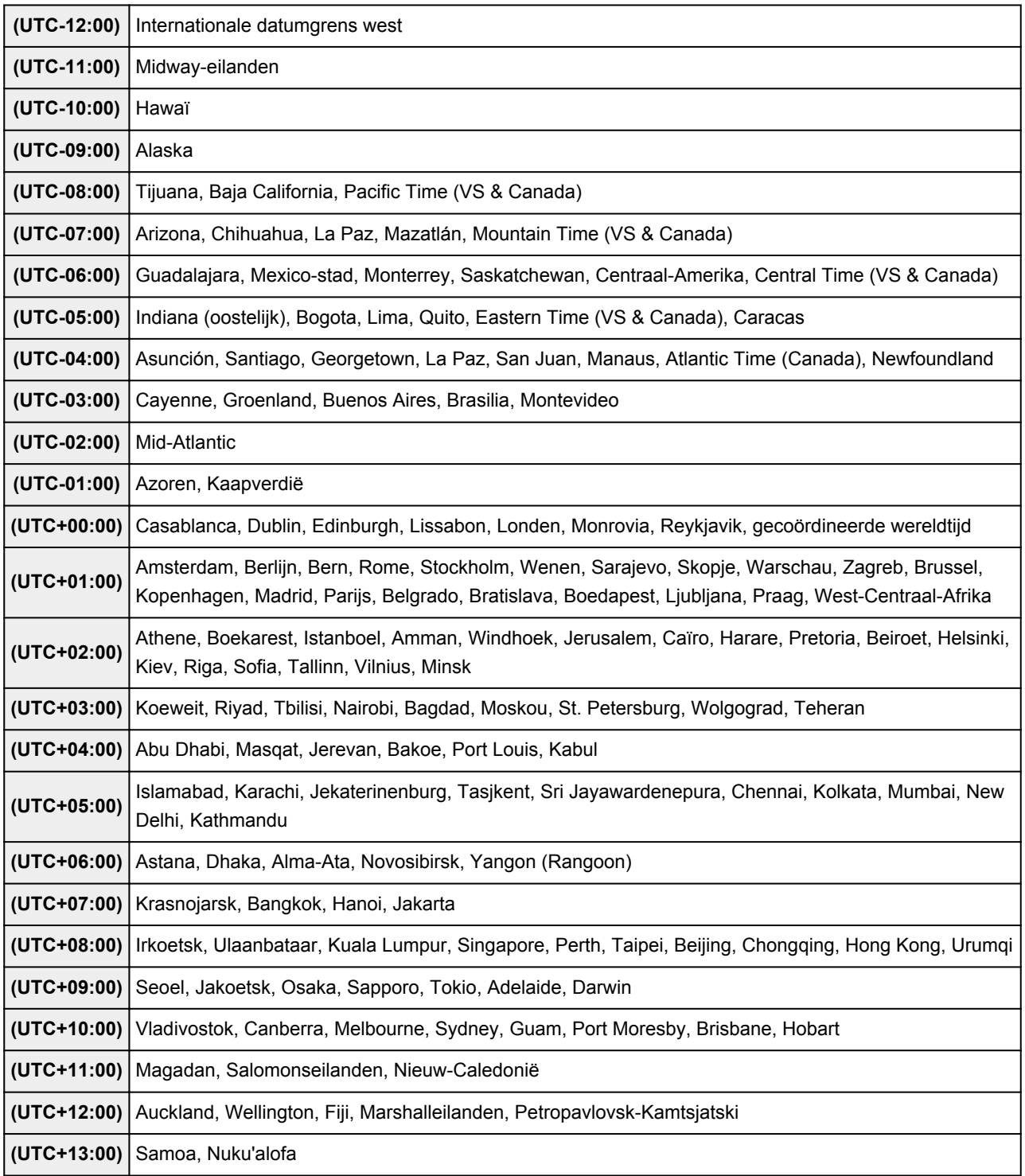

## **Overzicht van het apparaat**

- **→ [Veiligheidsvoorschriften](#page-48-0)** 
	- [Veiligheidsvoorschriften](#page-49-0)
	- **■** [Informatie over regelgeving en veiligheid](#page-50-0)
- $\rightarrow$  **[Hoofdonderdelen en basishandelingen](#page-52-0)** 
	- $\rightarrow$  **[Hoofdonderdelen](#page-53-0)**
	- **■** [Informatie over de stroomvoorziening van het apparaat](#page-62-0)
- **[Papier/originelen plaatsen](#page-68-0)** 
	- **►** [Papier plaatsen](#page-69-0)
	- [Originelen plaatsen](#page-89-0)
- **[Een FINE-cartridge vervangen](#page-94-0)** 
	- **[Een FINE-cartridge vervangen](#page-95-0)**
	- $\rightarrow$  [De inktstatus controleren](#page-102-0)
- [Onderhoud](#page-105-0)
	- **→** [Vage afdrukken of onjuiste kleuren](#page-106-0)
	- **→** [Onderhoud uitvoeren vanaf een computer](#page-117-0)
	- $\rightarrow$  [Het apparaat reinigen](#page-131-0)
- **►** [De apparaatinstellingen wijzigen](#page-138-0)
	- [Apparaatinstellingen vanaf uw computer wijzigen](#page-139-0)
	- [De apparaatinstellingen wijzigen met het bedieningspaneel](#page-153-0)
- **■** [Informatie over de netwerkverbinding](#page-156-0)
	- $\rightarrow$  [Handige informatie over de netwerkverbinding](#page-157-0)
- **E** [Over netwerkcommunicatie](#page-165-0)
	- **E** Netwerkinstellingen wiizigen en controleren
	- [Vensters voor de netwerkverbinding van IJ Network Tool](#page-182-0)
	- **→** [Andere vensters van IJ Network Tool](#page-208-0)
	- **[Bijlage voor netwerkcommunicatie](#page-221-0)**
- **■** [Tips voor een optimale afdrukkwaliteit](#page-234-0)
	- **→** [Handige informatie over inkt](#page-235-0)
	- [Belangrijke punten voor succesvol afdrukken](#page-236-0)
	- [Geef de papierinstellingen op nadat u het papier hebt geplaatst](#page-237-0)
	- **[Een afdruktaak annuleren](#page-238-0)**
	- [Belangrijke punten voor een consistente afdrukkwaliteit](#page-239-0)
	- [Voorzorgsmaatregelen voor een veilig transport van het apparaat](#page-240-0)
- [Wettelijke beperkingen voor het gebruik van het product en het gebruik van afbeeldingen](#page-242-0)
- $\rightarrow$  [Specificaties](#page-243-0)

# <span id="page-48-0"></span>**Veiligheidsvoorschriften**

- [Veiligheidsvoorschriften](#page-49-0)
- [Informatie over regelgeving en veiligheid](#page-50-0)

# <span id="page-49-0"></span>**Veiligheidsvoorschriften**

## **Een locatie kiezen**

Installeer het apparaat op een stabiele plaats die vrij van trillingen is.

Installeer het apparaat niet op een plaats die zeer vochtig of stoffig is en niet in direct zonlicht, buitenshuis of dicht bij een warmtebron.

U kunt het risico van brand of elektrische schokken beperken door het apparaat te gebruiken volgens de werkingsomgeving die staat aangegeven in de Online handleiding.

Plaats het apparaat niet op een dik tapijt of vloerkleed.

Bevestig het apparaat niet met de achterkant aan een muur.

## **Stroomvoorziening**

Zorg ervoor dat het gebied rond het stopcontact te allen tijde vrij blijft, zodat u de stekker indien nodig snel uit het stopcontact kunt halen.

Verwijder de stekker nooit uit het stopcontact door aan het snoer te trekken. Trekken aan het snoer kan het stroomsnoer beschadigen, hetgeen kan leiden tot brand of een elektrische schok.

Gebruik nooit een verlengsnoer of -stekkerdoos.

## **Werken in de buurt van het apparaat**

Steek nooit uw handen of vingers in het apparaat terwijl er wordt afgedrukt.

Als u het apparaat wilt verplaatsen, moet u dit aan beide kanten oppakken.

Indien het apparaat meer weegt dan 14 kg, wordt aanbevolen om het apparaat met twee mensen op te tillen.

Onverhoeds laten vallen van het apparaat veroorzaakt letsel.

Voor het gewicht van het apparaat, kijkt u in de Online handleiding.

Leg geen voorwerpen op het apparaat.

Plaats vooral geen metalen voorwerpen (paperclips, nietjes) of houders met brandbare vloeistoffen (alcohol, verdunner) op het apparaat.

Het apparaat mag nooit schuin, verticaal of ondersteboven worden gebruikt of vervoerd, omdat er anders inkt kan lekken en het apparaat beschadigd kan raken.

# **Werken in de buurt van het apparaat (voor de multifunctionele printer)**

Druk bij het plaatsen van een dik boek op de glasplaat niet te hard op de documentklep. Anders kan de glasplaat breken en letsel veroorzaken.

## **Printkoppen/inkttanks en FINE-cartridges**

Houd inkttanks buiten het bereik van kinderen.

Als men per ongeluk inkt\* in de mond krijgt, door likken of slikken, spoelt men de mond en drinkt men een of twee glazen water.

Als er irritatie of ongemak optreedt, moet men onmiddellijk een arts raadplegen.

\* Transparante inkt bevat nitraatzouten (voor modellen met transparante inkt).

Als inkt in contact komt met de ogen, moet men onmiddellijk spoelen met water.

Als inkt in contact komt met de huid, moet men zich onmiddellijk wassen met water en zeep.

Als de ogen of de huid geïrriteerd blijven, moet men onmiddellijk een arts raadplegen.

Raak na het afdrukken nooit de elektrische contacten van een printkop of FINE-cartridges aan.

De metalen onderdelen kunnen erg warm zijn en brandwonden veroorzaken.

Gooi inkttanks en FINE-cartridges nooit in het vuur.

Probeer de printkop, inkttanks en FINE-cartridges niet uit elkaar te halen of te wijzigen.

# <span id="page-50-0"></span>**Informatie over regelgeving en veiligheid**

## **Internationaal ENERGY STAR®-programma**

Canon Inc., partner van ENERGY STAR, heeft bepaald dat dit product voldoet aan de efficiencyrichtlijnen van ENERGY STAR.

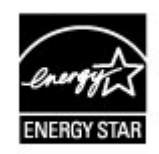

**Het afvoeren van batterijen (voor modellen met lithiumbatterij)**

Gebruikte batterijen afvoeren volgens de lokale regelgeving.

## **Alleen Europese Unie (en EER).**

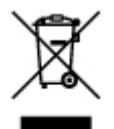

Dit symbool geeft aan dat dit product in overeenstemming met de AEEA-richtlijn (2002/96/EG) en de nationale wetgeving niet mag worden afgevoerd met het huishoudelijk afval. Dit product moet worden ingeleverd bij een aangewezen, geautoriseerd inzamelpunt, bijvoorbeeld wanneer u een nieuw gelijksoortig product aanschaft, of bij een geautoriseerd inzamelpunt voor hergebruik van elektrische en elektronische apparatuur (EEA). Een onjuiste afvoer van dit type afval kan leiden tot negatieve effecten op het milieu en de volksgezondheid als gevolg van potentieel gevaarlijke stoffen die veel voorkomen in elektrische en elektronische apparatuur (EEA). Bovendien werkt u door een juiste afvoer van dit product mee aan het effectieve gebruik van natuurlijke hulpbronnen. Voor meer informatie over waar u uw afgedankte apparatuur kunt inleveren voor recycling kunt u contact opnemen met het gemeentehuis in uw woonplaats, de reinigingsdienst, of het afvalverwerkingsbedrijf. U kunt ook het schema voor de afvoer van afgedankte elektrische en elektronische apparatuur (AEEA) raadplegen.

Ga voor meer informatie over het inzamelen en recyclen van afgedankte elektrische en elektronische apparatuur naar www.canon-europe.com/environment. (EER: Noorwegen, IJsland en Liechtenstein)

## **Environmental Information**

Reducing your environmental impact while saving money

Power Consumption and Activation Time

The amount of electricity a device consumes depends on the way the device is used. This product is designed and set in a way to allow you to reduce your electricity costs. After the last print it switches to Ready Mode. In this mode it can print again immediately if required. If the product is not used for a time, the device switches to its Power Save Mode. The devices consume less power (Watt) in these modes.

If you wish to set a longer Activation Time or would like to completely deactivate the Power Save Mode, please consider that this device may then only switch to a lower energy level after a longer period of time or not at all.

Canon does not recommend extending the Activation Times from the optimum ones set as default.

#### Energy Star®

The Energy Star<sup>®</sup> programme is a voluntary scheme to promote the development and purchase of energy efficient models, which help to minimise environmental impact.

Products which meet the stringent requirements of the Energy Star® programme for both environmental benefits and the amount of energy consumption will carry the Energy Star $^{\circledR}$ logo accordingly.

#### Paper types

This product can be used to print on both recycled and virgin paper (certified to an environmental stewardship scheme), which complies with EN12281 or a similar quality standard. In addition it can support printing on media down to a weight of 64g/m<sup>2</sup>, lighter paper means less resources used and a lower environmental footprint for your printing needs.

## C€

# <span id="page-52-0"></span>**Hoofdonderdelen en basishandelingen**

- [Hoofdonderdelen](#page-53-0)
- [Informatie over de stroomvoorziening van het apparaat](#page-62-0)

# <span id="page-53-0"></span>**Hoofdonderdelen**

- [Vooraanzicht](#page-54-0)
- [Achteraanzicht](#page-56-0)
- [Binnenaanzicht](#page-57-0)
- [Bedieningspaneel](#page-59-0)

## <span id="page-54-0"></span>**Vooraanzicht**

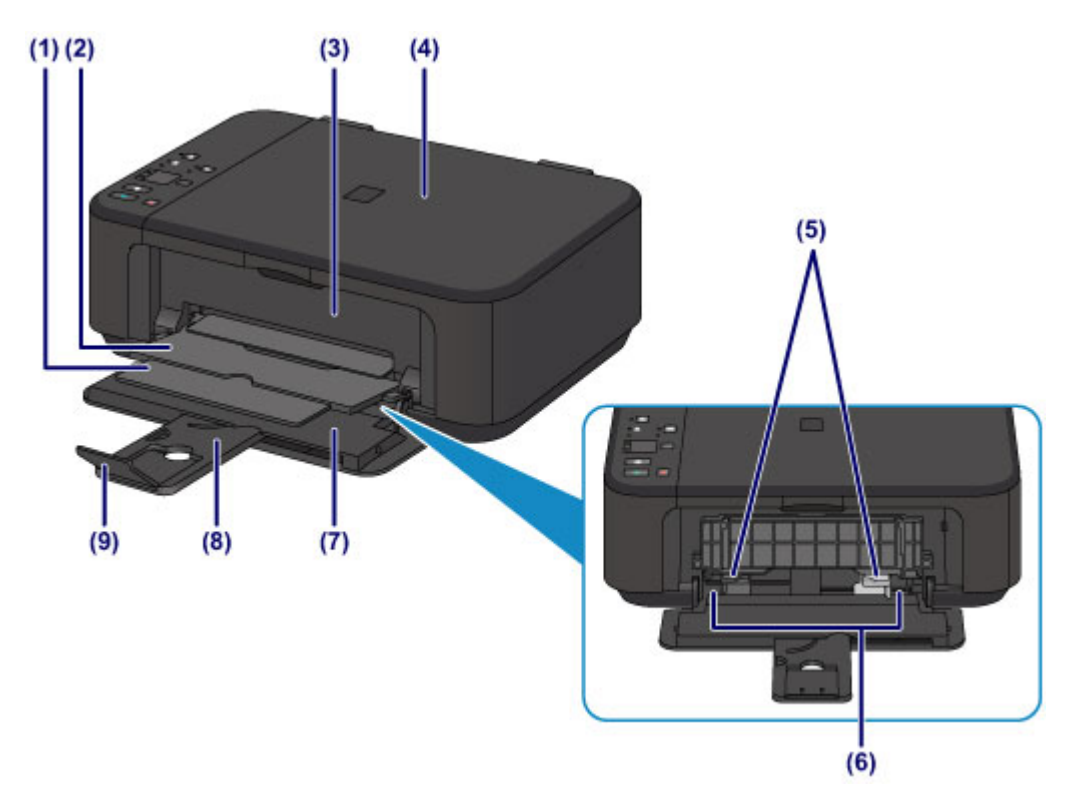

### **(1) papieruitvoersteun**

Trek deze steun uit ter ondersteuning van het uitgeworpen papier.

### **(2) papieruitvoerlade**

Het bedrukte papier wordt uitgevoerd.

### **(3) papieruitvoerklep**

Open deze klep als u de FINE-cartridge wilt vervangen of vastgelopen papier uit het apparaat wilt verwijderen.

#### **(4) documentklep**

Open deze klep als u een origineel op de glasplaat wilt plaatsen.

### **(5) papiergeleiders**

Schuif de geleiders tegen beide zijden van de stapel papier aan.

### **(6) voorste lade**

In deze lade kunt u verschillende formaten of soorten papier plaatsen die u met het apparaat wilt gebruiken. Er kunnen twee of meer vellen papier van hetzelfde formaat en type tegelijk worden geplaatst. Het papier wordt automatisch met één vel tegelijk ingevoerd.

- [Normaal papier/fotopapier plaatsen](#page-70-0)
- [Enveloppen plaatsen](#page-74-0)

### **(7) voorklep**

Open deze klep om papier in de voorste lade te plaatsen.

## **(8) papiersteun**

Trek deze steun uit als u papier in de voorste lade plaatst.

### **(9) verlengstuk van uitvoerlade**

Open het verlengstuk ter ondersteuning van uitgeworpen papier.

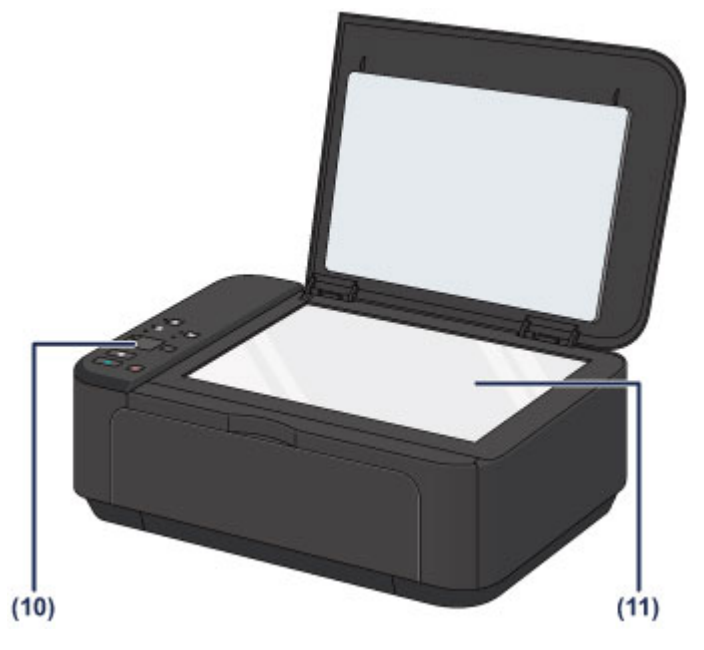

### **(10) bedieningspaneel**

Gebruik het bedieningspaneel om de apparaatinstellingen te wijzigen of het apparaat te bedienen.

[Bedieningspaneel](#page-59-0)

## **(11) glasplaat**

Plaats hier het origineel dat u wilt kopiëren of scannen.

# <span id="page-56-0"></span>**Achteraanzicht**

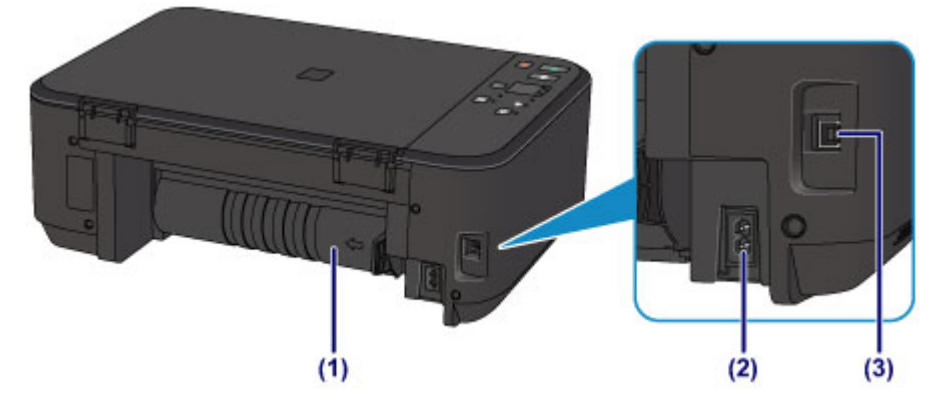

### **(1) transporteenheid**

Open de achterklep wanneer u vastgelopen papier wilt verwijderen.

### **(2) netsnoeraansluiting**

Hier kunt u het meegeleverde netsnoer aansluiten.

### **(3) USB-poort**

Sluit hier de USB-kabel aan om het apparaat op een computer aan te sluiten.

## **Belangrijk**

- Raak het metalen omhulsel niet aan.
- De USB-kabel mag niet worden losgekoppeld of aangesloten terwijl het apparaat bezig is met afdrukken of het scannen van originelen met de computer.

# <span id="page-57-0"></span>**Binnenaanzicht**

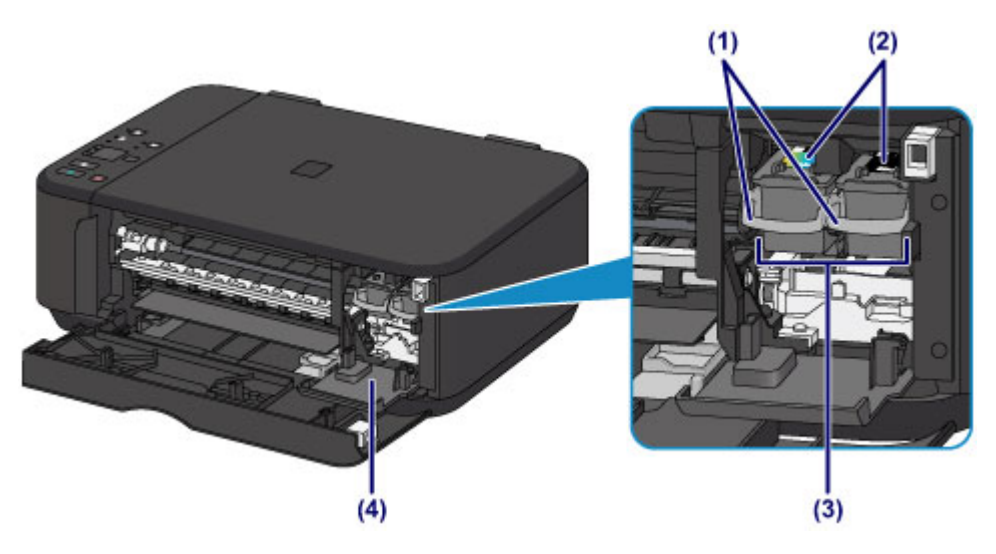

### **(1) inktcartridgevergrendeling**

Hiermee vergrendelt u de FINE-cartridge.

### **(2) FINE-cartridge (inktcartridges)**

Een vervangbare cartridge met geïntegreerde printkop en inkttank.

### **(3) FINE-cartridgehouder**

Plaats hier de FINE-cartridge.

De kleuren FINE-cartridge moet in de linkersleuf worden geplaatst en de zwarte FINE-cartridge in de rechtersleuf.

### **(4) klepje over kop**

Dit klepje gaat open, zodat u de FINE-cartridge kunt vervangen. Het klepje over kop wordt automatisch geopend wanneer u de papieruitvoerklep opent.

## **B** Opmerking

Ezie [Een FINE-cartridge vervangen](#page-95-0) voor informatie over het vervangen van een FINE-cartridge.

## **Belangrijk**

- Het gebied rondom de onderdelen **(A)** kan inktspetters bevatten. Dit heeft geen gevolgen voor de prestaties van het apparaat.
- Raak de onderdelen **(A)** of de elektrische contactpunten **(B)** erachter niet aan. Als u ze toch aanraakt, drukt het apparaat mogelijk niet goed meer af.

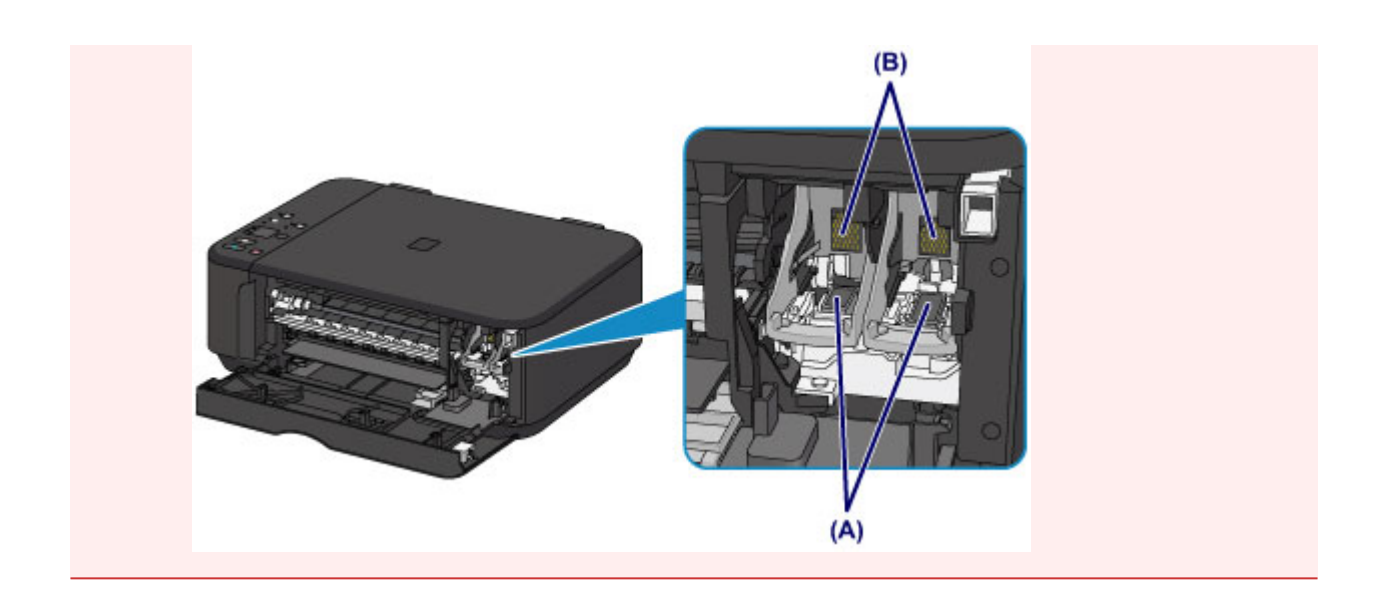

# <span id="page-59-0"></span>**Bedieningspaneel**

\* In de onderstaande afbeelding branden het Wi-Fi- en **Alarm**-lampje ter illustratie.

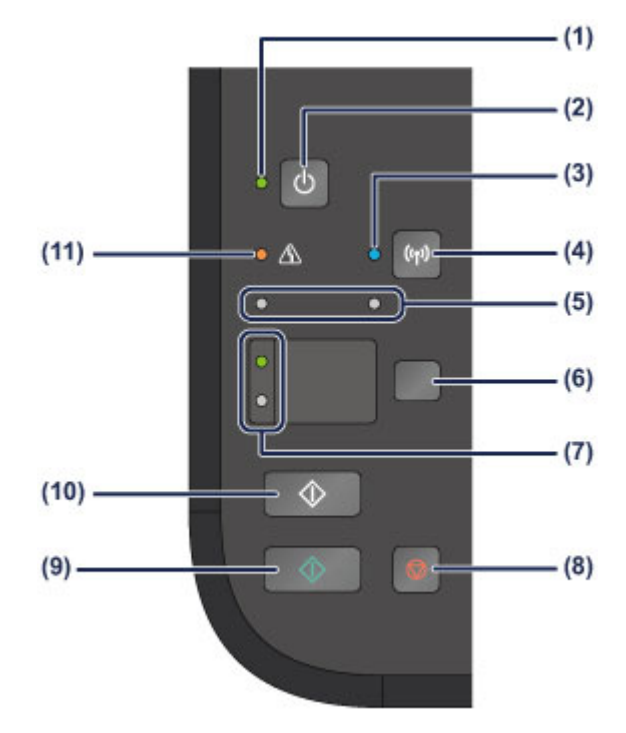

## **(1) AAN (ON)-lampje**

Dit lampje knippert en brandt vervolgens groen wanneer de printer wordt aangezet.

## **BB** Opmerking

### **AAN (ON)- en Alarm-lampje**

- U kunt de status van het apparaat controleren aan de hand van het **AAN (ON)** lampje en het **Alarm**-lampje.
	- **AAN (ON)**-lampje is uit: de printer is uitgeschakeld.
	- **AAN (ON)**-lampje brandt groen: het apparaat is klaar voor gebruik.
	- **AAN (ON)**-lampje knippert groen: het apparaat is bijna klaar voor gebruik of er wordt een afdruktaak uitgevoerd.
	- **Alarm**-lampje knippert oranje: er is een fout opgetreden en het apparaat is niet klaar voor gebruik.
	- "Ondersteuningscode die hoort bij het aantal malen dat het Alarm-lampje knippert"
	- in Als er een fout optreedt
	- Het groene **AAN (ON)**-lampje en het oranje **Alarm**-lampje knipperen beurtelings: er is mogelijk een fout opgetreden waarvoor u contact moet opnemen met het servicecenter.

"Ondersteuningscode die hoort bij het aantal malen dat het AAN (ON)-lampje en Alarm-lampje beurtelings knippert" in Als er een fout optreedt

## **(2) Knop AAN (ON)**

Hiermee kunt u het apparaat aan- of uitzetten. De documentklep moet gesloten zijn als het apparaat wordt aangezet.

[Het apparaat in- en uitschakelen](#page-64-0)

## **(3) Wi-Fi-lampje**

Dit lampje brandt of knippert blauw om de status van het draadloze LAN aan te geven.

Lampies:

Verbinding met draadloos LAN is ingeschakeld.

Knippert:

Bezig met afdrukken of scannen via een draadloos LAN. Dit lampje knippert ook tijdens de configuratie van een draadloze LAN-verbinding.

## **(4) Wi-Fi-knop**

Houd deze knop ingedrukt om automatisch de draadloze LAN-verbinding in te stellen.

## **(5) inktlampjes**

Deze branden of knipperen oranje, bijvoorbeeld wanneer de inkt bijna op is. Het linker lampje geeft de status van de FINE-kleurencartridge aan, terwijl het rechter lampje de status van de zwarte FINE-cartridge aangeeft.

## **(6) Knop Papier (Paper)**

Hiermee selecteert u het paginaformaat en mediumtype.

## **(7) Papier (Paper)-lampje**

Brandt om het paginaformaat en het mediumtype aan te geven die zijn geselecteerd met de knop **Papier (Paper)**.

## **(8) Knop Stoppen (Stop)**

Hiermee annuleert u handelingen. U kunt tijdens het afdrukken, kopiëren of scannen op deze knop drukken als u de taak wilt annuleren. Wanneer u deze knop ingedrukt houdt, kunt u onderhoudsopties of apparaatinstellingen selecteren.

## **(9) Knop Kleur (Color)\***

Hiermee wordt het kopiëren in kleur gestart. U kunt ook op deze knop drukken om de selectie van een instellingsitem te voltooien.

## **(10) Knop Zwart (Black)\***

Hiermee start u kopiëren in zwart-wit. U kunt ook op deze knop drukken om de selectie van een instellingsitem te voltooien.

## **(11) Alarm-lampje**

Dit lampje brandt of knippert oranje als er een fout optreedt, bijvoorbeeld als het papier of de inkt op is. Wanneer u onderhoud aan het apparaat uitvoert of

apparaatinstellingen wijzigt, kunt u opties selecteren aan de hand van het aantal malen dat het lampje knippert.

\* In softwaretoepassingen of handleidingen worden de knoppen **Kleur (Color)** en **Zwart (Black)** samen de knop 'Start' of 'OK' genoemd.

# <span id="page-62-0"></span>**Informatie over de stroomvoorziening van het apparaat**

- [Controleer of de printer is ingeschakeld](#page-63-0)
- [Het apparaat in- en uitschakelen](#page-64-0)
- [Kennisgeving over de stekker/het netsnoer](#page-66-0)
- [Kennisgeving over het loskoppelen van het netsnoer](#page-67-0)

# <span id="page-63-0"></span>**Controleer of de printer is ingeschakeld**

Het **AAN (ON)**-lampje brandt groen wanneer het apparaat is ingeschakeld.

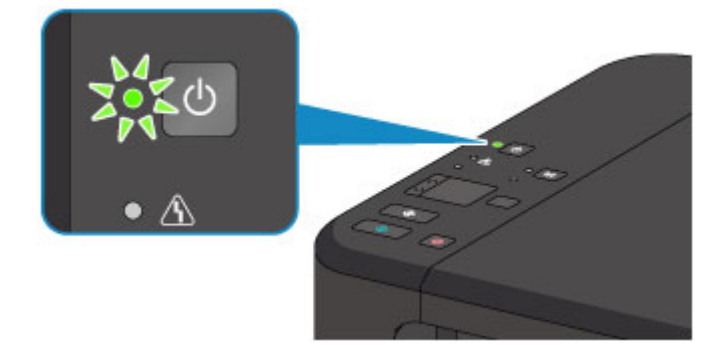

## **BB** Opmerking

 Het kan enige tijd duren voordat het apparaat met afdrukken begint nadat u het apparaat hebt ingeschakeld.

# <span id="page-64-0"></span>**Het apparaat in- en uitschakelen**

## **Het apparaat inschakelen**

**1.** Druk op de knop **AAN (ON)** om het apparaat in te schakelen.

Het **AAN (ON)**-lampje knippert en blijft groen branden.

[Controleer of de printer is ingeschakeld](#page-63-0)

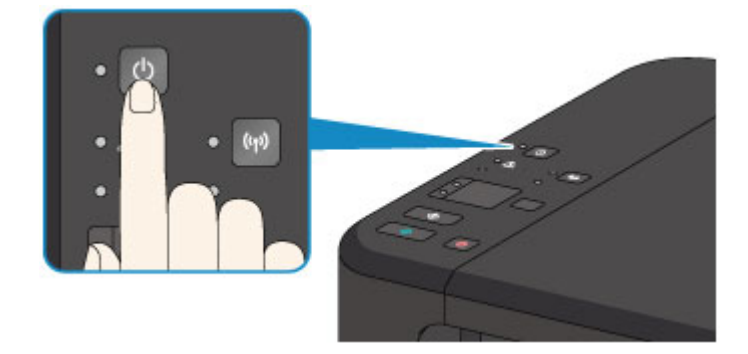

## **EXP** Opmerking

- Het kan enige tijd duren voordat het apparaat met afdrukken begint nadat u het apparaat hebt ingeschakeld.
- Als het **Alarm**-lampje oranje brandt of knippert, zie Als er een fout optreedt.

### **Automatisch inschakelen**

 U kunt het apparaat automatisch laten inschakelen wanneer een afdruk- of scanbewerking wordt uitgevoerd vanaf een computer die met een USB-kabel of via een draadloos netwerk is verbonden. Deze functie is standaard uitgeschakeld. [De stroomvoorziening van het apparaat beheren](#page-146-0)

## **Het apparaat uitschakelen**

**1.** Druk op de knop **AAN (ON)** om het apparaat uit te schakelen.

Wanneer het **AAN (ON)**-lampje stopt met knipperen, is het apparaat uitgeschakeld.

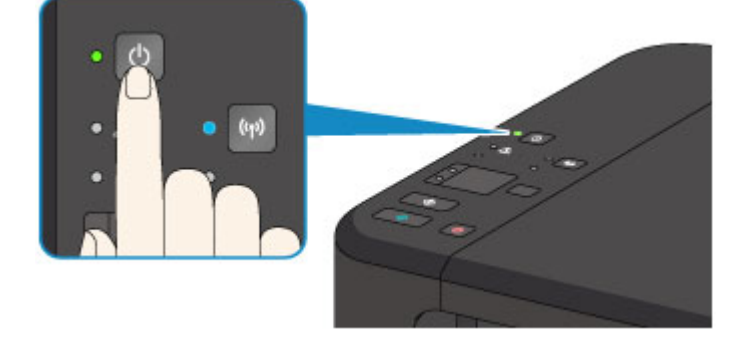

## **Belangrijk**

- Wanneer u de stekker uit het stopcontact haalt nadat u het apparaat hebt uitgeschakeld, controleert u of het **AAN (ON)**-lampje niet brandt.
	- [Kennisgeving over het loskoppelen van het netsnoer](#page-67-0)

## **BB** Opmerking

#### **Printer automatisch uitschakelen**

- U kunt het apparaat automatisch laten uitschakelen wanneer gedurende een bepaalde periode geen bewerkingen worden uitgevoerd of geen afdruktaken naar het apparaat zijn gestuurd. Dit is de standaardinstelling.
	- [De stroomvoorziening van het apparaat beheren](#page-146-0)

# <span id="page-66-0"></span>**Kennisgeving over de stekker/het netsnoer**

Koppel het netsnoer eenmaal per maand los om te controleren of geen van de onderstaande onregelmatigheden zich voordoet bij de stekker of het netsnoer.

- De stekker/het netsnoer is heet.
- De stekker/het netsnoer is roestig.
- De stekker/het netsnoer is verbogen.
- De stekker/het netsnoer is versleten.
- De stekker/het netsnoer is gespleten.

### **Let op**

 Als u een van de hierboven beschreven onregelmatigheden ontdekt bij de stekker of het netsnoer, koppelt u het netsnoer los en neemt u contact op met de servicedienst. Als u het apparaat in een van de bovenstaande gevallen gebruikt, kan dit leiden tot brand of een elektrische schok.

[Kennisgeving over het loskoppelen van het netsnoer](#page-67-0)

# <span id="page-67-0"></span>**Kennisgeving over het loskoppelen van het netsnoer**

Volg de onderstaande procedure om de stekker uit het stopcontact te trekken.

### **Belangrijk**

- Wanneer u het netsnoer loskoppelt, drukt u op de knop **AAN (ON)** en controleert u daarna of het **AAN (ON)**-lampje uit is. Wanneer u de stekker uit het stopcontact trekt terwijl het **AAN (ON)**-lampje brandt of knippert, kan de printkop uitdrogen of verstopt raken en kan de afdrukkwaliteit minder worden.
	- **1.** Druk op de knop **AAN (ON)** om het apparaat uit te zetten.

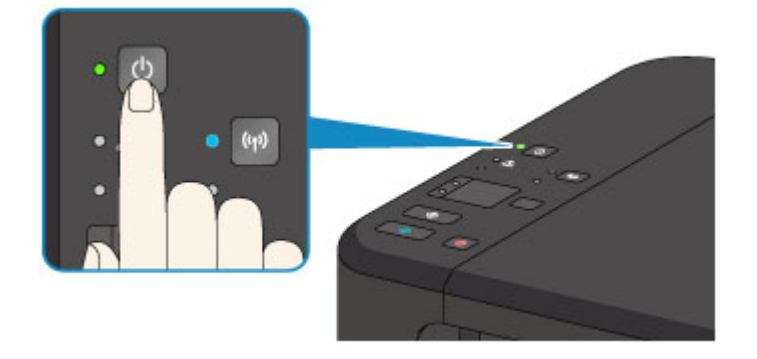

**2.** Controleer of het **AAN (ON)**-lampje uit is.

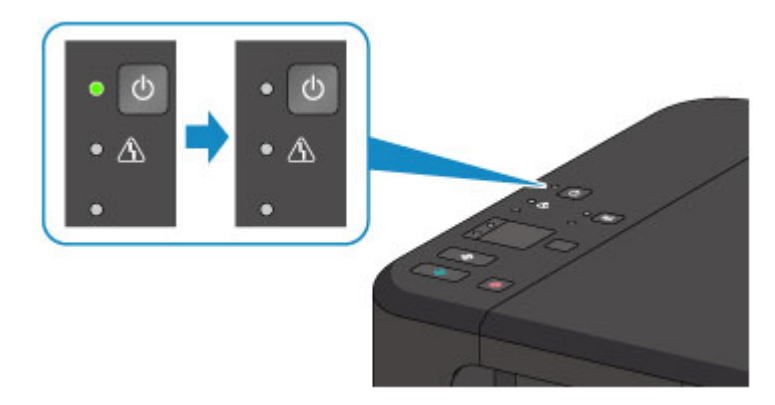

**3.** Trek het netsnoer uit het stopcontact.

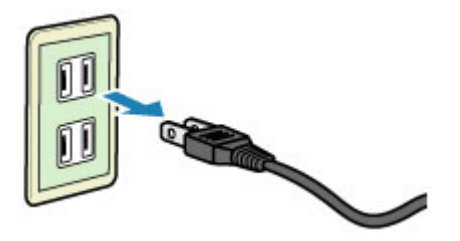

De specificaties van het netsnoer verschillen per land of regio.

# <span id="page-68-0"></span>**Papier/originelen plaatsen**

- [Papier plaatsen](#page-69-0)
- [Originelen plaatsen](#page-89-0)

# <span id="page-69-0"></span>**Papier plaatsen**

- [Normaal papier/fotopapier plaatsen](#page-70-0)
- [Enveloppen plaatsen](#page-74-0)
- [Mediumtypen die u kunt gebruiken](#page-78-0)
- [Mediumtypen die u niet kunt gebruiken](#page-82-0)
- [Afdrukgebied](#page-83-0)

# <span id="page-70-0"></span>**Normaal papier/fotopapier plaatsen**

U kunt normaal papier of fotopapier plaatsen.

## **Belangrijk**

Als u normaal papier voor een proefafdruk uitknipt tot bijvoorbeeld 10 x 15 cm  $(4 \times 6)$ inch) of 13 x 18 cm (5 x 7 inch), kan het papier vastlopen.

## **EXP** Opmerking

 Wij raden aan om origineel fotopapier van Canon te gebruiken voor het afdrukken van foto's.

Raadpleeg [Mediumtypen die u kunt gebruiken](#page-78-0) voor meer informatie over origineel Canon-papier.

U kunt normaal kopieerpapier gebruiken.

Raadpleeg [Mediumtypen die u kunt gebruiken](#page-78-0) voor het paginaformaat en het papiergewicht dat u kunt gebruiken voor dit apparaat.

**1.** Bereid het papier voor.

Lijn de randen van het papier uit. Als de randen van het papier zijn omgekruld, maakt u deze plat.

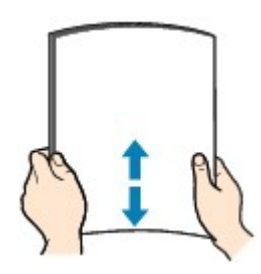

## **BY** Opmerking

- Lijn de randen van het papier netjes uit voordat u het papier plaatst. Als u dit niet doet, kan het papier vastlopen.
- Als het papier gekruld is, buigt u de gekrulde hoeken in de tegenovergestelde richting naar elkaar toe totdat het papier plat is.

Zie "Herstel het gekrulde papier en plaats het papier opnieuw." in Papier vertoont vlekken/Papieroppervlak vertoont krassen voor meer informatie over het herstellen van gekruld papier.

- Als u Photo Paper Plus Halfglans SG-201 gebruikt, plaatst u telkens één vel papier ook al is het gekruld. Als u het papier oprolt om het plat te maken, kan dit scheuren in het oppervlak van het papier veroorzaken en de afdrukkwaliteit verslechteren.
- **2.** Plaats papier.

**(1)** Open de voorklep voorzichtig en trek de papiersteun uit.

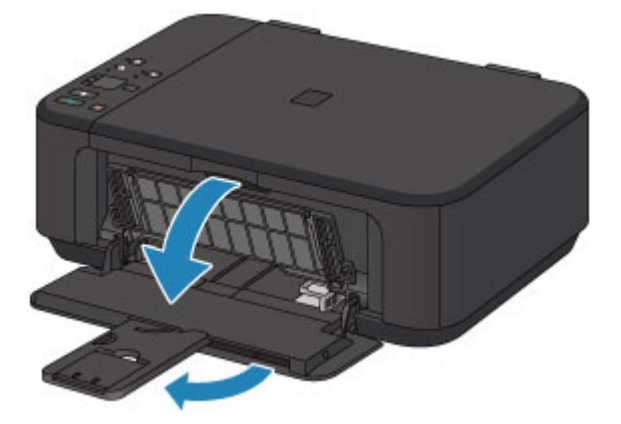

- **(2)** Gebruik de rechter papiergeleider **(A)** om beide papiergeleiders helemaal open te schuiven.
- **(3)** Plaats het papier in het midden van de voorste lade MET DE AFDRUKZIJDE NAAR BENEDEN.

Duw de papierstapel helemaal tegen de achterzijde van de voorste lade.

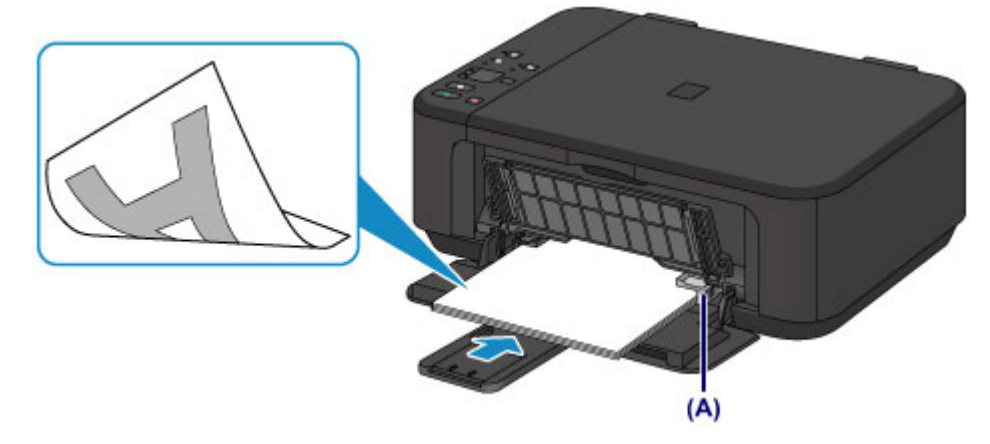

**(4)** Verschuif de rechter papiergeleider **(A)** om de papiergeleiders tegen beide zijden van de papierstapel te schuiven.

Schuif de papiergeleiders niet te hard tegen het papier. Dan wordt het papier misschien niet goed ingevoerd.

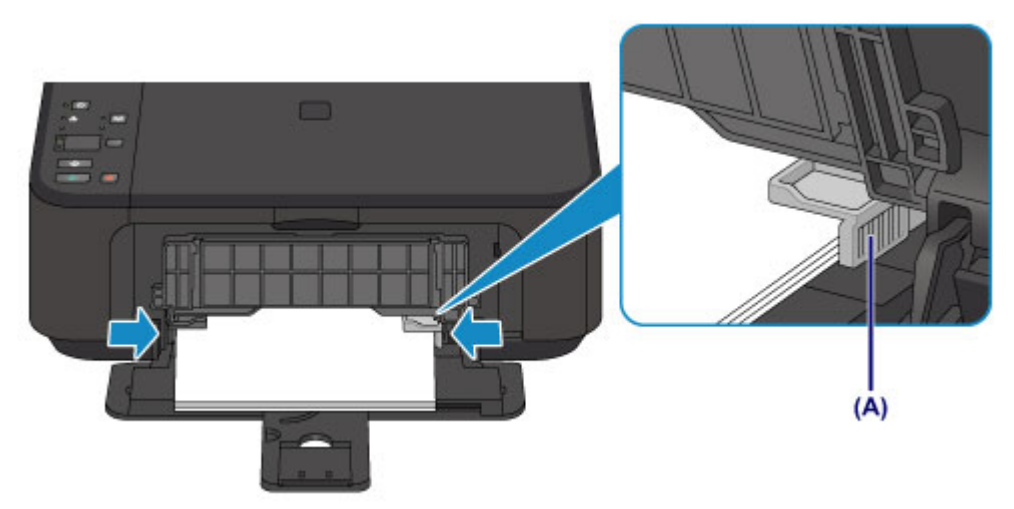
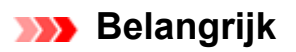

 Plaats het papier altijd in de lengterichting **(B)**. Wanneer u het papier in de breedterichting plaatst **(C)**, kan het papier vastlopen.

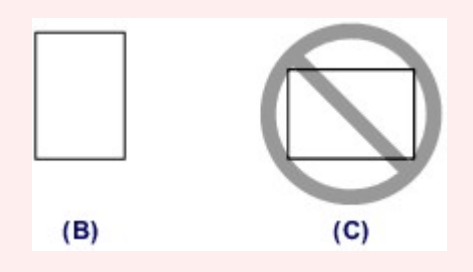

## **BB** Opmerking

- Plaats niet te veel papier door dit op te stapelen totdat de bovenkant van de stapel de papiergeleiders raakt.
- Plaats papier van een klein formaat, zoals 10 x 15 cm (4 x 6 inch), door dit helemaal tegen de achterkant van de voorste lade te duwen.

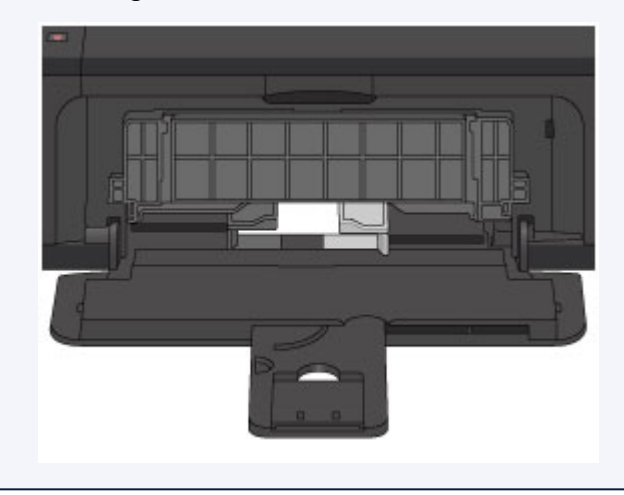

**(5)** Open het verlengstuk van uitvoerlade.

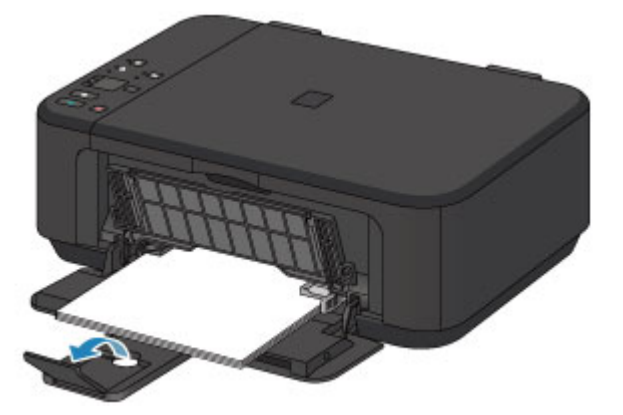

- **3.** Open de papieruitvoerlade.
- **(1)** Open de papieruitvoerlade voorzichtig en trek de papieruitvoersteun uit.

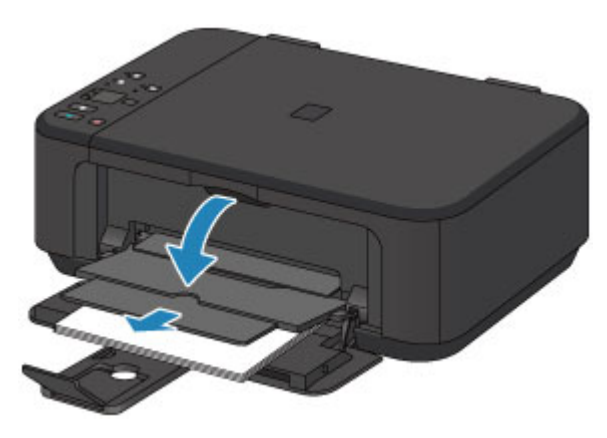

#### **Belangrijk**

 Zorg dat u de papieruitvoerlade opent tijdens het afdrukken. Als u de lade niet opent, kan het apparaat niet beginnen met afdrukken.

## **BB** Opmerking

#### **Na het plaatsen van papier**

 Selecteer het formaat en type van het geplaatste papier in het venster met afdrukinstellingen op het bedieningspaneel of van het printerstuurprogramma.

# **Enveloppen plaatsen**

U kunt DL-enveloppen en COM10-enveloppen plaatsen.

Het adres wordt automatisch geroteerd en afgedrukt aan de hand van de richting van de envelop, zoals opgegeven in het printerstuurprogramma.

#### **Belangrijk**

- Afdrukken van enveloppen vanuit het bedieningspaneel wordt niet ondersteund.
- De volgende enveloppen kunt u niet gebruiken. Deze kunnen in het apparaat vast blijven zitten of ertoe leiden dat het apparaat niet meer naar behoren werkt.
	- Enveloppen met een reliëf of een behandeld oppervlak
	- Enveloppen met een dubbele klep
	- Enveloppen waarvan de lijmkleppen al vochtig zijn gemaakt en plakken
	- **1.** Bereid enveloppen voor.
		- Druk de hoeken en randen van de enveloppen omlaag om deze zo plat mogelijk te maken.

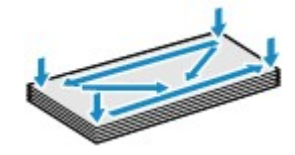

 Als de enveloppen gekruld zijn, houdt u de tegenoverliggende hoeken vast en buigt u deze voorzichtig in de tegengestelde richting.

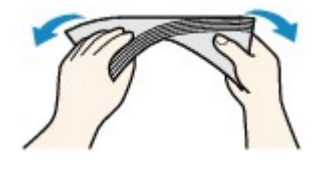

- Als de klep van de envelop is gevouwen, maakt u deze plat.
- Gebruik een pen om de bovenrand van de envelop in de invoerrichting plat te strijken en de vouw scherper te maken.

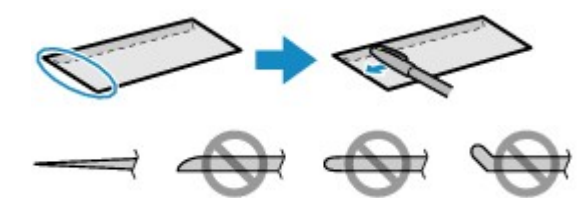

Hierboven ziet u een zijaanzicht van de bovenrand van de envelop.

#### **Belangrijk**

 De enveloppen kunnen vastlopen in het apparaat als ze niet plat zijn of als de hoeken niet zijn uitgelijnd. Zorg ervoor dat het papier niet meer dan 3 mm (0,1 inch) is opgekruld of opgebold.

- **2.** Plaats enveloppen.
- **(1)** Open de voorklep voorzichtig en trek de papiersteun uit.

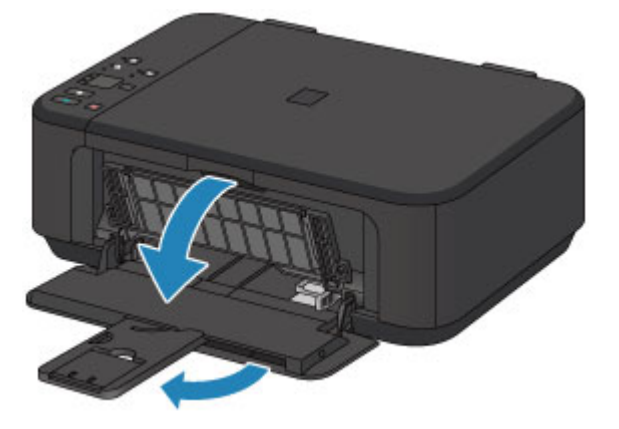

- **(2)** Gebruik de rechter papiergeleider **(A)** om beide papiergeleiders helemaal open te schuiven.
- **(3)** Plaats de enveloppen in het midden van de voorste lade MET DE ADRESZIJDE NAAR BENEDEN.

De gevouwen klep van de envelop is omhoog gericht en bevindt zich aan de linkerzijde.

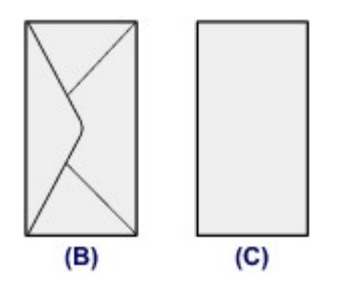

- **(B)** Achterzijde
- **(C)** Adreszijde

Duw de enveloppen helemaal tegen de achterzijde van de voorste lade.

Er kunnen maximaal 5 enveloppen tegelijk worden geplaatst.

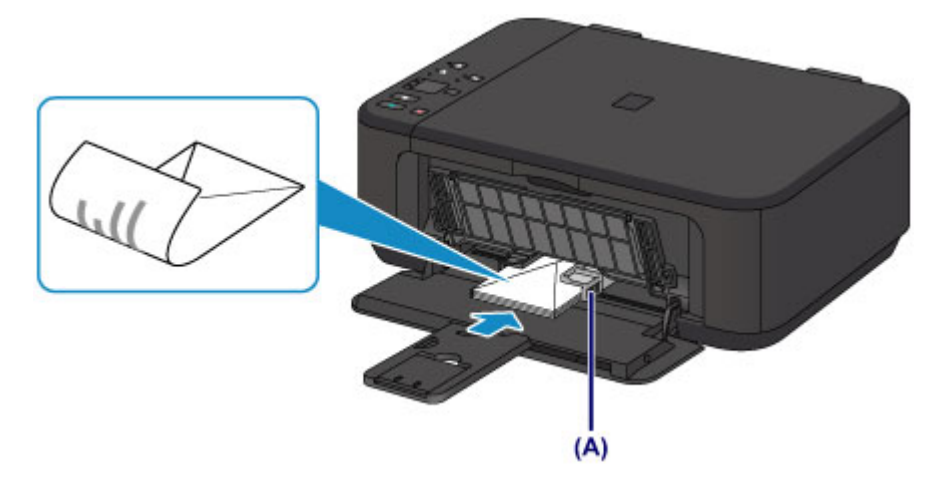

**(4)** Verschuif de rechter papiergeleider **(A)** om de papiergeleiders tegen beide zijden van de enveloppen te schuiven.

Schuif de papiergeleiders niet te hard tegen de enveloppen. De enveloppen worden dan misschien niet goed ingevoerd.

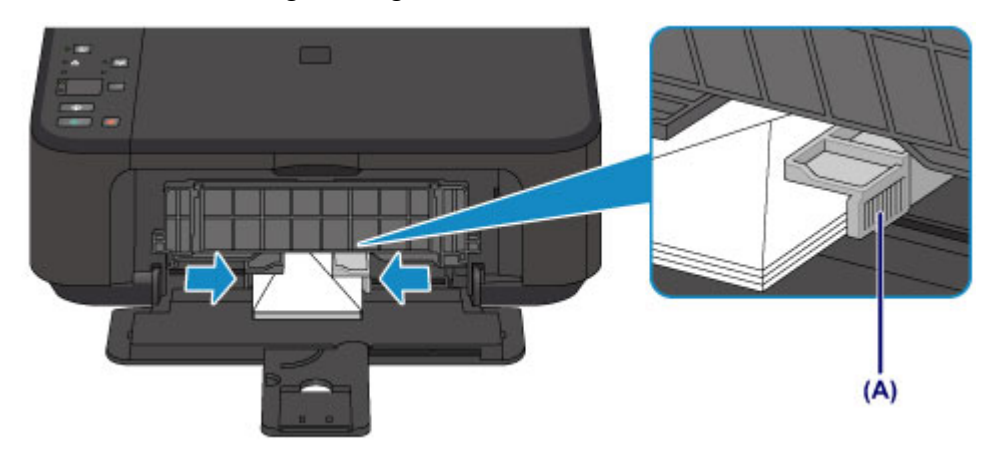

## **BED** Opmerking

- Plaats niet te veel enveloppen door deze op te stapelen totdat de bovenkant van de stapel de papiergeleiders raakt.
- **(5)** Open het verlengstuk van uitvoerlade.

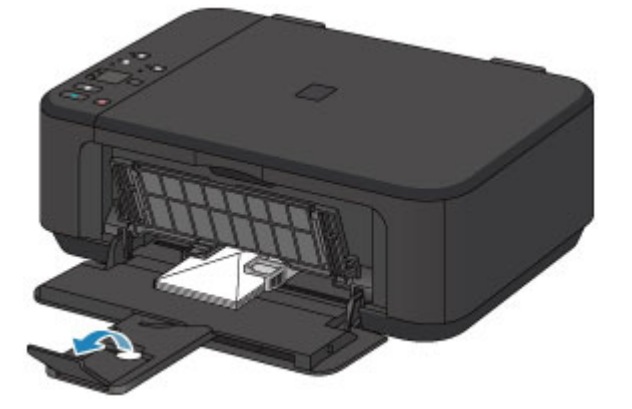

- **3.** Open de papieruitvoerlade.
- **(1)** Open de papieruitvoerlade voorzichtig en trek de papieruitvoersteun uit.

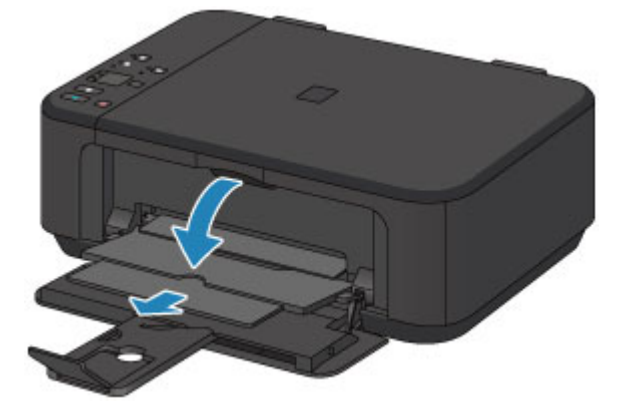

## **Belangrijk**

 Zorg dat u de papieruitvoerlade opent tijdens het afdrukken. Als u de lade niet opent, kan het apparaat niet beginnen met afdrukken.

## **BB** Opmerking

#### **Nadat u enveloppen hebt geplaatst**

 Selecteer het formaat en type van de geplaatste enveloppen in het venster met afdrukinstellingen van het printerstuurprogramma.

# **Mediumtypen die u kunt gebruiken**

Kies voor het beste afdrukresultaat papier dat geschikt is om op af te drukken. Canon levert diverse papiersoorten waarmee u het plezier van afdrukken kunt vergroten, zoals stickers, en papiersoorten voor foto's of documenten. Het verdient aanbeveling belangrijke foto's af te drukken op origineel Canon-papier.

## **Mediumtypen**

## **Verkrijgbare papiersoorten**

- Normaal papier (inclusief gerecycled papier)<sup>[\\*1](#page-79-0)</sup><sup>[\\*2](#page-79-0)</sup>
- Enveloppen

## **Origineel Canon-papier**

Het modelnummer van origineel Canon-papier wordt tussen haakjes vermeld. Raadpleeg de instructiehandleiding bij het papier voor gedetailleerde informatie over de bedrukbare zijde en notities over de behandeling van papier. Bezoek onze website voor informatie over de beschikbare papierformaten voor de verschillende soorten Canon-papier.

## **THE Opmerking**

In sommige landen of regio's zijn bepaalde Canon-papiersoorten mogelijk niet beschikbaar. In de Verenigde Staten wordt papier niet op modelnummer verkocht. In dat geval koopt u het papier op naam.

#### **Papier voor het afdrukken van foto's:**

- Professioneel Foto Platinum <PT-101>
- Glanzend Fotopapier 'voor frequent gebruik' <GP-501/GP-601><sup>[\\*2](#page-79-0)</sup>
- Foto Glans Papier <GP-601><sup>[\\*2](#page-79-0)</sup>
- Glossy Foto Papier Extra II <PP-201><sup>[\\*2](#page-79-0)</sup>
- Professioneel Fotopapier Luster <LU-101><sup>[\\*2](#page-79-0)</sup>
- Photo Paper Plus Halfglans <SG-201><sup>[\\*2](#page-79-0)</sup>
- Matglans Foto Papier <MP-101>

#### **Papier voor het afdrukken van zakelijke documenten:**

• High Resolution Paper <HR-101N>

#### **Papier voor het maken van uw eigen afdrukken:**

T-Shirt Transfers <TR-301>

80

- **Opmerkingen over het opslaan van papier**
	- Neem alleen het benodigde aantal vellen papier uit de verpakking, vlak voordat u gaat afdrukken.

Gebruik geen zwaarder of lichter papier (met uitzondering van papier van het merk Canon),

 Wanneer u niet afdrukt, verwijdert u niet-gebruikt papier uit de achterste lade, stopt u dat terug in het pak en legt u het ergens vlak neer om te voorkomen dat het gaat omkrullen. Vermijd bij het opslaan bovendien hitte, vochtigheid en rechtstreeks zonlicht.

 Minimumformaat: 89,0 x 127,0 mm (3,50 x 5,00 inch) Maximumformaat: 215,9 x 676,0 mm (8,50 x 26,61 inch)

# **Papiergewicht**

U kunt papier met het volgende gewicht gebruiken.

anders kan het papier in het apparaat vast komen te zitten.

- 
- 64 tot 105 g /m<sup>2</sup> (17 tot 28 lb) (behalve origineel Canon-papier)
- 
- U kunt afdrukken op papier van niet-standaardformaat met de volgende afmetingen.
- 
- **Afwijkende formaten:**
- **Standaardformaten:** e Letter and a set of the legal and a legal and a legal and a legal of the legal and  $\sim$  Legal and  $\sim$

Het mediumtype instellen met het printerstuurprogramma

**B** Opmerking

**Paginaformaten**

- U kunt de volgende paginaformaten gebruiken.
	-
	-
	-
	-
	- Alleen de volgende papierformaten kunnen vanaf het bedieningspaneel worden
	- afgedrukt.
		- A4, Letter en 10 x 15 cm (4 x 6 inch)

- 
- 
- 
- 
- 13 x 18 cm (5 x 7 inch) 20 x 25 cm (8 x 10 inch)
- 
- 
- $A5$   $A4$
- B5 10 x 15 cm (4 x 6 inch)
	-
	-
- DL-envelop and a COM10-envelop

<span id="page-79-0"></span>Fotostickers <PS-101>

\*1 100% gerecycled papier kan worden gebruikt.

\*2 Dit papier is ook beschikbaar voor het maken van kopieën. Selecteer het papier met de knop **Papier (Paper)** op het bedieningspaneel. U kunt alleen normaal papier van A4- of Letter-formaat of fotopapier van 10 x 15 cm (4 x 6 inch) selecteren.

#### [Maximaal aantal vellen](#page-80-0)

# <span id="page-80-0"></span>**Maximaal aantal vellen**

## **Verkrijgbare papiersoorten**

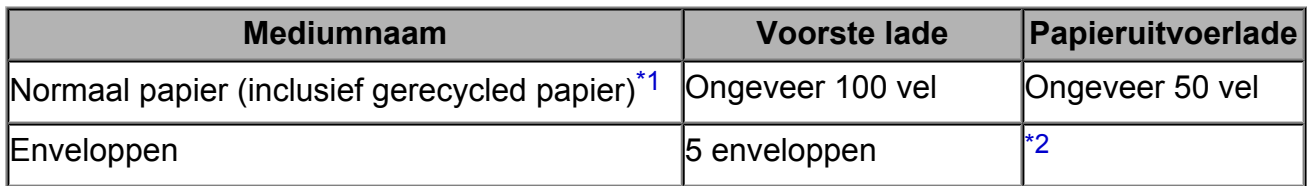

## **Origineel Canon-papier**

#### **BB** Opmerking

 Wij adviseren u het vorige afgedrukte vel uit de papieruitvoerlade te verwijderen voordat u verder gaat met afdrukken om vlekken en verkleuringen te voorkomen (behalve voor High Resolution Paper <HR-101N>).

#### **Papier voor het afdrukken van foto's:**

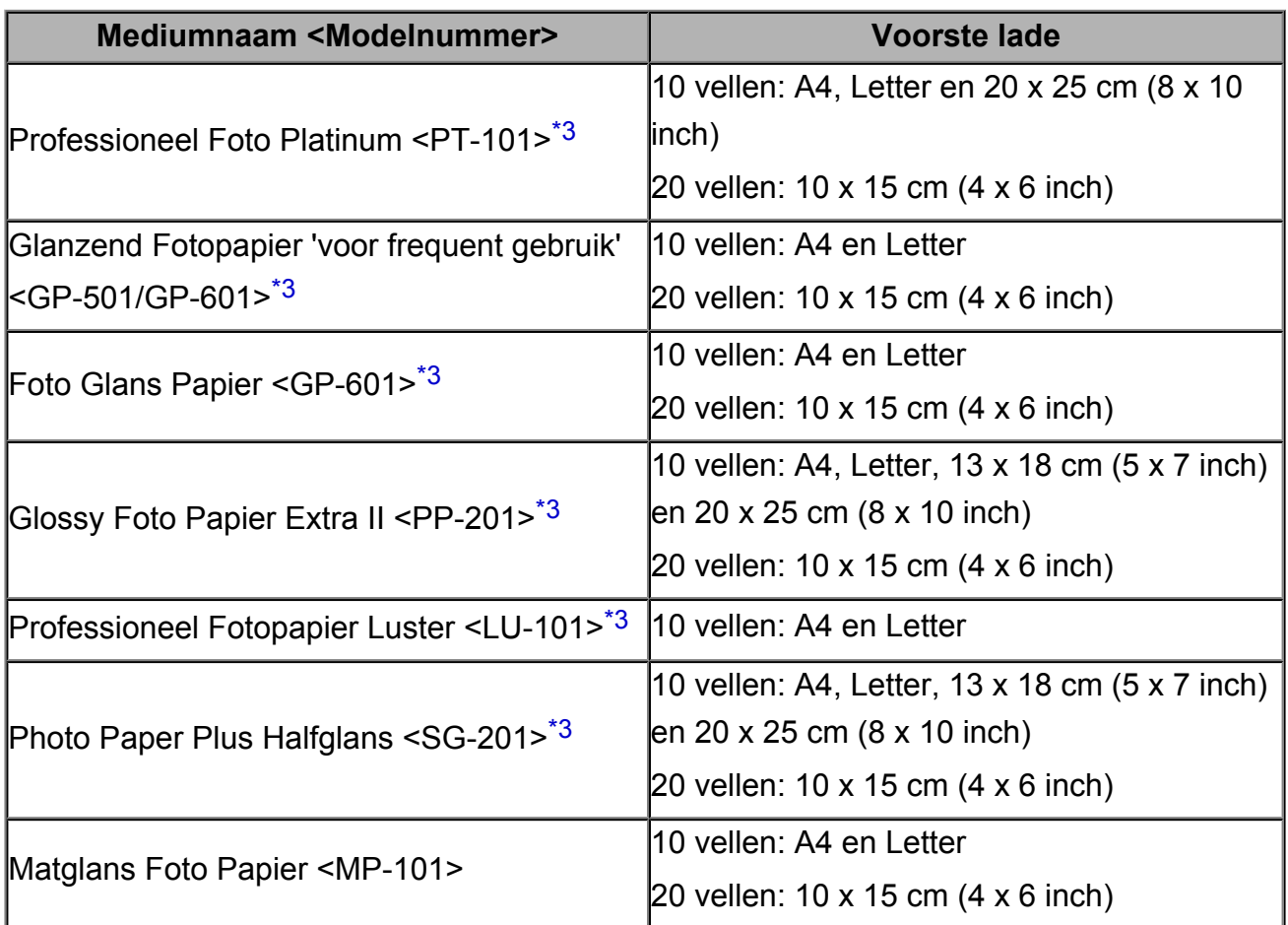

#### **Papier voor het afdrukken van zakelijke documenten:**

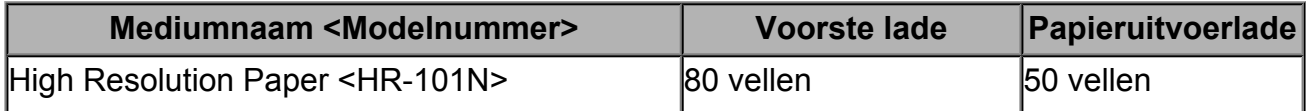

#### <span id="page-81-0"></span>**Papier voor het maken van uw eigen afdrukken:**

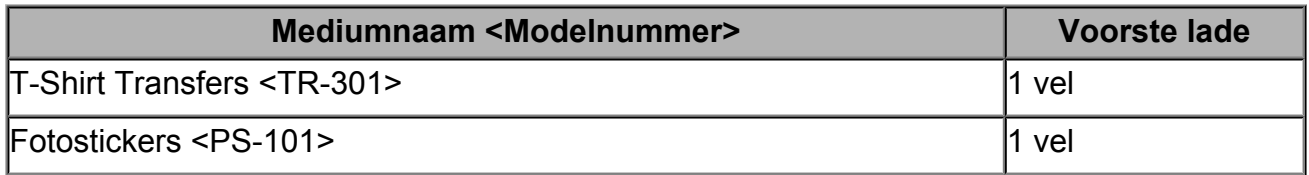

\*1 Het correct invoeren van papier verloopt wellicht niet goed bij de maximumcapaciteit, afhankelijk van de papiersoort of de omgevingsomstandigheden (zeer hoge of lage temperaturen of luchtvochtigheid). Plaats in dergelijke gevallen per keer niet meer vellen dan de helft van de maximumcapaciteit.

\*2 Wij adviseren u de vorige afgedrukte envelop uit de papieruitvoerlade te verwijderen voordat u verder gaat met afdrukken om vlekken en verkleuringen te voorkomen.

\*3 Wanneer u papier in stapels plaatst, kan de afdrukzijde bij het invoeren worden gemarkeerd of wordt het papier mogelijk niet goed ingevoerd. Plaats in dat geval maar een vel tegelijk.

# **Mediumtypen die u niet kunt gebruiken**

De onderstaande soorten papier mogen niet worden gebruikt. Het gebruik van dergelijke papiersoorten levert niet alleen een onbevredigend resultaat op, maar kan er ook toe leiden dat het apparaat vastloopt of slecht functioneert.

- Gevouwen, gekruld of gekreukt papier
- Vochtig papier
- **Papier dat te dun is (dat minder weegt dan 64 g /m<sup>2</sup> (17 lb))**
- **Papier dat te dik is (dat meer weegt dan 105 g /m<sup>2</sup> (28 lb), behalve origineel Canon**papier)
- Papier dat dunner is dan een briefkaart, inclusief gewoon papier of papier van een notitieblok dat kleiner is gemaakt (wanneer u afdrukt op papier dat kleiner is dan A5)
- Briefkaarten
- Kaarten waarop foto's of stickers zijn geplakt
- Enveloppen met een dubbele klep
- Enveloppen met een reliëf of een behandeld oppervlak
- Enveloppen waarvan de lijmkleppen al vochtig zijn gemaakt en plakken
- Willekeurig papier met gaatjes
- Papier dat niet rechthoekig is
- Papier dat is ingebonden met nietjes of lijm
- Voorgelijmd papier
- Papier versierd met glitters, enzovoort

# **Afdrukgebied**

- [Afdrukgebied](#page-84-0)
- [Andere formaten dan Letter, Legal, Enveloppen](#page-86-0)
- [Letter, Legal](#page-87-0)
- <sup>e</sup> [Enveloppen](#page-88-0)

# <span id="page-84-0"></span>**Afdrukgebied**

Voor de beste afdrukkwaliteit wordt door het apparaat een marge aan iedere zijde van het papier vrijgelaten. Het eigenlijke afdrukgebied is het gebied binnen deze marges.

Aanbevolen afdrukgebied **Deutstell**: Canon raadt u aan binnen dit gebied af te drukken.

Afdrukgebied  $\Box$ : In dit gebied is afdrukken mogelijk.

Als u hier afdrukt, kan de afdrukkwaliteit of de precisie van de papierinvoer echter afnemen.

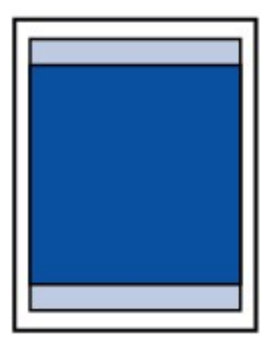

#### **B** Opmerking

 Wanneer u automatisch dubbelzijdig afdrukken gebruikt, is de bovenmarge van het afdrukgebied 2 mm (0,08 inch) kleiner.

#### **Afdrukken zonder marges**

- U kunt afdrukken zonder marges maken met behulp van de functie Afdrukken zonder marges.
- Als u afdrukt zonder marges, wordt de afbeelding aan de randen mogelijk enigszins bijgesneden omdat de afgedrukte afbeelding zodanig is vergroot dat de hele pagina wordt gevuld.
- Gebruik voor afdrukken zonder marges het volgende papier:
	- Professioneel Foto Platinum <PT-101>
	- Glanzend Fotopapier 'voor frequent gebruik' <GP-501/GP-601>
	- Foto Glans Papier <GP-601>
	- Glossy Foto Papier Extra II <PP-201>
	- Professioneel Fotopapier Luster <LU-101>
	- Photo Paper Plus Halfglans <SG-201>
	- Matglans Foto Papier <MP-101>

Als u zonder marges afdrukt op een andere papiersoort, kan de afdrukkwaliteit aanzienlijk afnemen en/of kunnen afdrukken een andere kleurtint krijgen.

Zonder marges afdrukken op normaal papier kan de kwaliteit van afdrukken negatief beïnvloeden. Gebruik normaal papier alleen voor testafdrukken. Afdrukken zonder marges op normaal papier vanuit het bedieningspaneel wordt niet ondersteund.

 Afdrukken zonder marges is niet mogelijk op enveloppen en papier van het formaat Legal, A5 of B5.

 Afhankelijk van het type papier bestaat bij afdrukken zonder marges de kans dat de afdrukkwaliteit aan de boven- en onderrand van het papier afneemt of dat er vlekken op het papier ontstaan.

# <span id="page-86-0"></span>**Andere formaten dan Letter, Legal, Enveloppen**

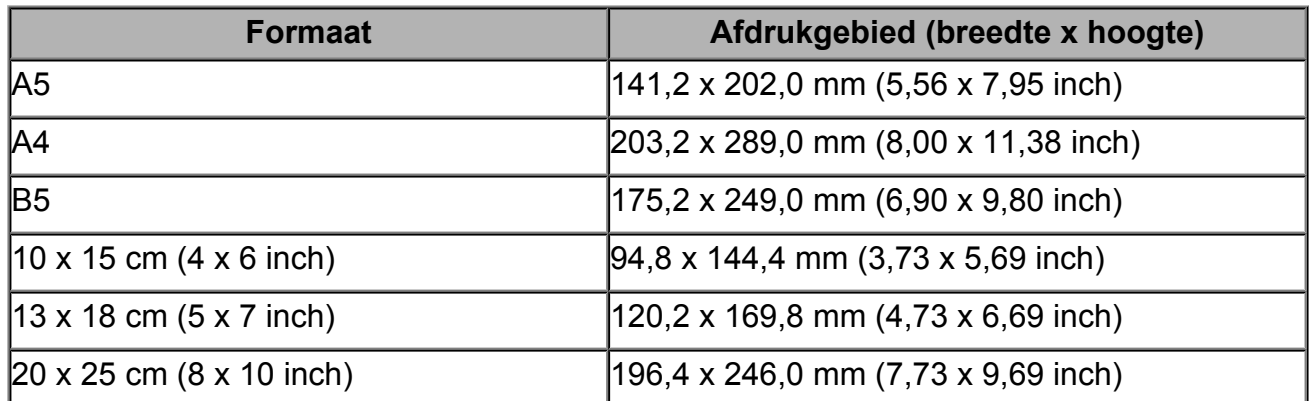

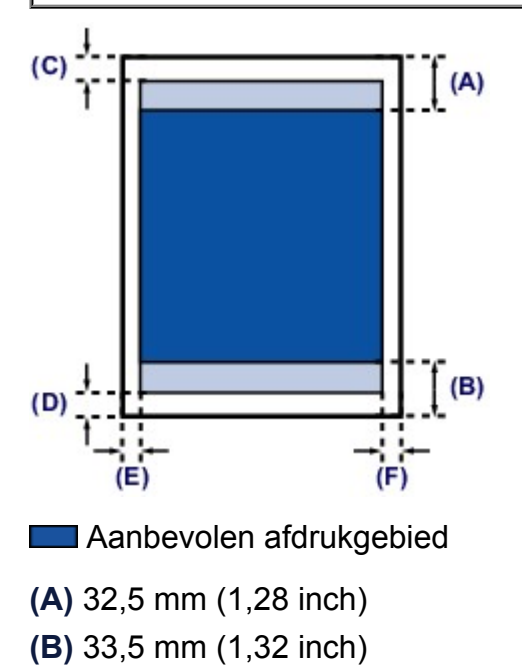

**Example 21** Afdrukgebied

- **(C)** 3,0 mm (0,12 inch)
- **(D)** 5,0 mm (0,20 inch)
- **(E)** 3,4 mm (0,13 inch)
- **(F)** 3,4 mm (0,13 inch)

# <span id="page-87-0"></span>**Letter, Legal**

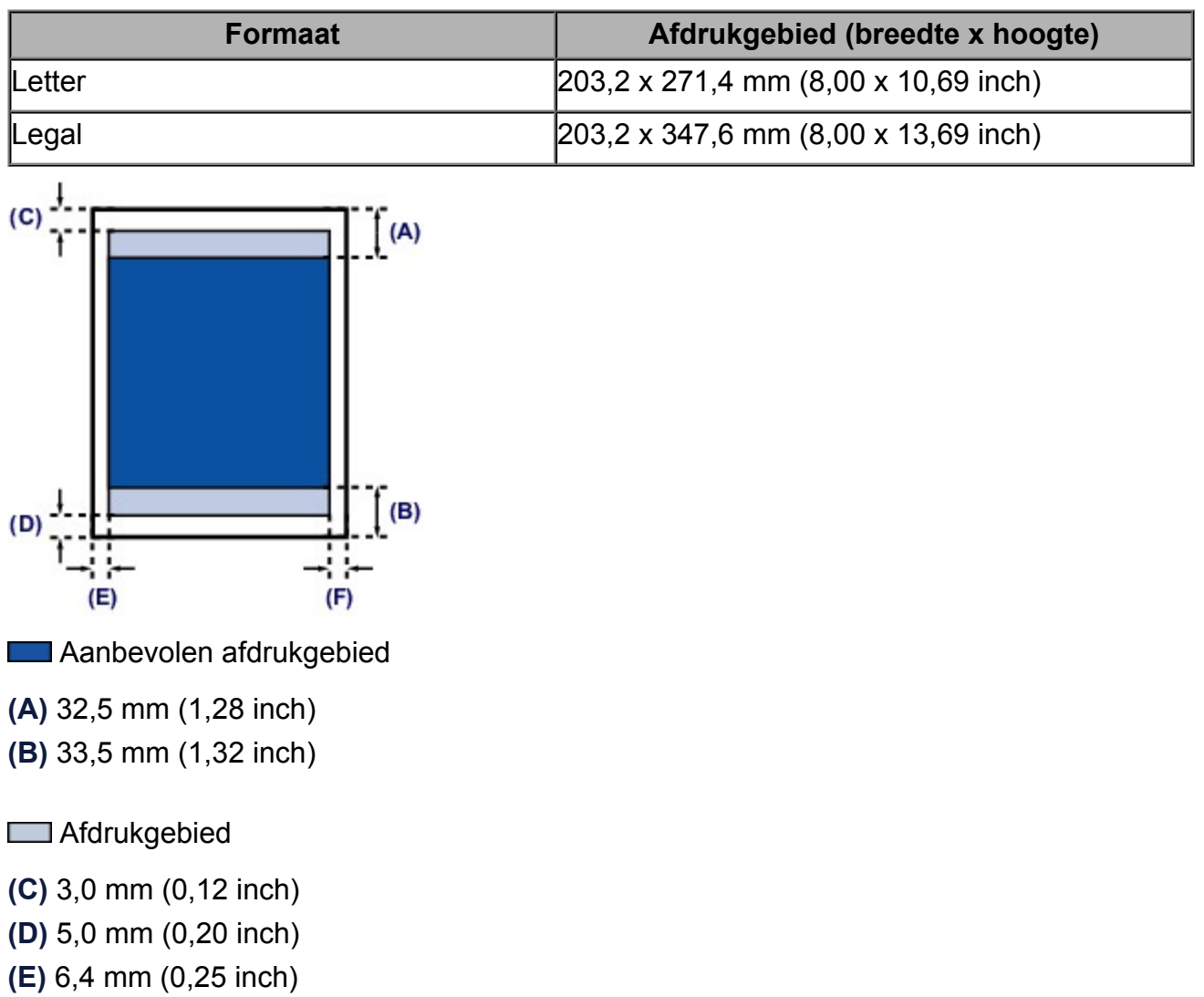

**(F)** 6,3 mm (0,25 inch)

# <span id="page-88-0"></span>**Enveloppen**

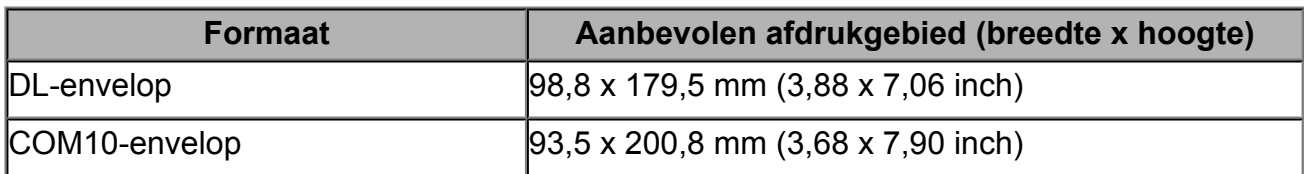

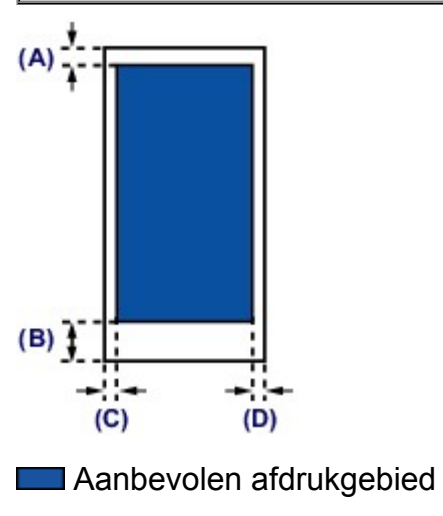

**(A)** 8,0 mm (0,31 inch)

**(B)** 32,5 mm (1,28 inch)

**(C)** 5,6 mm (0,22 inch)

**(D)** 5,6 mm (0,22 inch)

# **Originelen plaatsen**

- [Originelen op de glasplaat plaatsen](#page-90-0)
- [Originelen die u kunt plaatsen](#page-92-0)
- [De documentklep loskoppelen/bevestigen](#page-93-0)

# <span id="page-90-0"></span>**Originelen op de glasplaat plaatsen**

U kunt originelen die u wilt kopiëren of scannen op de glasplaat plaatsen.

- **1.** Plaats een origineel op de glasplaat.
- **(1)** Open de documentklep.
- **(2)** Plaats het origineel MET DE TE SCANNEN ZIJDE NAAR BENEDEN op de glasplaat.
	- [Originelen die u kunt plaatsen](#page-92-0)

Lijn de hoek van het origineel uit met de positiemarkering  $\mathfrak{D}$ .

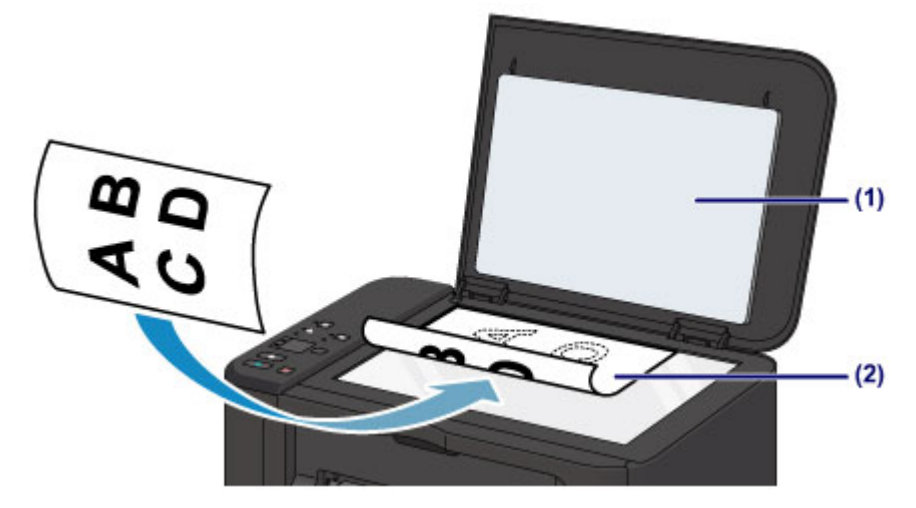

## **Belangrijk**

- Let op het volgende wanneer u het origineel op de glasplaat legt.
	- Plaats geen voorwerpen die zwaarder zijn dan 2,0 kg (4,4 lb) op de glasplaat.
	- Oefen geen druk van meer dan 2,0 kg (4,4 lb) uit op de glasplaat, bijvoorbeeld bij het aandrukken van het origineel.

Als u het bovenstaande niet in acht neemt, kan er een storing optreden in de scanner of kan de glasplaat breken.

 Het apparaat kan het grijze gedeelte **(A)** (1 mm (0,04 inch) vanaf de randen van de glasplaat) niet scannen.

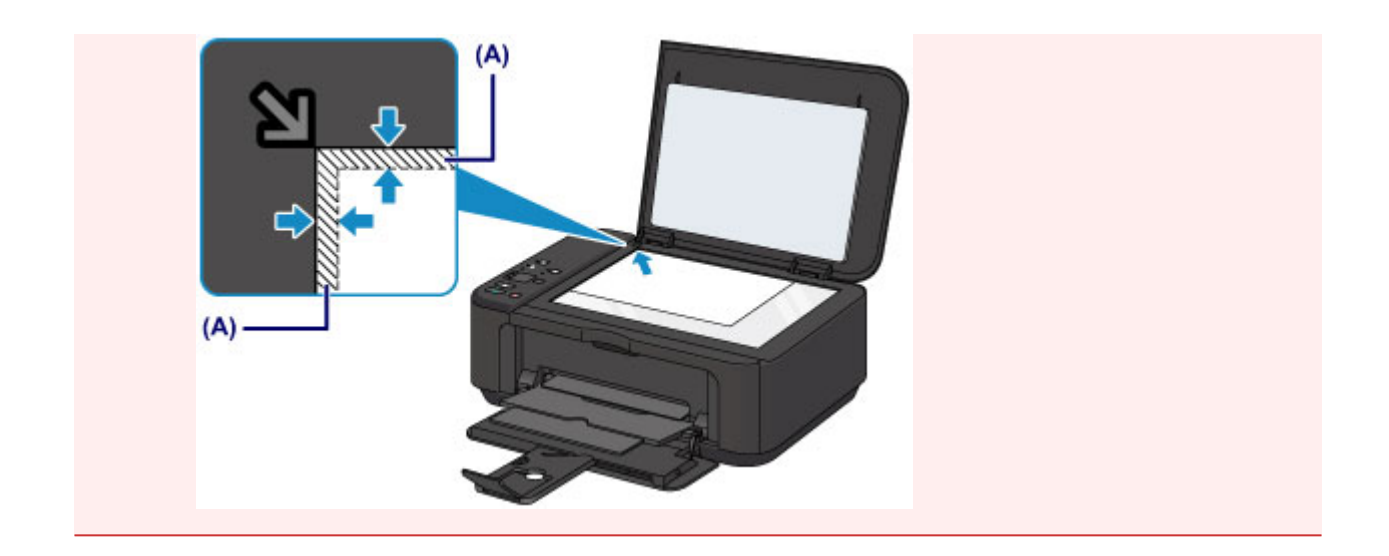

**2.** Sluit de documentklep voorzichtig.

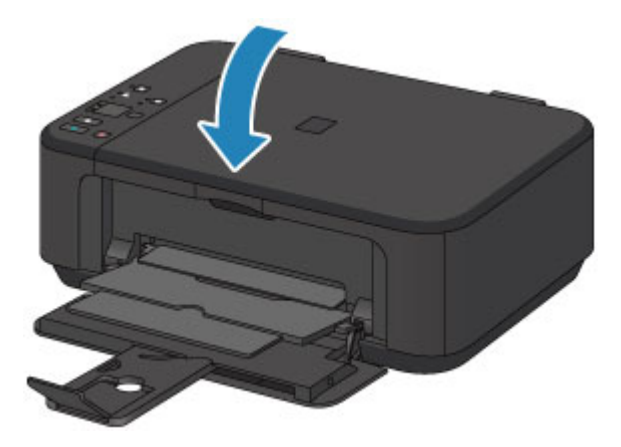

## **Belangrijk**

 Let erop dat u de documentklep sluit nadat u het origineel op de glasplaat hebt geplaatst, voordat u begint met kopiëren of scannen.

# <span id="page-92-0"></span>**Originelen die u kunt plaatsen**

U kunt de volgende originelen op de glasplaat plaatsen.

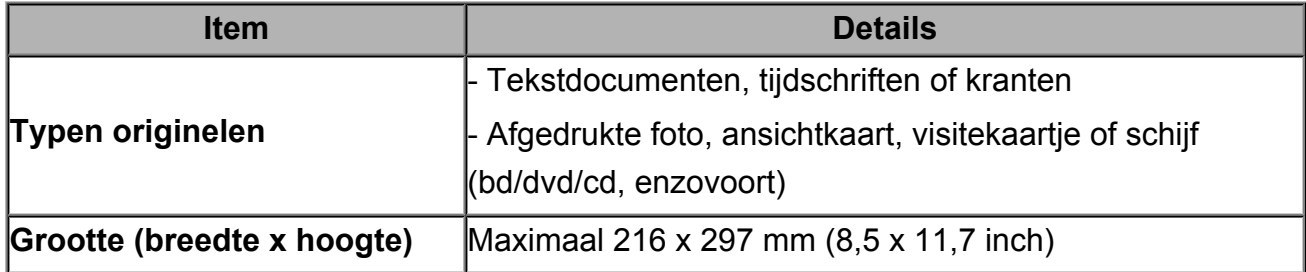

## **NO** Opmerking

- Wanneer u een dik origineel zoals een boek op de glasplaat plaatst, kunt u de documentklep van het apparaat verwijderen.
	- [De documentklep loskoppelen/bevestigen](#page-93-0)

# <span id="page-93-0"></span>**De documentklep loskoppelen/bevestigen**

## **De documentklep loskoppelen:**

Houd de documentklep verticaal en trek deze vervolgens omhoog.

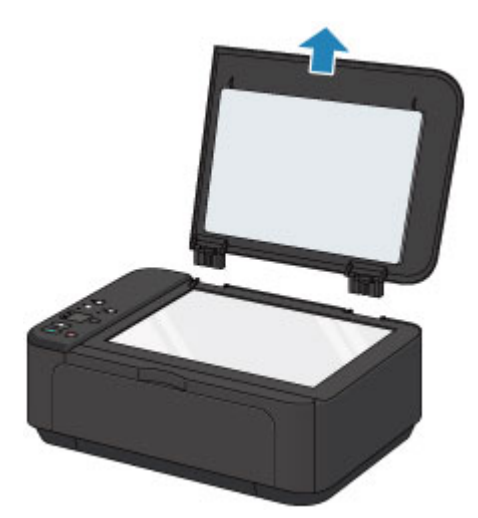

## **De documentklep bevestigen:**

Plaats beide scharnieren **(A)** van de documentklep op de houder **(B)** en schuif de scharnieren verticaal in de documentklep, zoals hieronder wordt aangegeven.

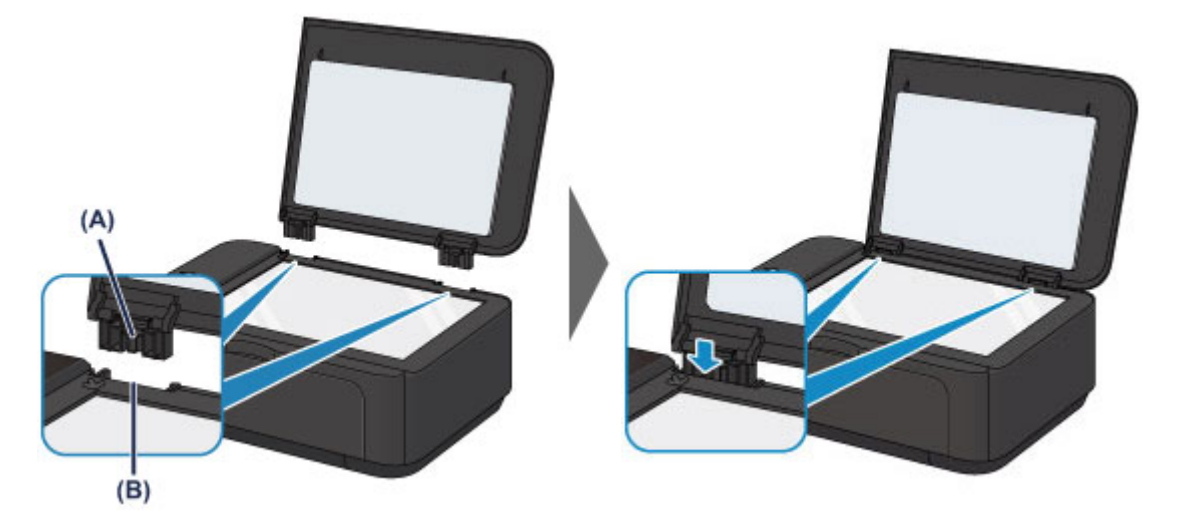

# **Een FINE-cartridge vervangen**

- [Een FINE-cartridge vervangen](#page-95-0)
- [De inktstatus controleren](#page-102-0)

# <span id="page-95-0"></span>**Een FINE-cartridge vervangen**

Wanneer de inkt opraakt of zich fouten voordoen, knipperen de inktlampjes en het **Alarm**lampje oranje om u op de hoogte te brengen van het probleem. Tel het aantal malen dat het lampje knippert en neem de juiste maatregelen.

Als er een fout optreedt

#### **B** Opmerking

 Meer informatie over geschikte FINE-cartridges vindt u in de gedrukte handleiding: *Veiligheidsinformatie en belangrijke informatie*.

## **Vervangingsprocedure**

Volg de onderstaande procedure wanneer u een FINE-cartridge moet vervangen.

Bekijk de film

#### **Belangrijk**

#### **Werken met FINE-cartridges**

 Raak de elektrische contactpunten **(A)** of spuitopeningen van printkop **(B)** van een FINE-cartridge niet aan. Als u ze toch aanraakt, drukt het apparaat mogelijk niet goed meer af.

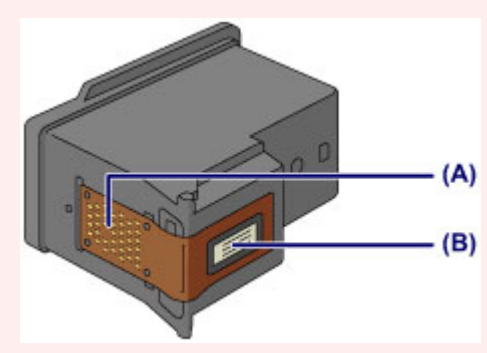

- Vervang een FINE-cartridge direct nadat u deze hebt verwijderd. Laat het apparaat nooit staan met een verwijderde FINE-cartridge.
- Gebruik een nieuwe FINE-cartridge ter vervanging. De spuitopeningen kunnen verstopt raken als u een gebruikte FINE-cartridge plaatst. Daarnaast kan het apparaat u bij een dergelijke FINE-cartridge niet goed op de hoogte

stellen wanneer u de FINE-cartridge moet vervangen.

 Wanneer een FINE-cartridge is geplaatst, mag u deze niet uit het apparaat verwijderen of aan de lucht blootstellen. Hierdoor kan de FINE-cartridge uitdrogen of werkt het apparaat niet meer naar behoren wanneer de cartridge opnieuw wordt geplaatst. Voor een optimale afdrukkwaliteit moet u de FINE-cartridge binnen zes maanden na het eerste gebruik opmaken.

## **B** Opmerking

 Als de inkt van een FINE-cartridge opraakt, kunt u nog een korte tijd afdrukken met de kleuren of zwarte FINE-cartridge, afhankelijk van de resterende inkt. De afdrukkwaliteit kan echter lager zijn in vergelijking met afdrukken met beide patronen. Het is raadzaam een nieuwe FINE-cartridge te gebruiken voor een optimale kwaliteit. Laat de lege FINE-cartridge zitten als u gaat afdrukken, zelfs als u slechts één soort inkt

gebruikt. Als de kleuren FINE-cartridge of de zwarte FINE-cartridge niet is geplaatst, treedt er een fout op en kan het apparaat niet afdrukken.

Zie [De te gebruiken inktpatroon instellen](#page-145-0) voor informatie over het configureren van deze instelling.

- Mogelijk wordt toch kleureninkt verbruikt wanneer u een document in zwart-wit afdrukt of wanneer u hebt aangegeven een zwart-witafdruk te willen maken. Ook bij reiniging en diepte-reiniging van de printkop, die nodig kunnen zijn om het apparaat goed te laten werken, worden zowel kleureninkt als zwarte inkt verbruikt. Vervang de FINE-cartridge direct door een nieuwe cartridge zodra de inkt op is.  $\rightarrow$  **[Handige informatie over inkt](#page-235-0)** 
	- **1.** Zorg dat het apparaat is ingeschakeld, open de voorklep **(C)** en open daarna de papieruitvoerlade **(D)**.

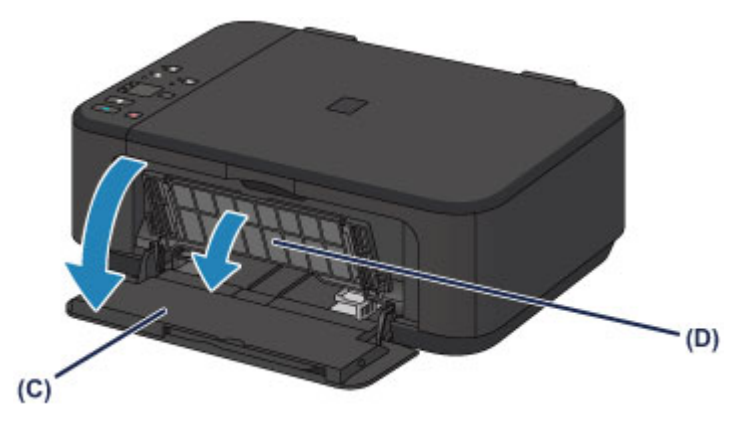

**2.** Open de papieruitvoerklep **(E)**.

Als de FINE-cartridgehouder naar de vervangingspositie wordt verplaatst, wordt het klepje over kop **(F)** AUTOMATISCH GEOPEND.

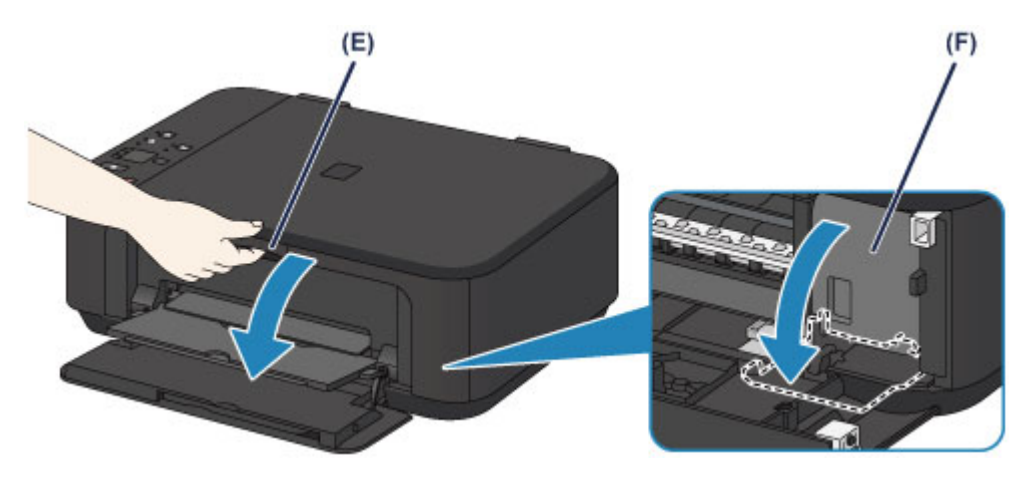

## **Let op**

Houd de FINE-cartridgehouder niet vast om deze te stoppen of te verplaatsen. Raak de FINE-cartridgehouder niet aan voordat deze helemaal stilstaat.

#### **Belangrijk**

■ Het klepje over kop wordt automatisch geopend nadat u de papieruitvoerklep hebt geopend.

Als u het klepje over kop hebt gesloten terwijl u een FINE-cartridge vervangt, sluit u de papieruitvoerklep en opent u deze opnieuw.

Als u het klepje over kop met uw handen probeert te openen, kan dit ertoe leiden dat het apparaat niet meer goed functioneert.

- Raak geen metalen delen of andere delen binnen in het apparaat aan.
- Als de papieruitvoerklep langer dan 10 minuten heeft opengestaan, wordt de FINEcartridgehouder naar de rechterzijde verplaatst en brandt het **Alarm**-lampje. Sluit in dat geval de papieruitvoerklep en open deze vervolgens opnieuw.
- **3.** Verwijder de lege FINE-cartridge.
- **(1)** Duw de inktcartridgevergrendeling omlaag totdat deze vastklikt.

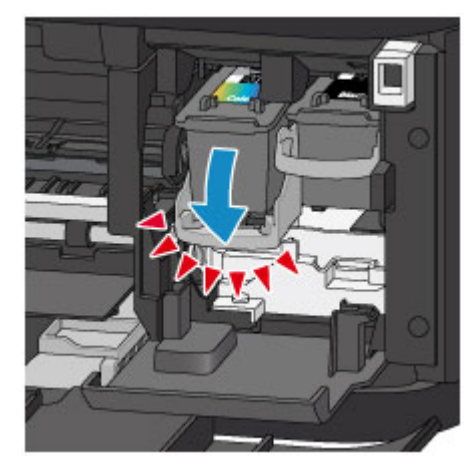

**(2)** Verwijder de FINE-cartridge.

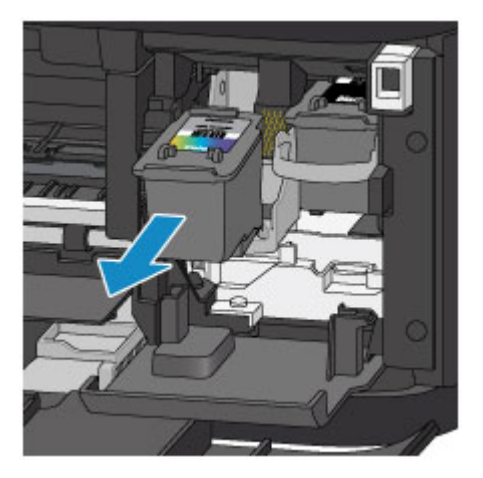

#### **Belangrijk**

- Wees voorzichtig met de FINE-cartridge om vlekken op kleding en dergelijke te voorkomen.
- Houd bij het weggooien van een lege FINE-cartridge rekening met de plaatselijke regelgeving met betrekking tot afvalverwerking.
- **4.** Bereid een nieuwe FINE-cartridge voor.
- **(1)** Haal de nieuwe FINE-cartridge uit de verpakking en verwijder de oranje beschermtape **(G)** voorzichtig.

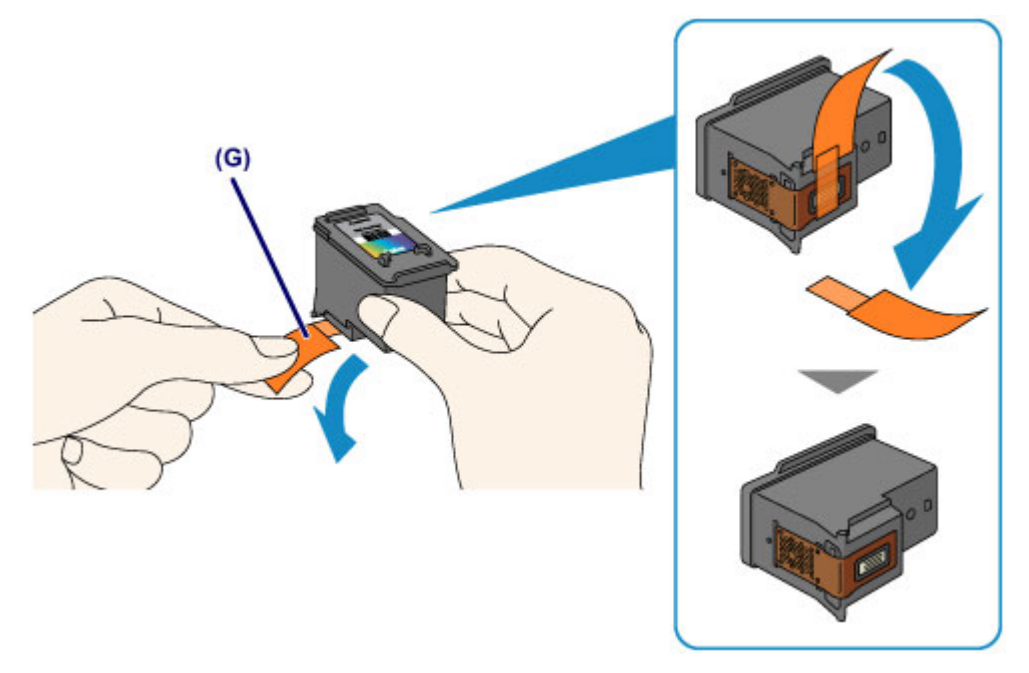

## **Belangrijk**

- Als u schudt met een FINE-cartridge, kunt u inkt morsen en vlekken op uw handen en dergelijke krijgen. Ga voorzichtig te werk met FINE-cartridges.
- Zorg dat er geen vlekken op uw handen en dergelijke komen door de inkt op de verwijderde beschermtape.
- Plaats de beschermtape niet terug nadat u deze hebt verwijderd. Houd bij het weggooien rekening met de lokale wet- en regelgeving met betrekking tot de afvalverwerking.
- Raak de elektrische contactpunten of spuitopeningen van printkop van een FINEcartridge niet aan. Als u ze toch aanraakt, drukt het apparaat mogelijk niet goed meer af.
- **5.** Plaats hier de FINE-cartridge.
- **(1)** Schuif de nieuwe FINE-cartridge volledig en recht in de FINEcartridgehouder totdat deze de achterzijde raakt.

De kleuren FINE-cartridge moet in de linkersleuf worden geplaatst en de zwarte FINE-cartridge in de rechtersleuf.

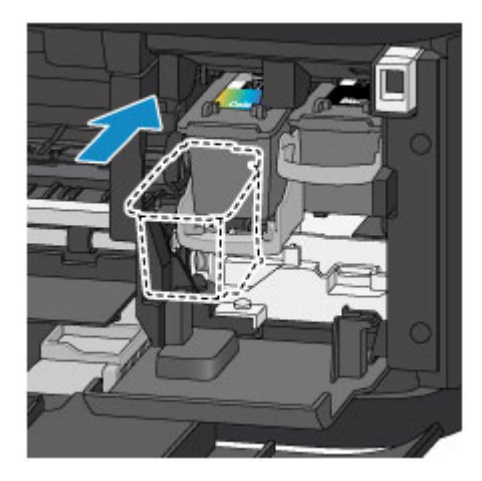

## **Belangrijk**

 Plaats de FINE-cartridge voorzichtig, zodat deze de elektrische contacten op de FINE-cartridgehouder niet raakt.

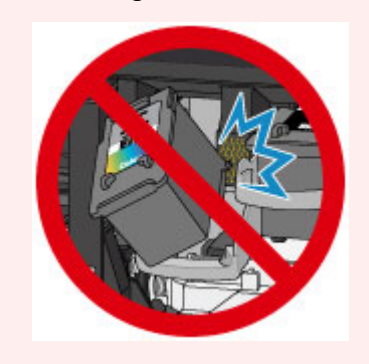

**(2)** Duw de inktcartridgevergrendeling omhoog om de FINE-cartridge op zijn plaats vast te zetten.

De FINE-cartridge is op zijn plaats vergrendeld wanneer de inktcartridgevergrendeling klikt.

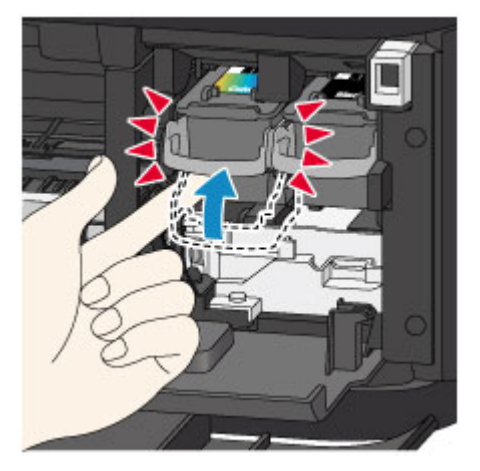

## **Belangrijk**

Controleer of de FINE-cartridge correct is geïnstalleerd.

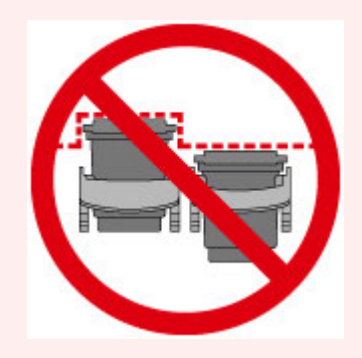

- Het apparaat kan alleen afdrukken maken als zowel de kleuren FINE-cartridge als de zwarte FINE-cartridge is geplaatst. Plaats daarom beide cartridges.
- **6.** Sluit de papieruitvoerklep **(H)**.

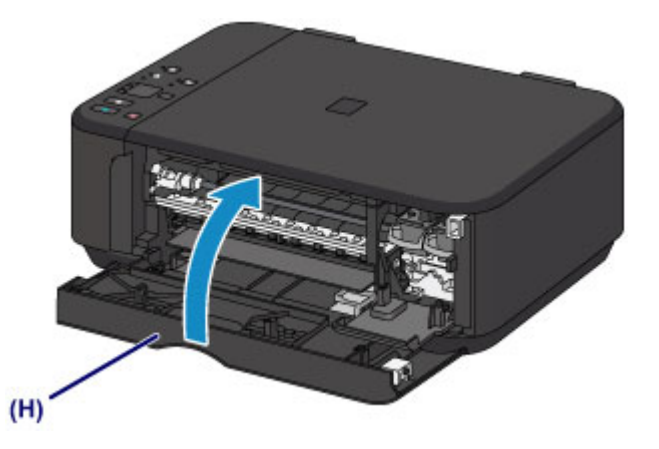

## **EXP** Opmerking

- Als het **Alarm**-lampje oranje brandt of knippert nadat de papieruitvoerklep is gesloten, voert u de vereiste stappen uit.
	- Als er een fout optreedt
- Het apparaat reinigt de printkop automatisch zodra u begint met afdrukken nadat u de FINE-cartridge hebt vervangen. Voer geen andere handelingen uit totdat het apparaat klaar is met het reinigen van de printkop.
- Als de printkop niet correct is uitgelijnd, wat u merkt doordat evenwijdige lijnen niet correct worden afgedrukt of doordat er vergelijkbare problemen optreden, past u de positie van de printkop aan.
	- [De printkop uitlijnen](#page-114-0)
- Het apparaat kan hierbij geluid maken.

# <span id="page-102-0"></span>**De inktstatus controleren**

[De inktstatus controleren met de inktlampjes op het bedieningspaneel](#page-103-0)

U kunt de inktstatus ook controleren op het computerscherm.

De inktstatus controleren vanaf uw computer

# <span id="page-103-0"></span>**De inktstatus controleren met de inktlampjes op het bedieningspaneel**

#### **B** Opmerking

- De inktvoorraaddetector is op het apparaat bevestigd om de resterende inktvoorraad te detecteren. De voorraad wordt als vol beschouwd wanneer u een nieuwe FINEcartridge installeert. Daarna detecteert het apparaat de resterende inktvoorraad. Als u een gebruikte FINE-cartridge installeert, is de aangegeven inktvoorraad mogelijk niet correct. In dat geval moet u de informatie over de inktvoorraad slechts zien als een benadering.
- Wanneer de inkt opraakt of zich fouten voordoen, knipperen de inktlampjes en het **Alarm**-lampje oranje om u op de hoogte te brengen van het probleem. Tel het aantal malen dat het lampje knippert en neem de juiste maatregelen.
	- Als er een fout optreedt

In de stand-bymodus voor kopiëren kunt u de status controleren aan de hand van het **Kleureninkt (Color Ink)**-lampje en het **Zwarte inkt (Black Ink)**-lampje.

\* Ter illustratie branden alle lampjes op het bedieningspaneel in de onderstaande afbeelding.

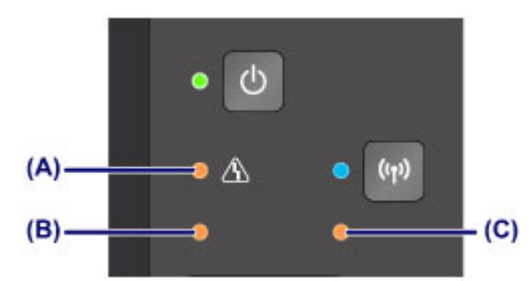

**(A) Alarm**-lampje

- **(B) Kleureninkt (Color Ink)**-lampje
- **(C) Zwarte inkt (Black Ink)**-lampje

#### **Kleureninkt (Color Ink)-lampje of Zwarte inkt (Black Ink)-lampje brandt**

De inkt is bijna op. Bereid een nieuwe inktpatroon voor.

## **Het Kleureninkt (Color Ink)-lampje of het Zwarte inkt (Black Ink)-lampje knippert, terwijl het Alarm-lampje brandt**

Er is een fout opgetreden.

- Als er een fout optreedt
- \* Bij sommige typen fouten knippert het **Alarm**-lampje niet.

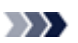

## **BB** Opmerking

- U kunt de inktstatus ook controleren op het computerscherm.
	- De inktstatus controleren vanaf uw computer

## **Onderhoud**

- **→ [Vage afdrukken of onjuiste kleuren](#page-106-0)**
- [Onderhoud uitvoeren vanaf een computer](#page-117-0)
- $\rightarrow$  **[Het apparaat reinigen](#page-131-0)**

# <span id="page-106-0"></span>**Vage afdrukken of onjuiste kleuren**

- [Onderhoudsprocedure](#page-107-0)
- [Controleraster voor de spuitopeningen afdrukken](#page-110-0)
- [Controleraster voor de spuitopeningen bekijken](#page-111-0)
- [De printkop reinigen](#page-112-0)
- [Een diepte-reiniging van de printkop uitvoeren](#page-113-0)
- [De printkop uitlijnen](#page-114-0)

# <span id="page-107-0"></span>**Onderhoudsprocedure**

Als de afdrukresultaten onduidelijk zijn of de kleuren niet correct worden afgedrukt, zijn de spuitopeningen van printkop (FINE-cartridge) waarschijnlijk verstopt. Voer de onderstaande procedure uit om het controleraster voor de spuitopeningen af te drukken, de conditie van de spuitopeningen van de printkop te controleren en vervolgens de printkop te reinigen. Als evenwijdige lijnen niet correct worden afgedrukt of als u niet tevreden bent over de afdrukresultaten, kunt u de afdrukkwaliteit mogelijk verbeteren door de printkop uit te lijnen.

#### **Belangrijk**

 Spoel de FINE-cartridge niet af en veeg deze niet schoon. Dit kan problemen met de FINE-cartridge veroorzaken.

#### **BB** Opmerking

#### **Voordat u onderhoud verricht**

- Controleer of er nog inkt in de FINE-cartridge zit.
- [De inktstatus controleren met de inktlampjes op het bedieningspaneel](#page-103-0)
- Controleer of de FINE-cartridge correct is geïnstalleerd.
	- [Vervangingsprocedure](#page-95-0)

Controleer ook of de beschermtape aan de onderzijde van de FINE-cartridge is verwijderd.

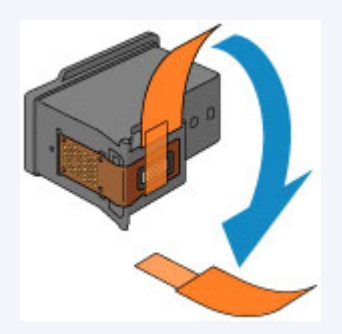

- Als het **Alarm**-lampje oranje brandt of knippert, zie Als er een fout optreedt.
- Stel de afdrukkwaliteit hoger in via de instellingen van het printerstuurprogramma. Hierdoor kunnen de afdrukresultaten verbeteren.
	- **→ De afdrukkwaliteit wijzigen en afbeeldingsgegevens corrigeren**
# **Onduidelijke of ongelijkmatige afdrukresultaten:**

# Stap 1

# **Druk het controleraster voor de spuitopeningen af.**

- Vanaf het apparaat
- [Controleraster voor de spuitopeningen](#page-110-0) [afdrukken](#page-110-0)
- Vanaf de computer
- [De computer gebruiken om een](#page-129-0) [controleraster voor de spuitopeningen af te](#page-129-0) [drukken](#page-129-0)

# **Bekijk het controleraster voor de spuitopeningen.**

[Controleraster voor de spuitopeningen](#page-111-0) [bekijken](#page-111-0)

Als er lijnen ontbreken of er horizontale witte strepen voorkomen in dit raster:

#### Druk na het reinigen van de printkop het controleraster voor spuitopeningen af en controleer dit.

# Stap 2

#### **Reinig de printkop.**

Vanaf het apparaat **→ [De printkop reinigen](#page-112-0)** Vanaf de computer **→ [De printkoppen reinigen vanaf de computer](#page-118-0)** Als het probleem niet is opgelost nadat u de printkop tweemaal hebt gereinigd:

# Stap 3

# **Voer een diepte-reiniging van de printkop uit.**

Vanaf het apparaat **[Een diepte-reiniging van de printkop](#page-113-0)** [uitvoeren](#page-113-0) Vanaf de computer **→ [De printkoppen reinigen vanaf de computer](#page-118-0)** 

Als het probleem niet is opgelost, schakelt u het apparaat uit en voert u de diepte-reiniging van de printkop 24 uur later nogmaals uit. Als het probleem hiermee nog steeds niet is

verholpen:

# Stap 4

**Vervang de FINE-cartridge.**

**[Een FINE-cartridge vervangen](#page-95-0)** 

#### **B** Opmerking

 Als het probleem nog steeds niet is verholpen nadat de FINE-cartridge is vervangen, neemt u contact op met het ondersteuningscentrum.

# **Als de afdrukresultaten niet gelijkmatig zijn (de evenwijdige lijnen zijn bijvoorbeeld niet correct afgedrukt):**

#### **Lijn de printkop uit.**

Vanaf het apparaat

[De printkop uitlijnen](#page-114-0)

Vanaf de computer

[De positie van de printkop automatisch uitlijnen vanaf de computer](#page-127-0)

# <span id="page-110-0"></span>**Controleraster voor de spuitopeningen afdrukken**

Druk het controleraster voor de spuitopeningen af om te bepalen of de inkt op de juiste wijze uit de spuitopening van printkop wordt gespoten.

Bekijk de film

#### **B** Opmerking

- Als de inkt bijna op is, wordt het controleraster niet goed afgedrukt. Vervang de FINEcartridge die bijna leeg is.
	- **[Een FINE-cartridge vervangen](#page-95-0)**

# **U moet het volgende voorbereiden: een vel gewoon papier van A4- of Letter-formaat**

- **1.** Controleer of het apparaat aan staat.
- **2.** Plaats een vel normaal papier van A4- of Letter-formaat in de voorste lade.
- **3.** Open het verlengstuk van uitvoerlade, open de papieruitvoerlade en trek de papieruitvoersteun uit.
- **4.** Houd de knop **Stoppen (Stop)** ingedrukt totdat het **Alarm**-lampje eenmaal oranje knippert en laat de knop daarna direct los.

Het controleraster voor de spuitopening wordt afgedrukt.

Voer geen andere handelingen taken uit totdat het apparaat het controleraster heeft afgedrukt.

**5.** Bekijk het controleraster voor de spuitopeningen.

[Controleraster voor de spuitopeningen bekijken](#page-111-0)

# <span id="page-111-0"></span>**Controleraster voor de spuitopeningen bekijken**

Bekijk het controleraster voor de spuitopeningen en reinig zo nodig de printkop.

**1.** Controleer het raster op **(A)** ontbrekende lijnen en **(B)** de aanwezigheid van horizontale witte strepen.

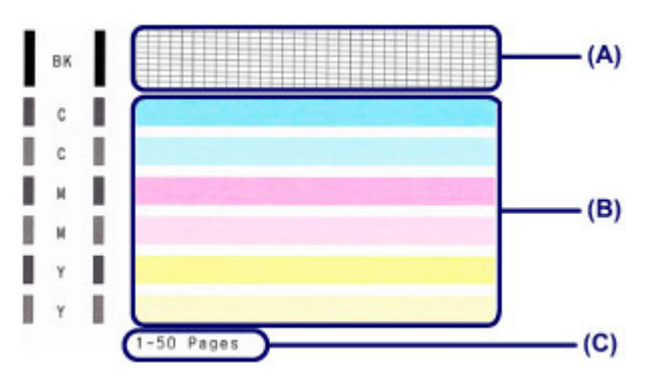

**(C)** Aantal vellen dat tot nog toe is afgedrukt

#### **Als er lijnen ontbreken in het raster (A):**

De printkop moet worden gereinigd.

[De printkop reinigen](#page-112-0)

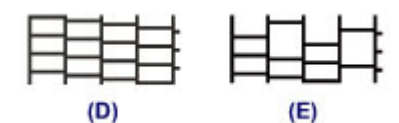

- **(D)** Goed
- **(E)** Niet goed (er ontbreken lijnen)

#### **Als er horizontale witte strepen voorkomen in het raster (B):**

De printkop moet worden gereinigd.

[De printkop reinigen](#page-112-0)

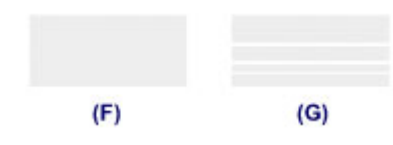

- **(F)** Goed
- **(G)** Niet goed (horizontale witte strepen aanwezig)

### **B** Opmerking

 Op de afdruk van het controleraster voor de spuitopeningen wordt het totale aantal vellen dat tot nog toe is afgedrukt weergegeven in stappen van 50 vellen.

# <span id="page-112-0"></span>**De printkop reinigen**

De printkop moet worden gereinigd als er in het afgedrukte controleraster voor de spuitopeningen lijnen ontbreken of horizontale witte strepen worden weergegeven. Door een reiniging uit te voeren worden de spuitopeningen vrij gemaakt en de toestand van de printkop hersteld. Bij het reinigen van de printkop wordt inkt verbruikt. Reinig de printkop daarom alleen als het echt nodig is.

- **1.** Controleer of het apparaat aan staat.
- **2.** Houd de knop **Stoppen (Stop)** ingedrukt totdat het **Alarm**-lampje tweemaal oranje knippert en laat de knop daarna direct los.

Het apparaat start de reiniging van de printkop.

De reiniging is voltooid wanneer het **AAN (ON)**-lampje groen knippert en vervolgens blijft branden.

Voer geen andere handelingen uit totdat het apparaat klaar is met het reinigen van de printkop. Dit duurt 1 tot 2 minuten.

**3.** Controleer de conditie van de printkop.

Als u de conditie van de printkop wilt controleren, drukt u het controleraster voor de spuitopeningen af.

[Controleraster voor de spuitopeningen afdrukken](#page-110-0)

#### **B** Opmerking

- Als het probleem niet is opgelost nadat u de printkop tweemaal hebt gereinigd, voert u de diepte-reiniging van de printkop uit.
	- **[Een diepte-reiniging van de printkop uitvoeren](#page-113-0)**

# <span id="page-113-0"></span>**Een diepte-reiniging van de printkop uitvoeren**

Als de afdrukkwaliteit niet is verbeterd door de normale reiniging van de printkop, moet u een diepte-reiniging van de printkop uitvoeren. Bij een diepte-reiniging van de printkop wordt meer inkt verbruikt dan bij een normale reiniging van de printkop. Het is daarom raadzaam de diepte-reiniging van de printkop alleen uit te voeren als het echt nodig is.

- **1.** Controleer of het apparaat aan staat.
- **2.** Houd de knop **Stoppen (Stop)** ingedrukt tot het **Alarm**-lampje driemaal oranje knippert en laat de knop daarna direct los.

Het apparaat start de diepte-reiniging van de printkop.

De reiniging is voltooid wanneer het **AAN (ON)**-lampje groen knippert en vervolgens blijft branden.

Voer geen andere handelingen uit totdat het apparaat klaar is met de diepte-reiniging van de printkop. Dit duurt 1 tot 2 minuten.

**3.** Controleer de conditie van de printkop.

Als u de conditie van de printkop wilt controleren, drukt u het controleraster voor de spuitopeningen af.

[Controleraster voor de spuitopeningen afdrukken](#page-110-0)

Als het probleem niet is opgelost, schakelt u het apparaat uit en voert u de diepte-reiniging van de printkop 24 uur later nogmaals uit.

Als het probleem nog steeds niet is opgelost, vervangt u de FINE-cartridge door een nieuwe.

#### **[Een FINE-cartridge vervangen](#page-95-0)**

Als het probleem nog steeds niet is verholpen nadat de FINE-cartridge is vervangen, neemt u contact op met het ondersteuningscentrum.

# <span id="page-114-0"></span>**De printkop uitlijnen**

Als de afgedrukte lijnen niet evenwijdig zijn of als u niet tevreden bent over de afdrukresultaten, dient u de positie van de printkop aan te passen.

#### **EXP** Opmerking

- Als de inkt bijna op is, wordt het uitlijningsblad niet correct afgedrukt. Vervang de FINEcartridge die bijna leeg is.
	- **[Een FINE-cartridge vervangen](#page-95-0)**

# **U moet het volgende voorbereiden: een vel gewoon papier van A4- of Letter-formaat (inclusief gerecycled papier)\***

\* Gebruik papier dat wit en schoon is aan beide kanten.

- **1.** Controleer of het apparaat aan staat.
- **2.** Plaats een vel normaal papier van A4- of Letter-formaat in de voorste lade.
- **3.** Open het verlengstuk van uitvoerlade, open de papieruitvoerlade en trek de papieruitvoersteun uit.
- **4.** Houd de knop **Stoppen (Stop)** ingedrukt tot het **Alarm**-lampje viermaal oranje knippert en laat de knop daarna direct los.

Het uitlijningsblad wordt afgedrukt.

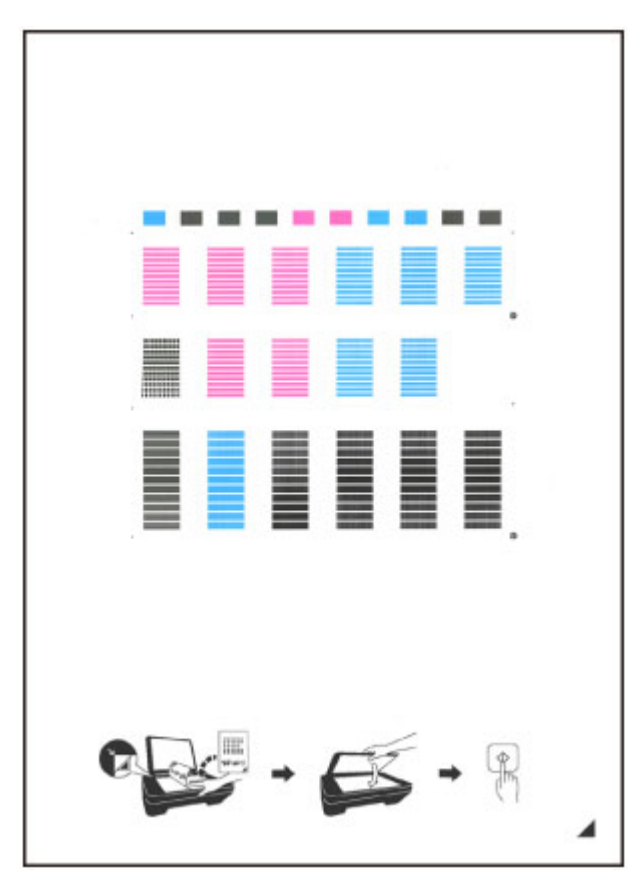

#### **Belangrijk**

- Raak de afdruk op het uitlijningsblad niet aan.
- Voorkom dat het uitlijningsblad vuil wordt. Als het blad vlekken vertoont of gekreukt is, wordt het mogelijk niet juist gescand.
- Als het uitlijningsblad niet goed is afgedrukt, drukt u op de knop **Stoppen (Stop)** en begint u de procedure opnieuw.
- **5.** Scan het uitlijningsblad om de positie van de printkop aan te passen.
- **(1)** Plaats het uitlijningsblad voor de printkop op de glasplaat. Plaats het uitlijningsblad voor de printkop MET DE BEDRUKTE ZIJDE OMLAAG en zorg dat de markering  $\blacktriangle$  in de rechteronderhoek van het blad is uitgelijnd met de positiemarkering  $2$ .

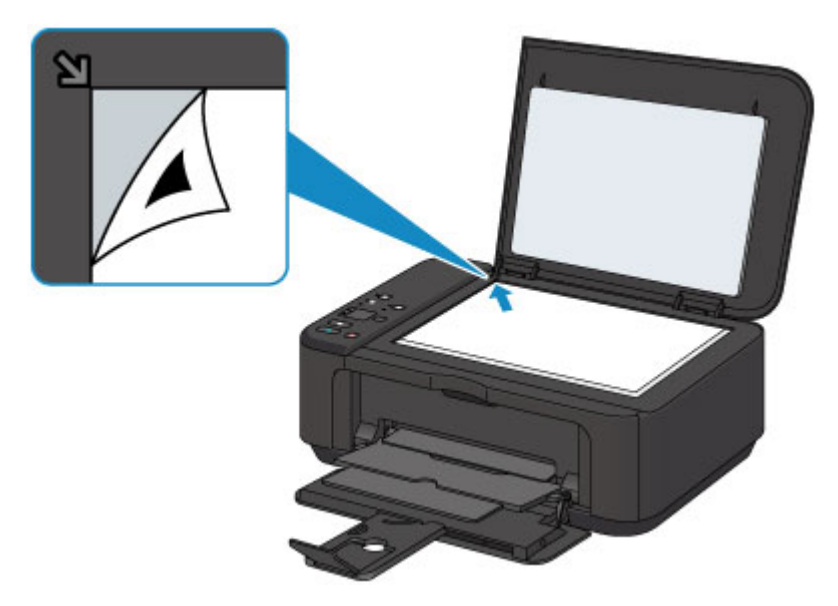

**(2)** Sluit de documentklep voorzichtig en druk op de knop **Kleur (Color)** of de knop **Zwart (Black)**.

Het apparaat scant het uitlijningsblad en de printkoppositie wordt automatisch aangepast.

Wanneer het **AAN (ON)**-lampje groen knippert en vervolgens blijft branden, is de aanpassing van de printkoppositie voltooid.

Verwijder het uitlijningsblad voor de printkop van de glasplaat.

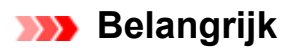

- Open de documentklep niet en verwijder het uitlijningsblad niet van de glasplaat voordat het aanpassen van de printkoppositie is voltooid.
- Als het aanpassen van de printkoppositie is mislukt, knippert het **Alarm**-lampje oranje. Druk op de knop **Stoppen (Stop)** om het foutbericht te wissen en neem de juiste maatregelen.
	- Als er een fout optreedt

#### **EXP** Opmerking

- Als u nog steeds niet tevreden bent over de afdrukresultaten nadat de printkoppositie is aangepast op de hiervoor omschreven wijze, kunt u de printkoppositie aanpassen vanaf de computer.
	- [De positie van de printkop uitlijnen vanaf de computer](#page-123-0)
- Als u de huidige aanpassingswaarden voor de printkoppositie wilt afdrukken en controleren, houdt u de knop **Stoppen (Stop)** ingedrukt totdat het oranje **Alarm**-lampje zesmaal knippert, waarna u de knop direct loslaat.

# **Onderhoud uitvoeren vanaf een computer**

- [De printkoppen reinigen vanaf de computer](#page-118-0)
- [De papierinvoerrollen reinigen vanaf de computer](#page-121-0)
- [De printkop uitlijnen](#page-122-0)
- [De positie van de printkop automatisch uitlijnen vanaf de computer](#page-127-0)
- [De positie van de printkop uitlijnen vanaf de computer](#page-123-0)
- [De computer gebruiken om een controleraster voor de spuitopeningen af te drukken](#page-129-0)
- [De binnenkant van het apparaat reinigen](#page-130-0)

# <span id="page-118-0"></span>**De printkoppen reinigen vanaf de computer**

Met de functie voor het reinigen van de printkop kunt u verstopte spuitopeningen van de printkop weer vrijmaken. Reinig de printkoppen wanneer de afdruk vaag is of een bepaalde kleur niet wordt afgedrukt, ook al is er genoeg inkt.

De procedure voor het reinigen van de printkop is als volgt:

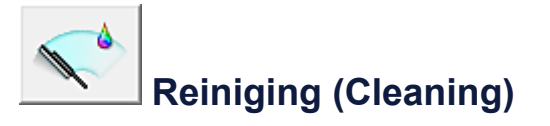

- **1.** Open het eigenschappenvenster van het printerstuurprogramma
- **2.** Klik op **Reiniging (Cleaning)** op het tabblad **Onderhoud (Maintenance)** Als u het dialoogvenster **Reiniging printkop (Print Head Cleaning)** opent, selecteert u de inktgroep die moet worden gereinigd. Klik op **Initiële controle-items (Initial Check Items)** om de items te bekijken die u

moet controleren voordat u deze reinigt.

**3.** Voor de reiniging uit

Zorg dat het apparaat is ingeschakeld en klik op **Uitvoeren (Execute)**. Het reinigen van de printkop wordt gestart.

**4.** Voltooi de reiniging

Het dialoogvenster **Controle spuitopening (Nozzle Check)** wordt geopend na het bevestigingsbericht.

**5.** Controleer de resultaten

Klik op de knop **Controleraster afdrukken (Print Check Pattern)** om te controleren of de afdrukkwaliteit is verbeterd. Klik op **Annuleren (Cancel)** als u deze controle niet wilt uitvoeren.

Als het probleem niet is opgelost nadat u de printkop eenmaal hebt gereinigd, herhaalt u het reinigingsproces.

#### **Belangrijk**

 Bij **Reiniging (Cleaning)** wordt een kleine hoeveelheid inkt gebruikt. Wanneer u de printkop vaak reinigt, zal de inktvoorraad van uw printer snel afnemen. Voer daarom alleen een reiniging uit wanneer dit noodzakelijk is.

# **Diepte-reiniging (Deep Cleaning)**

**Diepte-reiniging (Deep Cleaning)** is grondiger dan een normale reiniging. U gebruikt deze functie als een probleem met de printkop niet is opgelost nadat u de functie **Reiniging (Cleaning)** tweemaal hebt uitgevoerd.

- **1.** Open het eigenschappenvenster van het printerstuurprogramma
- **2.** Klik op **Diepte-reiniging (Deep Cleaning)** op het tabblad **Onderhoud (Maintenance)**

Nadat u het dialoogvenster **Diepte-reiniging (Deep Cleaning)** hebt geopend, selecteert u de inktgroep die een diepte-reiniging moet ondergaan. Klik op **Initiële controle-items (Initial Check Items)** om de items te bekijken die u moet controleren voordat deze een diepte-reiniging ondergaan.

**3.** Voer de diepte-reiniging uit

Zorg dat het apparaat is ingeschakeld en klik op **Uitvoeren (Execute)**. Klik op **OK** in het bevestigingsbericht.

De diepte-reiniging wordt gestart.

**4.** Voltooi de diepte-reiniging

Het dialoogvenster **Controle spuitopening (Nozzle Check)** wordt geopend na het bevestigingsbericht.

**5.** Controleer de resultaten

Klik op de knop **Controleraster afdrukken (Print Check Pattern)** om te controleren of de afdrukkwaliteit is verbeterd. Klik op **Annuleren (Cancel)** als u deze controle niet wilt uitvoeren.

### **Belangrijk**

#### Bij **Diepte-reiniging (Deep Cleaning)** wordt meer inkt gebruikt dan bij **Reiniging (Cleaning)**.

Wanneer u de printkop vaak reinigt, zal de inktvoorraad van uw printer snel afnemen. Voer daarom alleen een reiniging uit wanneer dit noodzakelijk is.

### **Demerking**

 Als na **Diepte-reiniging (Deep Cleaning)** geen verbetering optreedt, schakelt u het apparaat uit, wacht u 24 uur en voert u **Diepte-reiniging (Deep Cleaning)** opnieuw uit. Als er nog steeds geen verbetering optreedt, leest u 'Er wordt geen inkt toegevoerd'.

# **Verwant onderwerp**

[De computer gebruiken om een controleraster voor de spuitopeningen af te drukken](#page-129-0)

# <span id="page-121-0"></span>**De papierinvoerrollen reinigen vanaf de computer**

U kunt de papierinvoerrollen reinigen. U doet dit als er stukjes papier aan de papierinvoerrollen vastzitten en het papier niet goed wordt ingevoerd.

De procedure voor het reinigen van de papierinvoerrol is als volgt:

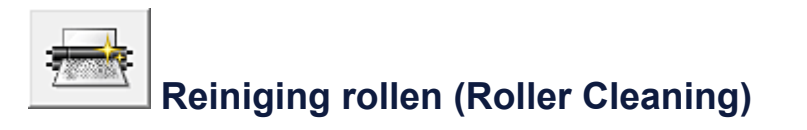

**1.** Bereid het apparaat voor

Verwijder al het papier uit de voorste lade.

- **2.** Open het eigenschappenvenster van het printerstuurprogramma
- **3.** Klik op **Reiniging rollen (Roller Cleaning)** op het tabblad **Onderhoud (Maintenance)**

Er wordt een bevestigingsbericht weergegeven.

**4.** Voer het reinigen van de papierinvoerrollen uit

Zorg dat het apparaat is ingeschakeld en klik daarna op **OK**. Het reinigen van de papierinvoerrol wordt gestart.

**5.** Voltooi het reinigen van de papierinvoerrollen

Nadat de rollen zijn gestopt, volgt u de aanwijzingen in het bericht en plaatst u één vel normaal papier of een in de handel verkrijgbaar reinigingsvel in de voorste lade. Klik vervolgens op **OK**.

Het papier wordt uitgevoerd en het reinigen van de invoerrollen wordt voltooid.

# <span id="page-122-0"></span>**De printkop uitlijnen**

Wanneer u de positie van de printkop aanpast, worden fouten in de printkoppositie gecorrigeerd en foutieve kleuren en streepvorming verbeterd.

Als het afdrukresultaat ongelijkmatig is vanwege verschoven lijnen of andere fouten, past u de positie van de printkop aan.

Op dit apparaat kunt u de printkop [automatisch](#page-127-0) of [handmatig](#page-123-0) aanpassen.

# <span id="page-123-0"></span>**De positie van de printkop uitlijnen vanaf de computer**

Bij het uitlijnen van de printkop worden de installatieposities van de printkop gecorrigeerd waardoor kleuren en lijnen beter worden afgedrukt.

Dit apparaat ondersteunt twee methoden voor het uitlijnen van de printkop: [automatische](#page-127-0) [uitlijning](#page-127-0) en handmatige uitlijning.

De procedure voor het handmatig uitlijnen van de printkop is als volgt:

# V)  **Uitlijning printkop (Print Head Alignment)**

- **1.** Open het eigenschappenvenster van het printerstuurprogramma
- **2.** Klik op **Aangepaste instellingen (Custom Settings)** op het tabblad **Onderhoud (Maintenance)**.

Het dialoogvenster **Aangepaste instellingen (Custom Settings)** wordt geopend.

- **3.** Uitlijning printkop wijzigen in handmatig Schakel het selectievakje **Koppen handmatig uitlijnen (Align heads manually)** in.
- **4.** Pas de instellingen toe

Klik op **OK** en vervolgens op **OK** in het bevestigingsbericht.

**5.** Klik op **Uitlijning printkop (Print Head Alignment)** op het tabblad **Onderhoud (Maintenance)**

Het dialoogvenster **Uitlijning printkop starten (Start Print Head Alignment)** wordt geopend.

**6.** Plaats papier in het apparaat

Plaats drie vellen normaal papier van A4- of Letter-formaat in de voorste lade.

**7.** Voer het uitlijnen van de printkop uit

Zorg dat het apparaat is ingeschakeld en klik op **Printkop uitlijnen (Align Print Head)**.

Volg de instructie in het bericht.

**8.** Controleer het afgedrukte patroon

Voer de nummers van de patronen met de minste streepvorming in de bijbehorende vakken in.

Zelfs als u op de patronen met de minste streepvorming klikt in het voorbeeldvenster, worden de nummers automatisch in de bijbehorende vakken geplaatst.

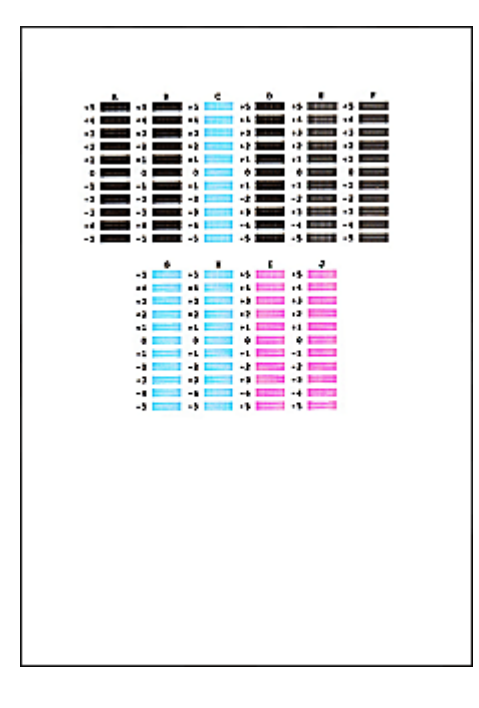

Klik op **OK** nadat u alle benodigde waarden hebt ingevoerd.

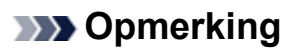

 Als het moeilijk is het beste raster te kiezen, selecteert u de instelling waarbij de verticale strepen het minst duidelijk zichtbaar zijn.

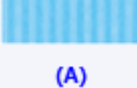

 $(B)$ 

- (A) Minst duidelijk zichtbare verticale strepen
- (B) Meest zichtbare verticale strepen

 Als het moeilijk is het beste raster te kiezen, kiest u de instelling waarbij de horizontale strepen het minst duidelijk zichtbaar zijn.

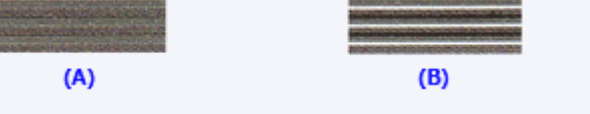

- (A) Minst duidelijk zichtbare horizontale strepen
- (B) Meest zichtbare horizontale strepen
- **9.** Bevestig het weergegeven bericht en klik op **OK**

Het tweede raster wordt afgedrukt.

**10.** Controleer het afgedrukte patroon

Voer de nummers van de patronen met de minste streepvorming in de bijbehorende vakken in.

Zelfs als u op de patronen met de minste streepvorming klikt in het voorbeeldvenster, worden de nummers automatisch in de bijbehorende vakken geplaatst.

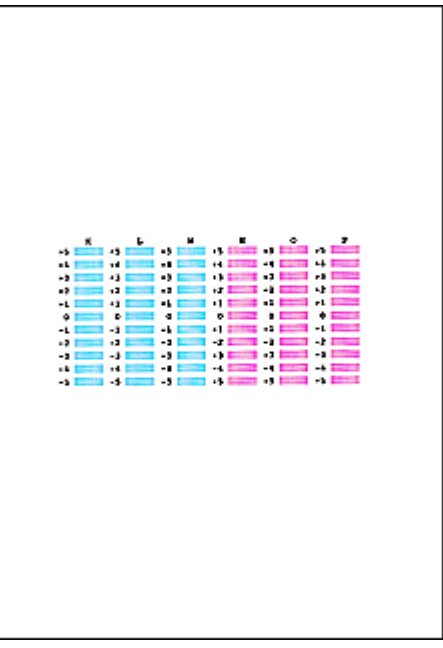

Klik op **OK** nadat u alle benodigde waarden hebt ingevoerd.

#### **DD** Opmerking

 Als het moeilijk is het beste raster te kiezen, selecteert u de instelling waarbij de verticale strepen het minst duidelijk zichtbaar zijn.

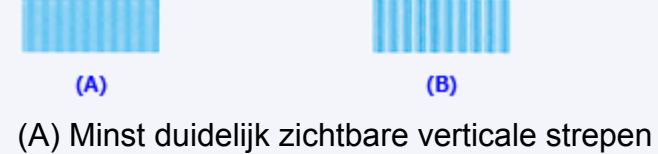

- (B) Meest zichtbare verticale strepen
- **11.** Bevestig het weergegeven bericht en klik op **OK**

Het derde raster wordt afgedrukt.

**12.** Controleer het afgedrukte patroon

Voer de nummers van de patronen met de minst zichtbare horizontale strepen in de bijbehorende vakken in.

Zelfs als u op de patronen met de minst zichtbare horizontal strepen klikt in het voorbeeldvenster, worden de nummers automatisch in de bijbehorende vakken geplaatst.

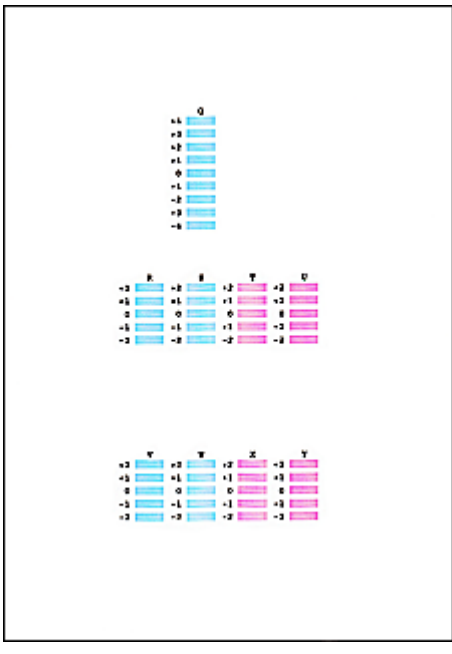

Klik op **OK** nadat u alle benodigde waarden hebt ingevoerd.

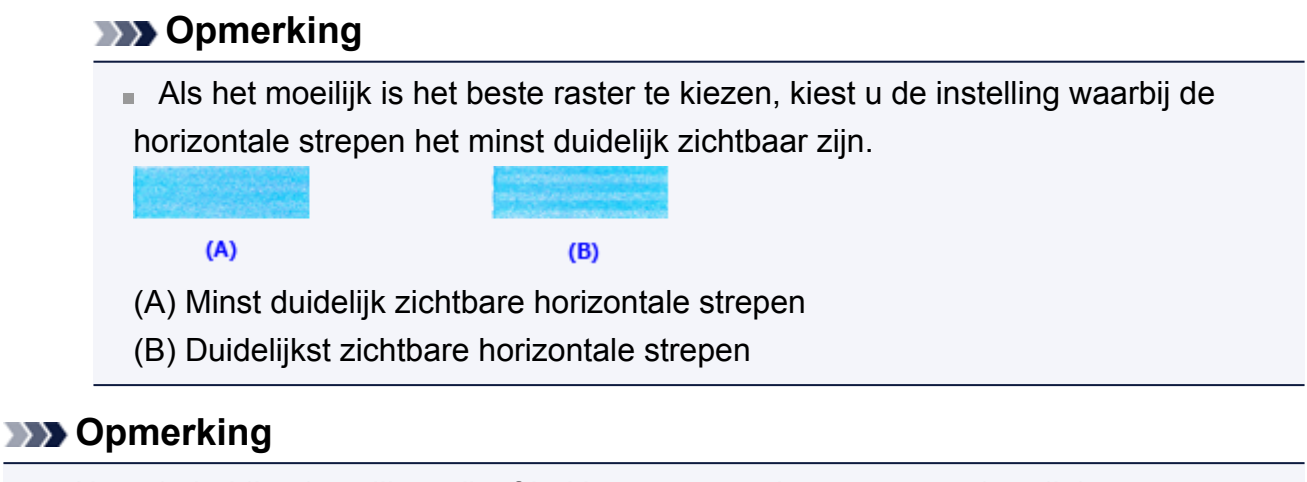

 Als u de huidige instelling wilt afdrukken en controleren, opent u het dialoogvenster **Uitlijning printkop starten (Start Print Head Alignment)** en klikt u op **Uitlijningswaarde afdrukken (Print Alignment Value)**.

# <span id="page-127-0"></span>**De positie van de printkop automatisch uitlijnen vanaf de computer**

Bij het uitlijnen van de printkop worden de installatieposities van de printkop gecorrigeerd waardoor kleuren en lijnen beter worden afgedrukt.

Dit apparaat ondersteunt twee methoden voor het uitlijnen van de printkop: automatische uitlijning en handmatige uitlijning. Normaal gesproken staat het apparaat ingesteld op automatische uitlijning. Als het afdrukresultaat na een automatische printkopuitlijning niet naar wens is, [voert u de uitlijning handmatig uit](#page-123-0).

De procedure voor automatische uitlijning van de printkop is als volgt:

# **Uitlijning printkop (Print Head Alignment)**

- **1.** Open het eigenschappenvenster van het printerstuurprogramma
- **2.** Klik op **Uitlijning printkop (Print Head Alignment)** op het tabblad **Onderhoud (Maintenance)**

Het dialoogvenster **Uitlijning printkop starten (Start Print Head Alignment)** wordt geopend.

**3.** Plaats papier in het apparaat

Plaats één vel gewoon papier van A4- of Letter-formaat in de voorste lade.

#### **DD** Opmerking

鴨

■ Het aantal vellen dat wordt gebruikt, verschilt wanneer u handmatige uitlijning van de printkop selecteert.

**4.** Het uitlijningsraster voor de printkop afdrukken

Zorg dat het apparaat is ingeschakeld en klik op **Printkop uitlijnen (Align Print Head)**.

Het aanpassingsraster wordt afgedrukt.

#### **Belangrijk**

- Open de papieruitvoerklep niet terwijl er een afdruktaak wordt uitgevoerd.
- **5.** Het aanpassingsraster scannen

Nadat het aanpassingsraster is afgedrukt, wordt een bericht weergegeven. Zoals staat vermeld in het bericht, plaatst u het aanpassingsraster op de plaat en drukt u op de knop **Starten (Start)** op het apparaat. Het uitlijnen van de printkop wordt gestart.

#### **DD** Opmerking

 Als u de huidige instelling wilt afdrukken en controleren, opent u het dialoogvenster **Uitlijning printkop starten (Start Print Head Alignment)** en klikt u op **Uitlijningswaarde afdrukken (Print Alignment Value)**.

# <span id="page-129-0"></span>**De computer gebruiken om een controleraster voor de spuitopeningen af te drukken**

Met de functie voor controle van de spuitopeningen kunt u controleren of de printkop goed functioneert door een controleraster af te drukken. Druk een controleraster af wanneer de afdruk vaag is of een bepaalde kleur niet wordt afgedrukt.

De procedure voor het afdrukken van een controleraster is als volgt:

# **Controle spuitopening (Nozzle Check)**

- **1.** Open het eigenschappenvenster van het printerstuurprogramma
- **2.** Klik op **Controle spuitopening (Nozzle Check)** op het tabblad **Onderhoud (Maintenance)**

Het dialoogvenster **Controle spuitopening (Nozzle Check)** wordt weergegeven. Klik op **Initiële controle-items (Initial Check Items)** om de items weer te geven die u moet controleren voordat u het controleraster voor spuitopeningen afdrukt.

**3.** Plaats papier in het apparaat

Plaats één vel normaal papier van A4- of Letter-formaat in de voorste lade.

**4.** Druk een controleraster voor de spuitopeningen af

Zorg dat het apparaat is ingeschakeld en klik op **Controleraster afdrukken (Print Check Pattern)**.

Het afdrukken van het controleraster voor de spuitopeningen start.

Klik op **OK** in het bevestigingsbericht.

Het dialoogvenster **Rastercontrole (Pattern Check)** wordt geopend.

**5.** Controleer het afdrukresultaat

Controleer het afdrukresultaat. Klik op **Afsluiten (Exit)** als het afdrukresultaat normaal is.

Klik op **Reiniging (Cleaning)** om de printkop te reinigen als de afdruk vegen bevat of als bepaalde delen niet zijn afgedrukt.

#### **Verwant onderwerp**

[De printkoppen reinigen vanaf de computer](#page-118-0)

# <span id="page-130-0"></span>**De binnenkant van het apparaat reinigen**

Voer een reiniging van de onderste plaat uit voordat u dubbelzijdig afdrukt, om te voorkomen dat er vegen op de achterzijde van het papier ontstaan. Voer ook een reiniging van de onderste plaat uit als er inktvegen op een afdruk voorkomen die niet worden veroorzaakt door de afdrukgegevens.

De procedure voor het reinigen van de onderste plaat is als volgt:

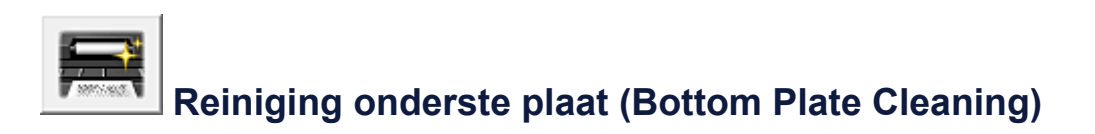

- **1.** Open het eigenschappenvenster van het printerstuurprogramma
- **2.** Klik op **Reiniging onderste plaat (Bottom Plate Cleaning)** op het tabblad **Onderhoud (Maintenance)**

Het dialoogvenster **Reiniging onderste plaat (Bottom Plate Cleaning)** wordt geopend.

**3.** [Plaats papier](#page-135-0) in het apparaat

Vouw het normale papier van A4- of Letter-formaat horizontaal doormidden en vervolgens weer uit, zoals aangegeven in het dialoogvenster. Vouw één zijde van het papier nogmaals doormidden, waarbij u de rand uitlijnt met de vouw in het midden. Vouw het papier daarna weer open. Plaats het papier met de rug van de vouwen naar boven gericht in de voorste lade, waarbij de rand van de helft zonder vouw van u af is gericht.

**4.** Voer de reiniging van de onderste plaat uit

Zorg dat het apparaat is ingeschakeld en klik op **Uitvoeren (Execute)**. Het reinigen van de onderste plaat wordt gestart.

# **Het apparaat reinigen**

- [De buitenkant van het apparaat reinigen](#page-132-0)
- [De glasplaat en de documentklep reinigen](#page-133-0)
- [De papierinvoerrol reinigen](#page-134-0)
- [Het binnenste van het apparaat reinigen \(Reiniging onderste plaat\)](#page-135-0)
- [De uitstekende delen binnen in het apparaat reinigen](#page-137-0)

# <span id="page-132-0"></span>**De buitenkant van het apparaat reinigen**

Gebruik altijd een zachte en droge doek, bijvoorbeeld een brillendoekje, en veeg vuilresten voorzichtig van het oppervlak. Strijk eventuele kreukels in de doek zo nodig glad voordat u de doek gebruikt.

## **Belangrijk**

- Schakel het apparaat uit en haal de stekker uit het stopcontact voordat u het apparaat gaat reinigen.
- Gebruik voor het reinigen geen tissues, papieren handdoekjes, doeken met een grove structuur of soortgelijk materiaal omdat deze krassen kunnen veroorzaken. Gebruik altijd een zachte en droge doek.
- Gebruik nooit vluchtige vloeistoffen zoals verdunners, wasbenzine, aceton of andere chemische reinigingsmiddelen om het apparaat te reinigen. Deze kunnen de buitenkant van het apparaat beschadigen.

# <span id="page-133-0"></span>**De glasplaat en de documentklep reinigen**

#### **Belangrijk**

- Schakel het apparaat uit en haal de stekker uit het stopcontact voordat u het apparaat gaat reinigen.
- Gebruik voor het reinigen geen tissues, papieren handdoekjes, doeken met een grove structuur of soortgelijk materiaal omdat deze krassen kunnen veroorzaken. Gebruik altijd een zachte en droge doek.
- Gebruik nooit vluchtige vloeistoffen zoals verdunners, wasbenzine, aceton of andere chemische reinigingsmiddelen om het apparaat te reinigen. Deze kunnen de buitenkant van het apparaat beschadigen.

Veeg de glasplaat **(A)** en de binnenkant van de documentklep (witte plaat) **(B)** voorzichtig af met een schone, zachte, pluisvrije en droge doek. Zorg dat er geen restanten achterblijven, vooral niet op de glasplaat.

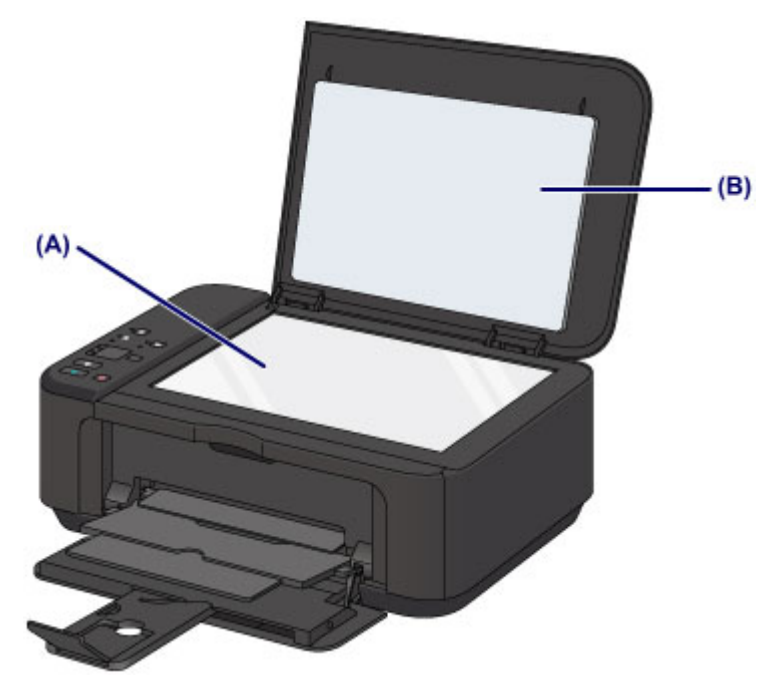

#### **Belangrijk**

 De binnenzijde van de documentklep (witte plaat) **(B)** raakt snel beschadigd. Veeg deze dus voorzichtig af.

# <span id="page-134-0"></span>**De papierinvoerrol reinigen**

Als de papierinvoerrol vuil is of als er papierstof op ligt, wordt het papier mogelijk niet goed ingevoerd.

Reinig in dat geval de papierinvoerrol. Als u de papierinvoerrol reinigt, slijt deze. Reinig de rol daarom alleen als dat nodig is.

# **U moet het volgende voorbereiden: een vel normaal papier van A4- of Letter-formaat of een in de handel verkrijgbaar reinigingsvel.**

- **1.** Zorg dat het apparaat is ingeschakeld en verwijder het papier uit de voorste lade.
- **2.** Reinig de papierinvoerrol zonder papier.
- **(1)** Houd de knop **Stoppen (Stop)** ingedrukt totdat het **Alarm**-lampje zevenmaal oranje knippert en laat de knop daarna direct los. Tijdens het reinigen draait de papierinvoerrol enkele malen rond.
- **3.** Reinig de papierinvoerrol met papier.
- **(1)** Controleer of de papierinvoerrol is gestopt met draaien en plaats een vel normaal papier van A4- of Letter-formaat of een in de handel verkrijgbaar reinigingsvel in de voorste lade.
- **(2)** Open het verlengstuk van uitvoerlade, open de papieruitvoerlade en trek de papieruitvoersteun uit.
- **(3)** Houd de knop **Stoppen (Stop)** ingedrukt totdat het **Alarm**-lampje zevenmaal oranje knippert en laat de knop daarna direct los. Het apparaat begint met de reiniging. Het reinigen is voltooid als het papier wordt uitgeworpen.

Als het probleem nog steeds niet is verholpen na het reinigen van de papierinvoerrol, neemt u contact op met het ondersteuningscentrum.

# <span id="page-135-0"></span>**Het binnenste van het apparaat reinigen (Reiniging onderste plaat)**

Hiermee verwijdert u vlekken van de binnenkant van het apparaat. Als het binnenste van het apparaat vuil wordt, kan bedrukt papier ook vuil worden. Daarom raden we u aan de binnenkant van het apparaat regelmatig te reinigen.

# **U moet het volgende voorbereiden: een vel gewoon papier van A4- of Letter-formaat\***

\* Zorg ervoor dat u een nieuw vel papier gebruikt.

- **1.** Zorg dat het apparaat is ingeschakeld en verwijder het papier uit de voorste lade.
- **2.** Bereid het papier voor.
- **(1)** Vouw een vel gewoon papier van het formaat A4 of Letter in de breedte dubbel en vouw het papier weer open.
- **(2)** Vouw één zijde van het geopende papier nogmaals doormidden, waarbij u de rand uitlijnt met de vouw in het midden. Vouw het papier daarna weer open.

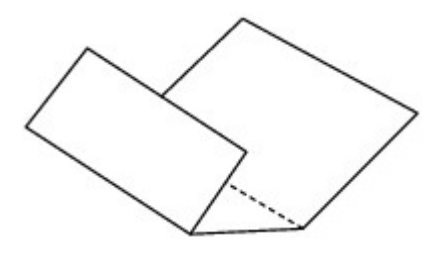

**(3)** Plaats alleen dit vel papier met de rug van de vouwen naar boven gericht in de voorste lade, waarbij de rand van de helft zonder vouw van u af is gericht.

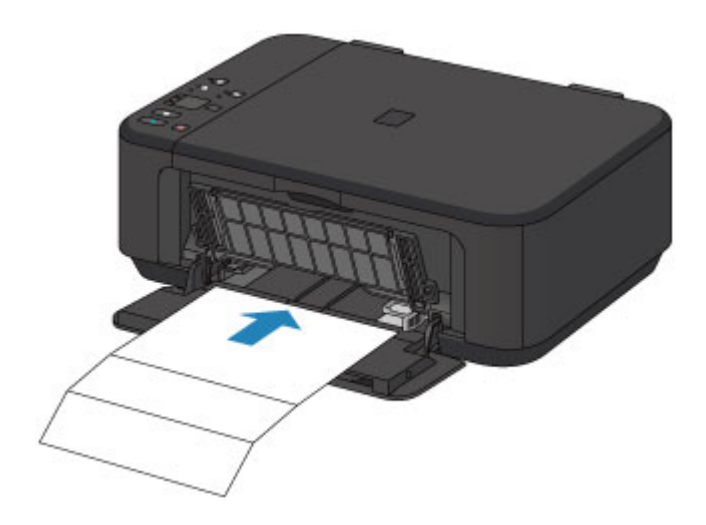

- **3.** Open het verlengstuk van uitvoerlade, open de papieruitvoerlade en trek de papieruitvoersteun uit.
- **4.** Reinig de binnenkant van het apparaat.

Houd de knop **Stoppen (Stop)** ingedrukt totdat het **Alarm**-lampje achtmaal oranje knippert en laat de knop daarna direct los.

Het papier reinigt de binnenkant van het apparaat terwijl het wordt doorgevoerd door het apparaat.

Controleer de gevouwen gedeelten van het uitgevoerde papier. Als deze inktvlekken bevatten, moet u de onderste plaat opnieuw reinigen.

Als het probleem zich blijft voordoen nadat u de onderste plaat nogmaals hebt gereinigd, zijn de uitstekende delen aan de binnenkant van het apparaat mogelijk vuil. Reinig ze op de manier zoals in de instructies is beschreven.

[De uitstekende delen binnen in het apparaat reinigen](#page-137-0)

#### **EXP** Opmerking

Gebruik een nieuw vel papier wanneer u de onderplaat opnieuw reinigt.

# <span id="page-137-0"></span>**De uitstekende delen binnen in het apparaat reinigen**

#### **Belangrijk**

 Schakel het apparaat uit en haal de stekker uit het stopcontact voordat u het apparaat gaat reinigen.

#### **U moet het volgende voorbereiden: wattenstaafje**

Als er inktresten aanwezig zijn op de uitstekende delen binnen in het apparaat, reinigt u deze delen met bijvoorbeeld een wattenstaafje.

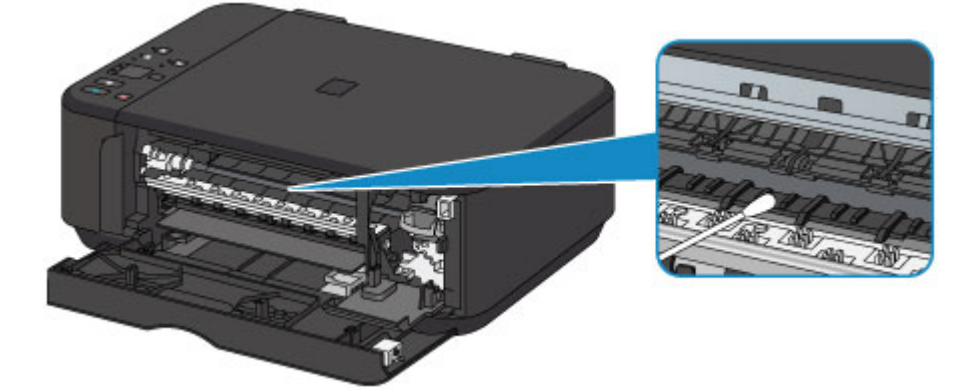

# **De apparaatinstellingen wijzigen**

- [Apparaatinstellingen vanaf uw computer wijzigen](#page-139-0)
- [De apparaatinstellingen wijzigen met het bedieningspaneel](#page-153-0)

# <span id="page-139-0"></span>**Apparaatinstellingen vanaf uw computer wijzigen**

- [Afdrukopties wijzigen](#page-140-0)
- **[Een veelgebruikt afdrukprofiel registreren](#page-142-0)**
- **→** [De te gebruiken inktpatroon instellen](#page-145-0)
- $\rightarrow$  <u>[De stroomvoorziening van het apparaat beheren](#page-146-0)</u>
- [Het geluidsvolume van het apparaat verlagen](#page-148-0)
- $\rightarrow$  [De bedieningsmodus van het apparaat wijzigen](#page-150-0)

# <span id="page-140-0"></span>**Afdrukopties wijzigen**

U kunt de gedetailleerde instellingen voor het printerstuurprogramma wijzigen voor afdrukgegevens die worden verzonden vanuit een toepassing.

Geef deze optie aan als u te maken hebt met afdrukproblemen, zoals een deel van beeldgegevens dat wordt afgesneden.

De procedure voor het wijzigen van de afdrukopties is als volgt:

- **1.** Open het eigenschappenvenster van het printerstuurprogramma
- **2.** Klik op **Afdrukopties... (Print Options...)** op het tabblad **Paginainstelling (Page Setup)**

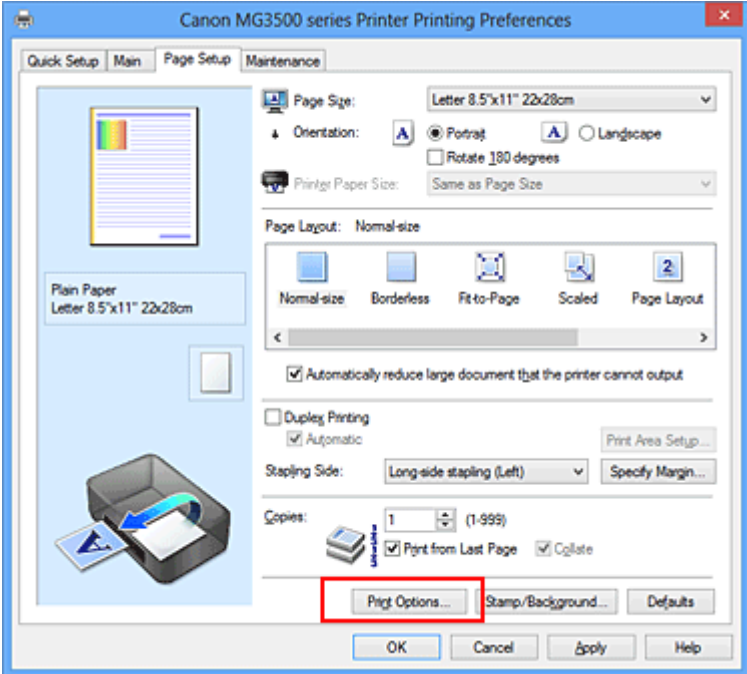

Het dialoogvenster **Afdrukopties (Print Options)** wordt geopend.

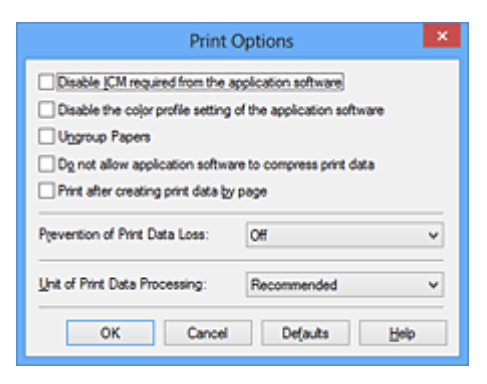

# **Demerking**

 Als u het XPS-printerstuurprogramma gebruikt, verschillen de functies die beschikbaar zijn.

# **3.** Wijzig de individuele instellingen

Wijzig desgewenst de instelling van elk item en klik op **OK**.

Het tabblad **Pagina-instelling (Page Setup)** wordt opnieuw weergegeven.

# <span id="page-142-0"></span>**Een veelgebruikt afdrukprofiel registreren**

U kunt een veelgebruikt afdrukprofiel registreren bij **Veelgebruikte instellingen (Commonly Used Settings)** op het tabblad **Snel instellen (Quick Setup)**. Afdrukprofielen die u niet meer nodig hebt, kunt u op elk gewenst moment verwijderen.

De procedure voor het opslaan van een afdrukprofiel is als volgt:

#### **Een afdrukprofiel registreren**

- **1.** Open het eigenschappenvenster van het printerstuurprogramma
- **2.** Stel de benodigde items in

Selecteer het afdrukprofiel dat u wilt gebruiken bij **Veelgebruikte instellingen (Commonly Used Settings)** op het tabblad **Snel instellen (Quick Setup)** en wijzig zo nodig de instellingen onder **Extra functies (Additional Features)**. U kunt de gewenste items ook instellen op de tabbladen **Afdruk (Main)** en **Paginainstelling (Page Setup)**.

**3.** Klik op **Opslaan... (Save...)**

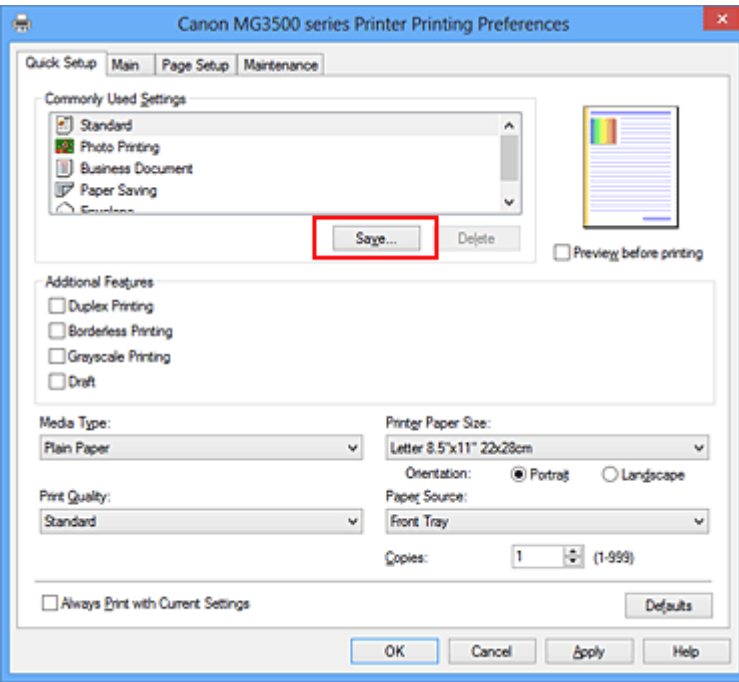

Het dialoogvenster **Veelgebruikte instellingen opslaan (Save Commonly Used Settings)** wordt geopend.

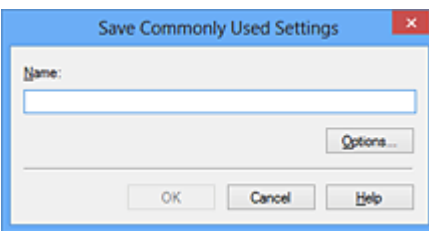

**4.** Sla de instellingen op

Geef een naam op in het veld **Naam (Name)**. Klik zo nodig op **Opties... (Options...)** om opties in te stellen en klik vervolgens op **OK**.

Klik in het dialoogvenster **Veelgebruikte instellingen opslaan (Save Commonly Used Settings)** op **OK** om de afdrukinstellingen op te slaan en terug te keren naar het tabblad **Snel instellen (Quick Setup)**.

De naam en het pictogram worden weergegeven in **Veelgebruikte instellingen (Commonly Used Settings)**.

#### **Belangrijk**

 Klik op **Opties... (Options...)** om het paginaformaat, de afdrukstand en het aantal exemplaren dat u hebt ingesteld op te slaan, en controleer elk item.

#### **DD** Opmerking

 Wanneer u het printerstuurprogramma opnieuw installeert of een upgrade van het stuurprogramma uitvoert, worden de geregistreerde afdrukinstellingen verwijderd uit **Veelgebruikte instellingen (Commonly Used Settings)**.

U kunt de geregistreerde afdrukinstellingen niet opslaan en behouden. Als een profiel wordt verwijderd, moet u de afdrukinstellingen opnieuw registreren.

#### **Een afdrukprofiel verwijderen**

**1.** Selecteer het afdrukprofiel dat u wilt verwijderen

Selecteer het afdrukprofiel dat u wilt verwijderen uit de lijst **Veelgebruikte instellingen (Commonly Used Settings)** op het tabblad **Snel instellen (Quick Setup)**.

**2.** Verwijder het afdrukprofiel

Klik op **Verwijderen (Delete)**. Klik op **OK** in het bevestigingsbericht. Het geselecteerde afdrukprofiel wordt verwijderd uit de lijst **Veelgebruikte instellingen (Commonly Used Settings)**.
# **DD** Opmerking

 Afdrukprofielen die in de begininstellingen zijn geregistreerd, kunnen niet worden verwijderd.

# **De te gebruiken inktpatroon instellen**

Met deze functie kunt u de meest geschikte FINE-cartridge van de geïnstalleerde cartridges opgeven voor een bepaald doel.

Wanneer een van de FINE-cartridges leegraakt en niet onmiddellijk door een nieuwe kan worden vervangen, kunt u de andere FINE-cartridge opgeven die nog inkt bevat, en verder gaan met afdrukken.

U geeft als volgt de FINE-cartridge op:

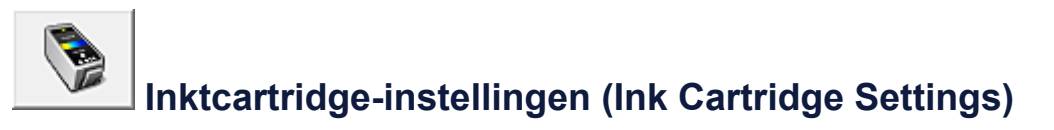

- **1.** Open het eigenschappenvenster van het printerstuurprogramma
- **2.** Klik op **Inktcartridge-instellingen (Ink Cartridge Settings)** op het tabblad **Onderhoud (Maintenance)**

Het dialoogvenster **Inktcartridge-instellingen (Ink Cartridge Settings)** wordt weergegeven.

**3.** Selecteer de FINE-cartridge die u wilt gebruiken

Selecteer de FINE-cartridge die u wilt gebruiken om af te drukken en klik op **OK**. De opgegeven FINE-cartridge wordt voor de volgende afdruktaak gebruikt.

### **Belangrijk**

- Als de volgende instellingen worden opgegeven, werkt **Alleen zwart (Black Only)** niet omdat het apparaat de kleuren FINE-cartridge gebruikt om documenten af te drukken.
	- **•** Een andere optie dan **Normaal papier (Plain Paper)**, **Envelop (Envelope)**, **Hagaki A** of **Hagaki** is geselecteerd voor **Mediumtype (Media Type)** op het tabblad **Afdruk (Main)**
	- **• Zonder marges (Borderless)** is geselecteerd in de lijst **Pagina-indeling (Page Layout)** op het tabblad **Pagina-instelling (Page Setup)**
- Verwijder een niet-gebruikte FINE-cartridge niet. Er kan niet worden afgedrukt als een van de FINE-cartridges is verwijderd.

# **De stroomvoorziening van het apparaat beheren**

Met deze functie kunt u de stroomvoorziening van het apparaat vanuit het printerstuurprogramma beheren.

De procedure voor het beheren van de stroomvoorziening van het apparaat is als volgt:

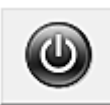

# **Printer uit (Power Off)**

Met de functie **Printer uit (Power Off)** schakelt u het apparaat uit. Als u deze functie gebruikt, kunt u het apparaat niet inschakelen vanuit het printerstuurprogramma.

- **1.** Open het eigenschappenvenster van het printerstuurprogramma
- **2.** Voer het uitzetten van de printer uit

Klik op **Printer uit (Power Off)** op het tabblad **Onderhoud (Maintenance)**. Klik op **OK** in het bevestigingsbericht.

Het apparaat wordt uitgeschakeld en het tabblad **Onderhoud (Maintenance)** wordt opnieuw weergegeven.

# **Printer automatisch aan/uit (Auto Power)**

Met **Printer automatisch aan/uit (Auto Power)** kunt u **Printer automatisch aan (Auto Power On)** en **Printer automatisch uit (Auto Power Off)** instellen.

De functie **Printer automatisch aan (Auto Power On)** schakelt het apparaat automatisch in wanneer gegevens worden ontvangen.

De functie **Printer automatisch uit (Auto Power Off)** schakelt het apparaat automatisch uit wanneer er gedurende een bepaalde periode geen bewerkingen vanuit het printerstuurprogramma of het apparaat zijn.

- **1.** Open het eigenschappenvenster van het printerstuurprogramma
- **2.** Zorg dat het apparaat aan staat en klik vervolgens op **Printer automatisch aan/uit (Auto Power)** op het tabblad **Onderhoud (Maintenance)**

Het dialoogvenster **Printer automatisch aan/uit (Auto Power Settings)** wordt weergegeven.

# **DEX** Opmerking

 Als het apparaat is uitgeschakeld of als communicatie tussen het apparaat en de computer is uitgeschakeld, kan een foutbericht verschijnen omdat de computer de apparaatstatus niet kan vaststellen.

Als dit gebeurt, klikt u op **OK** om de meest recente instellingen op de computer weer te geven.

**3.** Geef desgewenst de volgende instellingen op:

#### **Printer automatisch aan (Auto Power On)**

Als u **Inschakelen (Enable)** selecteert in de lijst, wordt het apparaat ingeschakeld als er afdrukgegevens worden ontvangen.

#### **Printer automatisch uit (Auto Power Off)**

Geef de tijd op in de lijst. Als deze tijd is verstreken zonder dat er bewerkingen zijn geweest vanuit het printerstuurprogramma of het apparaat, wordt het apparaat automatisch uitgeschakeld.

**4.** Pas de instellingen toe

Klik op **OK**. Klik op **OK** in het bevestigingsbericht. Het tabblad **Onderhoud (Maintenance)** wordt opnieuw weergegeven.

De functie Printer automatisch aan/uit is hierna ingeschakeld. Als u deze functie wilt uitschakelen, selecteert u **Uitschakelen (Disable)** op dezelfde manier in de lijst.

### **Demerking**

 Als het apparaat wordt uitgeschakeld, verschilt het bericht van statusmonitor afhankelijk van de instelling bij **Printer automatisch aan (Auto Power On)**. Wanneer **Inschakelen (Enable)** is geselecteerd, wordt een bericht weergegeven dat de printer stand-by staat. Wanneer **Uitschakelen (Disable)** is geselecteerd, wordt een bericht weergegeven dat de printer offline is.

### **Belangrijk**

 Als u dit apparaat aansluit op een netwerk en gebruikt, kunt u **Printer automatisch uit (Auto Power Off)** instellen, maar wordt het apparaat niet automatisch uitgeschakeld.

# **Het geluidsvolume van het apparaat verlagen**

Met de stille functie kunt u ervoor zorgen dat het apparaat minder geluid maakt. Selecteer deze functie als u wilt dat de printer 's nachts of in andere omstandigheden minder geluid maakt.

Wanneer u deze functie selecteert, kan het afdrukken langzamer verlopen.

De procedure voor het gebruiken van de stille modus is als volgt:

# **Stille instellingen (Quiet Settings)**

- **1.** Open het eigenschappenvenster van het printerstuurprogramma
- **2.** Klik op **Stille instellingen (Quiet Settings)** op het tabblad **Onderhoud (Maintenance)**

Het dialoogvenster **Stille instellingen (Quiet Settings)** wordt geopend.

#### **DD** Opmerking

- Als het apparaat is uitgeschakeld of als communicatie tussen het apparaat en de computer is uitgeschakeld, kan een foutbericht verschijnen omdat de computer de apparaatstatus niet kan vaststellen.
- **3.** Stel de stille modus in

Geef desgewenst een van de volgende items op:

#### **Stille modus niet gebruiken (Do not use quiet mode)**

Selecteer deze optie als u het apparaat wit gebruiken met het normale werkingsvolume.

#### **Stille modus altijd gebruiken (Always use quiet mode)**

Selecteer deze optie als u wilt dat het apparaat minder geluid maakt.

#### **Stille modus gebruiken op opgegeven tijden (Use quiet mode during specified hours)**

Selecteer deze optie als u wilt dat het apparaat minder geluid maakt op de opgegeven tijden.

Geef de **Begintijd (Start time)** en de **Eindtijd (End time)** op van de periode waarin de stille modus actief moet zijn. Als beiden op dezelfde tijd zijn ingesteld, werkt de stille modus niet.

### **Belangrijk**

- U kunt de stille modus instellen vanuit het bedieningspaneel van het apparaat, het printerstuurprogramma of ScanGear (scannerstuurprogramma). Wat u ook gebruikt om de stille modus in te zetten, de modus wordt toegepast als u bewerkingen uitvoert vanuit het bedieningspaneel van het apparaat of als u afdrukt of scant vanaf de computer.
- Als u een tijd opgeeft voor **Stille modus gebruiken op opgegeven tijden (Use quiet mode during specified hours)**, wordt de stille modus niet toegepast op bewerkingen (zoals kopiëren of direct afdrukken) die rechtstreeks vanaf het apparaat worden uitgevoerd.
- **4.** Pas de instellingen toe

Zorg dat het apparaat is ingeschakeld en klik op **OK**. Klik op **OK** in het bevestigingsbericht.

De instellingen zijn geactiveerd.

### **DES** Opmerking

 De stille modus kan minder effect hebben, afhankelijk van de instellingen voor afdrukkwaliteit.

# **De bedieningsmodus van het apparaat wijzigen**

Indien nodig kunt u schakelen tussen verschillende bedieningsmodi van het apparaat.

De procedure voor het configureren van de **Aangepaste instellingen (Custom Settings)** is als volgt:

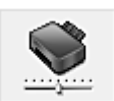

# **Aangepaste instellingen (Custom Settings)**

- **1.** Open het eigenschappenvenster van het printerstuurprogramma
- **2.** Zorg dat het apparaat aan staat en klik vervolgens op **Aangepaste instellingen (Custom Settings)** op het tabblad **Onderhoud (Maintenance)**

Het dialoogvenster **Aangepaste instellingen (Custom Settings)** wordt geopend.

### **DD** Opmerking

 Als het apparaat is uitgeschakeld of als communicatie tussen het apparaat en de computer is uitgeschakeld, kan een foutbericht verschijnen omdat de computer de apparaatstatus niet kan vaststellen.

Als dit gebeurt, klikt u op **OK** om de meest recente instellingen op de computer weer te geven.

**3.** Geef desgewenst de volgende instellingen op:

#### **Schuring van papier voorkomen (Prevent paper abrasion)**

Bij het gebruik van een hoge dichtheid kan het apparaat de ruimte tussen de printkop en het papier vergroten om schuring van het papier te voorkomen. Schakel dit selectievakje in om schuring van papier te voorkomen.

#### **Koppen handmatig uitlijnen (Align heads manually)**

De functie **Uitlijning printkop (Print Head Alignment)** op het tabblad **Onderhoud (Maintenance)** is normaliter ingesteld op automatische uitlijning. U kunt dit echter wijzigen in handmatige uitlijning.

Als u een automatische printkopuitlijning uitvoert en het afdrukresultaat nog steeds niet naar wens is, [voert u een handmatige uitlijning van de printkop uit](#page-123-0).

Schakel dit selectievakje in om de printkop handmatig uit te lijnen. Schakel dit selectievakie uit om de printkop automatisch uit te lijnen.

#### **Invoer van twee vellen voorkomen (Prevent paper double-feed)**

Schakel dit selectievakje alleen in als het apparaat meerdere vellen normaal papier tegelijk invoert.

### **Belangrijk**

Wanneer u deze functie selecteert, neemt de afdruksnelheid af.

### **90 graden naar links roteren als afdrukstand [Liggend] is (Rotate 90 degrees left when orientation is [Landscape])**

Op het tabblad **Pagina-instelling (Page Setup)** kunt u de draairichting van de optie **Liggend (Landscape)** bij **Afdrukstand (Orientation)** wijzigen.

Als u de afdrukgegevens tijdens het afdrukken 90 graden naar links wilt draaien, selecteert u deze optie. Als u de afdrukgegevens tijdens het afdrukken 90 graden naar rechts wilt draaien, schakelt u deze optie uit.

## **Belangrijk**

Wijzig deze instelling niet terwijl de afdruktaak wordt weergegeven in de afdrukwachtlijst. Als u dat wel doet, kunnen tekens wegvallen of kan de indeling beschadigd raken.

### **Papierbreedte detecteren bij afdrukken vanaf computer (Detect the paper width when printing from computer)**

Wanneer u afdrukt vanaf de computer, bepaalt deze functie welk papier in het apparaat is geplaatst.

Als de papierbreedte die door het apparaat wordt gedetecteerd verschilt van de breedte die is opgegeven bij **Paginaformaat (Page Size)** op het tabblad **Paginainstelling (Page Setup)**, wordt een bericht weergegeven.

Als u de papierbreedte wilt detecteren vanaf de computer, schakelt u dit selectievakje in.

## **Belangrijk**

 Als u door de gebruiker gedefinieerd papier gebruikt, gebruikt u **Aangepast papierformaat (Custom Paper Size)** om het formaat van het papier in het apparaat correct in te stellen.

Als een foutbericht wordt weergegeven terwijl het formaat van het geplaatste papier hetzelfde is als het ingestelde formaat, schakelt u het selectievakje uit.

#### **Droogtijd inkt (Ink Drying Wait Time)**

U kunt instellen hoe lang het apparaat moet wachten totdat het afdrukken van de volgende pagina begint. Wanneer u de schuifregelaar naar rechts schuift, is de wachttijd langer en wanneer u de schuifregelaar naar links schuift, is de wachttijd korter.

Als het papier inktvlekken bevat, omdat de volgende pagina wordt uitgeworpen voordat de inkt op de afgedrukte pagina heeft kunnen drogen, verhoogt u de droogtijd voor de inkt.

Wanneer u de droogtijd verlaagt, verloopt het afdrukken sneller.

**4.** Pas de instellingen toe

Klik op **OK** en vervolgens op **OK** in het bevestigingsbericht.

Daarna worden de aangepaste instellingen in het apparaat gebruikt.

# **De apparaatinstellingen wijzigen met het bedieningspaneel**

- **→** [Informatie over de Stille instellingen](#page-154-0)
- [Het apparaat automatisch in-/uitschakelen](#page-155-0)

# <span id="page-154-0"></span>**Informatie over de Stille instellingen**

Hiermee schakelt u deze functie in als u het geluidsniveau van het apparaat wilt beperken, bijvoorbeeld wanneer u 's nachts afdrukt.

Volg de onderstaande procedure om de instellingen op te geven.

- 1. [Zorg dat het apparaat is ingeschakeld.](#page-63-0)
- 2. Houd de knop **Stoppen (Stop)** ingedrukt totdat het **Alarm**-lampje 9 maal knippert.
- 3. Laat de knop **Stoppen (Stop)** los.
- 4. Druk op de knop **Kleur (Color)**.

Als u de functie wilt uitschakelen, drukt u in stap 4 op de knop **Zwart (Black)**.

#### **Belangrijk**

• De werkingssnelheid kan lager zijn dan wanneer de stille modus niet is geselecteerd.

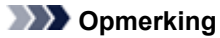

• U kunt de stille modus instellen vanuit het bedieningspaneel van het apparaat, het printerstuurprogramma of ScanGear (scannerstuurprogramma). Wat u ook gebruikt om de stille modus in te zetten, de modus wordt toegepast als u bewerkingen uitvoert vanuit het bedieningspaneel van het apparaat of als u afdrukt of scant vanaf de computer.

# <span id="page-155-0"></span>**Het apparaat automatisch in-/uitschakelen**

U kunt instellen dat het apparaat automatisch wordt in- of uitgeschakeld, afhankelijk van de omstandigheden.

- $\rightarrow$  **Het apparaat automatisch inschakelen**
- Het apparaat automatisch uitschakelen

#### **Het apparaat automatisch inschakelen**

U kunt het apparaat automatisch inschakelen wanneer afdrukgegevens of een scanopdracht van een computer naar het apparaat worden gestuurd.

- 1. [Zorg dat het apparaat is ingeschakeld.](#page-63-0)
- 2. Houd de knop **Stoppen (Stop)** ingedrukt totdat het **Alarm**-lampje 14 maal knippert.
- 3. Laat de knop **Stoppen (Stop)** los.
- 4. Druk op de knop **Kleur (Color)**.

Als u de functie wilt uitschakelen, drukt u in stap 4 op de knop **Zwart (Black)**.

#### **DESPENDING**

• U kunt selecteren of u het apparaat automatisch wilt inschakelen via het bedieningspaneel van het apparaat, het printerstuurprogramma of ScanGear (scannerstuurprogramma). Wat u ook gebruikt om de stille modus in te stellen, de modus wordt toegepast als u een scanopdracht van een computer of afdrukgegevens naar het apparaat worden verstuurd.

#### **Het apparaat automatisch uitschakelen**

U kunt het apparaat automatisch uitschakelen wanneer gedurende een bepaalde periode geen bewerkingen worden uitgevoerd of geen afdrukgegevens naar het apparaat zijn gestuurd.

- 1. [Zorg dat het apparaat is ingeschakeld.](#page-63-0)
- 2. Houd de knop **Stoppen (Stop)** ingedrukt totdat het **Alarm**-lampje 13 maal knippert.
- 3. Laat de knop **Stoppen (Stop)** los.
- 4. Druk op de knop **Kleur (Color)**.

Als u de functie wilt uitschakelen, drukt u in stap 4 op de knop **Zwart (Black)**.

#### **Demerking**

• U kunt selecteren of u het apparaat automatisch wilt uitschakelen via het bedieningspaneel van het apparaat, het printerstuurprogramma of ScanGear (scannerstuurprogramma). U kunt de tijd waarna het apparaat wordt uitgeschakeld opgeven via het printerstuurprogramma of ScanGear (scannerstuurprogramma).

# **Informatie over de netwerkverbinding**

← [Handige informatie over de netwerkverbinding](#page-157-0)

# <span id="page-157-0"></span>**Handige informatie over de netwerkverbinding**

- **■** [In de fabriek ingestelde waarden \(netwerk\)](#page-158-0)
- [Het apparaat op de computer aansluiten met een USB-kabel](#page-159-0)
- [Als printers met dezelfde naam worden gedetecteerd tijdens de installatie](#page-160-0)
- [Verbinding maken met andere computers in een LAN/De verbindingsmethode wijzigen van USB in](#page-161-0) [LAN](#page-161-0)
- **→** [Info over netwerkinstellingen afdrukken](#page-162-0)

# <span id="page-158-0"></span>**In de fabriek ingestelde waarden (netwerk)**

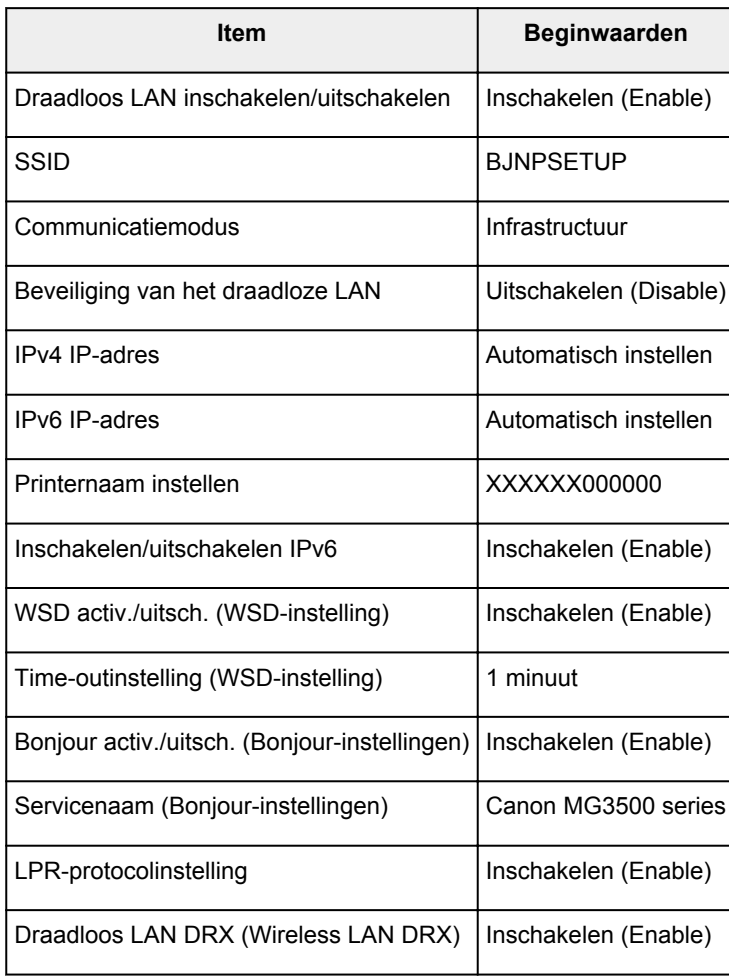

('X' staat voor de laatste zes cijfers van het MAC-adres.)

# <span id="page-159-0"></span>**Het apparaat op de computer aansluiten met een USB-kabel**

Sluit het apparaat en de computer aan met een USB-kabel (zie illustratie hieronder). De USB-poort bevindt zich aan de achterzijde van het apparaat.

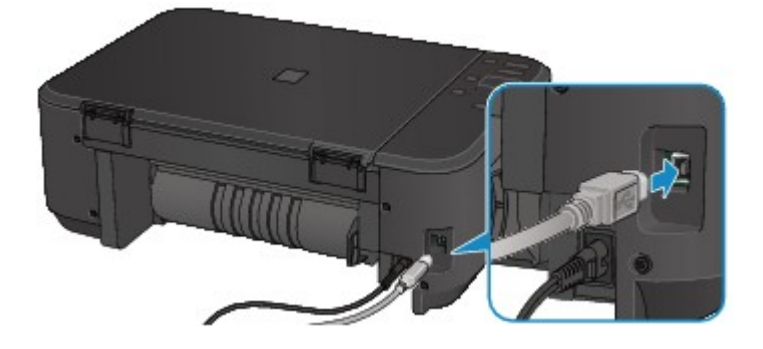

# <span id="page-160-0"></span>**Als printers met dezelfde naam worden gedetecteerd tijdens de installatie**

Wanneer tijdens het instellen de printer wordt gedetecteerd, ziet u mogelijk meerdere printers met dezelfde naam in het venster met detectieresultaten.

Selecteer een printer waarbij u het ingestelde MAC-adres voor de printer vergelijkt met het MAC-adres in het venster met detectieresultaten.

Als u het MAC-adres van de printer wilt controleren, drukt u de netwerkinstellingen af met het bedieningspaneel van de printer.

 $\rightarrow$  **[Info over netwerkinstellingen afdrukken](#page-162-0)** 

# <span id="page-161-0"></span>**Verbinding maken met andere computers in een LAN/De verbindingsmethode wijzigen van USB in LAN**

Als u de computer wilt toevoegen door via LAN verbinding met de printer te maken of als u de methode waarmee u de printer en de computer via USB met het LAN verbindt, wilt wijzigen, dient u de installatie uit te voeren met behulp van de installatie-cd-rom of volgens de instructies op onze website.

#### **Verbinding maken met andere computers in een LAN**

Als u de computer wilt toevoegen door de printer via LAN te verbinden, dient u de installatie uit te voeren met behulp van de installatie-cd-rom of volgens de instructies op onze website.

#### **De verbindingsmethode wijzigen van USB in LAN**

Als u de methode waarmee u de printer en de computer via USB met LAN verbindt, wilt wijzigen, dient u de installatie uit te voeren met behulp van de installatie-cd-rom of volgens de instructies op onze website.

Als u de methode waarmee u de printer via USB met LAN verbindt, wilt wijzigen, dient u de installatie opnieuw uit te voeren met behulp van de installatie-cd-rom of volgens de instructies op onze website. Selecteer daarbij de optie **Verbindingsmethode wijzigen (Change Connection Method)**.

# <span id="page-162-0"></span>**Info over netwerkinstellingen afdrukken**

U kunt de netwerkinstellingen van het apparaat, zoals het IP-adres en de SSID, afdrukken.

#### **Belangrijk**

- Deze afdruk bevat belangrijke informatie over uw computer. Bewaar deze zorgvuldig.
- 1. [Zorg dat het apparaat is ingeschakeld.](#page-63-0)
- 2. [Plaats een normaal papier van A4- of Letter-formaat.](#page-69-0)
- 3. Houd de knop **Stoppen (Stop)** ingedrukt totdat het **Alarm**-lampje 15 maal knippert.
- 4. Laat de knop **Stoppen (Stop)** los.

Het apparaat drukt de informatie over de netwerkinstellingen af.

De volgende informatie over de netwerkinstellingen van het apparaat wordt afgedrukt.

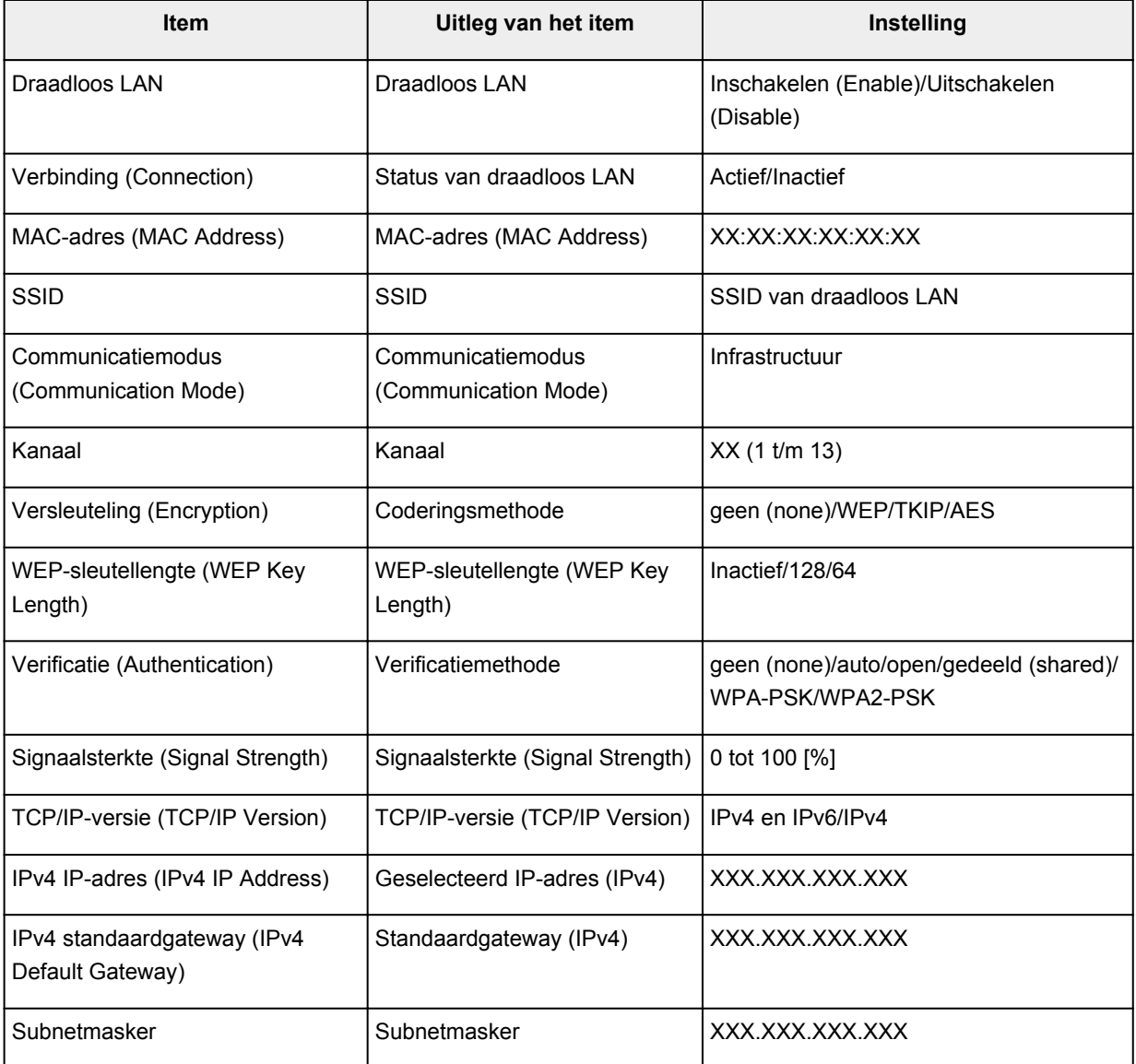

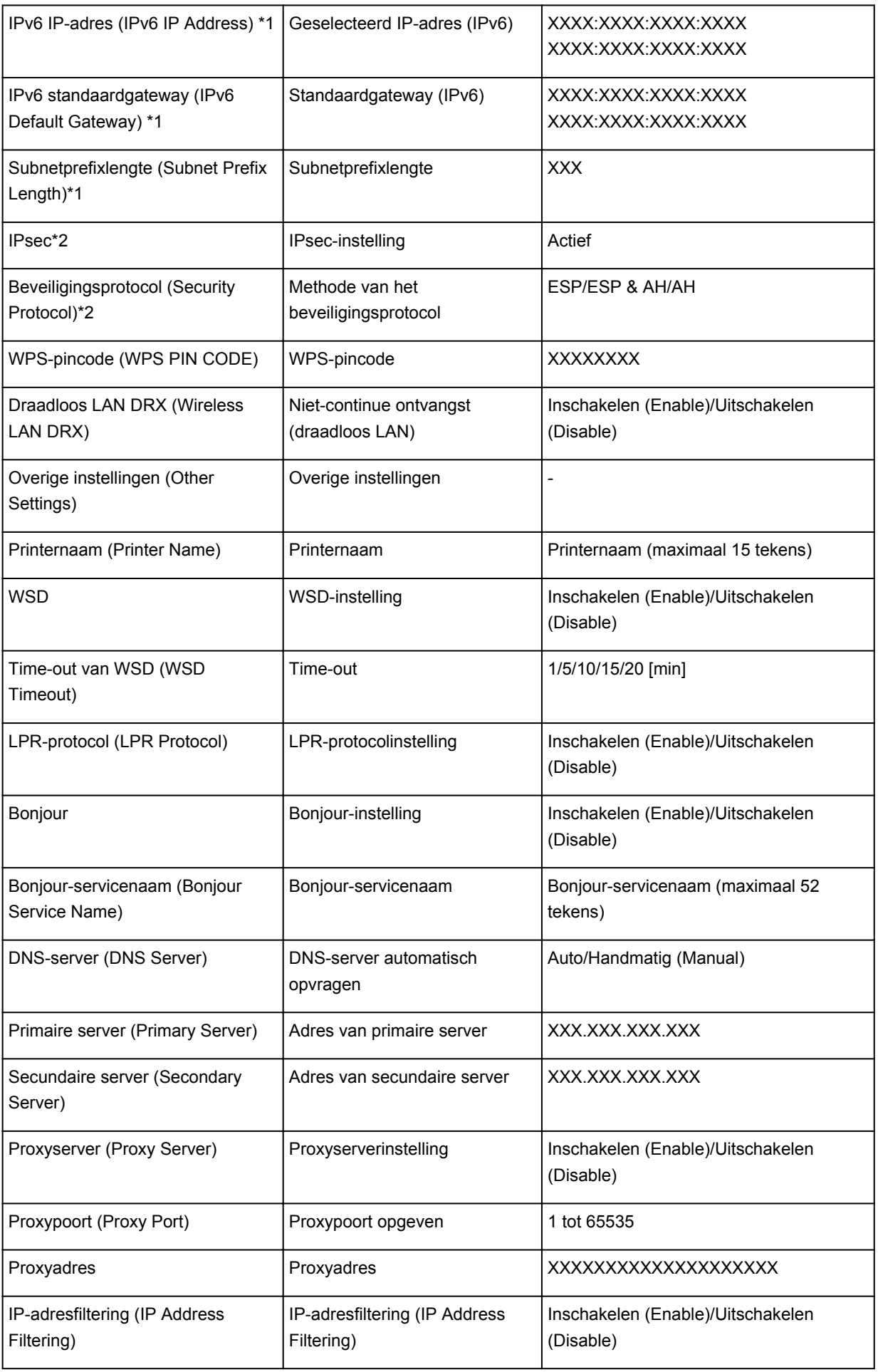

('XX' staat voor alfanumerieke tekens.)

\*1 Alleen wanneer IPv6 geactiveerd is, wordt de status van het netwerk afgedrukt.

\*2 Alleen de IPv6- en de IPsec-instelling zijn geactiveerd; de status van het netwerk wordt afgedrukt.

# **Over netwerkcommunicatie**

- [Netwerkinstellingen wijzigen en controleren](#page-166-0)
- [Vensters voor netwerkverbinding van IJ Network Tool](#page-182-0)
- [Andere vensters van IJ Network Tool](#page-208-0)
- **[Bijlage voor netwerkcommunicatie](#page-221-0)**

# <span id="page-166-0"></span>**Netwerkinstellingen wijzigen en controleren**

- → **[IJ Network Tool](#page-167-0)**
- **[Instellingen wijzigen op het tabblad Draadloos LAN](#page-168-0)**
- $\rightarrow$  [De gedetailleerde WEP-instellingen wijzigen](#page-170-0)
- **→ [WPA- of gedetailleerde WPA2-instellingen wijzigen](#page-172-0)**
- [De instellingen wijzigen op het tabblad Bedrade LAN](#page-175-0)
- **[Instellingen wijzigen op het tabblad Wachtwoord beheerder](#page-176-0)**
- [Status draadloos netwerk controleren](#page-177-0)
- [Netwerkinstellingen van het apparaat initialiseren](#page-180-0)
- **[Aangepaste instellingen weergeven](#page-181-0)**

# <span id="page-167-0"></span>**IJ Network Tool**

IJ Network Tool is een programma waarmee u de netwerkinstellingen van het apparaat kunt weergeven en wijzigen. Het wordt geïnstalleerd bij het instellen van het apparaat.

#### **Belangrijk**

- Als u het apparaat wilt gebruiken via een LAN, moet u de juiste apparatuur gebruiken voor het verbindingstype, zoals een toegangspunt of LAN-kabel.
- Start IJ Network Tool niet tijdens het afdrukken.
- Druk niet af terwijl IJ Network Tool actief is.
- Als de firewallfunctie van de beveiligingssoftware is ingeschakeld, wordt wellicht het bericht weergegeven dat Canon-software probeert toegang te krijgen tot het netwerk. Als de waarschuwing wordt weergegeven, stelt u de beveiligingssoftware zo in dat toegang altijd wordt toegestaan.
- IJ Network Tool is gecontroleerd op werking bij Windows XP, maar Snelle gebruikersoverschakeling wordt niet ondersteund. Het wordt aangeraden IJ Network Tool af te sluiten wanneer u tussen gebruikers wisselt.

#### **IJ Network Tool starten**

- 1. Start het IJ Network Tool zoals hieronder aangegeven.
	- Selecteer **IJ Network Tool** in het venster **Start** in Windows 8om IJ Network Tool te starten. Als **IJ Network Tool** niet in het scherm **Start** wordt weergegeven, selecteert u de charm **Zoeken (Search)** en zoekt u naar "IJ Network Tool".
	- Klik in Windows 7, Windows Vista of Windows XP op **Start** en selecteert **Alle programma´s (All programs)**, **Canon Utilities**, **IJ Network Tool** en vervolgens **IJ Network Tool**.

#### **Demerking**

• U kunt IJ Network Tool ook starten door via **Apparaatinstellingen en onderhoud (Device**

**Settings & Maintenance)** in het Quick Menu op **Netwerkinstellingen (Network Settings)** te klikken.

# <span id="page-168-0"></span>**Instellingen wijzigen op het tabblad Draadloos LAN**

Als u de draadloze netwerkinstellingen van de printer wilt wijzigen, sluit u de printer tijdelijk met een USBkabel op de computer aan. Als u de draadloze netwerkinstellingen van de computer aanpast via een draadloze verbinding zonder USB-aansluiting, kan de computer mogelijk niet communiceren met het apparaat nadat de instellingen zijn gewijzigd.

#### **Demerking**

- Het voorbeeldscherm is mogelijk niet beschikbaar, afhankelijk van de printer die u gebruikt.
- Activeer de instelling voor draadloos LAN van de printer als u de instellingen op het tabblad **Draadloos LAN (Wireless LAN)** wilt wijzigen.

#### 1. [Start IJ Network Tool.](#page-167-0)

2. Selecteer de printer bij **Printers:**.

Als de printer tijdelijk met een USB-kabel op de computer is aangesloten, selecteert u de printer waarvoor 'USBnnn' (waarbij 'n' een getal is) wordt weergegeven in de kolom **Poortnaam (Port Name)**.

3. Selecteer **Configuratie... (Configuration...)** in het menu **Instellingen (Settings)**.

#### 4. Klik op de tab **Draadloos LAN (Wireless LAN)**.

Het tabblad **Draadloos LAN (Wireless LAN)** wordt weergegeven.

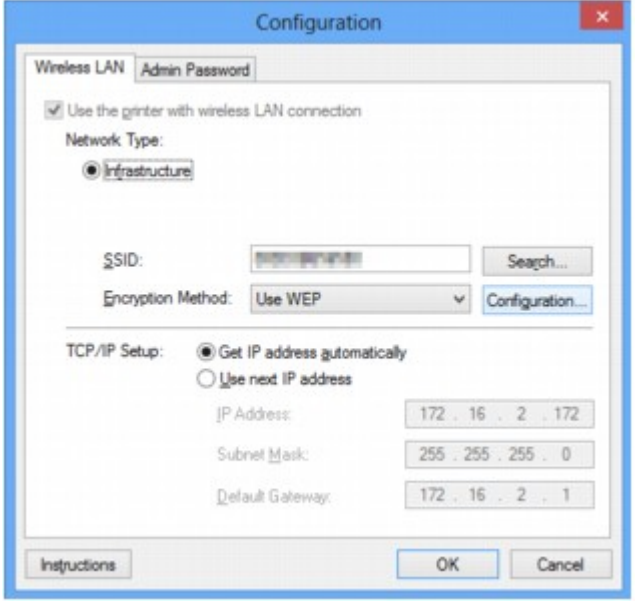

Zie [Tabblad Draadloos LAN](#page-188-0) voor meer informatie over het tabblad **Draadloos LAN (Wireless LAN)**.

5. Wijzig of bevestig de instellingen.

#### **SSID:**

Voer dezelfde waarde in die is ingesteld voor het doeltoegangspunt.

Als de printer via USB is aangesloten, geeft u het venster **Zoeken (Search)** weer door te klikken op **Zoeken... (Search...)**. Stel de SSID van het toegangspunt in door een van de gedetecteerde toegangspunten te selecteren.

#### **DESP** Opmerking

• Geef dezelfde SSID op die is ingesteld voor het toegangspunt. De SSID is hoofdlettergevoelig.

#### **Coderingsmethode: (Encryption Method:)**

Hiermee kunt u de coderingsmethode selecteren die wordt gebruikt op het draadloos LAN.

U kunt WEP-instellingen wijzigen door **WEP gebruiken (Use WEP)** te selecteren en te klikken op **Configuratie... (Configuration...)**.

[De gedetailleerde WEP-instellingen wijzigen](#page-170-0)

U kunt WPA- of WPA2-instellingen wijzigen door **WPA gebruiken (Use WPA)** of **WPA2 gebruiken (Use WPA2)** te selecteren en te klikken op **Configuratie... (Configuration...)**.

[WPA- of gedetailleerde WPA2-instellingen wijzigen](#page-172-0)

#### **Belangrijk**

- Als de coderingstypen van het toegangspunt, de printer of de computer niet overeenkomen, kan de printer niet communiceren met de computer. Als de printer niet kan communiceren met de computer nadat het coderingstype van de printer is gewijzigd, zorgt u dat het coderingstype van de computer en het toegangspunt overeenkomt met dat van de printer.
- Als u verbinding maakt met een netwerk dat niet wordt beschermd met beveiligingsmaatregelen, is er een risico aanwezig dat gegevens, zoals uw persoonlijke informatie, getoond worden aan derden.

#### **Instelling TCP/IP: (TCP/IP Setup:)**

Hiermee stelt u het IP-adres van de printer in dat moet worden gebruikt in het LAN. Voer een waarde in die geschikt is voor uw netwerkomgeving.

#### 6. Klik op **OK**.

Nadat u de configuratie hebt gewijzigd, wordt er een venster weergegeven waarin u de instellingen moet bevestigen voordat deze naar de printer worden verzonden. Als u op **Ja (Yes)** klikt, worden de instellingen naar de printer verzonden en wordt het venster **Verzonden instellingen (Transmitted Settings)** weergegeven.

#### **DED** Opmerking

• Als u de netwerkinstellingen wijzigt terwijl de USB-kabel tijdelijk is aangesloten, kan de standaardprinter worden gewijzigd. In dit geval selecteert u **Als standaardprinter instellen (Set as Default Printer)**.

# <span id="page-170-0"></span>**De gedetailleerde WEP-instellingen wijzigen**

#### **DD** Opmerking

• Het voorbeeldscherm is mogelijk niet beschikbaar, afhankelijk van de printer die u gebruikt.

Als u de draadloze netwerkinstellingen van de printer wilt wijzigen, sluit u de printer tijdelijk met een USBkabel op de computer aan. Als u de draadloze netwerkinstellingen van de computer aanpast via een draadloze verbinding zonder USB-aansluiting, kan de computer mogelijk niet communiceren met het apparaat nadat de instellingen zijn gewijzigd.

#### 1. [Start IJ Network Tool.](#page-167-0)

2. Selecteer de printer bij **Printers:**.

Als de printer tijdelijk met een USB-kabel op de computer is aangesloten, selecteert u de printer waarvoor 'USBnnn' (waarbij 'n' een getal is) wordt weergegeven in de kolom **Poortnaam (Port Name)**.

- 3. Selecteer **Configuratie... (Configuration...)** in het menu **Instellingen (Settings)**.
- 4. Klik op de tab **Draadloos LAN (Wireless LAN)**.
- 5. Selecteer **WEP gebruiken (Use WEP)** voor **Coderingsmethode: (Encryption Method:)** en klik op **Configuratie... (Configuration...)**.

Het venster **WEP-details (WEP Details)** wordt weergegeven.

6. Wijzig of bevestig de instellingen.

Als u het wachtwoord (WEP-sleutel) wijzigt, moet dezelfde wijziging worden aangebracht in het wachtwoord (WEP-sleutel) van het toegangspunt.

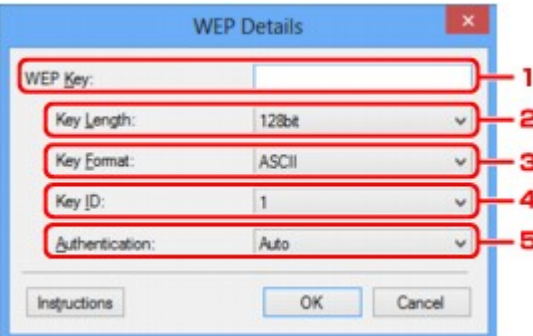

#### 1. **WEP-sleutel: (WEP Key:)**

Voer dezelfde sleutel in als is ingesteld voor het toegangspunt.

Welke tekens en hoeveel tekens u kunt invoeren, is afhankelijk van de sleutellengte en de sleutelindeling.

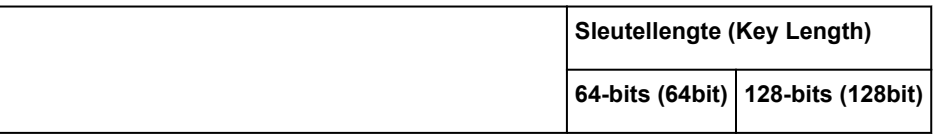

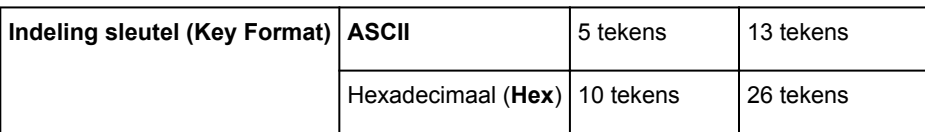

#### 2. **Sleutellengte: (Key Length:)**

Selecteer **64-bits (64bit)** of **128-bits (128bit)**.

#### 3. **Indeling sleutel: (Key Format:)**

Selecteer **ASCII** of **Hex**.

#### 4. **Sleutel-ID: (Key ID:)**

Selecteer de sleutel-id (index) die is ingesteld op het toegangspunt.

#### 5. **Verificatie: (Authentication:)**

Selecteer de verificatiemethode om de toegang van de printer tot het toegangspunt te verifiëren.

Normaal gesproken selecteert u **Automatisch (Auto)**. Als u de methode handmatig wilt opgeven selecteer u **Open systeem (Open System)** of **Gedeelte sleutel (Shared Key)** volgens de instellingen van het toegangspunt.

#### 7. Klik op **OK**.

#### **Belangrijk**

• Als de printer niet kan communiceren met de computer nadat het coderingstype van de printer is gewijzigd, zorgt u dat het coderingstype van de computer en het toegangspunt overeenkomt met dat van de printer.

#### **Opmerking**

• Als u de netwerkinstellingen wijzigt terwijl de USB-kabel tijdelijk is aangesloten, kan de standaardprinter worden gewijzigd. In dit geval selecteert u **Als standaardprinter instellen (Set as Default Printer)**.

# <span id="page-172-0"></span>**WPA- of gedetailleerde WPA2-instellingen wijzigen**

#### **DD** Opmerking

• Het voorbeeldscherm is mogelijk niet beschikbaar, afhankelijk van de printer die u gebruikt.

Als u de draadloze netwerkinstellingen van de printer wilt wijzigen, sluit u de printer tijdelijk met een USBkabel op de computer aan. Als u de draadloze netwerkinstellingen van de computer aanpast via een draadloze verbinding zonder USB-aansluiting, kan de computer mogelijk niet communiceren met het apparaat nadat de instellingen zijn gewijzigd.

De voorbeelden van de schermafdrukken in dit gedeelte verwijzen naar de gedetailleerde WPA-instellingen.

#### 1. [Start IJ Network Tool.](#page-167-0)

2. Selecteer de printer bij **Printers:**.

Als de printer tijdelijk met een USB-kabel op de computer is aangesloten, selecteert u de printer waarvoor 'USBnnn' (waarbij 'n' een getal is) wordt weergegeven in de kolom **Poortnaam (Port Name)**.

- 3. Selecteer **Configuratie... (Configuration...)** in het menu **Instellingen (Settings)**.
- 4. Klik op de tab **Draadloos LAN (Wireless LAN)**.
- 5. Selecteer **WPA gebruiken (Use WPA)** of **WPA2 gebruiken (Use WPA2)** voor **Coderingsmethode: (Encryption Method:)** en klik op **Configuratie... (Configuration...)**.

Het venster **WPA-details (WPA Details)** wordt weergegeven (voor WPA2 wordt het venster **WPA2 details (WPA2 Details)** weergegeven).

Als er geen codering is ingesteld op de printer, wordt het venster **Verificatietype bevestigen (Authentication Type Confirmation)** weergegeven. Ga naar stap 7.

6. Klik op **Instellingen wijzigen... (Change Settings...)**.

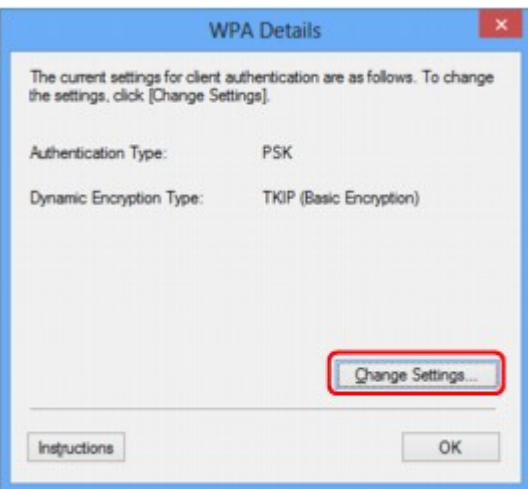

7. Controleer het clientverificatietype en klik op **Volgende> (Next>)**.

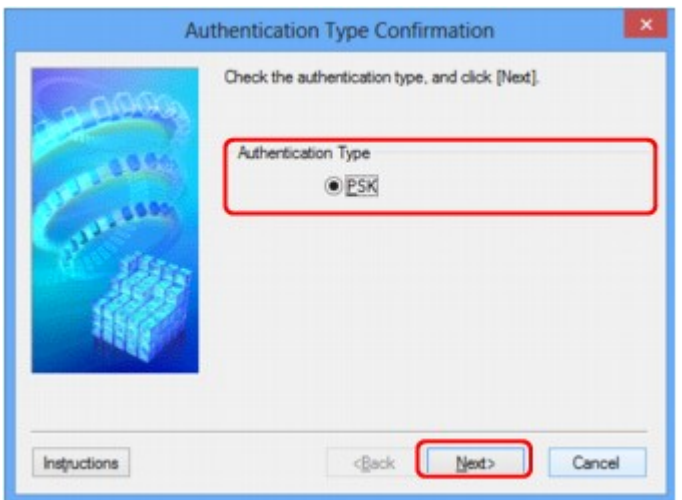

8. Geef het wachtwoord op, controleer het type dynamische codering en klik op **Volgende> (Next>)**.

Geef het wachtwoord op dat is ingesteld op het toegangspunt. Het wachtwoord is een reeks van 8 tot 63 alfanumerieke tekens of een 64-cijferige hexadecimale waarde.

Raadpleeg de instructiehandleiding van het toegangspunt of neem contact op met de fabrikant als u het wachtwoord van het toegangspunt niet weet.

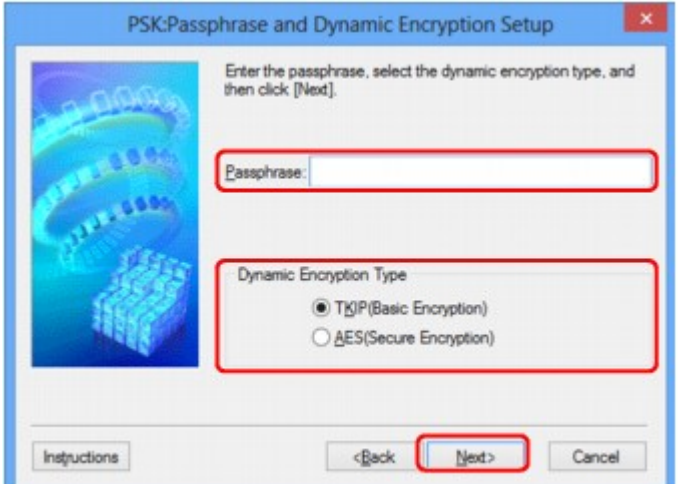

9. Klik op **Voltooien (Finish)**.

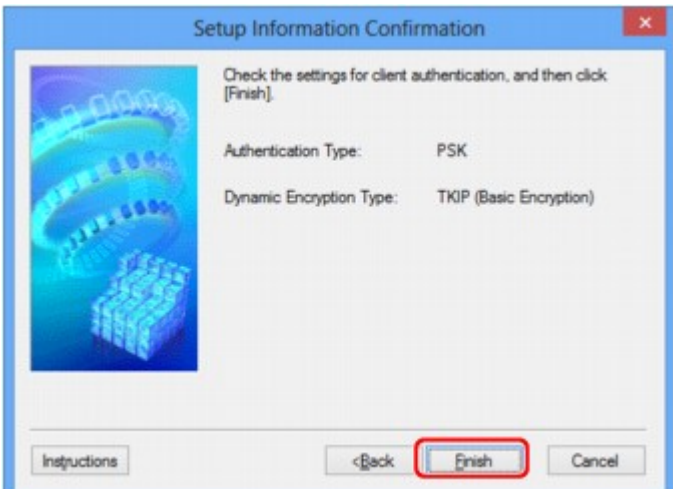

#### **Belangrijk**

• Als de printer niet kan communiceren met de computer nadat het coderingstype van de printer is gewijzigd, zorgt u dat het coderingstype van de computer en het toegangspunt overeenkomt met dat van de printer.

#### **Opmerking**

• Als u de netwerkinstellingen wijzigt terwijl de USB-kabel tijdelijk is aangesloten, kan de standaardprinter worden gewijzigd. In dit geval selecteert u **Als standaardprinter instellen (Set as Default Printer)**.

# <span id="page-175-0"></span>**De instellingen wijzigen op het tabblad Bedrade LAN**

#### **DE** Opmerking

- Het voorbeeldscherm is mogelijk niet beschikbaar, afhankelijk van de printer die u gebruikt.
- Activeer de instelling voor bedraad LAN van de printer als u de instellingen op het tabblad **Bedrade LAN (Wired LAN)** wilt wijzigen.
- 1. [Start IJ Network Tool.](#page-167-0)
- 2. Selecteer de printer bij **Printers:**.
- 3. Selecteer **Configuratie... (Configuration...)** in het menu **Instellingen (Settings)**.
- 4. Klik op de tab **Bedrade LAN (Wired LAN)**.

Het tabblad **Bedrade LAN (Wired LAN)** wordt weergegeven.

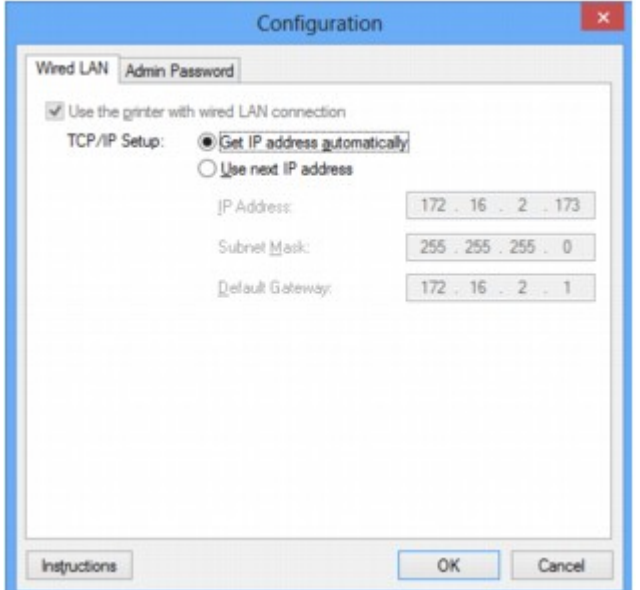

Zie [Tabblad Bedrade LAN](#page-198-0) voor meer informatie over het tabblad **Bedrade LAN (Wired LAN)**.

5. Wijzig of bevestig de instellingen.

Hiermee stelt u het IP-adres van de printer in dat moet worden gebruikt in het LAN. Voer een waarde in die geschikt is voor uw netwerkomgeving.

6. Klik op **OK**.

Nadat u de configuratie hebt gewijzigd, wordt er een venster weergegeven waarin u de instellingen moet bevestigen voordat deze naar de printer worden verzonden. Als u op **Ja (Yes)** klikt, worden de instellingen naar de printer verzonden en wordt het venster **Verzonden instellingen (Transmitted Settings)** weergegeven.

## <span id="page-176-0"></span>**Instellingen wijzigen op het tabblad Wachtwoord beheerder**

- 1. [Start IJ Network Tool.](#page-167-0)
- 2. Selecteer de printer bij **Printers:**.
- 3. Selecteer **Configuratie... (Configuration...)** in het menu **Instellingen (Settings)**.
- 4. Klik op de tab **Wachtwoord beheerder (Admin Password)**.

Het tabblad **Wachtwoord beheerder (Admin Password)** wordt weergegeven.

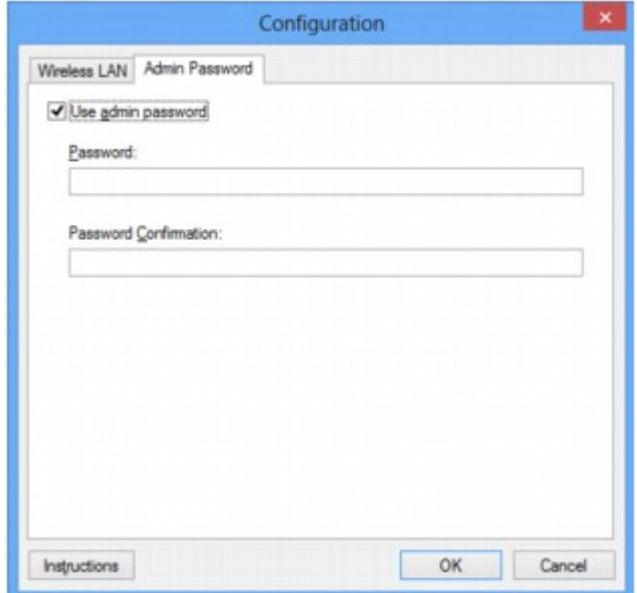

Zie [Tabblad Wachtwoord beheerder](#page-199-0) voor meer informatie over het tabblad **Wachtwoord beheerder (Admin Password)**.

5. Wijzig of bevestig de instellingen.

Als u het beheerderswachtwoord wilt gebruiken, schakelt u het selectievakje **Wachtwoord beheerder gebruiken (Use admin password)** in en geeft u een wachtwoord op.

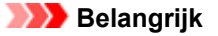

- Het wachtwoord moet bestaan uit alfanumerieke tekens en mag maximaal 32 tekens bevatten. Het wachtwoord is hoofdlettergevoelig. Onthoud het wachtwoord dat u instelt.
- 6. Klik op **OK**.

Er wordt een venster weergegeven waarin u de instellingen moet bevestigen voordat ze naar de printer worden verzonden. Als u op **Ja (Yes)** klikt, worden de instellingen naar de printer verzonden en wordt het venster **Verzonden instellingen (Transmitted Settings)** weergegeven.

# <span id="page-177-0"></span>**Status draadloos netwerk controleren**

#### **DE** Opmerking

- Het voorbeeldscherm is mogelijk niet beschikbaar, afhankelijk van de printer die u gebruikt.
- Als u het apparaat via een bedraad LAN gebruikt, kunt u netwerkstatus niet controleren.
- 1. [Start IJ Network Tool.](#page-167-0)
- 2. Selecteer de printer bij **Printers:**.
- 3. Selecteer **Status** in het menu **Beeld (View)**.

Het venster **Status** wordt weergegeven en hier kunt u de status van de printer en de verbindingskwaliteit controleren.

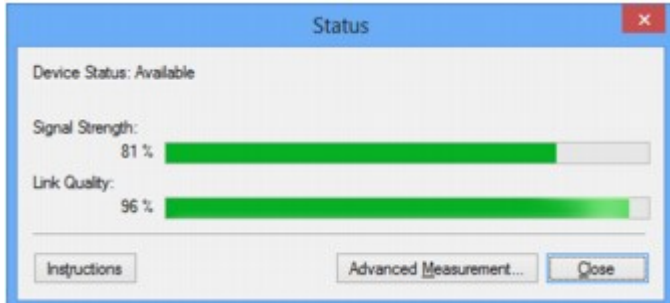

#### **Belangrijk**

- Als de aangegeven waarde laag is, moet de printer dichter bij het draadloze netwerkapparaat worden geplaatst.
- 4. Als u de verbindingskwaliteit gedetailleerd wilt meten, klikt u op **Geavanceerde meting... (Advanced Measurement...)**.

Het venster **Verbindingskwaliteit meten (Connection Performance Measurement)** wordt weergegeven.

5. Klik op **Volgende> (Next>)**.

De meting wordt gestart en de status wordt weergegeven. De meting duurt enkele minuten.

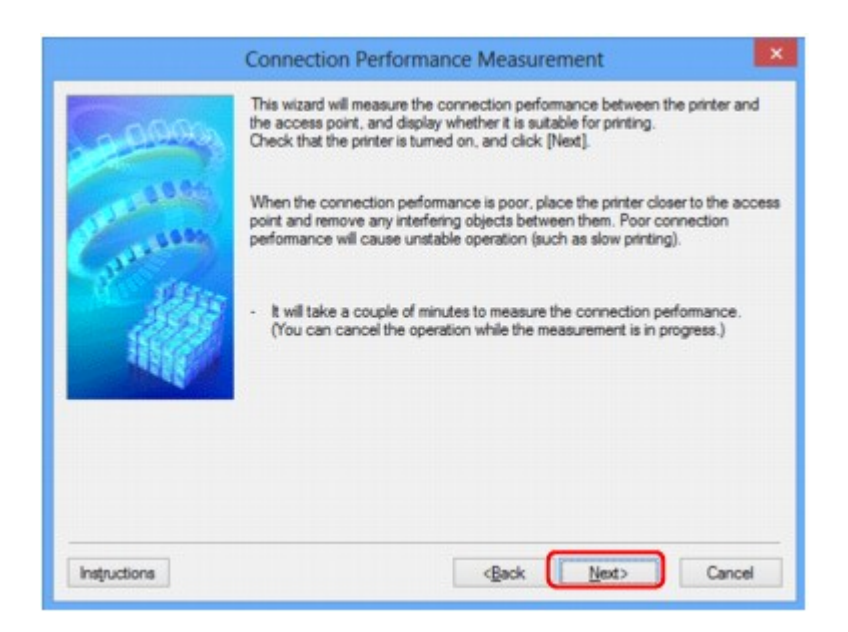

6. Controleer de status.

Wanneer de meting is voltooid, wordt de status weergegeven.

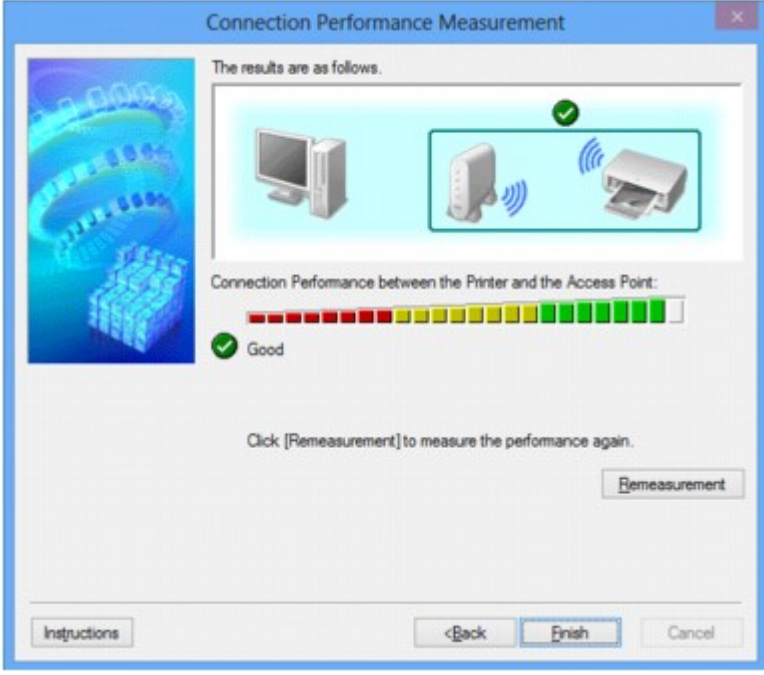

Wanneer wordt weergegeven in Verbindingskwaliteit tussen de printer en het toegangspunt: **(Connection Performance between the Printer and the Access Point:)**, kan de printer communiceren met het toegangspunt. Raadpleeg anders de weergegeven opmerkingen en het onderstaande om de status van de communicatieverbinding te verbeteren en klik op **Opnieuw meten (Remeasurement)**.

- Controleer of de printer en het toegangspunt zich binnen het bereik van de draadloze verbinding bevinden en of zich geen obstakels tussen beide bevinden.
- Controleer of de afstand tussen de printer en het toegangspunt niet te groot is.

Als ze te ver uit elkaar staan, plaatst u ze dichter bij elkaar (binnen 50 m/164 ft.).

• Controleer of zich geen barrières of obstakels tussen de printer en het toegangspunt bevinden.

In het algemeen neemt de verbindingskwaliteit af bij communicatie tussen verschillende ruimten of verdiepingen. Wijzig de locaties om dergelijke situaties te voorkomen.

• Controleer of zich geen bronnen van radiostoring in de buurt van de printer en het toegangspunt bevinden.

De draadloze verbinding gebruikt mogelijk dezelfde frequentieband als magnetrons of andere bronnen van radiostoring. Probeer de printer en het toegangspunt uit de buurt te houden van dergelijke bronnen.

• Controleer of het radiokanaal van het toegangspunt in de buurt ligt van het kanaal van andere toegangspunten in de buurt.

Als het radiokanaal van het toegangspunt dicht bij het kanaal van andere toegangspunten ligt, kan de verbindingskwaliteit onstabiel worden. Zorg dat u een radiokanaal gebruikt dat geen storing veroorzaakt met andere toegangspunten.

• Controleer of de printer en het toegangspunt naar elkaar toe zijn gericht.

De verbindingskwaliteit kan afhangen van de stand van de draadloze apparaten. Wijzig de stand van het toegangspunt en de printer om de beste kwaliteit te verkrijgen.

• Controleer of er geen andere computers zijn die toegang hebben tot de printer.

Als  $\bullet$  wordt weergegeven in het resultaat van de meting, controleert u of er geen andere computers zijn die toegang hebben tot de printer.

Als **?** nog steeds wordt weergegeven nadat u het bovenstaande hebt geprobeerd, voltooit u de meting en start u IJ Network Tool opnieuw om de meting nogmaals uit te voeren.

7. Klik op **Voltooien (Finish)**.

#### **DESP** Opmerking

• Als er berichten worden weergegeven bij **Algemene kwaliteit van de netwerkverbinding: (Overall Network Performance:)**, verplaatst u het apparaat en het toegangspunt, zoals aangegeven, om de prestaties te verbeteren.
# **Netwerkinstellingen van het apparaat initialiseren**

## **Belangrijk**

- Houd er rekening mee dat bij initialisatie alle netwerkinstellingen op het apparaat worden gewist en dat afdrukken of scannen vanaf een computer via een netwerk wellicht niet meer mogelijk is. Als u het apparaat via een netwerk wilt uitvoeren, voert u de installatie uit met behulp van de Installatie-cd-rom of voer de instellingen uit volgens de instructies op onze website.
- 1. [Start IJ Network Tool.](#page-167-0)
- 2. Selecteer de printer bij **Printers:**.
- 3. Selecteer **Onderhoud... (Maintenance...)** in het menu **Instellingen (Settings)**.

Het scherm **Onderhoud (Maintenance)** wordt weergegeven.

4. Klik op **Initialiseren (Initialize)**.

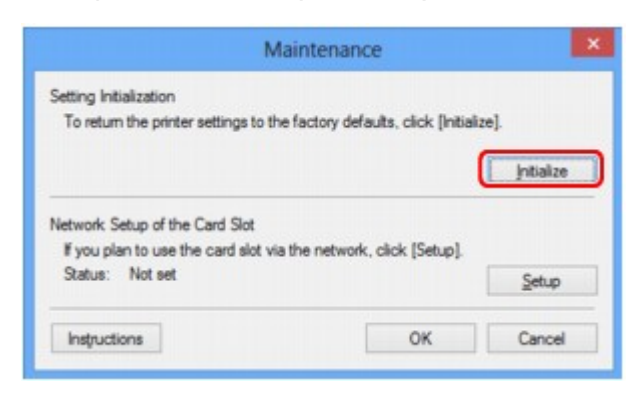

5. Klik op **Ja (Yes)** wanneer het bevestigingsvenster wordt weergegeven.

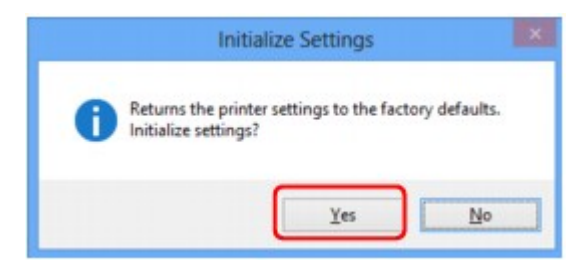

De netwerkinstellingen van de printer worden geïnitialiseerd.

Zet de printer niet uit tijdens de initialisatie.

Klik op **OK** wanneer de initialisatie is voltooid.

Wanneer u een initialisatie uitvoert terwijl u via draadloos LAN verbinding hebt gemaakt, wordt de verbinding verbroken. Voer de installatie daarom uit met behulp van de installatie-cd-rom of volgens de instructies op onze website.

## **DE** Opmerking

• U kunt de netwerkinstellingen van de printer wijzigen met IJ Network Tool en een USB-verbinding nadat de LAN-instellingen zijn geïnitialiseerd. Als u de netwerkinstellingen wilt wijzigen met Canon IJ Network Tool, moet u eerst draadloos LAN activeren.

# **Aangepaste instellingen weergeven**

Het venster **Bevestiging (Confirmation)** wordt weergegeven wanneer u de printerinstellingen in het venster **Configuratie (Configuration)** hebt gewijzigd. Wanneer u op **Ja (Yes)** klikt in het venster **Bevestiging (Confirmation)**, wordt het volgende venster weergegeven waarin u de gewijzigde instellingen kunt controleren.

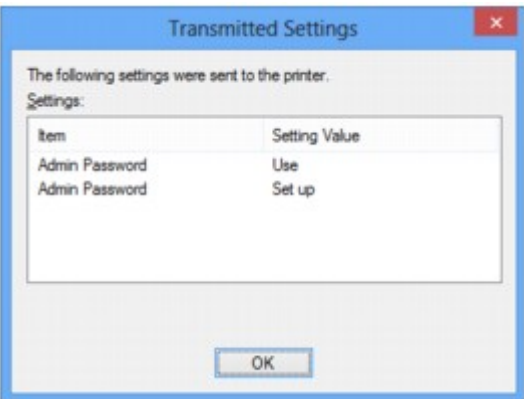

# **Vensters voor de netwerkverbinding van IJ Network Tool**

- **→ [Venster Canon IJ Network Tool](#page-183-0)**
- **◆ [Venster Configuratie](#page-187-0)**
- $\rightarrow$  [Tabblad Draadloos LAN](#page-188-0)
- **→ [Venster Zoeken](#page-190-0)**
- **◆ [Venster WEP-details](#page-192-0)**
- **◆ [Venster WPA-details](#page-193-0)**
- **◆ [Venster WPA2-details](#page-194-0)**
- **◆ [Venster Verificatietype bevestigen](#page-195-0)**
- [Venster Instelling PSK-wachtwoordzin en dynamische codering](#page-196-0)
- **◆ [Venster Bevestiging installatiegegevens](#page-197-0)**
- $\rightarrow$  [Tabblad Bedrade LAN](#page-198-0)
- **→ [Tabblad Wachtwoord beheerder](#page-199-0)**
- **◆ [Venster Netwerkgegevens](#page-200-0)**
- $\rightarrow$  [Tabblad Toegangsbeheer](#page-201-0)
- [Venster Toegankelijk MAC-adres bewerken/Toegankelijk MAC-adres toevoegen](#page-205-0)
- [Venster Toegankelijk IP-adres bewerken/Toegankelijk IP-adres toevoegen](#page-206-0)

# <span id="page-183-0"></span>**Venster Canon IJ Network Tool**

In dit gedeelte worden de items en menu's beschreven die worden weergegeven in het venster **Canon IJ Network Tool**.

- Items in het venster Canon IJ Network Tool
- [Menu's van Canon IJ Network Tool](#page-184-0)

## **Items in het venster Canon IJ Network Tool**

Het volgende item wordt weergegeven in het venster **Canon IJ Network Tool**.

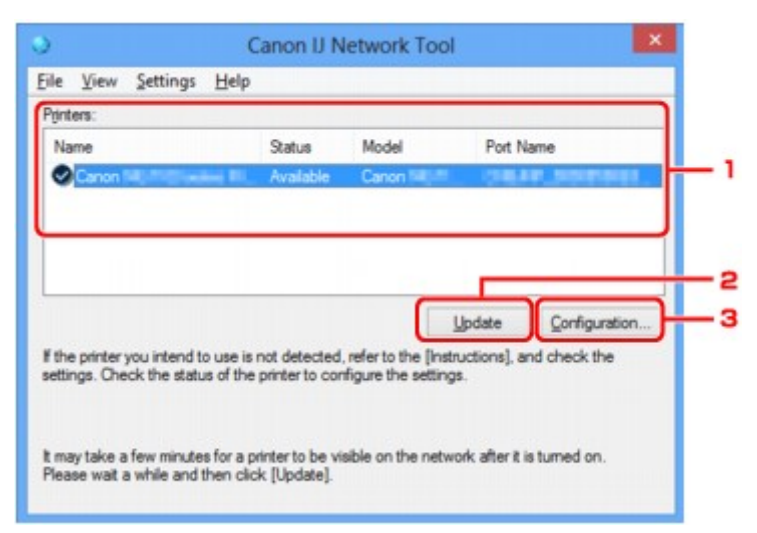

### 1. **Printers:**

De printernaam, de status, het printermodel en de poortnaam worden weergegeven.

Een vinkje naast de printer in de lijst **Naam (Name)** geeft aan dat deze is ingesteld als standaardprinter.

Configuratiewijzigingen worden toegepast op de geselecteerde printer.

### 2. **Bijwerken (Update)**

Er wordt opnieuw naar printers gezocht. Klik op deze knop als de doelprinter niet wordt weergegeven.

#### **Belangrijk**

- Als u de netwerkinstellingen van de printer wilt wijzigen met IJ Network Tool, moet de printer zijn aangesloten via een LAN.
- Als **Geen stuurprogramma (No Driver)** wordt weergegeven voor de naam, koppelt u de poort aan de printer.
	- [Als het printerstuurprogramma niet is gekoppeld aan een poort](#page-224-0)
- Controleer het volgende als er bij de status **Niet gevonden (Not Found)** wordt weergegeven:
	- Het toegangspunt is ingeschakeld.
	- De LAN-kabel is goed aangesloten in het geval van een bedraad LAN.
- Als de printer in een netwerk niet wordt gedetecteerd, controleert u of de printer is ingeschakeld en klikt u op **Bijwerken (Update)**. Het kan enkele minuten duren voor de printers worden

<span id="page-184-0"></span>gedetecteerd. Als de printer nog niet is gedetecteerd, sluit u het apparaat met een USB-kabel op de computer aan en klikt u op **Bijwerken (Update)**.

• Als de printer wordt gebruikt door een andere computer, wordt een venster weergegeven met deze informatie.

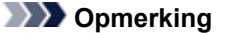

• Dit item heeft dezelfde functie als **Bijwerken (Refresh)** in het menu **Beeld (View)**.

## 3. **Configuratie... (Configuration...)**

Klik hierop om de instellingen van de geselecteerde printer te configureren.

### [Venster Configuratie](#page-187-0)

#### **DESPENDING**

- U kunt een printer niet configureren als deze de status **Niet gevonden (Not Found)** heeft.
- Dit item heeft dezelfde functie als **Configuratie... (Configuration...)** in het menu **Instellingen (Settings)**.

## **Menu's van Canon IJ Network Tool**

Het volgende menu wordt weergegeven in het venster **Canon IJ Network Tool**.

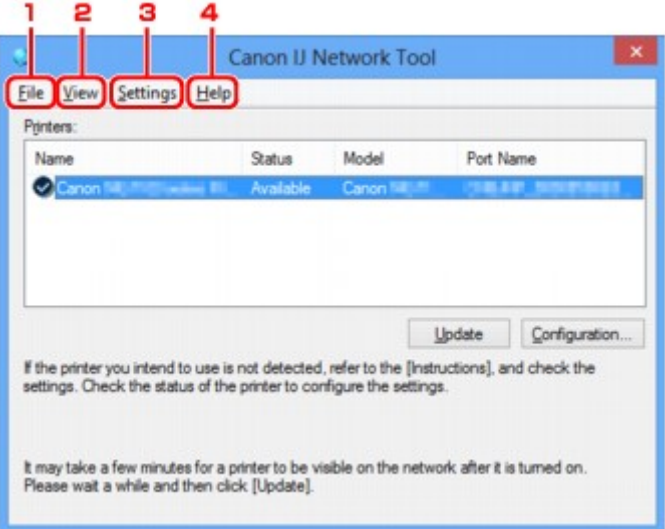

## 1. Menu **Bestand (File)**

### **Afsluiten (Exit)**

Hiermee sluit u IJ Network Tool.

## 2. Menu **Beeld (View)**

#### **Status**

Hiermee geeft u het venster **Status** weer waarin u de status van de printerverbinding en van de draadloze communicatie kunt controleren.

 $\rightarrow$  **[Venster Status](#page-213-0)** 

#### **Bijwerken (Refresh)**

De inhoud van **Printers:** in het venster **Canon IJ Network Tool** wordt bijgewerkt en weergegeven.

### **Belangrijk**

- Als u de netwerkinstellingen van de printer wilt wijzigen met IJ Network Tool, moet de printer zijn aangesloten via een LAN.
- Als **Geen stuurprogramma (No Driver)** wordt weergegeven voor de naam, koppelt u de poort aan de printer.
	- [Als het printerstuurprogramma niet is gekoppeld aan een poort](#page-224-0)
- Controleer het volgende als er bij de status **Niet gevonden (Not Found)** wordt weergegeven:
	- Het toegangspunt is ingeschakeld.
	- De LAN-kabel is goed aangesloten in het geval van een bedraad LAN.
- Als de printer in een netwerk niet wordt gedetecteerd, controleert u of de printer is ingeschakeld en selecteert u daarna **Bijwerken (Refresh)**. Het kan enkele minuten duren voor de printers worden gedetecteerd. Als de printer nog niet is gedetecteerd, sluit u het apparaat met een USB-kabel op de computer aan en selecteert u **Bijwerken (Refresh)**.
- Als de printer wordt gebruikt door een andere computer, wordt een venster weergegeven met deze informatie.

## **DD** Opmerking

• Dit item heeft dezelfde functie als **Bijwerken (Update)** in het venster **Canon IJ Network Tool**.

#### **Netwerkgegevens (Network Information)**

Hiermee geeft u het venster **Netwerkgegevens (Network Information)** weer waarin u de netwerkinstellingen van de printer en de computer kunt controleren.

**E**[Venster Netwerkgegevens](#page-200-0)

#### **Waarschuwing automatisch weergeven (Display Warning Automatically)**

Hiermee kunt u de automatische weergave van het instructievenster in- of uitschakelen.

Als deze optie is geselecteerd, wordt het instructievenster weergegeven als er een of meer poorten niet beschikbaar zijn voor afdrukken.

#### 3. Menu **Instellingen (Settings)**

#### **Configuratie... (Configuration...)**

Geeft het venster **Configuratie (Configuration)** weer waarin u de instellingen van de geselecteerde printer kunt configureren.

[Venster Configuratie](#page-187-0)

#### **Demerking**

• Dit item heeft dezelfde functie als **Configuratie... (Configuration...)** in het venster **Canon IJ Network Tool**.

#### **Poort koppelen... (Associate Port...)**

Hiermee wordt het venster **Poort associëren (Associate Port)** weergegeven en kunt u een poort toewijzen aan de printer.

[Venster Poort associëren](#page-219-0)

Dit menu is beschikbaar als **Geen stuurprogramma (No Driver)** voor de geselecteerde printer wordt weergegeven. Als u een poort koppelt aan een printer kunt u deze gebruiken.

#### **Onderhoud... (Maintenance...)**

Hiermee geeft u het venster **Onderhoud (Maintenance)** weer waarin u de standaardwaarden van de netwerkinstellingen van de printer kunt herstellen en de kaartsleuf kunt instellen als netwerkstation.

[Venster Onderhoud](#page-216-0)

## 4. Menu **Help**

#### **Instructies (Instructions)**

Hiermee geeft u deze handleiding weer.

### **Info (About)**

Geeft de versie van IJ Network Tool weer.

# <span id="page-187-0"></span>**Venster Configuratie**

U kunt de configuratie van de geselecteerde printer in het venster **Canon IJ Network Tool** wijzigen.

Klik op een tab om het tabblad te selecteren en instellingen te wijzigen.

Het volgende venster toont een voorbeeld van de instellingen die u kunt wijzigen op het tabblad **Draadloos LAN (Wireless LAN)**.

## **DD** Opmerking

• Het voorbeeldscherm is mogelijk niet beschikbaar, afhankelijk van de printer die u gebruikt.

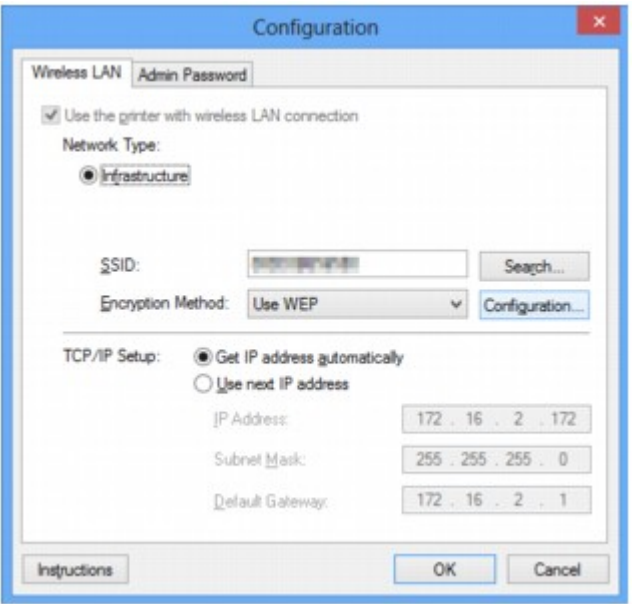

Lees de volgende onderwerpen voor meer informatie over elk tabblad.

- [Tabblad Draadloos LAN](#page-188-0)
- [Tabblad Bedrade LAN](#page-198-0)
- [Tabblad Wachtwoord beheerder](#page-199-0)

# <span id="page-188-0"></span>**Tabblad Draadloos LAN**

## **DE** Opmerking

• Het voorbeeldscherm is mogelijk niet beschikbaar, afhankelijk van de printer die u gebruikt.

Hier kunt u een draadloze LAN-verbinding voor de printer instellen.

Om het blad **Draadloos LAN (Wireless LAN)** weer te geven klikt u op het tabblad **Draadloos LAN (Wireless LAN)** in het venster **Configuratie (Configuration)**.

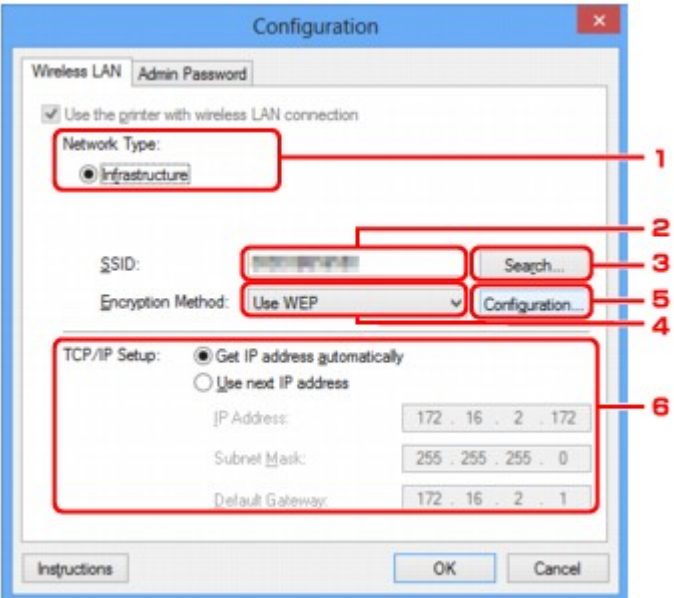

## 1. **Netwerktype: (Network Type:)**

#### **Infrastructuur (Infrastructure)**

Hiermee kunt u de printer verbinden met een draadloos LAN met een toegangspunt.

### 2. **SSID:**

De SSID van het draadloze LAN wordt weergegeven.

Bij de begininstellingen wordt de unieke waarde weergegeven.

#### **Opmerking**

• Geef dezelfde SSID op die is ingesteld voor het toegangspunt. De SSID is hoofdlettergevoelig.

### 3. **Zoeken... (Search...)**

Het venster **Zoeken (Search)** wordt weergegeven waarin u een toegangspunt kunt selecteren waarmee u verbinding wilt maken.

[Venster Zoeken](#page-190-0)

## **DESP** Opmerking

• Als IJ Network Tool wordt utgevoerd via een LAN, is de knop lichtgrijs en kan deze niet worden geselecteerd. Sluit de printer en de computer tijdelijk aan met een USB-kabel om de instellingen te wijzigen.

## 4. **Coderingsmethode: (Encryption Method:)**

Hiermee kunt u de coderingsmethode selecteren die wordt gebruikt op het draadloos LAN.

#### **Niet gebruiken (Do not use)**

Selecteer deze optie als u codering wilt uitschakelen.

#### **WEP gebruiken (Use WEP)**

Verzending wordt gecodeerd met een WEP-sleutel die u hebt opgegeven.

Als er geen WEP-sleutel is ingesteld, wordt het venster **WEP-details (WEP Details)** automatisch weergegeven. Als u de eerder ingestelde WEP-instellingen wilt wijzigen, klikt u op **Configuratie... (Configuration...)** om het venster weer te geven.

[De gedetailleerde WEP-instellingen wijzigen](#page-170-0)

#### **WPA gebruiken (Use WPA)/WPA2 gebruiken (Use WPA2)**

Verzending wordt gecodeerd met een WPA- of WPA2-code die u hebt opgegeven.

De beveiliging is strenger dan met WEP.

Als er geen WPA- of WPA2-sleutel is ingesteld, wordt het venster **Verificatietype bevestigen (Authentication Type Confirmation)** automatisch weergegeven. Als u de eerder ingestelde WPAof WPA2-instellingen wilt wijzigen, klikt u op **Configuratie... (Configuration...)** om het venster **WPAdetails (WPA Details)** of het venster **WPA2-details (WPA2 Details)** weer te geven.

[WPA- of gedetailleerde WPA2-instellingen wijzigen](#page-172-0)

## 5. **Configuratie... (Configuration...)**

Het venster met gedetailleerde instellingen wordt weergegeven. De WEP-, WPA- of WPA2-sleutel die is geselecteerd bij **Coderingsmethode: (Encryption Method:)**, kan worden gecontroleerd en gewijzigd.

### **Meer informatie over de WEP-instelling:**

[De gedetailleerde WEP-instellingen wijzigen](#page-170-0)

### **Meer informatie over de WPA- ofWPA2-instelling:**

[WPA- of gedetailleerde WPA2-instellingen wijzigen](#page-172-0)

## 6. **Instelling TCP/IP: (TCP/IP Setup:)**

Hiermee stelt u het IP-adres van de printer in dat moet worden gebruikt in het LAN. Voer een waarde in die geschikt is voor uw netwerkomgeving.

#### **IP-adres automatisch verkrijgen (Get IP address automatically)**

Selecteer deze optie als u een IP-adres wilt gebruiken dat automatisch wordt toegewezen door een DHCP-server. DHCP-serverfunctionaliteit moet zijn ingeschakeld op uw draadloze LAN-router of toegangspunt.

### **Volgend IP-adres gebruiken (Use next IP address)**

Als er geen DHCP-serverfunctionaliteit beschikbaar is in de configuratie waarin u de printer gebruikt of als u een bepaald IP-adres gebruikt, selecteert u deze optie om een vast IP-adres te gebruiken.

# <span id="page-190-0"></span>**Venster Zoeken**

## **DE** Opmerking

• Het voorbeeldscherm is mogelijk niet beschikbaar, afhankelijk van de printer die u gebruikt.

De gevonden toegangspunten worden weergegeven.

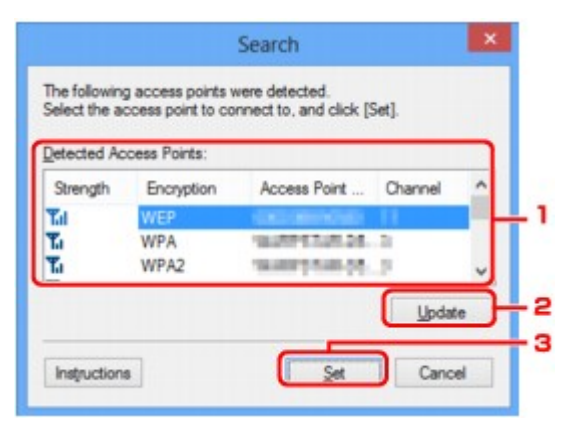

### 1. **Gevonden toegangspunten: (Detected Access Points:)**

De signaalsterkte van de toegangspunten, het coderingstype, naam van het toegangspunt en het radiokanaal kunnen worden gecontroleerd.

#### **Belangrijk**

• Als u verbinding maakt met een netwerk dat niet wordt beschermd met beveiligingsmaatregelen, is er een risico aanwezig dat gegevens, zoals uw persoonlijke informatie, getoond worden aan derden.

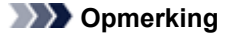

• De signaalsterkte wordt als volgt weergegeven.

Til: Goed

**T.** Redelijk

- $\mathbf{T}$ : Slecht
- Het type codering wordt als volgt weergegeven.

Leeg: Geen codering

**WEP**: WEP is ingesteld

- **WPA**: WPA is ingesteld
- **WPA2**: WPA2 is ingesteld

## 2. **Bijwerken (Update)**

Klik hierop om de lijst met toegangspunten bij te werken wanneer het doeltoegangspunt niet wordt gevonden.

Als het doeltoegangspunt is ingesteld op de verborgen modus, klikt u op **Annuleren (Cancel)** om terug te gaan naar het vorige venster en geeft u de SSID van het toegangspunt op in **SSID:** op het tabblad **Draadloos LAN (Wireless LAN)**.

#### [Tabblad Draadloos LAN](#page-188-0)

## **Opmerking**

• Tijdens de detectie van het toegangspunt moet het toegangspunt zijn ingeschakeld.

## 3. **Instellen (Set)**

Klik hierop om het SSID van het toegangspunt in te stellen in **SSID:** op het tabblad **Draadloos LAN (Wireless LAN)**.

## **Opmerking**

- Het venster **WEP-details (WEP Details)**, **WPA-details (WPA Details)** of **WPA2-details (WPA2 Details)** wordt weergegeven als het geselecteerde toegangspunt is gecodeerd. Geef in dit geval op dat dezelfde coderingsinstellingen moeten worden gebruikt als zijn ingesteld op het toegangspunt.
- Toegangspunten die niet kunnen worden gebruikt door dit apparaat (met inbegrip van toegangspunten die zijn geconfigureerd voor andere coderingstypen), worden lichtgrijs weergegeven en kunnen niet worden geconfigureerd.

# <span id="page-192-0"></span>**Venster WEP-details**

## **DE** Opmerking

• Het voorbeeldscherm is mogelijk niet beschikbaar, afhankelijk van de printer die u gebruikt.

Hier kunt u de printer WEP-instellingen opgeven.

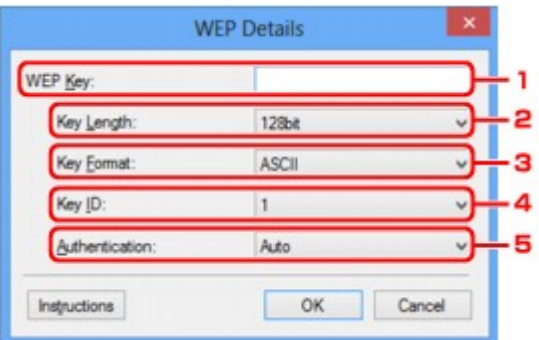

## **DESP** Opmerking

• Als u het wachtwoord (WEP-sleutel) van de printer wijzigt, moet dezelfde wijziging worden aangebracht in het wachtwoord (WEP-sleutel) van het toegangspunt.

## 1. **WEP-sleutel: (WEP Key:)**

Voer dezelfde sleutel in als is ingesteld voor het toegangspunt.

Welke tekens en hoeveel tekens u kunt invoeren, is afhankelijk van de sleutellengte en de sleutelindeling.

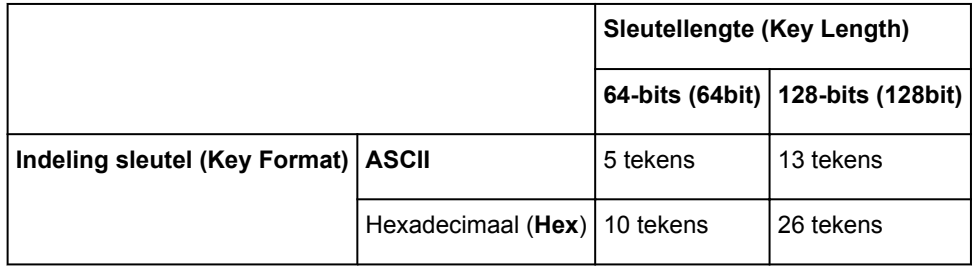

## 2. **Sleutellengte: (Key Length:)**

Selecteer **64-bits (64bit)** of **128-bits (128bit)**.

## 3. **Indeling sleutel: (Key Format:)**

Selecteer **ASCII** of **Hex**.

### 4. **Sleutel-ID: (Key ID:)**

Selecteer de sleutel-id (index) die is ingesteld op het toegangspunt.

### 5. **Verificatie: (Authentication:)**

Selecteer de verificatiemethode om de toegang van de printer tot het toegangspunt te verifiëren.

Selecteer **Automatisch (Auto)**, **Open systeem (Open System)** of **Gedeelte sleutel (Shared Key)**.

# <span id="page-193-0"></span>**Venster WPA-details**

## **DE** Opmerking

• Het voorbeeldscherm is mogelijk niet beschikbaar, afhankelijk van de printer die u gebruikt.

Hier kunt u de printer WPAinstellingen opgeven.

De waarde die in het venster wordt weergegeven, hangt af van de vooraf verzonden instellingen.

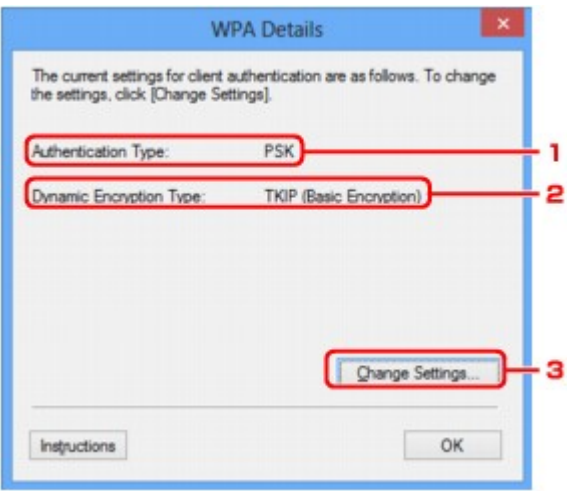

## 1. **Verificatietype: (Authentication Type:)**

Hiermee wordt het type verificatie weergegeven dat wordt gebruikt voor clientverificatie. Dit apparaat ondersteunt de verificatiemethode PSK.

## 2. **Type dynamische codering: (Dynamic Encryption Type:)**

Hier wordt de dynamische coderingsmethode weergegeven.

## 3. **Instellingen wijzigen... (Change Settings...)**

Geef het venster **Verificatietype bevestigen (Authentication Type Confirmation)** weer.

[Venster Verificatietype bevestigen](#page-195-0)

# <span id="page-194-0"></span>**Venster WPA2-details**

## **DE** Opmerking

• Het voorbeeldscherm is mogelijk niet beschikbaar, afhankelijk van de printer die u gebruikt.

Hier kunt u de printer WPA2instellingen opgeven.

De waarde die in het venster wordt weergegeven, hangt af van de vooraf verzonden instellingen.

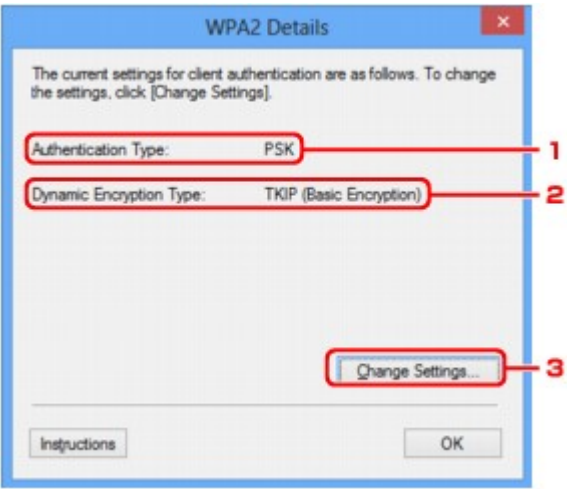

## 1. **Verificatietype: (Authentication Type:)**

Hiermee wordt het type verificatie weergegeven dat wordt gebruikt voor clientverificatie. Dit apparaat ondersteunt de verificatiemethode PSK.

### 2. **Type dynamische codering: (Dynamic Encryption Type:)**

Hier wordt de dynamische coderingsmethode weergegeven.

## 3. **Instellingen wijzigen... (Change Settings...)**

Geef het venster **Verificatietype bevestigen (Authentication Type Confirmation)** weer.

[Venster Verificatietype bevestigen](#page-195-0)

# <span id="page-195-0"></span>**Venster Verificatietype bevestigen**

## **Opmerking**

• Het voorbeeldscherm is mogelijk niet beschikbaar, afhankelijk van de printer die u gebruikt.

Het type verificatie dat wordt gebruikt voor clientverificatie wordt weergegeven.

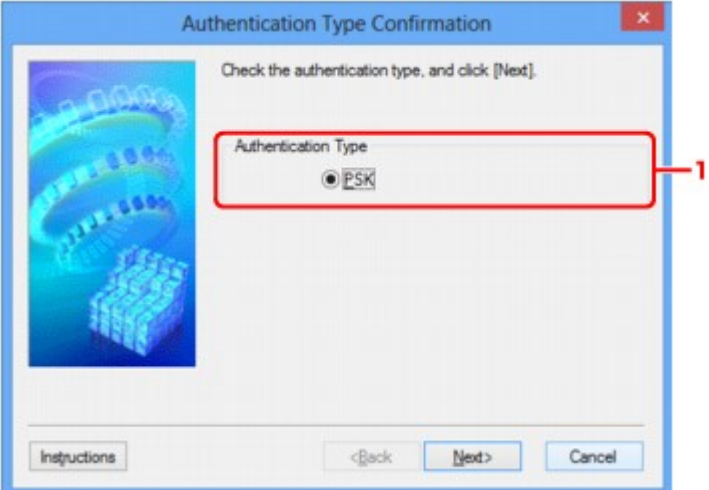

## 1. **Verificatietype (Authentication Type)**

Het type verificatie dat wordt gebruikt voor clientverificatie wordt weergegeven.

### **PSK**

Dit apparaat ondersteunt de verificatiemethode **PSK**.

Het verificatietype **PSK** gebruikt een wachtwoordzin.

# <span id="page-196-0"></span>**Venster Instelling PSK-wachtwoordzin en dynamische codering**

## **DE** Opmerking

• Het voorbeeldscherm is mogelijk niet beschikbaar, afhankelijk van de printer die u gebruikt.

Geef de wachtwoordzin op en selecteer de methode voor dynamische codering.

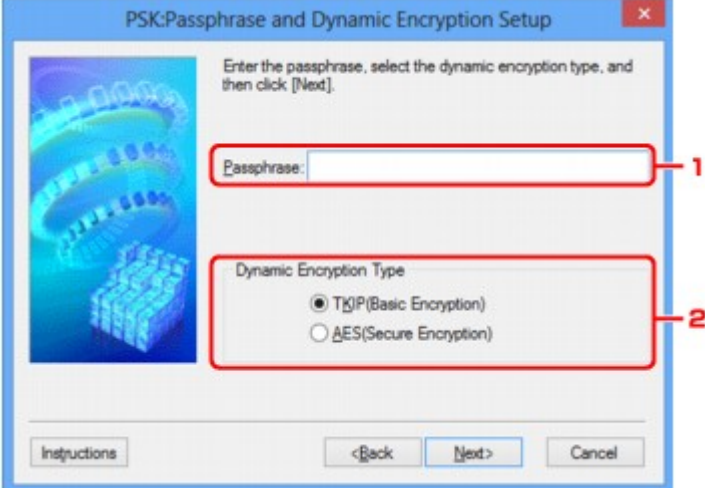

### 1. **Wachtwoordzin: (Passphrase:)**

Geef het wachtwoord op dat is ingesteld op het toegangspunt. Het wachtwoord is een reeks van 8 tot 63 alfanumerieke tekens of een 64-cijferige hexadecimale waarde.

Raadpleeg de instructiehandleiding van het toegangspunt of neem contact op met de fabrikant als u het wachtwoord van het toegangspunt niet weet.

## 2. **Type dynamische codering (Dynamic Encryption Type)**

Selecteer de methode voor dynamische codering, **TKIP (Eenvoudige codering) (TKIP (Basic Encryption))** of **AES (Veilige codering) (AES (Secure Encryption))**, afhankelijk van de instelling van het toegangspunt.

# <span id="page-197-0"></span>**Venster Bevestiging installatiegegevens**

## **Opmerking**

• Het voorbeeldscherm is mogelijk niet beschikbaar, afhankelijk van de printer die u gebruikt.

Hier worden de gebruikte instellingen voor clientverificatie weergegeven.

Bevestig de instellingen en klik op **Voltooien (Finish)**.

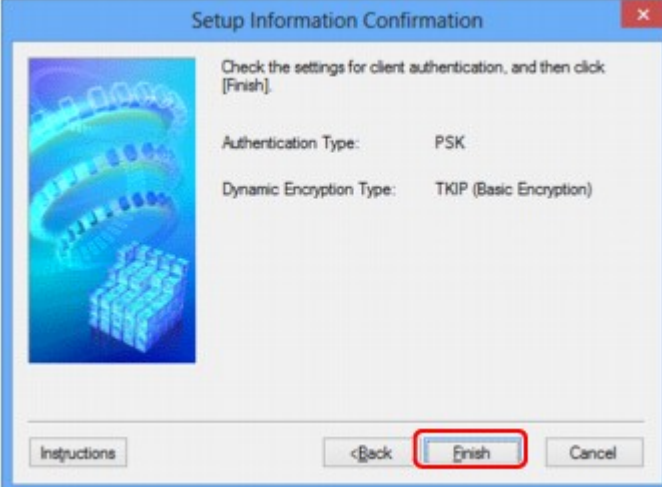

# <span id="page-198-0"></span>**Tabblad Bedrade LAN**

## **DE** Opmerking

• Het voorbeeldscherm is mogelijk niet beschikbaar, afhankelijk van de printer die u gebruikt.

Hier kunt u een bedrade LAN-verbinding voor de printer instellen.

Om het blad **Bedrade LAN (Wired LAN)** weer te geven klikt u op het tabblad **Bedrade LAN (Wired LAN)** in het venster **Configuratie (Configuration)**.

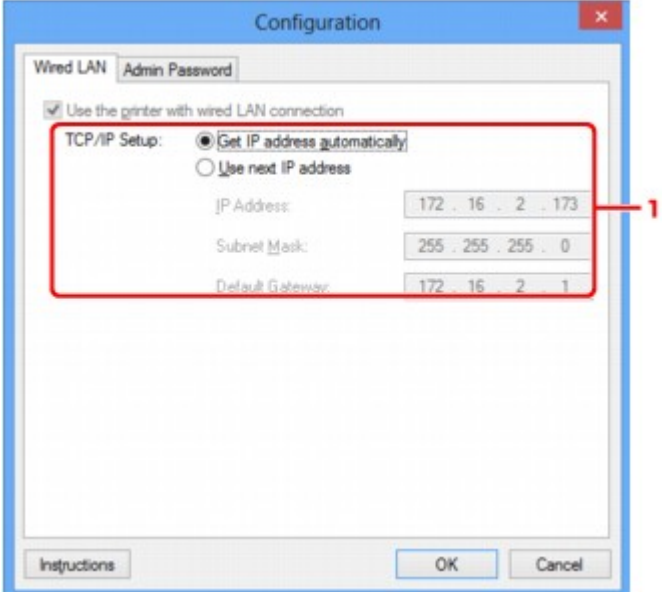

## 1. **Instelling TCP/IP: (TCP/IP Setup:)**

Hiermee stelt u het IP-adres van de printer in dat moet worden gebruikt in het LAN. Voer een waarde in die geschikt is voor uw netwerkomgeving.

### **IP-adres automatisch verkrijgen (Get IP address automatically)**

Selecteer deze optie als u een IP-adres wilt gebruiken dat automatisch wordt toegewezen door een DHCP-server. DHCP-serverfunctionaliteit moet zijn ingeschakeld op de router.

### **Volgend IP-adres gebruiken (Use next IP address)**

Als er geen DHCP-serverfunctionaliteit beschikbaar is in de configuratie waarin u de printer gebruikt of als u een bepaald IP-adres gebruikt, selecteert u deze optie om een vast IP-adres te gebruiken.

# <span id="page-199-0"></span>**Tabblad Wachtwoord beheerder**

Stel een wachtwoord voor de printer in als u wilt dat alleen bepaalde personen de installatie en configuratie kunnen uitvoeren.

Om het blad **Wachtwoord beheerder (Admin Password)** weer te geven klikt u op het tabblad **Wachtwoord beheerder (Admin Password)** in het venster **Configuratie (Configuration)**.

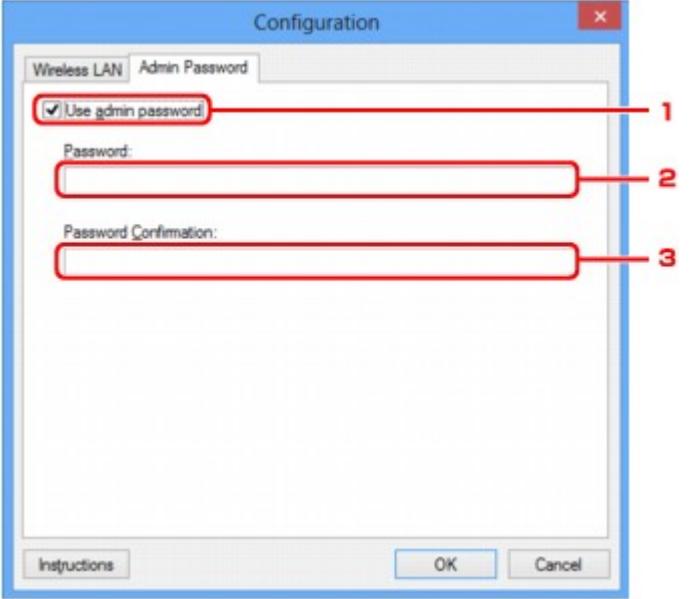

## 1. **Wachtwoord beheerder gebruiken (Use admin password)**

Stel een wachtwoord in voor de beheerder met rechten om de gedetailleerde opties in te stellen en te wijzigen. Als u deze functie wilt gebruiken, schakelt u dit selectievakje in en geeft u een wachtwoord op.

## 2. **Wachtwoord: (Password:)**

Voer het gewenste wachtwoord in.

## 3. **Wachtwoord bevestigen: (Password Confirmation:)**

Voer ter bevestiging nogmaals hetzelfde wachtwoord in.

# <span id="page-200-0"></span>**Venster Netwerkgegevens**

Hier worden de netwerkgegevens weergegeven die zijn ingesteld voor de printers en de computers.

Selecteer **Netwerkgegevens (Network Information)** in het menu **Beeld (View)** om het venster **Netwerkgegevens (Network Information)** weer te geven.

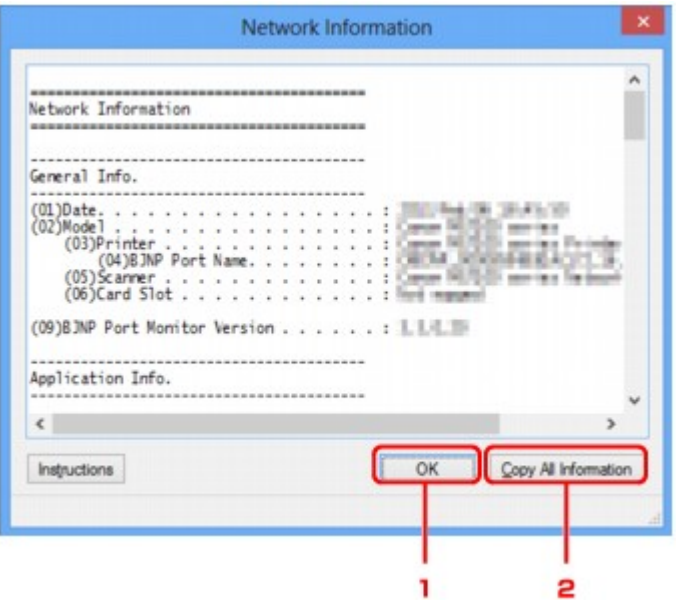

## 1. **OK**

Hiermee keert u terug naar het venster **Canon IJ Network Tool**.

## 2. **Alle gegevens kopiëren (Copy All Information)**

Alle weergegeven netwerkgegevens worden naar het Klembord gekopieerd.

# <span id="page-201-0"></span>**Tabblad Toegangsbeheer**

## **DE** Opmerking

• Het voorbeeldscherm is mogelijk niet beschikbaar, afhankelijk van de printer die u gebruikt.

U kunt de MAC-adressen of de IP-adressen van computers of netwerkapparaten registreren om toegang toe te staan.

Om het blad **Toegangsbeheer (Access Control)** weer te geven, klikt u op het tabblad **Toegangsbeheer (Access Control)** in het venster **Configuratie (Configuration)**.

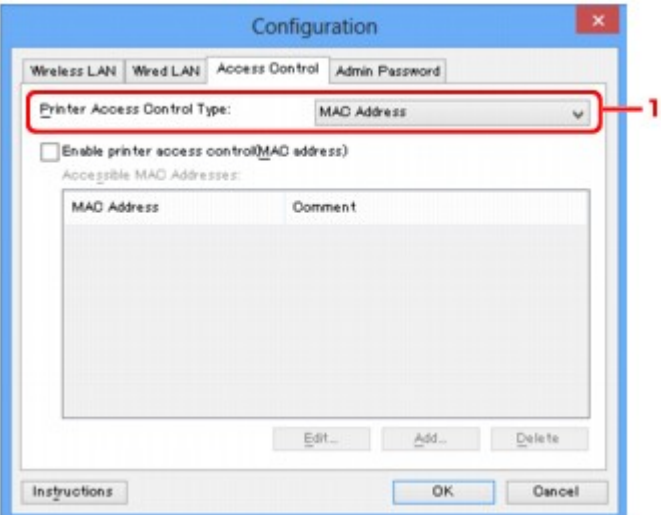

## 1. **Type toegangsbeheer printer: (Printer Access Control Type:)**

Selecteer het type toegangsbeheer waarmee u de toegang van computers of netwerkapparaten tot de printer via een netwerk wilt beperken.

De beschikbare instellingen hangen af van de gekozen methode voor toegangsbeheer.

- Bij selectie van MAC-adres (MAC address)
- [Bij selectie van IP-adres \(IP address\)](#page-203-0)

## **Bij selectie van MAC-adres (MAC address)**

U geeft computers of netwerkapparaten die toegang hebben op via hun MAC-adres. Voor computers of netwerkapparaten waarvan het MAC-adres in de lijst staat, is toegang toegestaan.

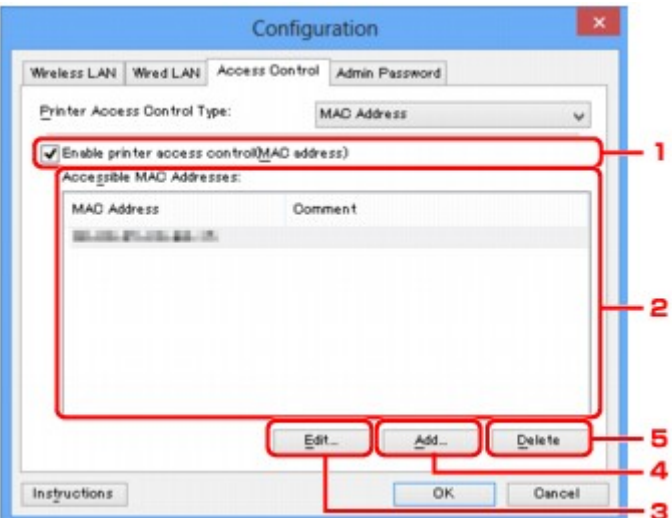

## 1. **Toegangsbeheer printer inschakelen (MAC-adres) (Enable printer access control(MAC address))**

Selecteer deze optie om toegangsbeheer tot de printer via het MAC-adres in te schakelen.

## **Opmerking**

• De twee soorten toegangsbeheer (via het MAC-adres of via het IP-adres) kunnen tegelijkertijd worden ingeschakeld.

Een type toegangsbeheer is ingeschakeld als het selectievakje **Toegangsbeheer printer inschakelen (Enable printer access control)** is geselecteerd, ongeacht het type dat momenteel wordt weergegeven als u **Type toegangsbeheer printer: (Printer Access Control Type:)** selecteert.

• Als beide soorten toegangsbeheer tegelijk zijn ingeschakeld, heeft een computer of netwerkapparaat waarvan het adres in een van beide lijsten is geregistreerd toegang tot de printer.

## 2. **Toegankelijke MAC-adressen: (Accessible MAC Addresses:)**

Hier worden de geregistreerde MAC-adressen en eventuele opmerkingen weergegeven.

## 3. **Bewerken... (Edit...)**

Het venster **Toegankelijk MAC-adres bewerken (Edit Accessible MAC Address)** wordt weergegeven, zodat u de geselecteerde instellingen in **Toegankelijke MAC-adressen: (Accessible MAC Addresses:)** kunt bewerken.

[Venster Toegankelijk MAC-adres bewerken/Toegankelijk MAC-adres toevoegen](#page-205-0)

## 4. **Toevoegen... (Add...)**

Het venster **Toegankelijk MAC-adres toevoegen (Add Accessible MAC Address)** wordt weergegeven om het MAC-adres van een computer of een netwerkapparaat te registreren, die of dat via het netwerk toegang heeft tot de printer.

## <span id="page-203-0"></span>**Belangrijk**

• Voeg het MAC-adres toe van alle computers of netwerkapparaten in het netwerk die u toegang wilt geven tot de printer. De printer is niet toegankelijk vanaf computers of netwerkapparaten die niet in de lijst staan.

## 5. **Verwijderen (Delete)**

Hiermee verwijdert u het geselecteerde MAC-adres uit de lijst.

## **Bij selectie van IP-adres (IP address)**

U geeft computers of netwerkapparaten die toegang hebben op via hun IP-adres. Voor computers of netwerkapparaten waarvan het IP-adres in de lijst staat, is toegang toegestaan.

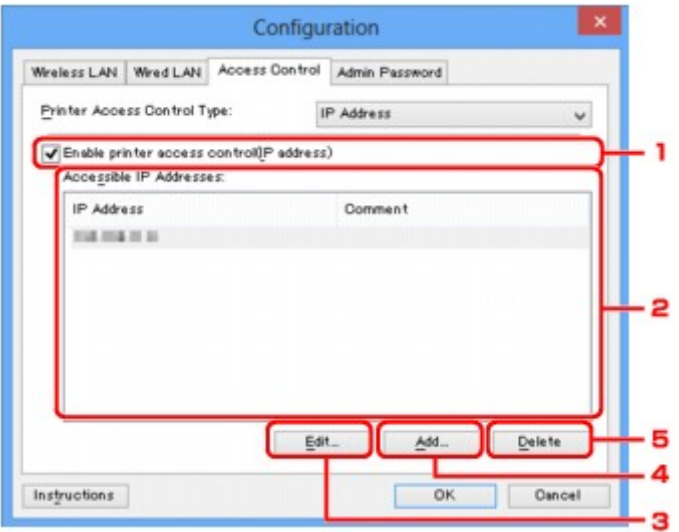

## 1. **Toegangsbeheer printer inschakelen (IP-adres) (Enable printer access control(IP address))**

Selecteer deze optie om toegangsbeheer tot de printer via het IP-adres in te schakelen.

## **DESPENDING**

• De twee soorten toegangsbeheer (via het MAC-adres of via het IP-adres) kunnen tegelijkertijd worden ingeschakeld.

Een type toegangsbeheer is ingeschakeld als het selectievakje **Toegangsbeheer printer inschakelen (Enable printer access control)** is geselecteerd, ongeacht het type dat momenteel wordt weergegeven als u **Type toegangsbeheer printer: (Printer Access Control Type:)** selecteert.

• Als beide soorten toegangsbeheer tegelijk zijn ingeschakeld, heeft een computer of netwerkapparaat waarvan het adres in een van beide lijsten is geregistreerd toegang tot de printer.

## 2. **Toegankelijke IP-adressen: (Accessible IP Addresses:)**

Hier worden de geregistreerde IP-adressen en eventuele opmerkingen weergegeven.

### 3. **Bewerken... (Edit...)**

Het venster **Toegankelijk IP-adres bewerken (Edit Accessible IP Address)** wordt weergegeven, zodat u de geselecteerde instellingen in **Toegankelijke IP-adressen: (Accessible IP Addresses:)** kunt bewerken.

[Venster Toegankelijk IP-adres bewerken/Toegankelijk IP-adres toevoegen](#page-206-0)

## 4. **Toevoegen... (Add...)**

In het venster **Toegankelijk IP-adres toevoegen (Add Accessible IP Address)** dat wordt weergegeven kunt u het IP-adres registreren van een computer of een netwerkapparaat dat via het netwerk toegang heeft tot de printer.

## **Belangrijk**

- Voeg het IP-adres toe van alle computers of netwerkapparaten in het netwerk die u toegang wilt geven tot de printer. De printer is niet toegankelijk vanaf computers of netwerkapparaten die niet in de lijst staan.
- U kunt maximaal 16 IP-adressen registreren. IP-adressen die als een bereik worden opgegeven, tellen als één adres. Gebruik Specificatie bereik als u 17 of meer IP-adressen wilt registreren.

## 5. **Verwijderen (Delete)**

Hiermee verwijdert u het geselecteerde IP-adres uit de lijst.

# <span id="page-205-0"></span>**Venster Toegankelijk MAC-adres bewerken/Toegankelijk MACadres toevoegen**

## **DE** Opmerking

• Het voorbeeldscherm is mogelijk niet beschikbaar, afhankelijk van de printer die u gebruikt.

De voorbeeldafbeeldingen in dit gedeelte verwijzen naar het venster **Toegankelijk MAC-adres toevoegen (Add Accessible MAC Address)**.

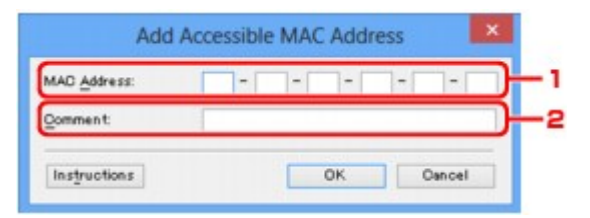

## 1. **MAC-adres: (MAC Address:)**

Voer het MAC-adres in van een computer of netwerkapparaat om toegang toe te staan.

## 2. **Opmerking: (Comment:)**

Desgewenst kunt u informatie toevoegen om het apparaat te identificeren, zoals de naam van een computer.

## **Belangrijk**

• Opmerkingen worden alleen weergegeven op de computer die is gebruikt om ze in te voeren.

# <span id="page-206-0"></span>**Venster Toegankelijk IP-adres bewerken/Toegankelijk IP-adres toevoegen**

## **DE** Opmerking

• Het voorbeeldscherm is mogelijk niet beschikbaar, afhankelijk van de printer die u gebruikt.

De voorbeeldafbeeldingen in dit gedeelte verwijzen naar het venster **Toegankelijk IP-adres toevoegen (Add Accessible IP Address)**.

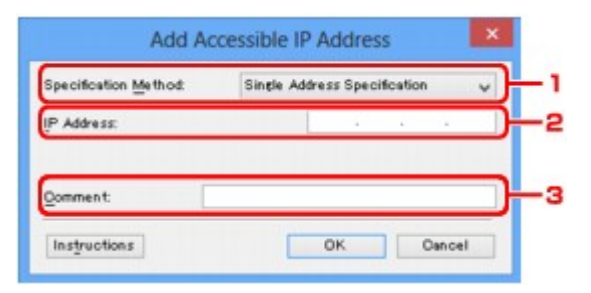

## 1. **Specificatiemethode: (Specification Method:)**

Selecteer **Eén adres opgeven (Single Address Specification)** of **Bereik opgeven (Range Specification)** om een of meer IP-adressen toe te voegen.

## **Eén adres opgeven (Single Address Specification)**

Geef elk IP-adres afzonderlijk op.

### **Bereik opgeven (Range Specification)**

Geef een reeks opeenvolgende IP-adressen op.

## 2. **IP-adres: (IP Address:)**

Voer het IP-adres van een computer of netwerkapparaat in om toegang toe te staan wanneer u **Eén adres opgeven (Single Address Specification)** heeft geselecteerd bij **Specificatiemethode: (Specification Method:)**.

Een IP-adres bestaat uit vier waarden tussen 0 en 255.

### **Start-IP-adres: (Start IP Address:)**

Voer het eerste IP-adres in het adresbereik van de computers of netwerkapparaten in om toegang toe te staan wanneer u **Bereik opgeven (Range Specification)** heeft geselecteerd bij **Specificatiemethode: (Specification Method:)**.

Een IP-adres bestaat uit vier waarden tussen 0 en 255.

### **Eind-IP-adres: (End IP Address:)**

Voer het laatste IP-adres in het adresbereik van de computers of netwerkapparaten in om toegang toe te staan wanneer u **Bereik opgeven (Range Specification)** heeft geselecteerd bij **Specificatiemethode: (Specification Method:)**.

Een IP-adres bestaat uit vier waarden tussen 0 en 255.

## **Opmerking**

• **Start-IP-adres: (Start IP Address:)** moet een kleinere waarde zijn dan **Eind-IP-adres: (End IP Address:)**.

## 3. **Opmerking: (Comment:)**

Desgewenst kunt u informatie toevoegen om het apparaat te identificeren, zoals de naam van een computer.

## **Belangrijk**

• Opmerkingen worden alleen weergegeven op de computer die is gebruikt om ze in te voeren.

# **Andere vensters van IJ Network Tool**

- [Venster Canon IJ Network Tool](#page-209-0)
- **→ [Venster Status](#page-213-0)**
- **◆ [Venster Verbindingskwaliteit meten](#page-214-0)**
- **◆ [Venster Onderhoud](#page-216-0)**
- [Venster Netwerkinstelling van de kaartsleuf](#page-217-0)
- **◆ [Venster Poort associëren](#page-219-0)**
- **◆ [Venster Netwerkgegevens](#page-220-0)**

# <span id="page-209-0"></span>**Venster Canon IJ Network Tool**

In dit gedeelte worden de items en menu's beschreven die worden weergegeven in het venster **Canon IJ Network Tool**.

- Items in het venster Canon IJ Network Tool
- [Menu's van Canon IJ Network Tool](#page-210-0)

## **Items in het venster Canon IJ Network Tool**

Het volgende item wordt weergegeven in het venster **Canon IJ Network Tool**.

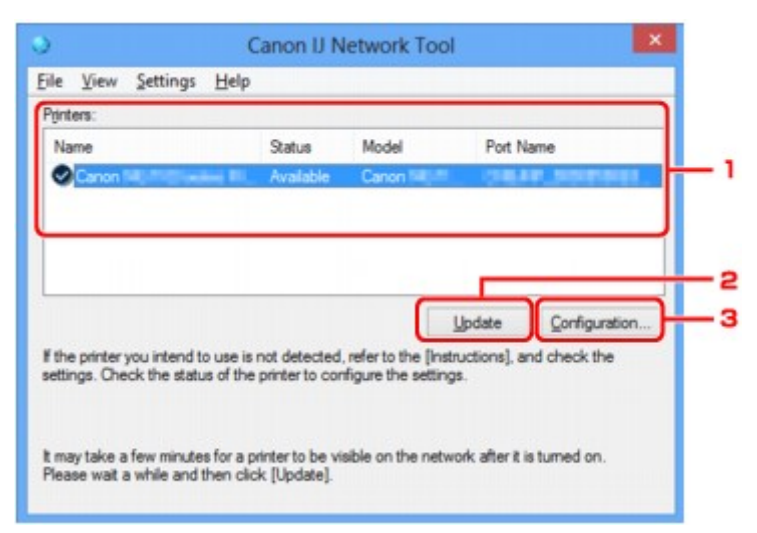

### 1. **Printers:**

De printernaam, de status, het printermodel en de poortnaam worden weergegeven.

Een vinkje naast de printer in de lijst **Naam (Name)** geeft aan dat deze is ingesteld als standaardprinter.

Configuratiewijzigingen worden toegepast op de geselecteerde printer.

### 2. **Bijwerken (Update)**

Er wordt opnieuw naar printers gezocht. Klik op deze knop als de doelprinter niet wordt weergegeven.

#### **Belangrijk**

- Als u de netwerkinstellingen van de printer wilt wijzigen met IJ Network Tool, moet de printer zijn aangesloten via een LAN.
- Als **Geen stuurprogramma (No Driver)** wordt weergegeven voor de naam, koppelt u de poort aan de printer.
	- [Als het printerstuurprogramma niet is gekoppeld aan een poort](#page-224-0)
- Controleer het volgende als er bij de status **Niet gevonden (Not Found)** wordt weergegeven:
	- Het toegangspunt is ingeschakeld.
	- De LAN-kabel is goed aangesloten in het geval van een bedraad LAN.
- Als de printer in een netwerk niet wordt gedetecteerd, controleert u of de printer is ingeschakeld en klikt u op **Bijwerken (Update)**. Het kan enkele minuten duren voor de printers worden

<span id="page-210-0"></span>gedetecteerd. Als de printer nog niet is gedetecteerd, sluit u het apparaat met een USB-kabel op de computer aan en klikt u op **Bijwerken (Update)**.

• Als de printer wordt gebruikt door een andere computer, wordt een venster weergegeven met deze informatie.

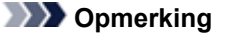

• Dit item heeft dezelfde functie als **Bijwerken (Refresh)** in het menu **Beeld (View)**.

## 3. **Configuratie... (Configuration...)**

Klik hierop om de instellingen van de geselecteerde printer te configureren.

### [Venster Configuratie](#page-187-0)

### **DESPENDING**

- U kunt een printer niet configureren als deze de status **Niet gevonden (Not Found)** heeft.
- Dit item heeft dezelfde functie als **Configuratie... (Configuration...)** in het menu **Instellingen (Settings)**.

## **Menu's van Canon IJ Network Tool**

Het volgende menu wordt weergegeven in het venster **Canon IJ Network Tool**.

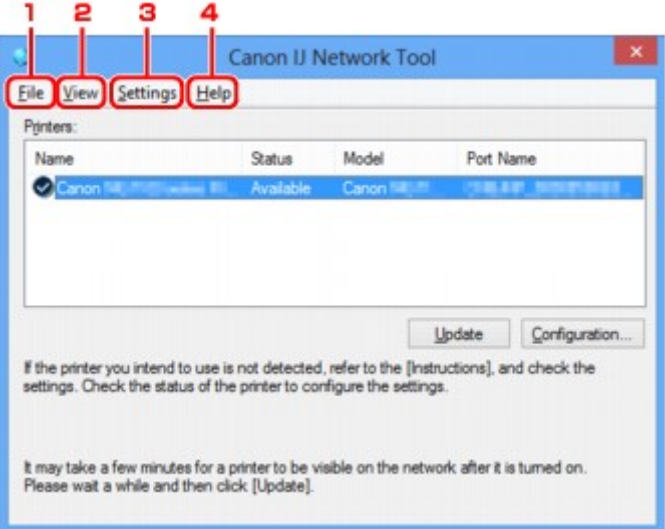

## 1. Menu **Bestand (File)**

#### **Afsluiten (Exit)**

Hiermee sluit u IJ Network Tool.

## 2. Menu **Beeld (View)**

#### **Status**

Hiermee geeft u het venster **Status** weer waarin u de status van de printerverbinding en van de draadloze communicatie kunt controleren.

 $\rightarrow$  **[Venster Status](#page-213-0)** 

#### **Bijwerken (Refresh)**

De inhoud van **Printers:** in het venster **Canon IJ Network Tool** wordt bijgewerkt en weergegeven.

### **Belangrijk**

- Als u de netwerkinstellingen van de printer wilt wijzigen met IJ Network Tool, moet de printer zijn aangesloten via een LAN.
- Als **Geen stuurprogramma (No Driver)** wordt weergegeven voor de naam, koppelt u de poort aan de printer.
	- [Als het printerstuurprogramma niet is gekoppeld aan een poort](#page-224-0)
- Controleer het volgende als er bij de status **Niet gevonden (Not Found)** wordt weergegeven:
	- Het toegangspunt is ingeschakeld.
	- De LAN-kabel is goed aangesloten in het geval van een bedraad LAN.
- Als de printer in een netwerk niet wordt gedetecteerd, controleert u of de printer is ingeschakeld en selecteert u daarna **Bijwerken (Refresh)**. Het kan enkele minuten duren voor de printers worden gedetecteerd. Als de printer nog niet is gedetecteerd, sluit u het apparaat met een USB-kabel op de computer aan en selecteert u **Bijwerken (Refresh)**.
- Als de printer wordt gebruikt door een andere computer, wordt een venster weergegeven met deze informatie.

## **DD** Opmerking

• Dit item heeft dezelfde functie als **Bijwerken (Update)** in het venster **Canon IJ Network Tool**.

#### **Netwerkgegevens (Network Information)**

Hiermee geeft u het venster **Netwerkgegevens (Network Information)** weer waarin u de netwerkinstellingen van de printer en de computer kunt controleren.

**E**[Venster Netwerkgegevens](#page-200-0)

#### **Waarschuwing automatisch weergeven (Display Warning Automatically)**

Hiermee kunt u de automatische weergave van het instructievenster in- of uitschakelen.

Als deze optie is geselecteerd, wordt het instructievenster weergegeven als er een of meer poorten niet beschikbaar zijn voor afdrukken.

#### 3. Menu **Instellingen (Settings)**

#### **Configuratie... (Configuration...)**

Geeft het venster **Configuratie (Configuration)** weer waarin u de instellingen van de geselecteerde printer kunt configureren.

[Venster Configuratie](#page-187-0)

## **Demerking**

• Dit item heeft dezelfde functie als **Configuratie... (Configuration...)** in het venster **Canon IJ Network Tool**.

#### **Poort koppelen... (Associate Port...)**

Hiermee wordt het venster **Poort associëren (Associate Port)** weergegeven en kunt u een poort toewijzen aan de printer.

[Venster Poort associëren](#page-219-0)

Dit menu is beschikbaar als **Geen stuurprogramma (No Driver)** voor de geselecteerde printer wordt weergegeven. Als u een poort koppelt aan een printer kunt u deze gebruiken.

#### **Onderhoud... (Maintenance...)**

Hiermee geeft u het venster **Onderhoud (Maintenance)** weer waarin u de standaardwaarden van de netwerkinstellingen van de printer kunt herstellen en de kaartsleuf kunt instellen als netwerkstation.

[Venster Onderhoud](#page-216-0)

## 4. Menu **Help**

#### **Instructies (Instructions)**

Hiermee geeft u deze handleiding weer.

### **Info (About)**

Geeft de versie van IJ Network Tool weer.

# <span id="page-213-0"></span>**Venster Status**

Hier kunt u de status van de printer en de verbindingskwaliteit controleren.

Selecteer **Status** in het menu **Beeld (View)** om het venster **Status** weer te geven.

## **D** Opmerking

- Het voorbeeldscherm is mogelijk niet beschikbaar, afhankelijk van de printer die u gebruikt.
- Als u bedraad LAN gebruikt, zijn **Signaalsterkte: (Signal Strength:)**, **Verbindingskwaliteit: (Link Quality:)** en **Geavanceerde meting... (Advanced Measurement...)** niet beschikbaar.

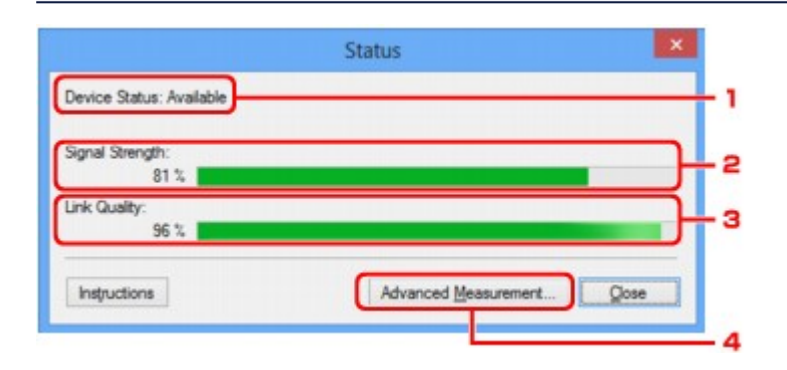

## 1. **Status apparaat: (Device Status:)**

De apparaatstatus wordt weergegeven als **Beschikbaar (Available)** of **Niet beschikbaar (Unavailable)**.

## 2. **Signaalsterkte: (Signal Strength:)**

Hier wordt de sterkte van het signaal dat door de printer wordt ontvangen aangegeven met een waarde tussen 0% en 100%.

### 3. **Verbindingskwaliteit: (Link Quality:)**

Hiermee wordt de kwaliteit van het signaal zonder ruis tijdens communicatie weergegeven van 0% tot 100%.

### 4. **Geavanceerde meting... (Advanced Measurement...)**

Hiermee kunt u de kwaliteit van de verbinding tussen de printer en het toegangspunt of tussen de printer en de computer controleren.

Wanneer u hierop klikt, wordt het venster **Verbindingskwaliteit meten (Connection Performance Measurement)** weergegeven.

[Venster Verbindingskwaliteit meten](#page-214-0)

# <span id="page-214-0"></span>**Venster Verbindingskwaliteit meten**

## **DE** Opmerking

• Het voorbeeldscherm is mogelijk niet beschikbaar, afhankelijk van de printer die u gebruikt.

Via dit venster kunt u de verbindingskwaliteit meten.

- Venster Verbindingskwaliteit meten (Connection Performance Measurement) (beginvenster)
- Venster Verbindingskwaliteit meten (Connection Performance Measurement) (voltooiingsvenster)

## **Venster Verbindingskwaliteit meten (Connection Performance Measurement) (beginvenster)**

Klik op **Volgende> (Next>)** om de meting te starten.

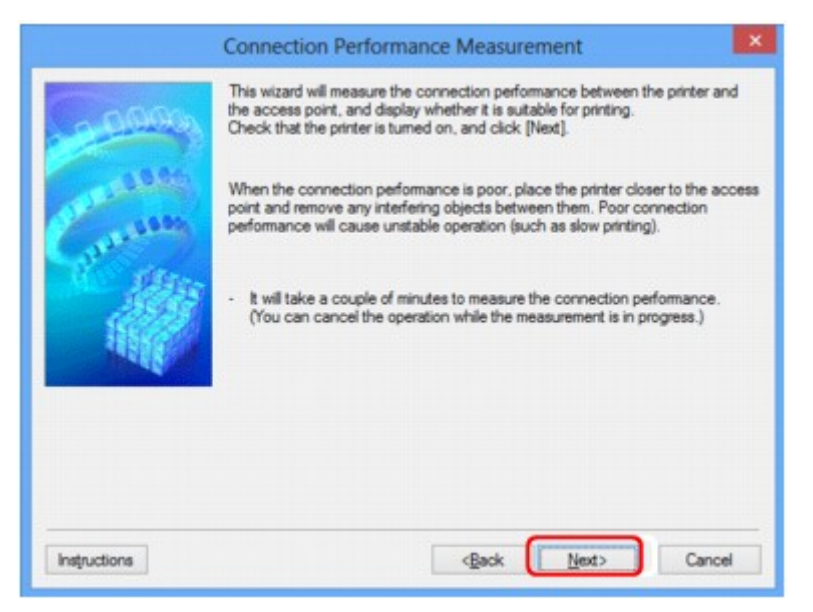

# **Venster Verbindingskwaliteit meten (Connection Performance Measurement) (voltooiingsvenster)**

Dit venster wordt weergegeven wanneer de meting is voltooid.

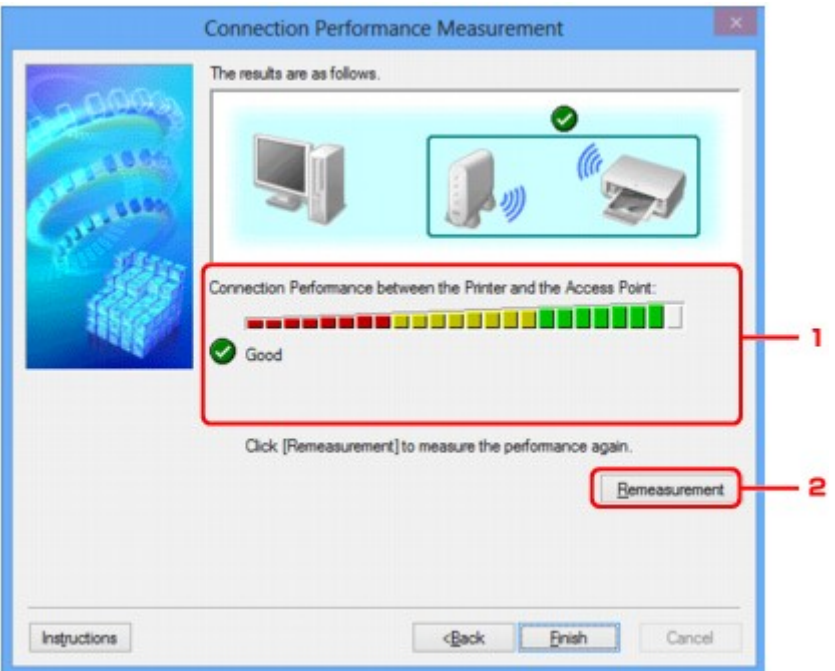

1. **Verbindingskwaliteit tussen de printer en het toegangspunt: (Connection Performance between the Printer and the Access Point:)**

Een symbool geeft het resultaat van de meting van de verbindingskwaliteit tussen de printer en het toegangspunt aan.

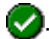

**O**: Goede verbindingskwaliteit

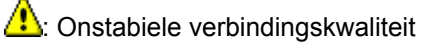

**X**: Kan geen verbinding maken

**2**: Meting is geannuleerd of kan niet worden uitgevoerd

## 2. **Opnieuw meten (Remeasurement)**

Hiermee meet u de verbindingskwaliteit opnieuw.

## **DE** Opmerking

• Als er berichten worden weergegeven bij **Algemene kwaliteit van de netwerkverbinding: (Overall Network Performance:)**, verplaatst u het apparaat en het toegangspunt, zoals aangegeven, om de prestaties te verbeteren.
## **Venster Onderhoud**

In dit venster kunt u **Initialisatie instellen (Setting Initialization)** en **Netwerkinstelling van de kaartsleuf (Network Setup of the Card Slot)** uitvoeren.

Selecteer **Onderhoud... (Maintenance...)** in het menu **Instellingen (Settings)** om **Onderhoud (Maintenance)** weer te geven.

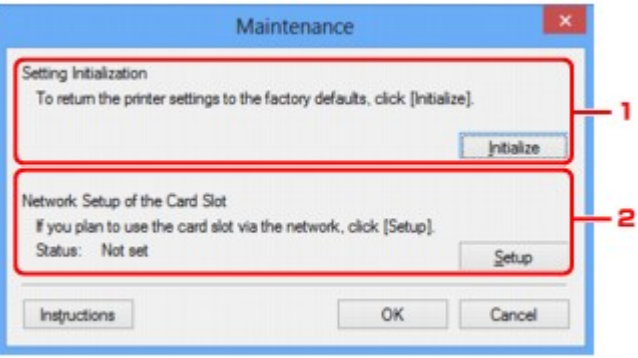

### 1. **Initialisatie instellen (Setting Initialization)**

Hiermee herstelt u de standaardwaarden voor alle netwerkinstellingen van de printer. Klik op **Initialiseren (Initialize)** om het venster **Instellingen initialiseren (Initialize Settings)** weer te geven en klik op **Ja (Yes)** om de netwerkinstellingen van de printer te initialiseren. Zet de printer niet uit tijdens de initialisatie. Klik op **OK** wanneer de initialisatie is voltooid.

Wanneer u een initialisatie uitvoert terwijl u via draadloos LAN verbinding hebt gemaakt, wordt de verbinding verbroken. Voer de installatie daarom uit met behulp van de installatie-cd-rom of volgens de instructies op onze website.

## 2. **Netwerkinstelling van de kaartsleuf (Network Setup of the Card Slot)**

### **DESPENDING**

• Dit item is mogelijk niet beschikbaar, afhankelijk van de printer die u gebruikt.

**Status** geeft aan of de kaartsleuf als een netwerkstation is toegewezen.

Wanneer u hierop klikt, wordt het venster **Netwerkinstelling van de kaartsleuf (Network Setup of the Card Slot)** weergegeven.

[Venster Netwerkinstelling van de kaartsleuf](#page-217-0)

## <span id="page-217-0"></span>**Venster Netwerkinstelling van de kaartsleuf**

## **DE** Opmerking

• Het voorbeeldscherm is mogelijk niet beschikbaar, afhankelijk van de printer die u gebruikt.

Hier worden de instellingen van de kaartsleuf weergegeven en kunt u een kaartsleuf in het netwerk toewijzen als netwerkstation van de computer.

Dit venster wordt weergegeven wanneer u klikt op **Instellingen (Setup)** in het venster **Onderhoud (Maintenance)**.

Venster Netwerkinstelling van de kaartsleuf (Network Setup of the Card Slot) (instelvenster)

Venster Netwerkinstelling van de kaartsleuf (Network Setup of the Card Slot) (venster bij mislukte instelling)

## **DESP** Opmerking

• U kunt de netwerkinstellingen van de printer wijzigen met IJ Network Tool en een USB-verbinding nadat de LAN-instellingen zijn geïnitialiseerd. Als u de netwerkinstellingen wilt wijzigen met IJ Network Tool, moet u eerst de LAN-instellingen activeren.

## **Venster Netwerkinstelling van de kaartsleuf (Network Setup of the Card Slot) (instelvenster)**

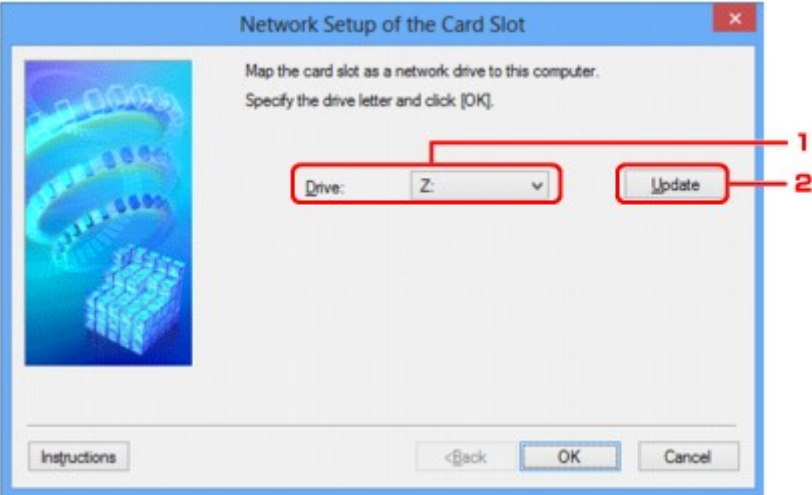

### 1. **Schijf: (Drive:)**

Selecteer de stationsletter die u wilt toewijzen aan het netwerkstation.

## 2. **Bijwerken (Update)**

Hiermee laadt u opnieuw de stationsletters die niet zijn toegewezen in **Computer** (**Deze computer (My Computer)** in Windows XP), waarna ze worden weergegeven in de lijst **Schijf: (Drive:)**.

## **Venster Netwerkinstelling van de kaartsleuf (Network Setup of the Card Slot) (venster bij mislukte instelling)**

Dit venster wordt weergegeven wanneer de netwerkinstelling van de kaartsleuf is mislukt.

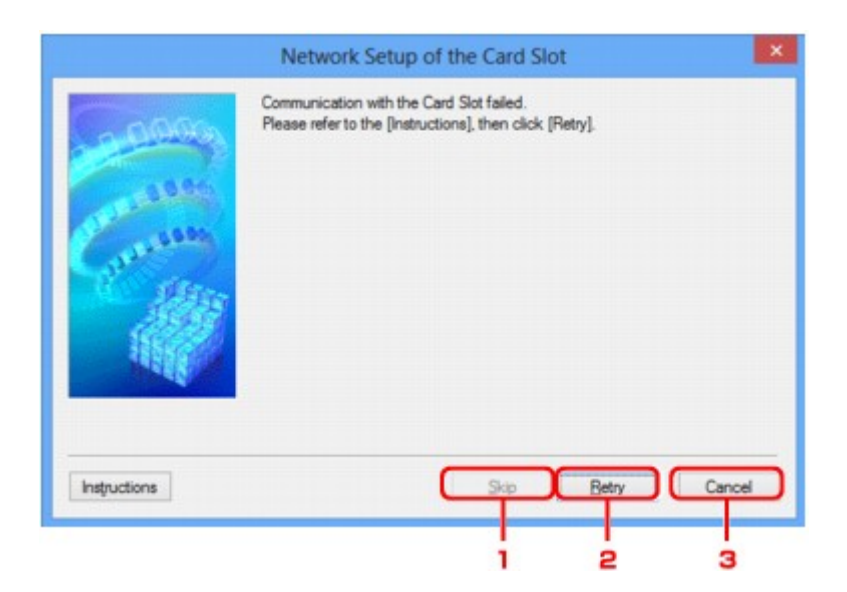

## 1. **Overslaan (Skip)**

Hiermee voltooit u de instellingen zonder een netwerkstation toe te wijzen aan de kaartsleuf.

### 2. **Opnieuw proberen (Retry)**

Hiermee keert u terug naar het venster **Netwerkinstelling van de kaartsleuf (Network Setup of the Card Slot)** en voert u de toewijzing van het netwerkstation opnieuw uit.

### 3. **Annuleren (Cancel)**

Hiermee annuleert u de instelling van de kaartsleuf. Als IJ Network Tool wordt utgevoerd via een LAN, is de knop **Annuleren (Cancel)** lichtgrijs en kan er niet op worden geklikt.

## **Venster Poort associëren**

Hier kunt u een gemaakte poort koppelen aan een printerstuurprogramma.

Selecteer de printer waarvoor u de koppeling wilt wijzigen en klik daarna op **OK**.

### **DESP** Opmerking

• U kunt alleen afdrukken met de printer als het printerstuurprogramma is gekoppeld aan de poort.

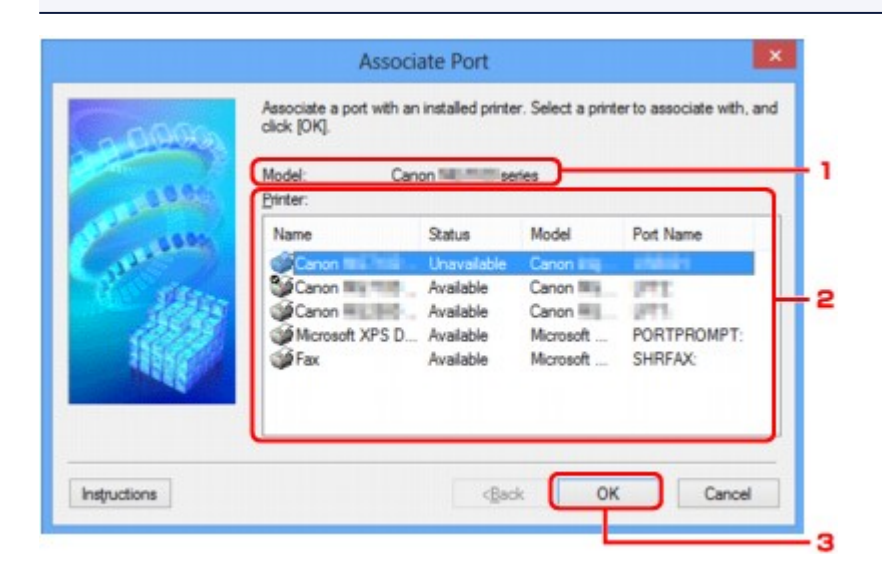

### 1. **Model:**

Hier wordt de naam weergegeven van het apparaat dat is opgegeven als een doelpoort. Het veld is leeg als de naam van het apparaat niet is gedetecteerd.

#### 2. **Printer:**

Hier wordt het printerstuurprogramma weergegeven dat op de computer is geïnstalleerd. Selecteer de printer waarvoor u de koppeling wilt wijzigen.

### 3. **OK**

Hiermee voert u de koppeling uit.

## **Venster Netwerkgegevens**

Hier worden de netwerkgegevens weergegeven die zijn ingesteld voor de printers en de computers.

Selecteer **Netwerkgegevens (Network Information)** in het menu **Beeld (View)** om het venster **Netwerkgegevens (Network Information)** weer te geven.

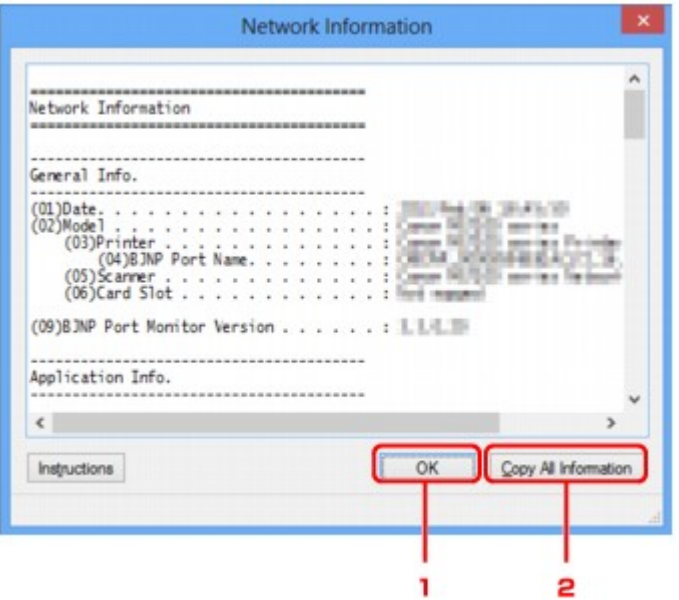

### 1. **OK**

Hiermee keert u terug naar het venster **Canon IJ Network Tool**.

## 2. **Alle gegevens kopiëren (Copy All Information)**

Alle weergegeven netwerkgegevens worden naar het Klembord gekopieerd.

## **Bijlage voor netwerkcommunicatie**

- $→$  [De kaartsleuf gebruiken via een netwerk](#page-222-0)
- [Als het printerstuurprogramma niet is gekoppeld aan een poort](#page-224-0)
- $\rightarrow$  [Info over technische termen](#page-225-0)
- **[Beperkingen](#page-232-0)**
- **[Informatie over de firewall](#page-233-0)**

## <span id="page-222-0"></span>**De kaartsleuf gebruiken via een netwerk**

### **DE** Opmerking

- Het voorbeeldscherm is mogelijk niet beschikbaar, afhankelijk van de printer die u gebruikt.
- De kaartsleuf toewijzen als netwerkstation
- [Beperkingen voor het gebruik van de kaartsleuf via het netwerk](#page-223-0)

### **De kaartsleuf toewijzen als netwerkstation**

De kaartsleuf kan alleen via een netwerk worden gebruikt als deze softwarematig is toegewezen.

U wijst de kaartsleuf toe als netwerkstation door de onderstaande procedure uit te voeren.

- 1. Plaats een geheugenkaart in de kaartsleuf van het apparaat.
- 2. [Start IJ Network Tool.](#page-167-0)
- 3. Selecteer het apparaat bij **Printers:**.
- 4. Selecteer **Onderhoud... (Maintenance...)** in het menu **Instellingen (Settings)**.
- 5. Klik op **Instellingen (Setup)**.

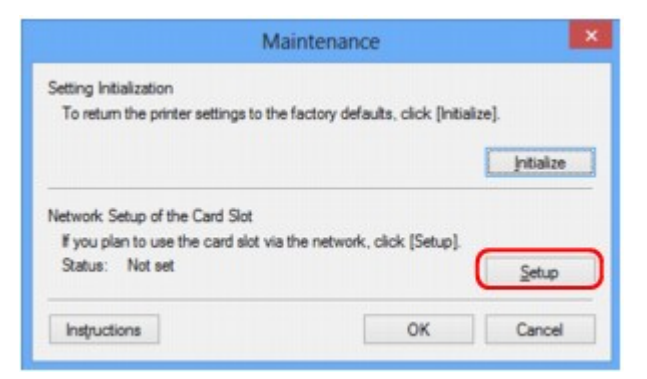

6. Geef de stationsletter op en klik op **OK**.

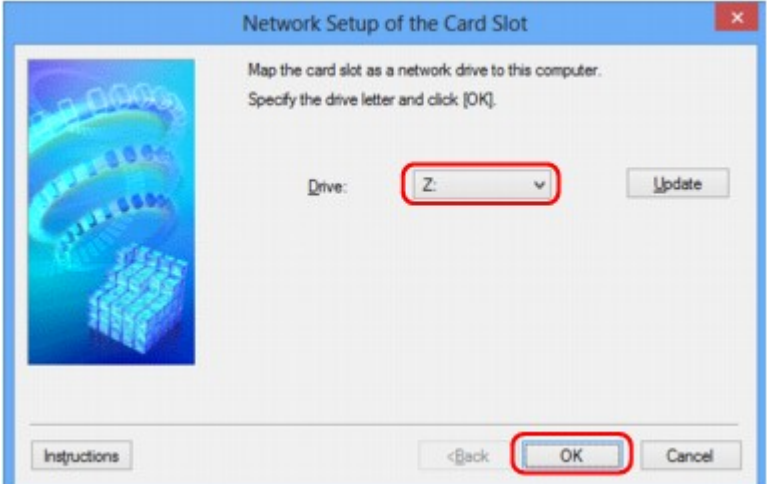

<span id="page-223-0"></span>7. Controleer of de kaartsleuf is toegewezen.

Als de kaartsleuf is toegewezen, wordt het volgende pictogram weergegeven bij **Computer** (of **Deze computer (My Computer)**).

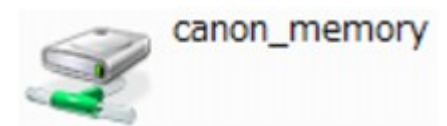

## **Beperkingen voor het gebruik van de kaartsleuf via het netwerk**

- Als het apparaat is verbonden met een netwerk, kan de kaartsleuf door meerdere computers worden gedeeld. Er kunnen meerdere computers tegelijk bestanden lezen van een geheugenkaart in de kaartsleuf. Als een computer echter een bestand naar de geheugenkaart schrijft, hebben andere computers geen toegang tot dat bestand.
- Als de computer lid is van een domein, kan de kaartsleuf niet worden toegewezen als netwerkstation.
- Als u een geheugenkaart gebruikt waarop grotere bestanden of veel bestanden zijn opgeslagen, wordt een grote hoeveelheid kaarttoegang gegenereerd. In dit geval kan de bewerking op de geheugenkaart mogelijk niet of langzaam worden uitgevoerd. Voer de bediening uit nadat het **toegangs**-lampje van het apparaat is gaan branden.
- Als u het netwerkstation voor de kaartsleuf opent via het netwerk, worden bestandsnamen van acht of minder kleine letters (zonder de extensie) wellicht weergegeven in hoofdletters.

Een bestandsnaam zoals bijvoorbeeld 'abcdefg.doc', wordt weergegeven als 'ABCDEFG.DOC', terwijl een naam zoals 'AbcdeFG.doc' op ongewijzigd wordt weergegeven.

De naam van het bestand wordt niet gewijzigd, maar lijkt alleen gewijzigd te zijn.

• Als u instelt dat een geheugenkaart in de kaartsleuf van het apparaat alleen kan worden beschreven vanaf een computer die via USB is aangesloten, hebt u geen toegang tot het netwerkstation van de kaartsleuf. Als u daarentegen echter instelt dat de kaart alleen kan worden beschreven vanaf een computer die is verbonden via het LAN, wordt de kaartsleuf niet gedetecteerd via USB. Controleer of de instelling voor de kaartsleuf correct is, afhankelijk van de verbindingsmethode.

Als u bestanden van een geheugenkaart wilt lezen via USB en via een netwerk, schakelt u de functie om vanaf een computer bestanden naar een geheugenkaart te schrijven uit. Bij deze instelling kunt u op geen van beide manieren bestanden schrijven naar een geheugenkaart.

• Als u instelt dat een geheugenkaart in de kaartsleuf van het apparaat alleen kan worden beschreven vanaf een computer die via een LAN is verbonden, kunt u bestanden naar een geheugenkaart schrijven vanaf een computer die is verbonden met een netwerk. Bedenk wel dat hierdoor het risico groter wordt dat gegevens op de geheugenkaart besmet raken met computervirussen of worden opgevraagd door onbevoegde gebruikers.

U kunt het beste de toegangsbeheerfunctie van het apparaat gebruiken of verbinding maken met internet via een router. Neem contact op met uw internetprovider of een fabrikant van netwerkapparaten voor informatie over het gebruik van een router.

• Als u via een netwerk bestanden schrijft naar een geheugenkaart terwijl IJ Network Scanner Selector EX niet actief is, is de wijzigingsdatum van de bestanden mogelijk niet correct. Start IJ Network Scanner Selector EX voordat u bestanden via het netwerk naar een geheugenkaart schrijft. Raadpleeg "Het menu en instellingenvenster van IJ Network Scanner Selector EX" vanuit HOME van de *Online handleiding* van uw product voor meer informatie.

## <span id="page-224-0"></span>**Als het printerstuurprogramma niet is gekoppeld aan een poort**

Indien **Geen stuurprogramma (No Driver)** als naam voor de printer wordt weergegeven in het venster **Canon IJ Network Tool**, is het printerstuurprogramma niet aan een poort gekoppeld.

U koppelt een poort aan een printerstuurprogramma door de onderstaande procedure uit te voeren.

- 1. [Start IJ Network Tool.](#page-167-0)
- 2. Selecteer de printer waarvoor **Geen stuurprogramma (No Driver)** bij **Naam (Name)** wordt weergegeven.
- 3. Selecteer **Poort koppelen... (Associate Port...)** in het menu **Instellingen (Settings)**.

Het venster **Poort associëren (Associate Port)** wordt weergegeven.

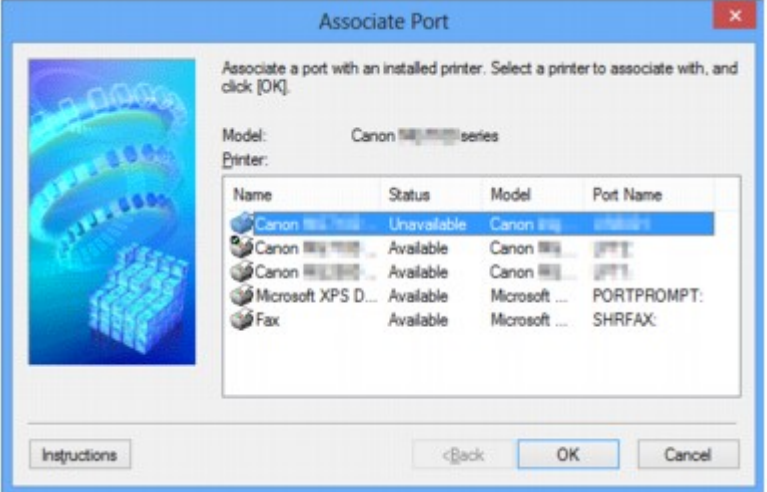

4. Selecteer een printer die u aan een poort wilt koppelen.

De lijst met printers waarvoor het printerstuurprogramma is geïnstalleerd wordt weergegeven bij **Printer:** in het venster **Poort associëren (Associate Port)**. Selecteer een printer die u aan een gemaakte poort wilt koppelen.

5. Klik op **OK**.

## <span id="page-225-0"></span>**Info over technische termen**

In dit gedeelte worden de technische termen beschreven die in de handleiding worden gebruikt.

- $\Rightarrow$  A
- $\Rightarrow$  [B](#page-226-0)
- $\Rightarrow$  [C](#page-226-0)
- $\rightarrow$ [D](#page-226-0)
- $\Rightarrow$ [F](#page-227-0)
- [I](#page-227-0)≑
- $\Rightarrow$ [K](#page-227-0)
- 
- [L](#page-228-0)
- $\rightarrow M$  $\rightarrow M$
- $\rightarrow$  [O](#page-228-0)
- $\Rightarrow$ [P](#page-228-0)
- $\Rightarrow R$  $\Rightarrow R$  $\Rightarrow R$
- $\Rightarrow$  [S](#page-229-0)
- $+T$  $+T$
- [U](#page-229-0)
- $\rightarrow W$  $\rightarrow W$

## **A**

## • **Toegangspunt (Access Point)**

Een draadloze ontvanger of basisstation dat informatie ontvangt van draadloze clients/het apparaat en ze opnieuw uitzendt. Vereist in een infrastructuurnetwerk.

## • **Ad-hoc**

Instelling voor een clientcomputer en een apparaat waarbij draadloze communicatie plaatsvindt op peer-to-peer-basis, bijvoorbeeld alle clients met dezelfde SSID/netwerknaam communiceren rechtstreeks met elkaar. Er is geen toegangspunt vereist. Dit apparaat ondersteunt geen ad-hoccommunicatie.

## • **Wachtwoord beheerder (Admin Password)**

Beheerwachtwoord in IJ Network Tool om toegang voor netwerkgebruikers te beperken. Het wachtwoord moet worden opgegeven om toegang te krijgen tot de printer en de printerinstellingen te wijzigen.

Wanneer de netwerkinstellingen van de printer zijn ingesteld op de standaardwaarden, hoeft u het beheerwachtwoord niet in te voeren.

## • **AES**

Een coderingsmethode. Deze is optioneel voor WPA. Sterk, cryptografisch algoritme dat wordt gebruikt in overheidsinstanties in de VS voor verwerking van gegevens.

### <span id="page-226-0"></span>• **Verificatiemethode (Authentication Method)**

De methode die een toegangspunt gebruikt om een printer via een draadloos LAN te verifiëren. De methoden komen met elkaar overeen.

Als u WEP als coderingsmethode gebruikt, kan de verificatiemethode zich aan **Open systeem (Open System)** of **Gedeelte sleutel (Shared Key)** hechten.

Voor WPA/WPA2 is de verificatiemethode PSK.

#### ◦ **Automatisch (Auto)**

De printer wijzigt automatisch de verificatiemethode, zodat deze gelijk is aan die van het toegangspunt.

### ◦ **Open systeem (Open System)**

Bij deze verificatiemethode wordt de communicatiepartner geverifieerd zonder de WEP-sleutel, zelfs al is **WEP gebruiken (Use WEP)** geselecteerd.

### ◦ **Gedeelte sleutel (Shared Key)**

Bij deze verificatiemethode wordt de communicatiepartner geverifieerd met de WEP-sleutel die is ingesteld voor codering.

## **B**

### • **Bonjour**

Een service die in het besturingssysteem Mac OS X is ingebouwd en die automatisch de apparaten detecteert die u op een netwerk kunt aansluiten.

## **C**

### • **Kanaal**

Frequentiekanaal voor draadloze communicatie. In de infrastructuurmodus wordt het kanaal automatisch aangepast aan de instellingen van het toegangspunt. Dit apparaat ondersteunt de kanalen 1 tot en met 13. Het aantal kanalen dat kan worden gebruikt voor uw draadloos LAN verschikt afhankelijk van de regio of het land.

## **D**

#### • **Standaardgateway (Default Gateway)**

Een doorschakelapparaat waarmee verbinding wordt gemaakt met een ander netwerk, zoals een router of een computer.

#### • **DHCP-serverfunctionaliteit**

De router of het toegangspunt wijst automatisch een IP-adres toe wanneer de printer of computer in een netwerk wordt opgestart.

#### • **DNS-server**

Een server die apparaatnamen omzet in IP-adressen. Als u handmatig een IP-adres opgeeft, moet u het adres opgeven van zowel een primaire server als een secundaire server.

#### • **Firewall**

Dit is een systeem dat ongeautoriseerde toegang tot de computer in het netwerk voorkomt. Om dergelijke toegang te voorkomen, kunt u de firewallfunctie van een breedbandrouter, de beveiligingssoftware of het besturingssysteem van de computer gebruiken.

### **I**

<span id="page-227-0"></span>**F**

### • **IEEE 802.11b**

Internationale norm voor draadloos LAN waarbij de frequentie 2,4 GHz wordt gebruikt met een doorvoer van maximaal 11 Mbps.

#### • **IEEE 802.11g**

Internationale norm voor draadloos LAN waarbij de frequentie 2,4 GHz wordt gebruikt met een doorvoer van maximaal 54 Mbps. Compatibel met 802.11b.

#### • **IEEE 802.11n**

Internationale norm voor draadloos LAN waarbij de frequenties 2,4 GHz en 5 GHz worden gebruikt. Zelfs als twee of meer antennes tegelijk worden gebruikt of een hogere overdrachtssnelheid dan voorheen wordt verkregen door meerdere communicatiekanalen tegelijk te gebruiken, kan de overdrachtssnelheid worden beïnvloed door het aangesloten apparaat.

Bij de maximale overdrachtssnelheid van 600 Mbps kan worden gecommuniceerd met meerdere computers binnen een straal van circa twaalf meter.

Compatibel met 802.11b en 802.11g.

#### • **Infrastructuur**

Configuratie van de clientcomputer en het apparaat waarbij alle draadloze communicatie via een toegangspunt loopt.

#### • **IP-adres**

Een uniek nummer bestaand uit vier delen, gescheiden door punten. Elk netwerkapparaat dat verbinding heeft met internet heeft een IP-adres. Voorbeeld: 192.168.0.1

Een IP-adres wordt normaal gesproken automatisch door een toegangspunt of door een DHCPserver van de router toegewezen.

#### • **IPv4/IPv6**

Dit zijn internetwerk-protocollen die worden gebruikt op internet. IPv4 maakt gebruik van 32-bit adressen en IPv6 maakt gebruik van 128-bit adressen.

### **K**

### • **Sleutelindeling (Key Format)**

Selecteer **ASCII** of **Hex** als indeling voor de WEP-sleutel. Welke tekens voor de WEP-sleutel kunnen worden gebruikt, is afhankelijk van de geselecteerde sleutelindelingen.

◦ ASCII

<span id="page-228-0"></span>Hiervoor kunt u een tekenreeks van vijf of dertien tekens opgeven die alfanumerieke en onderstrepingstekens '\_' kan bevatten. Deze sleutel is hoofdlettergevoelig.

◦ Hex

Hiervoor kunt u een tekenreeks van 10 of 26 tekens opgeven die hexadecimale tekens kan bevatten (0 tot 9, A tot F en a tot f).

#### • **Sleutellengte (Key Length)**

Lengte van de WEP-sleutel. Selecteer 64-bits of 128-bits. Met een langere sleutellengte kunt u een complexere WEP-sleutel maken.

## **L**

### • **Verbindingkwaliteit (Link Quality)**

De status van de verbinding tussen het toegangspunt en de printer zonder storing wordt aangegeven met een waarde tussen 0 en 100%.

• **LPR**

Een platformonafhankelijk afdrukprotocol dat in TCP/IP-netwerken wordt gebruikt. Het protocol ondersteunt geen bidirectionele communicatie.

### **M**

### • **MAC-adres (MAC Address)**

Dit wordt ook het fysieke adres genoemd. Een unieke en permanente hardwareaanduiding die is toegewezen aan netwerkapparaten door de fabrikant. MAC-adressen zijn 48 bits lang en zijn geschreven als hexadecimale nummers, gescheiden door dubbele punten:11:22:33:44:55:66.

## **O**

### • **Werkingsstatus (Operation Status)**

Hiermee wordt de status van de printer aangegeven.

### **P**

### • **Proxyserver**

Een server die een via een LAN verbonden computer verbindt met internet. Als u een proxyserver gebruikt, geeft u het adres en het poortnummer van de proxyserver op.

#### • **PSK**

Een coderingsmethode die wordt gebruikt door WPA/WPA2.

## **R**

### • **Router**

Een doorschakelapparaat waarmee verbinding wordt gemaakt met een ander netwerk.

#### • **Signaalsterkte (Signal Strength)**

De sterkte van het signaal dat wordt ontvangen door de printer vanaf het toegangspunt wordt aangegeven met een waarde tussen 0 en 100%.

#### • **SSID**

<span id="page-229-0"></span>**S**

Uniek label door draadloos LAN. Wordt vaak voorgesteld als een netwerknaam of een toegangspuntnaam.

De SSID onderscheidt het ene draadloze LAN van andere LAN's om storingen te voorkomen.

De printer en alle clients in een draadloos LAN moeten dezelfde SSID gebruiken om met elkaar te communiceren. De SSID kan maximaal 32 tekens lang zijn en bestaat uit alfanumerieke tekens. Er kan ook naar de SSID worden verwezen met de netwerknaam.

#### • **Verborgen (Stealth)**

In de modus voor verbergen, verbergt een toegangspunt zichzelf door de SSID niet uit te zenden. De client moet de SSID opgeven die is ingesteld op het toegangspunt om dit te kunnen detecteren.

#### • **Subnetmasker**

Een IP-adres bestaat uit twee delen: het netwerkadres en het hostadres. Subnetmasker wordt gebruikt om het subnetmaskeradres uit het IP-adres te berekenen. Een subnetmasker wordt normaal gesproken automatisch door een toegangspunt of door een DHCP-server van de router toegewezen.

Voorbeeld:

IP-adres: 192.168.127.123 Subnetmasker: 255.255.255.0 Subnetmaskeradres: 192.168.127.0

## **T**

#### • **TCP/IP**

Verzameling van communicatieprotocollen die worden gebruikt om verbinding te maken met hosts op internet of het LAN. Dit protocol maakt communicatie tussen verschillende terminals mogelijk.

#### • **TKIP**

Een coderingsprotocol dat wordt gebruikt door WPA/WPA2.

### **U**

#### • **USB**

Seriële interface ontworpen om 'hot-swap' van apparaten mogelijk te maken door ze aan te sluiten en te verwijderen zonder het apparaat uit te schakelen.

### • **WCN (Windows Connect Now)**

Gebruikers van Windows Vista of later kunnen de instellingen echter ook rechtstreeks ophalen via een draadloos netwerk (WCN-NET).

### • **WEP/WEP-sleutel**

Een coderingsmethode die wordt gebruikt door IEEE 802.11. Gedeelde beveiligingssleutel die wordt gebruikt om gegevens te coderen en decoderen die worden verzonden via draadloze netwerken. Deze printer ondersteunt een sleutellengte van 64 bits of 128 bits, de sleutelindelingen ASCII-code en Hexadecimaal, en een sleutelnummer van 1 tot 4.

#### • **Wi-Fi**

Internationale instelling die het samenwerken van draadloze LAN-producten certificeert op basis van de IEEE 802.11-specificatie.

Dit apparaat is een door Wi-Fi geautoriseerd product.

### • **Draadloos LAN**

Een netwerk dat in plaats van met fysieke snoeren, is aangesloten met een draadloze technologie zoals Wi-Fi.

#### • **WPA**

Beveiligingsstructuur die in October 2002 is aangekondigd door de Wi-Fi Alliance. De beveiliging is strenger dan met WEP.

◦ Verificatie (Authentication)

WPA bestaat uit de volgende verificatiemethoden: PSK dat kan worden gebruikt zonder een verificatieserver en WPA-802.1x waarvoor wel een verificatieserver is vereist.

Dit apparaat ondersteunt WPA-PSK.

◦ Wachtwoordzin

Deze gecodeerde sleutel wordt gebruikt om WPA-PSK-verificatie uit te voeren.

Het wachtwoord is een reeks van 8 tot 63 alfanumerieke tekens of een 64-cijferige hexadecimale waarde.

#### • **WPA2**

Beveiligingsstructuur uitgegeven door de Wi-Fi Alliance in september 2004 als een nieuwere versie van WPA. Biedt een sterker coderingsmechanisme met Advanced Encryption Standard (AES).

◦ Verificatie (Authentication)

WPA2 bestaat uit de volgende verificatiemethoden: PSK dat kan worden gebruikt zonder een verificatieserver en WPA2-802.1x waarvoor wel een verificatieserver is vereist.

Dit apparaat ondersteunt WPA2-PSK.

◦ Wachtwoordzin

Deze gecodeerde sleutel wordt gebruikt om WPA2-PSK-verificatie uit te voeren.

Het wachtwoord is een reeks van 8 tot 63 alfanumerieke tekens of een 64-cijferige hexadecimale waarde.

### <span id="page-230-0"></span>**W**

### • **WPS (Wi-Fi Protected Setup)**

WPS is een norm voor het eenvoudig en veilig instellen van een draadloos netwerk.

Voor Wi-Fi Protected Setup worden vooral de volgende twee methoden gebruikt:

PIN-code: een verplichte instelmethode voor alle gecertificeerde WPS-apparaten.

PBC (Push button configuration; drukknop): een drukknop op de hardware of een virtuele drukknop in de software.

## <span id="page-232-0"></span>**Beperkingen**

Als u een printer gebruikt via het draadloze LAN, herkent de printer mogelijk draadloze systemen in de buurt. U moet daarom een netwerksleutel (WEP, WPA of WPA2) instellen voor het toegangspunt om draadloze verzending te coderen. Draadloze communicatie met een product dat niet voldoet aan de Wi-Fistandaard kan niet worden gegarandeerd.

Als u verbinding maakt met te veel computers, kan dit van invloed zijn op de prestaties van de printer, zoals de afdruksnelheid.

## <span id="page-233-0"></span>**Informatie over de firewall**

Een firewall is een functie van de beveiligingssoftware die op de computer is geïnstalleerd of van het besturingssysteem van de computer. Deze functie voorkomt toegang tot het netwerk door onbevoegden.

## **Voorzorgsmaatregelen wanneer een firewallfunctie is ingeschakeld**

- Een firewallfunctie kan de communicatie tussen een printer en een computer beperken. Hierdoor kunnen de printerinstallatie en -communicatie worden uitgeschakeld.
- Tijdens de installatie van de printer wordt u mogelijk gevraagd of u de communicatie wilt in- of uitschakelen, afhankelijk van de firewallfunctie van de beveiligingssoftware of het besturingssysteem. Kies er in dat geval voor de communicatie in te schakelen.
- Wanneer u IJ Network Tool gebruikt, wordt u mogelijk gevraagd of u de communicatie wilt in- of uitschakelen, afhankelijk van de firewallfunctie van de beveiligingssoftware. Kies er in dat geval voor de communicatie in te schakelen.
- Als u de printer niet kunt installeren, schakelt u de firewallfunctie van de beveiligingssoftware of het besturingssysteem tijdelijk uit.

### **Belangrijk**

- Als u de firewallfunctie hebt uitgeschakeld, moet u de verbinding tussen uw netwerk en internet verbreken.
- Sommige toepassingen (zoals software voor netwerkconfiguratie) negeren de firewallinstellingen. Controleer van tevoren de instellingen van de toepassing.
- Als de gebruikte printer is ingesteld op **IP-adres automatisch verkrijgen (Get IP address automatically)**, verandert het IP-adres telkens wanneer de printer verbinding maakt met het netwerk. Hierdoor kunnen de printerinstallatie en -communicatie worden uitgeschakeld, afhankelijk van de firewallinstellingen. Wijzig in dat geval de firewallinstellingen of wijs een vast IP-adres toe aan de printer. U kunt een IP-adres instellen met IJ Network Tool.
	- [Instellingen wijzigen op het tabblad Draadloos LAN](#page-168-0)
	- [De instellingen wijzigen op het tabblad Bedrade LAN](#page-175-0)

Wanneer u een vast IP-adres toewijst aan de printer, moet u een IP-adres opgeven waarmee de computer kan communiceren.

## **DE** Opmerking

• Raadpleeg de instructiehandleiding van de computer of software of neem contact op met de fabrikant voor de firewallinstellingen van het besturingssysteem of de beveiligingssoftware.

# **Tips voor een optimale afdrukkwaliteit**

- [Handige informatie over inkt](#page-235-0)
- [Belangrijke punten voor succesvol afdrukken](#page-236-0)
- [Geef de papierinstellingen op nadat u het papier hebt geplaatst](#page-237-0)
- [Een afdruktaak annuleren](#page-238-0)
- [Belangrijke punten voor een consistente afdrukkwaliteit](#page-239-0)
- [Voorzorgsmaatregelen voor een veilig transport van het apparaat](#page-240-0)

# <span id="page-235-0"></span>**Handige informatie over inkt**

## **Hoe wordt de inkt, naast afdrukken, gebruikt voor andere toepassingen?**

Inkt kan, naast afdrukken, voor verschillende toepassingen worden gebruikt. De inkt wordt niet alleen gebruikt voor het maken van afdrukken, maar ook voor het reinigen van de printkop. Dit zorgt ervoor dat de optimale afdrukkwaliteit behouden blijft. Het apparaat heeft een functie voor het automatisch reinigen van de spuitopeningen waaruit de inkt wordt gespoten, zodat verstopping wordt voorkomen. Tijdens de reinigingsprocedure wordt inkt uit de spuitopeningen gepompt. De hoeveelheid inkt die gebruikt wordt voor het reinigen van de spuitopeningen, wordt tot een minimum beperkt.

## **Wordt er kleureninkt gebruikt voor het maken van zwart-witte afdrukken?**

Wanneer u afdrukt in zwart-wit, wordt mogelijk andere inkt dan zwart gebruikt, afhankelijk van het type afdrukpapier en de instellingen van het printerstuurprogramma. Er kan dus kleureninkt worden gebruikt voor het maken van zwart-witte afdrukken.

# <span id="page-236-0"></span>**Belangrijke punten voor succesvol afdrukken**

## **Controleer de status van het apparaat voordat u gaat afdrukken!**

## • Is de printkop in orde?

Als de spuitopening van printkop verstopt is, worden afdrukken vaag en wordt er papier verspild. Het is raadzaam de printkop te controleren door het controleraster voor de spuitopeningen af te drukken.

[Onderhoudsprocedure](#page-107-0)

 Zijn er inktresten achtergebleven in het binnenste van het apparaat?

Nadat het apparaat grote hoeveelheden papier of afdrukken zonder marges heeft geproduceerd, kan het gebied waar het papier doorheen wordt gevoerd, besmeurd raken met inkt. Maak het binnenste van het apparaat schoon door een reiniging van de onderste plaat uit te voeren.

[Het binnenste van het apparaat reinigen \(Reiniging onderste plaat\)](#page-135-0)

## **Controleer de juiste plaatsing van het papier!**

• Is het papier in de juiste richting geplaatst?

Plaats papier in de voorste lade MET DE AFDRUKZIJDE NAAR BENEDEN. [Papier plaatsen](#page-69-0)

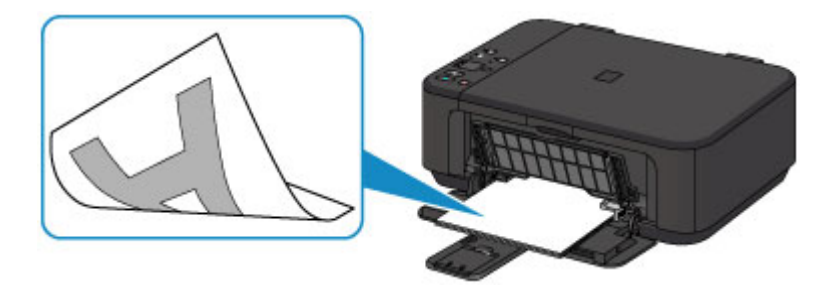

• Is het papier gekruld?

Gekruld papier kan papierstoringen veroorzaken. Strijk gekruld papier eerst glad voordat u het opnieuw in het apparaat plaatst.

"Herstel het gekrulde papier en plaats het papier opnieuw." in Papier vertoont vlekken/Papieroppervlak vertoont krassen.

# <span id="page-237-0"></span>**Geef de papierinstellingen op nadat u het papier hebt geplaatst**

Als het ingestelde mediumtype niet overeenkomt met het geplaatste papier, zijn de afdrukresultaten mogelijk niet naar behoren. Nadat u papier hebt geplaatst, moet u het juiste mediumtype voor het geplaatste papier selecteren.

Afdrukresultaten niet naar behoren

Er zijn verschillende soorten papier: papier met een speciale coating voor het optimaal afdrukken van foto's en papier dat geschikt is voor documenten.

Voor elk mediumtype zijn er vooraf ingestelde instellingen, zoals de manier waarop inkt wordt gebruikt en gespoten, de afstand vanaf de spuitopeningen en dergelijke, zodat u op dat mediumtype afdrukken met een optimale beeldkwaliteit kunt maken.

Zo kunt u afdrukken met de instellingen die het meest geschikt zijn voor het geplaatste mediumtype door eenvoudig dat mediumtype te selecteren.

# <span id="page-238-0"></span>**Een afdruktaak annuleren**

## **Druk nooit op de knop AAN (ON)!**

Als u tijdens het afdrukken op de knop **AAN (ON)** drukt, worden de afdrukgegevens die vanaf een computer worden verzonden in de wachtrij van het apparaat geplaatst en kunt u mogelijk niet meer afdrukken.

Druk op de knop **Stoppen (Stop)** als u het afdrukken wilt annuleren.

# <span id="page-239-0"></span>**Belangrijke punten voor een consistente afdrukkwaliteit**

Voor een optimale afdrukkwaliteit is het belangrijk dat de printkop niet uitdroogt of verstopt raakt. Houd u altijd aan de volgende richtlijnen voor een optimale afdrukkwaliteit.

## **Haal de stekker pas uit het stopcontact wanneer het apparaat is uitgeschakeld!**

Als u op de knop **AAN (ON)** drukt om het apparaat uit te zetten, wordt de printkop (spuitopeningen) automatisch bedekt om uitdrogen te voorkomen. Als u de stekker uit het stopcontact haalt voordat het apparaat is uitgeschakeld (terwijl het **AAN (ON)**-lampje brandt of knippert), wordt de printkop niet correct bedekt. Dit kan uitdroging of verstoppingen veroorzaken.

Controleer of het **AAN (ON)**-lampje uit is voordat u de stekker uit het stopcontact haalt. [Kennisgeving over het loskoppelen van het netsnoer](#page-67-0)

## **Druk regelmatig af!**

Als een viltstift een lange tijd niet wordt gebruikt, droogt de punt uit en wordt de stift onbruikbaar, ook als het dopje op de viltstift is geplaatst. Hetzelfde geldt voor de printkop als het apparaat een lange tijd niet wordt gebruikt.

Het is daarom raadzaam het apparaat ten minste één keer per maand te gebruiken.

## **B** Opmerking

 Afhankelijk van het type papier kan de inkt vervagen als het afdrukgebied met een merk- of markeerstift is aangeraakt of uitlopen als het afdrukgebied met water of transpiratievocht in aanraking is geweest.

# <span id="page-240-0"></span>**Voorzorgsmaatregelen voor een veilig transport van het apparaat**

Let op het volgende wanneer u het apparaat vervoert.

## **Belangrijk**

## **Wanneer u het apparaat voor reparatie verzendt**

- Pak het apparaat in een stevige doos in en zorg dat het apparaat rechtop staat (de onderzijde bevindt zich aan de onderkant). Gebruik voldoende beschermend materiaal om een veilig transport te garanderen.
- Terwijl de FINE-cartridge in het apparaat is geïnstalleerd, drukt u op de knop **AAN (ON)** om het apparaat uit te schakelen. Het apparaat kan de printkop dan automatisch bedekken om te voorkomen dat de inkt uitdroogt.
- Nadat u het apparaat hebt ingepakt, mag u de doos niet kantelen of op zijn kant of ondersteboven zetten. Doet u dat wel, dan kan er inkt lekken tijdens het transport en kan het apparaat beschadigd raken.
- Wanneer u het apparaat opstuurt via een verzendbedrijf, vermeldt u de tekst 'DEZE ZIJDE BOVEN' op de doos om te zorgen dat het apparaat met de onderzijde omlaag wordt gehouden. Vermeld ook de tekst 'BREEKBAAR' of 'VOORZICHTIG' op de doos.

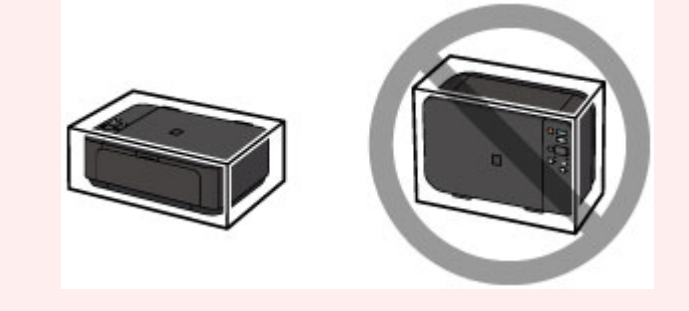

- **1.** Schakel het apparaat uit.
- **2.** Controleer of het **AAN (ON)**-lampje uit is en haal de stekker van het apparaat uit het stopcontact.
- [Kennisgeving over het loskoppelen van het netsnoer](#page-67-0)

## **Belangrijk**

- Als het **AAN (ON)**-lampje brandt of knippert, mag u de stekker van het apparaat niet uit het stopcontact halen. Dit kan namelijk storingen of schade aan het apparaat veroorzaken waardoor u niet meer met het apparaat kunt afdrukken.
- **3.** Trek de papieruitvoersteun uit en sluit vervolgens de papieruitvoerlade. Trek de papiersteun met het verlengstuk van uitvoerlade gesloten.
- **4.** Sluit de voorklep.
- **5.** Koppel de printerkabel los van de computer en het apparaat en trek vervolgens de stekker van het apparaat uit het stopcontact.
- **6.** Zet met plakband alle kleppen van het apparaat vast, zodat deze tijdens het vervoer niet kunnen opengaan. Verpak het apparaat vervolgens in de plastic zak.
- **7.** Pak het apparaat in het beschermende materiaal in wanneer u het apparaat in de doos plaatst.

# **Wettelijke beperkingen voor het gebruik van het product en het gebruik van afbeeldingen**

Het maken van kopieën en het scannen, afdrukken of het gebruiken van reproducties van de volgende documenten kan illegaal zijn.

Deze lijst is niet volledig. Raadpleeg in geval van twijfel een jurist uit uw rechtsgebied.

- Papiergeld
- **Postwissels**
- Stortingsbewijzen
- Postzegels (gestempeld of ongestempeld)
- Identificatiebewijzen of insignes
- **Bepaalde service- of wisseldocumenten**
- Cheques of wissels die door overheidsinstanties zijn uitgegeven
- Rijbewijzen en eigendomsbewijzen
- Travellercheques
- Voedselbonnen
- Paspoorten
- Immigratiepapieren
- Belastingzegels (gestempeld of ongestempeld)
- Obligaties of andere schuldbekentenissen
- Aandelencertificaten
- Werken/kunstwerken die vallen onder het auteursrecht, zonder toestemming van de rechthebbende

# **Specificaties**

# **Algemene specificaties**

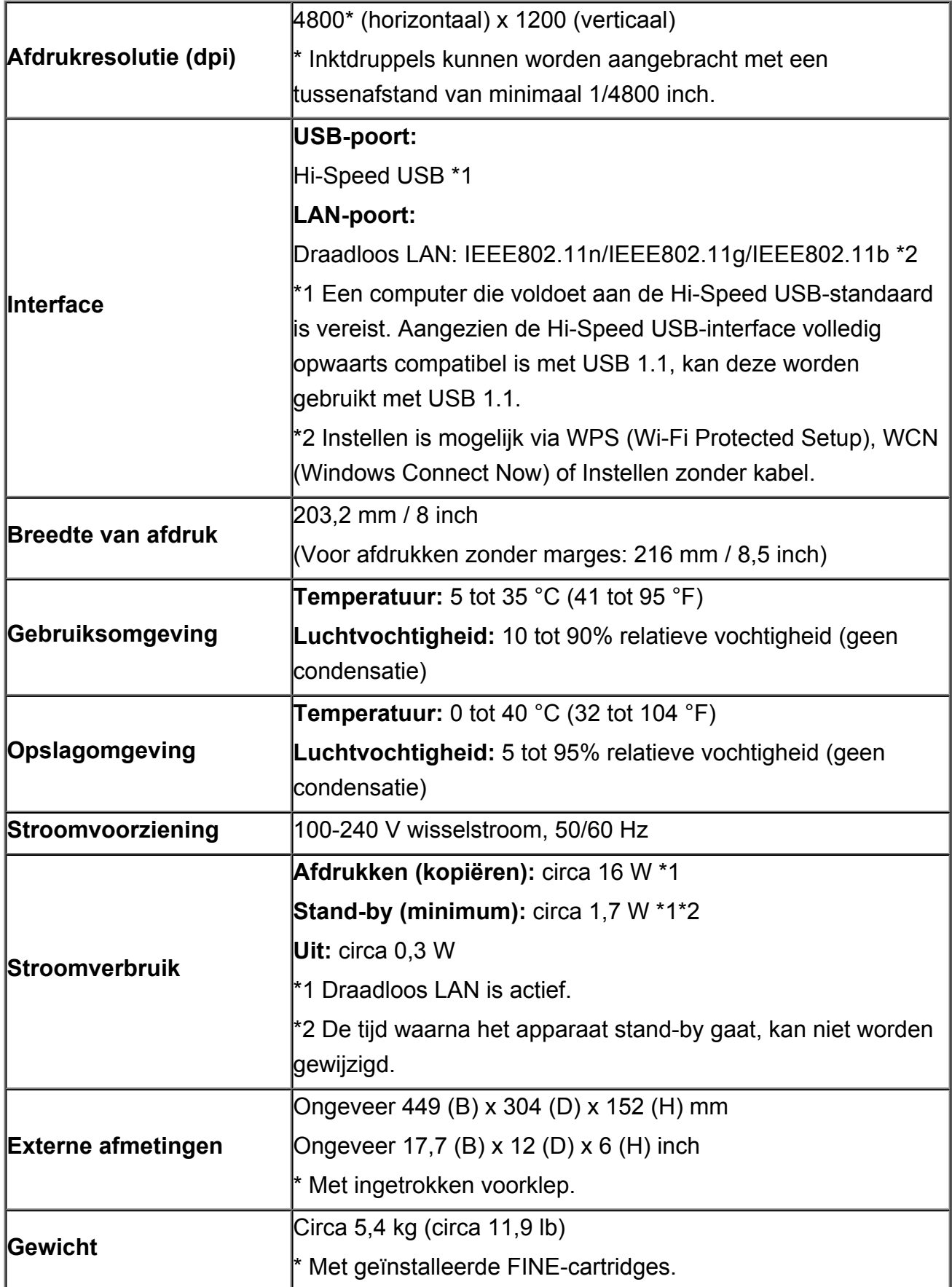

1792 spuitopeningen in totaal (BK 640 spuitopeningen, C/M/Y elk 384 spuitopeningen)

## **Specificaties voor kopiëren**

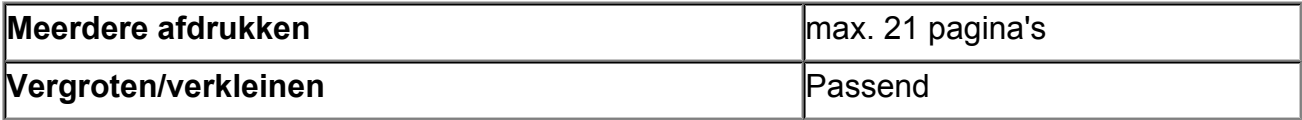

## **Specificaties voor scannen**

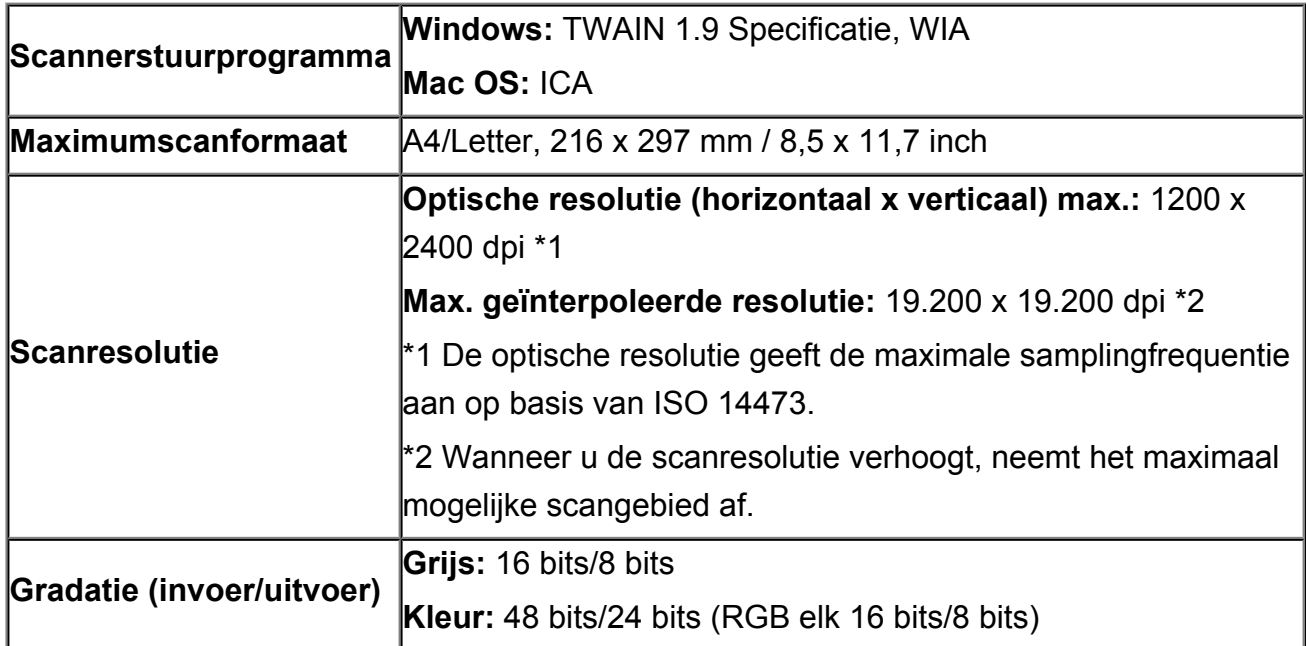

## **Netwerkspecificaties**

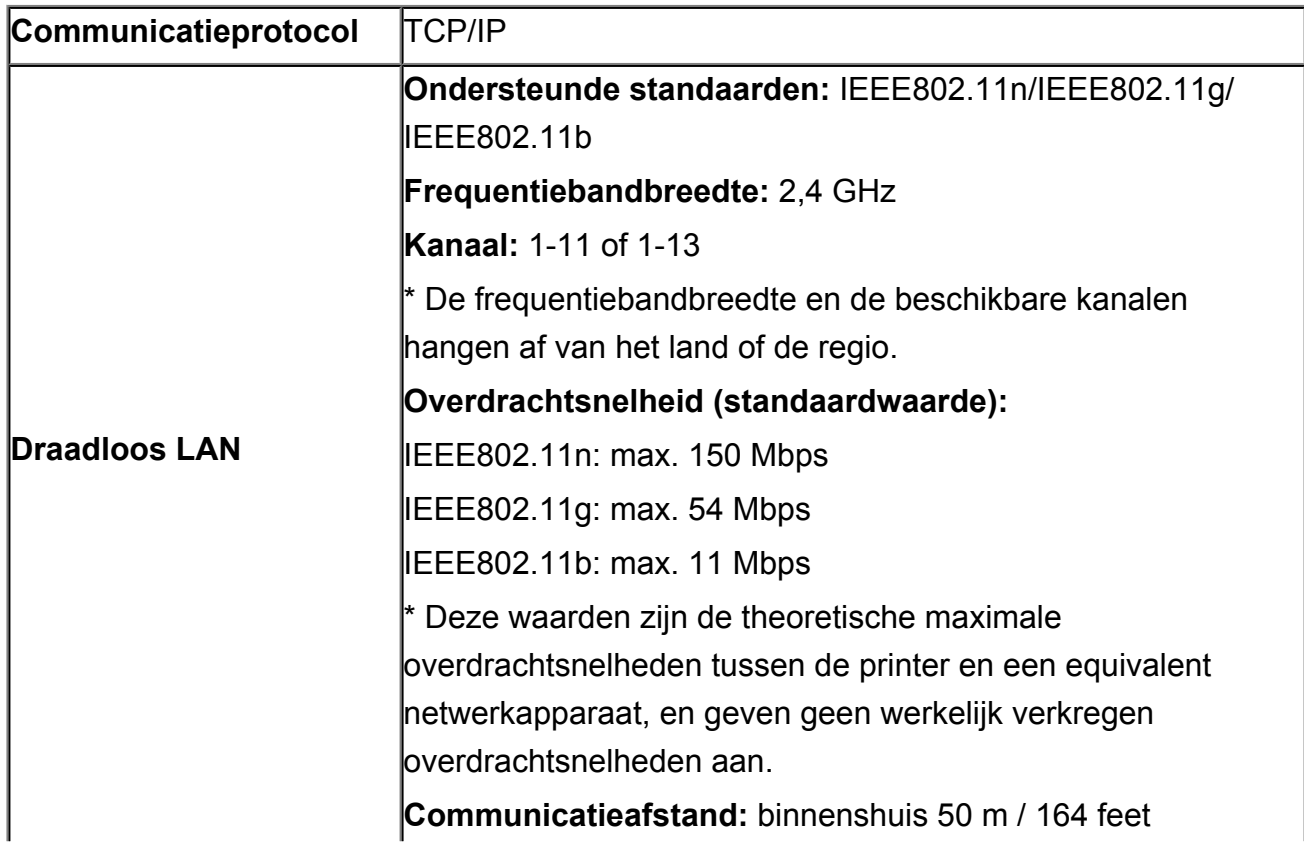

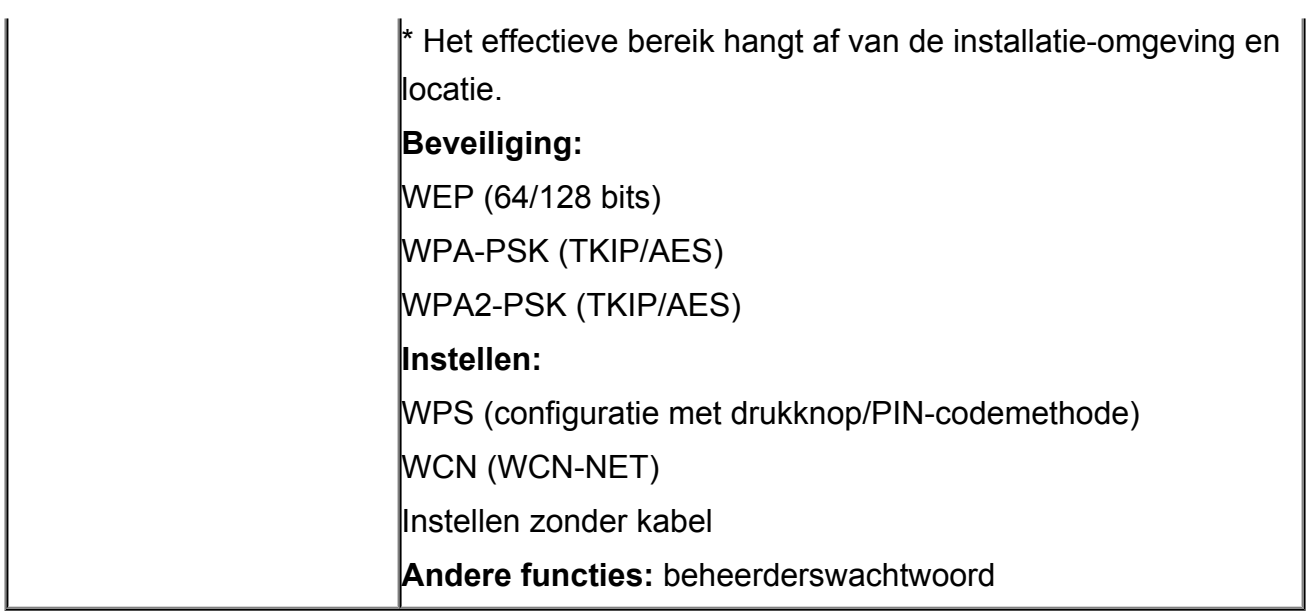

## **Minimale systeemvereisten**

Conform de vereisten van het besturingssysteem indien hoger dan hier wordt vermeld.

## **Windows**

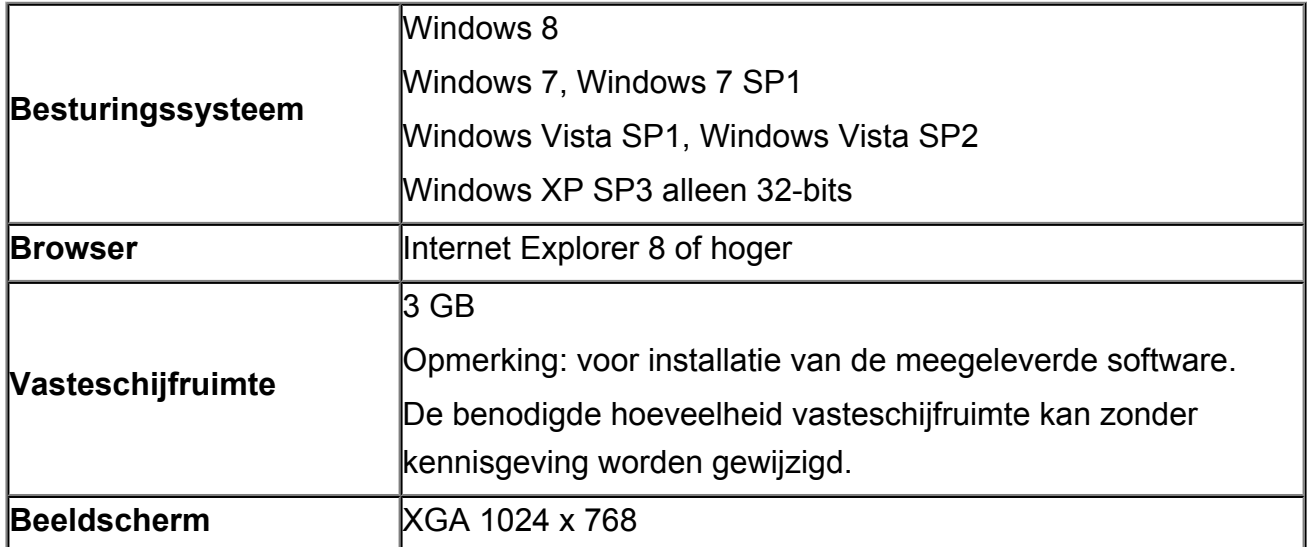

## **Mac OS**

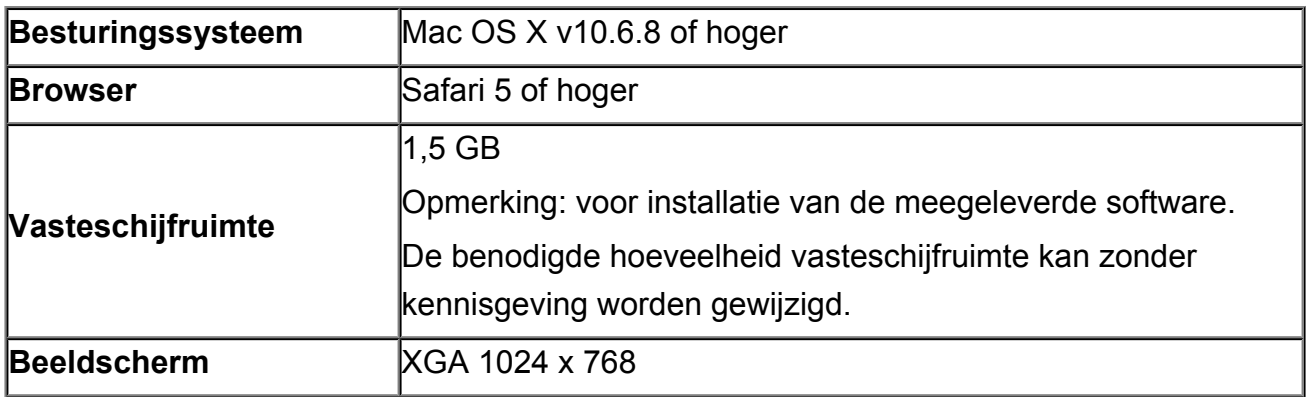

## **Overige ondersteunde besturingssystemen**

Sommige functies zijn mogelijk niet beschikbaar bij elk besturingssysteem. Raadpleeg de handleiding of de website van Canon voor meer informatie over het gebruik met iOS, Android en Windows RT.

## **Mogelijkheid tot mobiel afdrukken**

## **Apple AirPrint**

## **Google Cloud Print**

- Een internetverbinding is vereist om de *Online handleiding* weer te geven.
- Windows: de werking kan alleen worden gegarandeerd op een computer waarop Windows 8, Windows 7, Windows Vista of Windows XP is geïnstalleerd.
- Windows: een cd-romspeler of internetverbinding is vereist tijdens de installatie van de software.
- Windows: Internet Explorer 8, 9 of 10 is vereist voor de installatie van Easy-WebPrint EX.

Easy-WebPrint EX voor Internet Explorer 10 kan worden gedownload van de Canonwebsite.

- Windows: sommige functies zijn mogelijk niet beschikbaar bij Windows Media Center.
- Windows: .NET Framework 4 of 4.5 moet zijn geïnstalleerd om de Windows-software te gebruiken.
- Windows: XPS Essentials Pack is vereist als u op Windows XP wilt afdrukken.
- Mac OS: de vaste schijf moet zijn geformatteerd als Mac OS Uitgebreid (Journaled) of Mac OS Uitgebreid.
- Mac OS: voor Mac OS is een internetverbinding vereist tijdens de installatie van de software.
- Windows: het TWAIN-stuurprogramma (ScanGear) is gebaseerd op de TWAIN 1.9 specificatie en vereist Gegevensbronbeheer dat deel uitmaakt van het besturingssysteem.

Specificaties kunnen zonder kennisgeving worden gewijzigd.